# HP Universal CMDB Configuration Manager

Windows 운영 체제용

소프트웨어 버전: 9.20

# 사용자 안내서

문서 릴리스 날짜: 2011년 6월 소프트웨어 릴리스 날짜: 2011년 6월

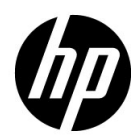

## 법적 고지

#### 보증

HP 제품 및 서비스에 대한 모든 보증 사항은 해당 제품 및 서비스와 함께 제공된 익스프레스 보증 서에 규정되어 있습니다. 여기에 수록된 어떤 내용도 추가 보증을 구성하는 것으로 해석될 수 없습 니다. HP는 여기에 수록된 기술적 또는 편집상의 오류나 누락에 대해 책임지지 않습니다.

본 정보는 예고 없이 변경될 수 있습니다.

#### 제한된 권리 범례

기밀 컴퓨터 소프트웨어. 소유, 사용 또는 복사하기 위해서는 HP로부터 유효한 라이센스를 확보해 야 합니다. FAR 12.211 및 12.212에 의거하여 상용 컴퓨터 소프트웨어, 컴퓨터 소프트웨어 문서 및 상용 품목에 대한 기술 데이터는 공급업체의 표준 상용 라이센스 아래에서 미국 정부에 사용이 허가 되었습니다.

#### 저작권 고지

© Copyright 2010 Hewlett-Packard Development Company, L.P.

## 설명서 업데이트

이 문서의 제목 페이지에는 다음과 같은 식별 정보가 있습니다.

- 문서가 업데이트될 때마다 변경되는 문서 릴리스 날짜
- 이 소프트웨어 버전의 릴리스 날짜를 나타내는 소프트웨어 릴리스 날짜

최근 업데이트를 확인하거나 문서의 최신 버전을 사용하고 있는지 확인하려면 다음 사이트로 이동 합니다.

#### **http://h20230.www2.hp.com/selfsolve/manuals**

이 사이트를 사용하려면 HP Passport 사용자로 등록하여 로그인해야 합니다. HP Passport ID를 등록하려면 다음 웹 사이트를 방문하십시오.

#### **http://h20229.www2.hp.com/passport-registration.html**

아니면 HP Passport 로그인 페이지에서 **New users - please register** 링크를 클릭합니다.

적절한 제품 지원 서비스에 가입할 경우 업데이트 버전이나 새 버전도 제공됩니다. 자세한 내용은 HP 판매 담당자에게 문의하십시오.

지원

다음 HP 소프트웨어 지원 웹사이트를 방문하십시오.

#### **http://www.hp.com/go/hpsoftwaresupport**

이 웹 사이트에서는 연락처 정보를 비롯하여 HP 소프트웨어에서 제공하는 제품, 서비스 및 지원에 대한 자세한 내용을 확인할 수 있습니다.

온라인 지원을 통해 사용자가 스스로 문제를 해결할 수 있습니다. 또한 업무 관리에 필요한 대화식 기술 지원 도구에 신속하고 효율적으로 액세스할 수 있습니다. 소중한 지원 고객으로서 지원 웹사 이트를 통해 다음과 같은 혜택을 누릴 수 있습니다.

- 관심 있는 지식 문서를 검색할 수 있습니다.
- 지원 사례 및 개선 요청을 제출하고 추적할 수 있습니다.
- 소프트웨어 패치를 다운로드할 수 있습니다.
- 지원 계약을 관리할 수 있습니다.
- HP 지원 연락처를 조회할 수 있습니다.
- 사용 가능한 서비스에 대한 정보를 검토할 수 있습니다.
- 다른 소프트웨어 고객과의 토론에 참여할 수 있습니다.
- 소프트웨어 교육을 조사하고 등록할 수 있습니다.

대부분의 지원 영역을 이용하려면 HP Passport 사용자로 등록하여 로그인해야 합니다. 이 영역에 서는 지원 계약이 필요할 수도 있습니다. HP Passport ID를 등록하려면 다음 웹 사이트를 방문하십 시오.

#### **http://h20229.www2.hp.com/passport-registration.html**

액세스 수준에 대한 자세한 내용을 보려면 다음 웹 사이트를 방문하십시오.

#### **http://h20230.www2.hp.com/new\_access\_levels.jsp**

# 목차

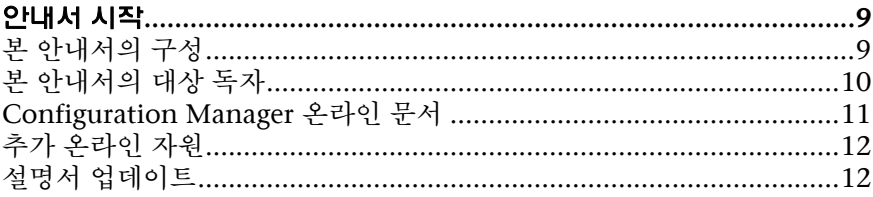

## 파트 1: 소개

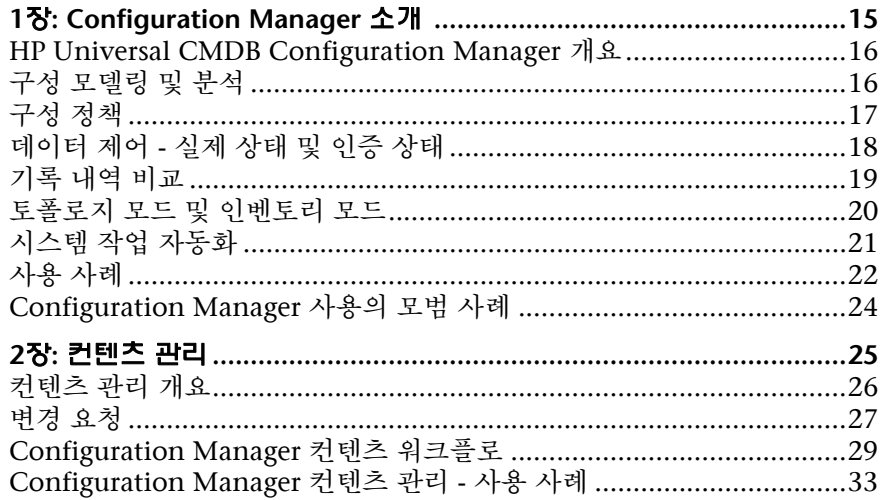

## 파트 II: 관리

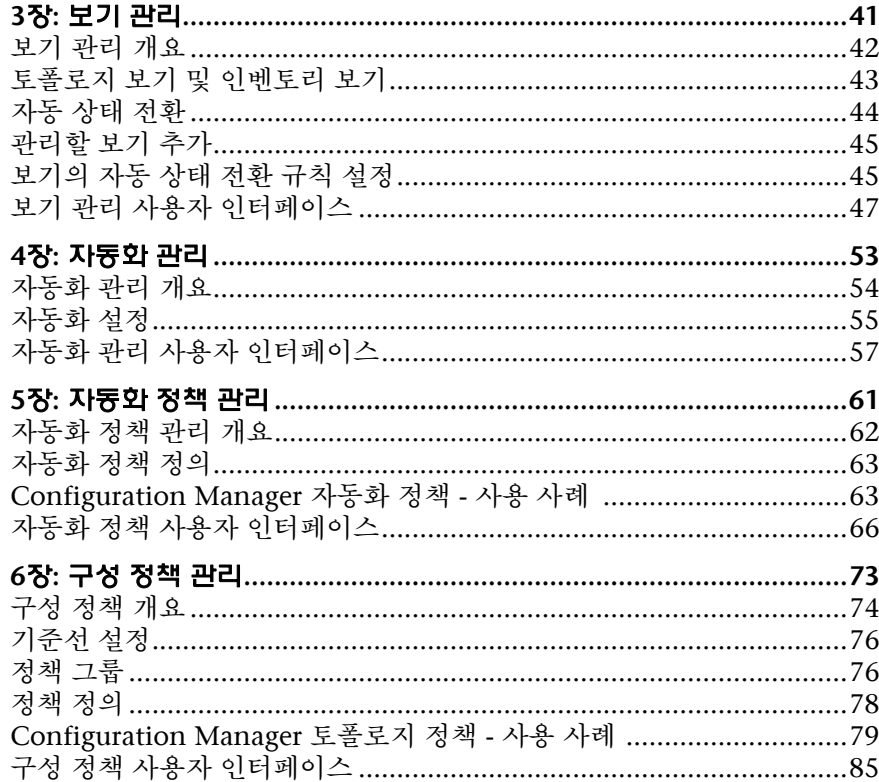

## 파트 III: <del>88</del> 프로그램

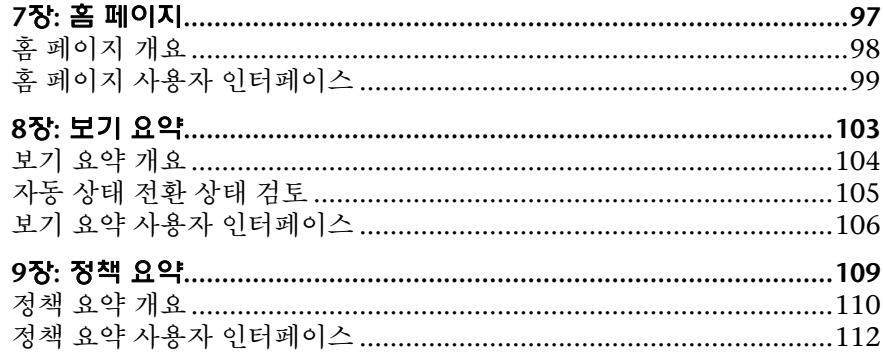

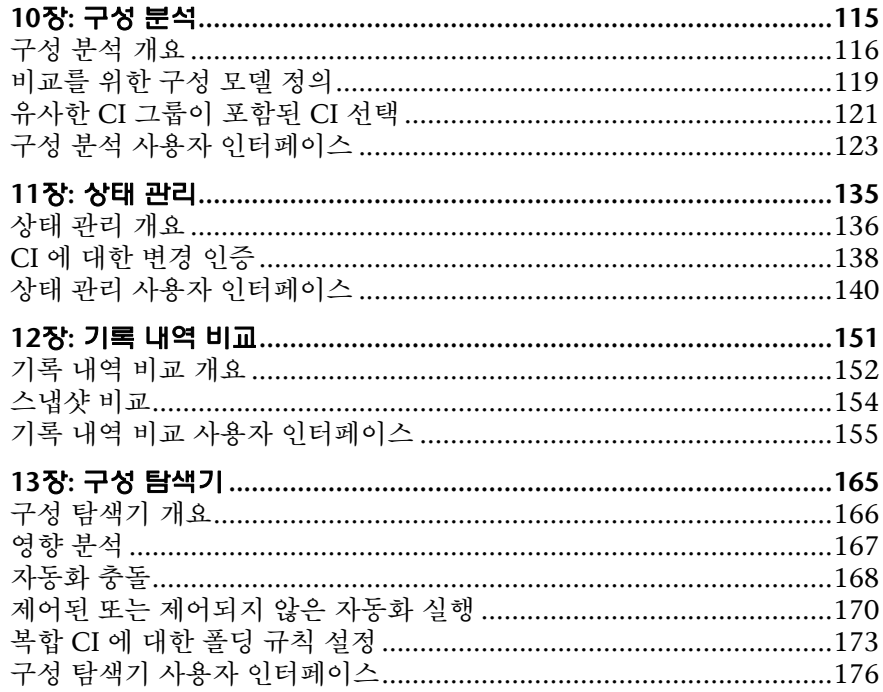

## 파트 IV: 시스템 설정

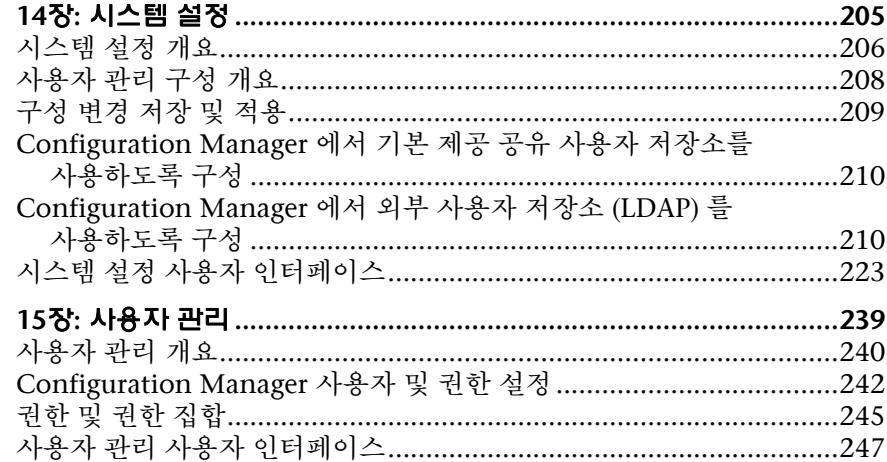

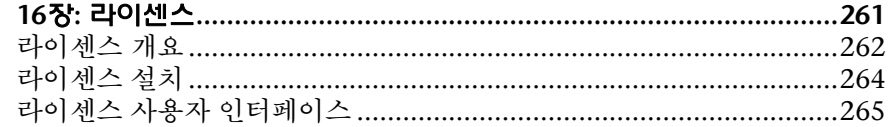

## 파트 V: 기본 설정

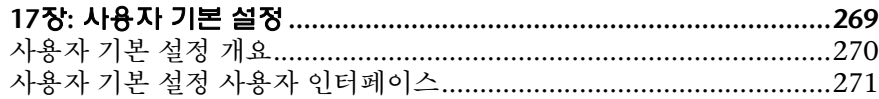

## 파트 VI: 부록

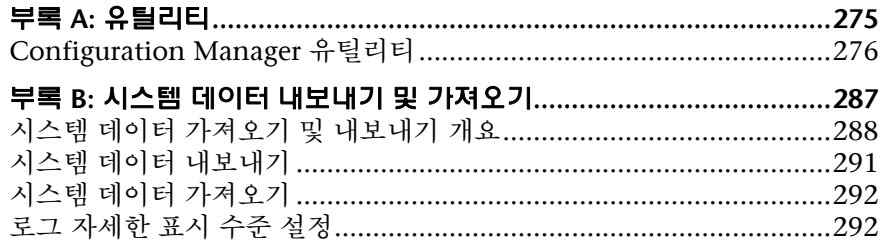

# <span id="page-8-0"></span>안내서 시작

이 안내서는 Configuration Manager의 구성 및 작업 방법에 대해 설명합니다.

## 이 장의 내용은 다음과 같습니다**.**

- ➤ 9[페이지의](#page-8-1) 본 안내서의 구성
- $\blacktriangleright$  10[페이지의](#page-9-0) 본 안내서의 대상 독자
- ➤ 11페이지의 [Configuration Manager](#page-10-0) 온라인 문서
- $\blacktriangleright$  12[페이지의](#page-11-0) 추가 온라인 자원
- $\blacktriangleright$  12[페이지의](#page-11-1) 설명서 업데이트

## <span id="page-8-1"></span>본 안내서의 구성

본 안내서는 다음과 같이 구성되어 있습니다.

## 파트 **I** [소개](#page-12-1)

Configuration Manager 제품을 소개하고 비즈니스 사용 사례를 위한 워크플로를 제시합니다.

#### 파트 **II** [관리](#page-38-1)

Configuration Manager 사용 준비를 위해 필요한 작업에 대해 설명합니다.

## 파트 **III** 응용 [프로그램](#page-94-1)

Configuration Manager를 운영할 때 사용하는 모듈을 설명합니다.

Welcome to This Guide

## 파트 **IV** [시스템](#page-202-1) 설정

Configuration Manager를 구성하기 위한 옵션을 설명합니다.

## 파트 **V** [기본](#page-266-1) 설정

Configuration Manager 사용자 기본 설정에 대해 설명합니다.

## 파트 **VI** [부록](#page-272-1)

Configuration Manager 유틸리티에 대해 설명하고 JMX 콘솔을 사용하여 Configuration Manager 데이터를 가져오거나 내보내는 방법을 보여 줍니다.

## <span id="page-9-0"></span>본 안내서의 대상 독자

본 안내서는 다음 사용자를 대상으로 작성되었습니다.

- ➤ Configuration Manager 관리자
- ➤ Configuration Manager 플랫폼 관리자
- ➤ Configuration Manager 응용 프로그램 관리자
- ➤ Configuration Manager 데이터 수집기 관리자
- ▶ 글로벌 Configuration Manager
- ➤ 구성 소유자
- $\blacktriangleright$  구성 설계자

이 안내서의 독자는 엔터프라이즈 시스템 관리 및 Configuration Manager에 대 한 지식을 가지고 있고 ITIL 개념을 잘 알고 있어야 합니다.

## <span id="page-10-0"></span>**Configuration Manager** 온라인 문서

Configuration Manager에는 다음 온라인 문서가 포함되어 있습니다.

추가 정보**.** 버전 제한 사항 및 최신 업데이트의 목록을 제공합니다. 이 파일을 보려 면 Configuration Manager DVD 루트 디렉터리에서 **readme.html**을 두 번 클릭 합니다. [HP Software Support](http://www.hp.com/go/hpsoftwaresupport) 웹 사이트에서도 최신 추가 정보 파일을 확인할 수 있습니다.

인쇄 가능 문서*.* 도움말 **> Configuration Manager** 도움말을 선택합니다. 다음 안내서는 PDF 형식으로만 게시됩니다.

➤ *HP Universal CMDB Configuration Manager* 배포 안내서 PDF. Configuration Manager를 설정하는 데 필요한 하드웨어 및 소프트웨어 요구 사항, Configuration Manager 설치 방법, 시스템을 강력하게 만드는 방법, 응용 프로그램에 로그인하는 방법에 대해 설명합니다.

**Configuration Manager** 온라인 도움말**.** 온라인 도움말은 특정 Configuration Manager 창을 클릭하고 **도움말** 버튼을 클릭하여 볼 수 있습니다.

온라인 설명서는 Adobe Reader를 사용하여 보거나 인쇄할 수 있습니다. Adobe Reader는 Adobe 웹 사이트([www.adobe.com](http://www.adobe.com))에서 다운로드할 수 있습 니다.

## 항목 유형

이 안내서에서 각 주제 영역은 항목으로 구분됩니다. 항목에는 주제에 대한 정보 를 알려주는 개별 모듈이 소개되어 있습니다. 항목은 일반적으로 포함된 정보의 유형에 따라 분류됩니다.

이러한 구조는 사용자가 상황에 따라 필요로 하는 여러 유형으로 문서를 세분화 하여 특정 정보에 보다 쉽게 액세스할 수 있도록 설계되었습니다.

이 안내서에 사용된 세 가지 주요 항목 유형은 **개념, 작업, 참조**입니다. 항목 유형은 아이콘을 사용하여 시각적으로 차별화됩니다.

## <span id="page-11-0"></span>추가 온라인 자원

**HP** 소프트웨어 지원을 통해 HP Software 지원 웹 사이트에 액세스할 수 있습니다. 이 사이트에서 스스로 해결하는 데 도움이 되는 지식 정보를 찾을 수 있습니다. 또한 사용자 토론 포럼 게시 및 검색, 지원 요청 제출, 패치 및 업데이트된 문서 다 운로드와 같은 작업을 수행할 수 있습니다. 도움말 > **HP** 소프트웨어 지원을 선택합 니다. 이 웹 사이트의 URL은 [www.hp.com/go/hpsoftwaresupport](http://www.hp.com/go/hpsoftwaresupport)입니다.

대부분의 지원 영역을 이용하려면 HP Passport 사용자로 등록하여 로그인해야 합니다. 이 영역에서는 지원 계약이 필요할 수도 있습니다.

액세스 수준에 대한 자세한 내용을 보려면 다음 웹 사이트를 방문하십시오.

[http://h20230.www2.hp.com/new\\_access\\_levels.jsp](http://h20230.www2.hp.com/new_access_levels.jsp)

HP Passport 사용자 ID를 등록하려면 다음 웹 사이트를 방문하십시오.

<http://h20229.www2.hp.com/passport-registration.html>

**HP** 소프트웨어 웹 사이트를 통해 HP 소프트웨어 웹 사이트에 액세스할 수 있습니다. 이 사이트는 HP 소프트웨어에 대한 최신 정보를 제공합니다. 이 사이트에는 새 소프트웨어 릴리스, 세미나 및 무역 박람회, 고객 지원 등이 포함되어 있습니다. 도움말 **> HP** 소프트웨어 웹 사이트를 선택합니다. 이 웹 사이트의 URL은 [www.hp.com/go/software](http://www.hp.com/go/software)입니다.

## <span id="page-11-1"></span>설명서 업데이트

HP Software에서는 지속적으로 제품 문서를 새로운 정보로 업데이트하고 있습 니다.

최근 업데이트를 확인하거나 문서의 최신 버전을 사용하고 있는지 확인하려면 HP Software Product Manuals 웹 사이트 (<http://h20230.www2.hp.com/selfsolve/manuals>)를 방문하십시오.

# <span id="page-12-0"></span>파트 **I**

<span id="page-12-1"></span>소개

# <span id="page-14-0"></span>**Configuration Manager** 소개

이 장의 내용은 다음과 같습니다.

## 개념

➤ 16페이지의 [HP Universal CMDB Configuration Manager](#page-15-0) 개요

## 작업

▶ 24페이지의 [Configuration Manager](#page-23-0) 사용의 모범 사례

## 개념

## <span id="page-15-0"></span>**HP Universal CMDB Configuration Manager** 개요

구성 관리는 비즈니스를 지원하는 IT를 위해 조직의 단일 정보원을 담당하는 ITIL V3 프로세스입니다(CMS - 구성 관리 시스템). 구성 관리는 완벽하고 정확한 IT 인프라 및 소프트웨어 상을 제시할 뿐 아니라 ITIL 프로세스의 품질을 향상하고 더 나은 비즈니스 의사 결정을 가능하게 합니다. 또한 비즈니스 중단을 최소화할 수 있도록 조직의 안정적인 IT 상태를 보장합니다.

HP Universal CMDB Configuration Manager(줄여서 Configuration Manager)는 시스템 관리자가 CMS 데이터를 보다 잘 제어할 수 있게 하는 여러 도구를 갖추고 있습니다. Configuration Manager는 ITIL V3가 안내하는 대로 주로 CMS의 데 이터를 분석하고 제어하는 데 중점을 두며, 수 많은 데이터 원본을 다루고 다양한 제품과 응용 프로그램을 지원하는 CMS 인프라를 제어하기 위한 환경을 제공합 니다.

구성 제어는 CI, 버전, 위치 및 관리권/소유권에 대한 변경 기록을 관리하는 동시 에 CI를 통한 적절한 제어 메커니즘을 보장합니다. 인프라의 물리적 또는 전자적 자산과 구성 요소를 제어하면 구성 데이터가 실제 상황에 맞게 최신 상태로 유지 됩니다.

## <span id="page-15-1"></span>♣ 구성 모델링 및 분석

Configuration Manager의 기본적인 기능 중의 하나는 사용자의 IT 환경을 설정 된 표준에 따라 평가하는 기능입니다. 유지 관리 비용을 절감하고 예측 가능성을 향상하려면 동일한 목적을 지원하는 CI는 유사한 구성을 갖추어야 한다는 것이 Configuration Manager의 근본 이론입니다. 구성 분석 모듈을 사용하여 선택한 복합 CI를 조직의 표준을 반영하는 구성 모델과 비교할 수 있으며, 이 방법은 둘 간의 유사성을 평가하는 데 도움이 됩니다.

분석은 조직의 요구 사항을 충족하도록 구성된 사용자 지정 구성 모델과 선택한 CI 간의 비교로 이루어집니다. CI와 모델의 유사성 정도를 결정하는 조건에는 복 합 CI의 토폴로지와 CI의 선택된 특성이 모두 포함됩니다. 분석은 모델 정의 및 비교 분석의 두 가지 단계로 구성되는 반복 프로세스입니다. 모델을 결정하고 선 택된 CI 집합과 비교한 후 비교 세부 정보로 드릴다운하여 구성의 차이점을 찾거 나 모델을 구체화한 후 비교를 다시 실행합니다.

이 분석의 사용 사례 중 한 가지는 서로 다른 환경에 있는 별개의 CI 구성을 비교 할 수 있는 기능입니다. 예를 들어, 프로덕션 환경의 응용 프로그램을 스테이징 환 경의 동일한 응용 프로그램과 비교하면 테스트를 완료한 구성에서 발생하는 프로 덕션 장애에 대한 원인을 파악하는 데 도움이 됩니다.

구성 분석 프로세스에 대한 자세한 내용은 15페이지의 ["Configuration Manager](#page-14-0)  [소개](#page-14-0)"를 참조하십시오.

## <span id="page-16-0"></span>♣ 구성 정책

구성 정책은 조직의 표준을 정의하는 규칙입니다. 이 표준을 관리되는 환경(보기) 에 적용하여 해당 표준의 준수 여부를 지속적으로 모니터할 수 있습니다. 보기에 정책을 적용하면 Configuration Manager는 보기의 CI가 정책을 준수하는지 확 인합니다. 보기에 여러 정책을 동시에 적용할 수 있습니다.

보기의 정책 상태 수준은 보기에 적용되는 모든 정책의 합계를 기반으로 합니다. 보기의 정책 상태 수준은 보기에서 관련 정책을 준수하는 CI의 비율입니다.

적용할 수 있는 구성 정책 중 하나로 기준선 정책이 있습니다. 기준선 정책은 정책 의 기준선 정의로 사용되도록 구성 모델을 저장함으로써 구성 분석 기능을 확장 합니다. 개별 CI를 기준선과 비교하는 대신 보기에 정책을 적용하여 보기에서 해 당 유형의 모든 CI와 기준선을 비교할 수 있습니다. 이러한 방식을 사용하면 동일 한 유형의 CI가 정의된 기준선을 준수하고, 시스템에 새로 추가된 CI가 기준선에 맞게 구성되도록 보장할 수 있습니다. 기준선 설정에 대한 자세한 내용은 76[페이](#page-75-2) 지의 "[기준선](#page-75-2) 설정"을 참조하십시오.

구성 정책의 또 다른 유형은 UCMDB에서 사용하는 토폴로지 쿼리 언어(TQL)에 기반한 토폴로지 정책입니다. 토폴로지 정책은 원하는 토폴로지 구성(CI 및 CI 간 관계 집합)을 정의합니다.

정책 정의를 위한 사용 사례의 한 가지 예는 비즈니스에 중요한 응용 프로그램의 고가용성을 보장하고, 재해 발생 시 복원력을 향상하기 위해 지원 서버가 동일한 위치에 물리적으로 존재하지 않도록 하는 기능입니다.

정책 정의 및 관리에 대한 자세한 내용은 73[페이지의](#page-72-1) "구성 정책 관리"를 참조하 십시오.

## <span id="page-17-0"></span> $\clubsuit$  데이터 제어 - 실제 상태 및 인증 상태

Configuration Manager를 사용하면 보기의 각 상태를 관리하여 구성 관리 시스 템의 데이터를 제어할 수 있습니다.

실제 상태는 구성 관리 시스템(예: 디스커버리 모듈)의 데이터 원본에 의해 현재 보고되고 있는 서비스 토폴로지 및 구성입니다.

인증 상태는 Configuration Manager에 따른 올바른 서비스 구성을 나타내는 서비 스의 제어된 상태입니다.

각각의 제품이나 프로세스, 사람은 저마다의 필요에 따라 CI에 관한 서로 다른 정 보에 관심을 가집니다. 예를 들면, 응용 프로그램 오류에 응답할 때는 이 응용 프 로그램이 실행되고 있는 서버의 실제 상태를 확인해야 할 필요가 있습니다. 여기 에는 서버 및 서버에 설치된 소프트웨어 식별이 포함됩니다. 또한, 서비스 수준 계 약(SLA)을 체결할 경우에는 서버의 인증된 구성을 정의해야 합니다. 실제 구성은 (인증되지 않은 변경이 발생했을 수 있으므로) 인증된 구성과 반드시 동일하지는 않으며, (지금부터 추가적인 변경이 수행될 수 있으므로) 앞으로 한 달 후의 구성 은 현재와 동일하지 않을 수 있습니다. 인증 상태는 최신은 아니지만 보다 안정적 이고 신뢰할 수 있는 데이터를 통해 포트폴리오를 사용하기 위한 보호된 환경을 제공합니다.

Configuration Manager에는 실제 서비스 상태의 변경 사항이 표시되고 사용자 는 이를 인증할 수 있습니다. 실제 보기 상태의 변경 사항을 인증하면 이 보기 상 태가 새 인증 상태가 됩니다.

복합 CI의 변경을 수동으로 검토할 수 있고, 개별 기준에 따라 변경을 인증하도록 선택할 수 있습니다. 또는 전체 보기에 대한 자동 상태 전환의 조건을 설정할 수도 있습니다. 그러면 모든 조건을 만족할 경우 자동 상태 전환이 실행되어 보기의 모든 변경이 인증됩니다.

각 상태 관리에 대한 자세한 내용은 135[페이지의](#page-134-1) "상태 관리"를 참조하십시오. 자동 상태 전환에 대한 자세한 내용은 41[페이지의](#page-40-1) "보기 관리"를 참조하십시오.

## <span id="page-18-0"></span>기록 내역 비교

Configuration Manager는 때로 문제의 근본 원인을 이해하고 반복적인 실수를 막기 위해 변경 기록 내역이나 과거의 구성 데이터를 확인해야 할 경우가 있습니 다. Configuration Manager를 사용하면 기록 내역 비교 모듈을 사용하여 실제 상태 또는 인증 상태인 과거 데이터를 살펴볼 수 있습니다.

스냅샷은 특정 날짜 및 시간에 기록된 보기의 구성입니다. 따라서 스냅샷 비교 기 능을 사용하면 서로 다른 시간에 생성된 스냅샷 간의 변경 내용뿐 아니라 현재 구 성과의 차이점을 강조 표시하여 나타내는 고급 사용자 인터페이스를 통해 과거에 발생한 특정 변경을 점검할 수 있습니다.

Configuration Manager는 변경이 발생할 때마다 보기의 실제 상태에 대한 스냅 샷을 자동으로 생성합니다. 또한 매 인증 시에도 보기의 스냅샷을 생성합니다. 이 들 스냅샷은 CMS에 기록되고 수정된 기록 레코드로 보관됩니다. 사용자는 동일 한 상태인 동일한 보기의 스냅샷 두 개를 비교하여 시간에 따른 환경의 변화를 추 적할 수 있습니다. 실제 상태 기록 내역 비교 모듈에는 보기의 실제 상태에 대한 스냅샷이 표시되고, 인증 상태 기록 내역 비교 모듈에는 보기의 인증 상태에 대한 스냅샷이 표시됩니다.

예를 들어, 지난 주부터 회사 포털의 성능이 저하된 경우 스냅샷 비교가 유용할 수 있습니다. 고객 불만을 해결하기 위해 관리자는 일주일 전의 스냅샷과 현재 환경의 상태를 비교하여 조사합니다. 모든 변경 내용을 면밀하게 살펴보면 어떠한 변경이 성능 저하를 초래했는지 알아낼 수 있습니다.

스냅샷 비교에 대한 자세한 내용은 151[페이지의](#page-150-1) "기록 내역 비교"를 참조하십시오.

## <span id="page-19-0"></span>♣ 토폴로지 모드 및 인벤토리 모드

구성 관리는 토폴로지 관점 또는 인벤토리 관점에서 수행될 수 있습니다. 관리자 가 특정 CI 유형에 집중하는 동안(예, 데이터베이스 관리자가 동일한 유형의 많은 CI로 구성된 목록을 보고자 함), 서비스 소유자는 가장 높은 수준인 비즈니스 서 비스 CI에서 하드웨어 CI까지 내려가면서 전체 서비스 토폴로지를 보는 방식을 선호하기도 합니다.

이러한 문제를 해결하기 위해 Configuration Manager는 관리되는 각각의 환경을 볼 수 있는 두 가지 모드를 제공합니다.

- ➤ 인벤토리 모드**.** 필터링이 가능한 CI 목록
- ➤ 토폴로지 모드**.** 토폴로지 그래프

인벤토리 모드에서는 대량의 복합 CI 목록을 필터링할 수 있고 관심 있는 CI의 하 위 집합(예: 변경된 CI 또는 정책을 위반한 CI)에 집중할 수 있습니다. 토폴로지 모드에서는 서비스 토폴로지가 보다 광범위한 그래픽 방식으로 표시됩니다.

## <span id="page-20-0"></span>♣ 시스템 작업 자동화

Configuration Manager에서는 HP Operations Orchestration의 미리 정의된 흐름을 사용하여 표준 시스템 작업을 자동화할 수 있는 기능을 제공합니다. HP Operations Orchestration에서 흐름을 가져와 자동화를 만들 수 있습니다.

제어된 자동화 또는 제어되지 않은 자동화를 실행할 수 있습니다. 제어된 자동화 기능을 자동 위험 가상화라고도 합니다. 제어된 자동화에서는 Configuration Manager 내에서 구현되는 자동화 실행과 관련된 가능한 위험을 인식할 수 있습 니다.

자동화 정책을 통해 자동화 실행의 위험도가 높은 시점을 결정할 수 있습니다. 모든 자동화 정책은 자동화 정책 관리 모듈에서 관리합니다. 이러한 정책에서는 자동화 실행 정보 및 자동화가 실행된 CI에 대한 영향을 기준으로 제한을 정의할 수 있습니다.

제어된 자동화 또는 제어되지 않은 자동화를 실행하는 방법에 대한 자세한 내용은 170[페이지의](#page-169-1) "제어된 또는 제어되지 않은 자동화 실행"을 참조하십시오.

자동화 정책을 정의하는 방법에 대한 자세한 내용은 63[페이지의](#page-62-2) "자동화 정책 정 [의](#page-62-2)"를 참조하십시오.

## <span id="page-21-0"></span>사용 사례

다음은 Configuration Manager를 사용하는 방법에 대한 몇 가지 예입니다.

#### ➤ 서버 보기

시스템 관리자는 서버 및 서버에 대한 세부 정보(특성, CPU, 파일 시스템 및 IP 주소)뿐만 아니라 높은 수준의 서버 간 관계도 볼 수 있습니다.

#### ➤ 하드웨어 조사

시스템 관리자는 실제 서버에서 사용되는 CPU의 여러 유형을 신속하게 확인 할 수 있습니다.

#### ➤ **Lab**에 대한 구성 기준선 설정

Lab 관리자는 서버 구성을 분석하고 서버 대부분의 현재 구성을 가장 잘 나타 내는 기준선을 설정할 수 있습니다.

#### ➤ 응용 프로그램 서비스 트리 모델링 및 보기

응용 프로그램 소유자는 비즈니스 레이어에서 응용 프로그램 및 소프트웨어 레이어와 인프라 레이어에 이르는 응용 프로그램 서비스 트리를 모델링하고 볼 수 있습니다.

#### ▶ 응용 프로그램에서 문제를 일으킬 수 있는 구성 변경 내용 조사 및 격리

응용 프로그램 소유자는 응용 프로그램에서 몇 시간 전에 시작된 성능 저하로 인해 어려움을 겪을 수 있습니다. 이 경우 문제의 원인이 될 수 있는 해당 기간 동안 응용 프로그램 서비스 트리에서 발생한 구성 변경 내용을 격리할 수 있습 니다.

#### ➤ 응용 프로그램 서비스 트리에서 발생하는 변경 내용 추적

응용 프로그램 소유자는 응용 프로그램 서비스 트리에서 발생하는 변경 내용을 추적하고 인식할 수 있습니다.

#### ➤ 변경 내용 자동 인식**(**수동 추적 절감**)**

응용 프로그램 소유자는 응용 프로그램 서비스 트리에서 발생하는 변경 내용을 추적하고 인식할 수 있지만 관심 있는 변경 내용만 수동으로 추적하고 미리 정의된 조건을 위반하지 않는 변경 내용은 자동으로 인식하도록 할 수도 있습 니다.

## ➤ 응용 프로그램 서비스 트리에 대한 준수 스택 생성

응용 프로그램 소유자는 응용 프로그램 구성 준수를 처리하는 정책을 만들 수 있습니다.

# 작업

## <span id="page-23-0"></span>**Configuration Manager** 사용의 모범 사례

다음은 양질의 구성 데이터를 필요로 하는 응용 프로그램의 인증 상태를 채택하기 위한 모범 사례로 권장되는 접근 방식입니다.

- ▶ 사용할 데이터를 결정하는 것으로 시작합니다. 그에 따라 보기를 정의하고 이 들 보기가 Configuration Manager에서 관리되도록 추가합니다.
- ▶ 해당 보기의 모든 변경을 인증하도록 보기에 대한 자동 상태 전환 조건을 설정 합니다. 이렇게 하면 실제 상태의 구성이 인증 상태로 복사됩니다.
- ▶ 응용 프로그램이 보기의 실제 상태 대신 이증 상태에서 데이터를 사용하도록 구성합니다.
- ▶ 정책을 적용하고, 자동 상태 전환 규칙을 변경하고, 변경을 수동으로 인증하는 등, 이들 보기의 데이터를 점진적으로 제어하기 시작합니다. 이 방식을 통해 데이터 사용 능력은 그대로 유지하면서 구성 인증 프로세스를 채택할 수 있습 니다.

# **2**

# <span id="page-24-0"></span>컨텐츠 관리

이 장의 내용은 다음과 같습니다.

## 개념

- ▶ 26[페이지의](#page-25-0) 컨텐츠 관리 개요
- ➤ 27[페이지의](#page-26-0) 변경 요청

## 작업

- ▶ 29페이지의 [Configuration Manager](#page-28-0) 컨텐츠 워크플로
- ▶ 33페이지의 [Configuration Manager](#page-32-0) 컨텐츠 관리 사용 사례

## 참조

37[페이지의](#page-36-0) 문제 해결 및 제한 사항

## 개념

## <span id="page-25-0"></span>♣ 컨텐츠 관리 개요

Configuration Manager에서 관리되는 보기를 사용하려면 먼저 UCMDB에서 오는 컨텐츠에 대해 준비 작업이 필요합니다. 관리되는 보기에는 Configuration Manager를 사용하여 CMS 데이터를 분석하고 제어할 수 있도록 구성된 IT 요소가 포함되어 있습니다.

Configuration Manager를 위한 준비 작업으로 컨텐츠를 재구성하는 한 가지 방법은 **CI** 구성입니다. CI 구성은 특정 CI 유형을 주 CI로 선택하는 프로세스이며, 해당 CI에 속하는 모든 CI는 구성 요소 CI로 그룹화됩니다. 예를 들어, CPU는 호스트의 일부이므로 호스트의 복합 CI에는 CPU도 포함됩니다.

복합 CI를 사용하여 컨텐츠 표시:

- ▶ 데이터를 나타내는 보다 직과적이 방식입니다. 일반적으로 호스트 커텍스트에 서는 CPU만 참조합니다.
- ➤ 토폴로지가 복합 CI 수준에서만 매핑되므로 토폴로지를 간소화하는 데 도움이 됩니다. 복합 CI는 여러 개의 구성 요소 CI로 구성될 수 있어 토폴로지 맵이 한결 단순하기 때문입니다.
- ➤ 주 CI에서 관련 CI의 그룹을 관리할 수 있습니다. 주 CI가 변경되면 구성 요소 CI의 모든 변경이 캡처됩니다. 드릴다운하여 구성 요소 CI의 세부 정보를 볼 수 있습니다.

관리되는 보기의 컨텐츠를 구성하는 복합 CI는 어떤 CI 유형이 복합 CI의 구성 요 소로 처리되는지를 상세히 설명하는 폴딩 규칙에 의해 정의됩니다. 복합 CI에 대 한 폴딩 규칙은 HP Universal CMDB의 CI 유형 관리자에서 설정합니다. 자세한 내용은 173[페이지의](#page-172-1) "복합 CI에 대한 폴딩 규칙 설정"을 참조하십시오.

데이터를 구성하는 또 다른 방법은 복합 CIT에 대한 레이어 및 분류 정의를 설정 하는 것입니다. 레이어는 복합 CIT를 기능적으로 그룹화하는 데 사용되는 범주이 며 비즈니스, 소프트웨어, 인프라 등을 예로 들 수 있습니다. 분류는 복합 CIT를 보다 정교한 분할 단위로 그룹화하는 범주입니다.

Configuration Manager에서 사용할 UCMDB 컨텐츠를 준비하는 추가 단계에 서는 CIT의 관리 특성 및 비교 가능한 특성을 정의합니다. 관리 특성은 사용자가 Configuration Manager에서 관리하고자 하는 CIT 특성으로, 변경이 인증되고 변경 기록 내역에 대한 추적이 수행될 때 인증 상태로 복사됩니다. 이 특성은 정책 을 정의하는 데 사용할 수 있습니다. 비교 가능 특성은 Configuration Manager에 서 CI 기준선 비교에 사용하는 관리 특성입니다.

레이어 및 분류에 대한 값, 그리고 관리 특성 및 비교 가능한 특성은 UCMDB의 CI 유형 정의에서 정의됩니다.

## <span id="page-26-0"></span>변경 요청

Configuration Manager는 Service Manager에서 열렸던 UCMDB 변경 요청 (RFC)에서 데이터를 가져옵니다. 각 RFC는 하나 이상의 CI와 연결되어 있습니다. CI용 RFC는 상태 관리 및 기록 내역 비교 모듈의 비교 세부 정보 창에 있는 관련 RFC 탭에 표시됩니다.

시스템 **>** 설정 **>** 응용 프로그램 관리 **> RFC**에서 가져온 **RFC** 조건 아래의 설정을 사용 하여 RFC 속성, CI 유형 및 RFC가 완료되도록 예약된 날짜 이후의 일 수를 기반 으로 검색된 RFC를 필터링할 수 있습니다. 또한 **RFC** 표시에 있는 설정을 사용하여 RFC 속성이 표시되도록 선택할 수도 있습니다.

참고**:** 예약된 RFC 완료 일자를 기준으로 하는 필터링은 상태 관리 모듈과 관련됩 니다. 기록 내역 비교 모듈에서는 선택한 스냅샷의 범위 내에서 완료가 예약된 RFC만 표시됩니다.

정책 위반 원인을 규명하는 과정의 일부로서, 정책을 위반한 것으로 표시된 CI의 관련 RFC 탭을 확인하는 것이 모범 사례입니다.

## 작업

## <span id="page-28-0"></span>**Configuration Manager** 컨텐츠 워크플로

이 작업에서는 Configuration Manager 관리를 위한 워크플로에 대해 설명합니다.

- 이 작업의 단계는 다음과 같습니다.
- ➤ 30[페이지의](#page-29-0) "사전 준비 사항"
- ▶ 30[페이지의](#page-29-1) "CI 구성 정의"
- ➤ 30[페이지의](#page-29-2) "레이어 및 분류 정의"
- ➤ 31[페이지의](#page-30-0) "관리 특성 정의"
- ➤ 31[페이지의](#page-30-1) "비교 가능한 특성 정의"
- ➤ 32[페이지의](#page-31-0) "비교 일치 규칙 정의"

#### <span id="page-29-0"></span> **1** 사전 준비 사항

먼저 UCMDB의 보기를 점검합니다. 보기의 용도 및 복합 CI의 데이터 표시 방 식에 대해 생각해 봅니다.

#### <span id="page-29-1"></span> **2 CI** 구성 정의

복합 CI의 범위에 대한 규칙을 결정한 경우 관련 복합 CI에 대한 기존 폴딩 규 칙 정의를 편집합니다. 자세한 내용은 173[페이지의](#page-172-1) "복합 CI에 대한 폴딩 규칙 [설정](#page-172-1)"을 참조하십시오.

Configuration Manager를 시작할 때나 HP Universal CMDB의 폴딩 규칙을 수정할 때 Configuration Manager는 HP Universal CMDB에 정의된 폴딩 규 칙을 기반으로 UCMDB에서 해당 관점을 자동으로 생성합니다. 이러한 관점은 모델링 스튜디오 리소스 창의 **Configuration Manager - Do not change** 폴더에 있습니다.

폴딩 규칙을 정의한 후에는 Configuration Manager의 구성 탐색기로 이동하여 정의된 규칙에 따라 보기가 올바르게 표시되는지 확인합니다.

#### <span id="page-29-2"></span> **3** 레이어 및 분류 정의

각각의 복합 CIT가 속하는 레이어와 분류를 고려합니다. 복합 CIT에 대한 이러 한 정의는 UCMDB의 CI 유형 관리자에서 레이어 및 분류 정적 특성을 사용하여 설정합니다. 레이어 및 분류의 색은 Configuration Manager의 시스템 **>** 설정 **>**  응용 프로그램 관리 **>** 토폴리지 프레젠테이션 **>** 토폴로지 레이아웃에서 정의합니다.

참고**:** 복합 CIT에 대한 레이어 및 분류를 반드시 설정할 필요는 없습니다.

#### <span id="page-30-0"></span> **4** 관리 특성 정의

모든 CI 유형(복합 및 구성)에서 어떤 CI 유형 특성을 관리 특성으로 정의할지 결정합니다. 이러한 정의는 UCMDB의 CI 유형 관리자에서 선택된 특성에 대한 변경 모니터 한정자를 선택하여 설정합니다.

CIT의 키 특성은 사용자에 대한 의미 있는 값(예: 루트 컨테이너)을 포함하는 경우가 아니면 관리 특성으로 정의하는 것이 좋습니다.

참고**:** 관리 특성만 Configuration Manager에 표시되며 인증이 이루어지는 동안 보기의 인증 상태로 복사됩니다.

#### <span id="page-30-1"></span> **5** 비교 가능한 특성 정의

모든 CI 유형(복합 및 구성)에서 어떤 관리 특성을 비교 가능 특성으로 정의할 지 결정합니다. 비교 가능한 특성은 Configuration Manager에서 CI를 비교하 는 데 사용됩니다. 이러한 정의는 UCMDB의 CI 유형 관리자에서 선택된 특성 에 대한 비교 가능 한정자를 선택하여 설정합니다.

복합 CIT의 경우 키 특성을 비교 가능 특성으로 정의하지 않는 것이 좋습니다. 구성 요소 CIT는 사용자에 대한 의미 있는 값을 포함하는 경우에 키 특성으로 정의하는 것이 좋습니다.

#### <span id="page-31-0"></span> **6** 비교 일치 규칙 정의

특정 CIT의 비교 가능한 특성에 일치 규칙을 정의할 수 있습니다. 일치 규칙은 구성 요소 CI 간을 비교하기 위한 가이드라인을 제공합니다. 즉, 비교할 유사한 CI를 식별할 때 사용할 특성을 Configuration Manager에 알려줍니다.

기본 특성을 먼저 사용하고 보조 특성을 나중에 사용하는 등, 각 특성별로 서로 다른 우선 순위를 적용하여 한 CIT 일치 규칙에서 여러 특성을 정의할 수 있습 니다. 일치 규칙은 HP Universal CMDB의 CI 유형 관리자에서 정의합니다. Configuration Manager에서 HP Universal CMDB에 액세스할 수 있습니다.

- **a** 관리 > **UCMDB Foundation**을 선택하여 HP Universal CMDB를 엽니다.
- **b** 관리자 > 모델링 > **CI** 유형 관리자로 이동합니다.
- **c** CI 유형 창의 목록 상자에서 **CI** 유형을 선택합니다.
- **d** 오른쪽 창에서 **Matching Rules** 탭을 클릭합니다.
- **e** 특성에 대한 일치 규칙을 정의하여 비교할 CI를 결정합니다. 자세한 내용은 HP Universal CMDB 설명서를 참조하십시오.

#### 참고**:**

- ➤ 일치 규칙은 복합 CIT와 관련이 없습니다.
- ➤ 일치 규칙은 비교 가능 특성에만 정의할 수 있습니다.

## <span id="page-32-0"></span>**Configuration Manager** 컨텐츠 관리 **-** 사용 사례

이 사용 사례에서는 IIS 웹 서버 보기의 Configuration Manager 컨텐츠 워크플 로에 대해 설명합니다.

참고**:** 이 시나리오와 관련된 작업에 대한 내용은 29페이지의 ["Configuration](#page-28-0)  [Manager](#page-28-0) 컨텐츠 워크플로"를 참조하십시오.

이 시나리오의 단계는 다음과 같습니다.

- ➤ 33페이지의 "[백그라운드](#page-32-1)"
- ➤ 34페이지의 ["HP Universal CMDB](#page-33-0)에서 CI 구성 설정"
- ➤ 34[페이지의](#page-33-1) "레이어 정의 설정"
- ➤ 34[페이지의](#page-33-2) "분류 정의 설정"
- ➤ 35[페이지의](#page-34-0) "관리 특성 설정"
- ▶ 35[페이지의](#page-34-1) "비교 가능한 특성 설정"
- ➤ 36[페이지의](#page-35-0) "일치 규칙 정의"

## <span id="page-32-1"></span> **1** 백그라운드

다음 유형의 CI를 포함하는 UCMDB의 보기가 고려 대상입니다.

- ➤ **IIS Web Server**
- ➤ **Node**
- ➤ **Oracle**

Configuration Manager에서 보기를 사용하기 위해 준비할 때는 다음 단계에서 설명하는 여러 설정을 정의할 수 있습니다.

## <span id="page-33-0"></span> **2 HP Universal CMDB**에서 **CI** 구성 설정

관리 **> UCMDB Foundation**으로 이동하여 HP Universal CMDB를 엽니다. HP Universal CMDB에서 관리자 **>** 모델링**> CI** 유형 관리자를 선택합니다. CI 유 형 창의 목록 상자에서 계산된 관계를 선택합니다. **Calculated Links**에서 **Folding Rules (Configuration Manager)**를 선택합니다. IIS Web Server에 대한 다음 폴딩 규칙을 찾습니다.

- ➤ **IIS Application Pool**
- ➤ **IIS Web Service**
- ➤ **IIS Web Site**

또한 **IIS Web Dir**을 IIS Web Site의 구성 요소 CI로, **Configuration File**을 IIS Web Dir의 구성 요소 CI로 정의합니다.

이러한 폴딩 규칙을 수정하려면 HP Universal CMDB에서 필요한 변경 작업을 수행합니다. 자세한 내용은 173[페이지의](#page-172-1) "복합 CI에 대한 폴딩 규칙 설정"을 참조하십시오.

## <span id="page-33-1"></span> **3** 레이어 정의 설정

UCMDB의 CI 유형 관리자로 이동합니다. 여기에 예로 든 보기에서는 CI 유형의 **layer** 특성이 다음과 같습니다.

- ➤ IIS Web Server Software
- ➤ Node Infrastructure
- ➤ Oracle Software

이 정의를 수정하려면 해당 CIT의 layer 특성에서 필요한 변경 작업을 수행합 니다.

## <span id="page-33-2"></span> **4** 분류 정의 설정

UCMDB의 CI 유형 관리자로 이동합니다. 여기에 예로 든 보기에서는 CI 유형의 **classification** 특성이 다음과 같습니다.

- ➤ IIS Web Server Web server
- ➤ Node Infrastructure
- ➤ Oracle Database

이 정의를 수정하려면 해당 CIT의 classification 특성에서 필요한 변경 작업을 수행합니다.

#### <span id="page-34-0"></span> **5** 관리 특성 설정

관리 특성으로 정의할 CIT 특성을 선택합니다. 예를 들어, IIS Web Server의 경우 기본적으로 **Version** 및 **Name** 특성이 관리 특성으로 정의됩니다. **StartupTime** 특성은 구성에 속하지 않는다고 간주되므로 관리 특성으로 기본 정의되지 않습니다. 특성의 기본 정의를 시스템의 요구 사항에 맞게 변경할 수 있습니다.

특성을 관리 특성으로 정의하려면 다음을 수행합니다**.**

- **a** UCMDB의 CI 유형 관리자의 특성 탭으로 이동합니다.
- **b** 필요한 특성을 선택하고 편집 버튼을 클릭합니다.. 특성 편집 대화 상자가 열립니다.
- **c** 고급 탭을 선택하고 변경 모니터 한정자의 확인란을 선택합니다. 확인을 클릭 합니다.
- **d** 변경 내용을 저장합니다.

참고**:** 관리 특성만 Configuration Manager에 표시되며 인증이 이루어지는 동안 보기의 인증 상태로 복사됩니다.

#### <span id="page-34-1"></span> **6** 비교 가능한 특성 설정

비교 가능으로 정의할 관리 특성을 결정합니다. 비교 가능한 특성은 Configuration Manager에서 CI를 비교하는 데 사용됩니다.

예를 들어, IIS 웹 서버의 경우 CI 비교 시 **Version** 특성이 적합합니다(두 웹 서 버의 버전 비교). 그러나 일반적으로 각 웹 서버는 서로 다른 이름을 사용하므로 **Name** 특성은 CI 비교에 적합하지 않습니다.

 $\mathscr{O}$ 

 $\mathscr O$ 

#### 특성을 비교 가능 특성으로 정의하려면 다음을 수행합니다**.**

- **a** 관리 > **UCMDB Foundation**을 선택하여 HP Universal CMDB를 엽니다.
- **b** 관리자 > 모델링 > **CI** 유형 관리자의 특성 탭으로 이동합니다.
- **c** 필요한 특성을 선택하고 편집 버튼을 클릭합니다. 특성 편집 대화 상자가 열립니다.
- **d** 고급 탭을 선택하고 비교 가능 한정자의 확인란을 선택합니다. 확인을 클릭 합니다.
- **e** 변경 내용을 저장합니다.

#### <span id="page-35-0"></span> **7** 일치 규칙 정의

구성 요소 CIT의 경우 일치 규칙을 특성에 정의하여 비교할 CI를 결정할 수 있습니다. 구성 요소 CIT의 **IIS Application Pool** 및 **IIS Web Service**에 대해 **Name** 특성을 HP Universal CMDB에 있는 CI 유형 관리자의 일치 규칙으로 정의합 니다.

#### 일치 규칙을 정의하려면 다음을 수행합니다**.**

- **a** 관리 > **UCMDB Foundation**을 선택하여 HP Universal CMDB를 엽니다.
- **b** 관리자 > 모델링 > **CI** 유형 관리자로 이동합니다.
- **c** CI 유형 창의 목록 상자에서 **CI** 유형을 선택합니다.
- **d** 오른쪽 창에서 **Matching Rules** 탭을 클릭합니다. IIS Web Service/IIS Application Pool을 선택하면 Matching Rules 창에 **Name** 특성이 표시됩니 다.

따라서 IIS 웹 서버 유형의 복합 CI를 비교할 때 IIS 응용 프로그램 풀 및 IIS 웹 서비스 CI가 해당 이름과 일치됩니다.
## 참조

## 문제 해결 및 제한 사항

문제. UCMDB에서 CI의 변경 내용이 Configuration Manager에 반영되지 않습 니다.

해결 방안. Configuration Manager에서 오프라인 비동기 분석 프로세스를 실행 합니다. 프로세스가 UCMDB의 최신 변경 내용을 아직 처리하지 않았을 수 있습 니다. 이 문제를 해결하려면 다음 중 한 가지를 시도해 보십시오.

- ▶ 몇 분 기다립니다. 분석 프로세스의 기본 실행 간격은 10분입니다. 이 값은 시 스템 **>** 설정에서 구성할 수 있습니다.
- ➤ JMX 호출을 실행하여 해당 보기에서 오프라인 분석 계산을 수행합니다.
- ➤ 관리 **>** 정책 **>** 구성 정책으로 이동합니다. 정책 분석 다시 계산 버튼을 클릭합니다. 모든 보기에 대한 오프라인 분석 프로세스가 호출됩니다(시간이 소요될 수 있 음). 또한 한 정책을 인위적으로 변경한 다음 저장해야 할 수 있습니다.

문제. 관리 **> UCMDB Foundation**을 클릭하면 UCMDB 로그인 페이지가 표시됩니다.

해결 방안. 다시 로그인하지 않고 UCMDB에 액세스하려면 SSO(Single Sign-On) 를 사용해야 합니다. 자세한 내용은 *HP Universal CMDB Configuration Manager*  배포 안내서 PDF에서 "Configuration Manager와 UCMDB 간 LW-SSO 사용"을 참조하십시오. 또한 로그온한 Configuration Manager 사용자가 UCMDB 사용자 관리 시스템에 정의되어 있는지 확인합니다.

문제. 관리자 **>** 모델링 **> CI** 유형 관리자로 이동하고 CI 유형 창의 목록 상자에서 **CI**  유형을 선택할 경우 **Matching Rules** 탭이 HP Universal CMDB에 표시되지 않습 니다.

해결 방안. HP Universal CMDB에서 관리자 **>** 관리 **>** 인프라 설정 관리자로 이동하 고 **Enable Configuration Manager Matching Rules**를 True로 설정합니다. 로그아웃 한 다음 다시 로그인하면 CI 유형 관리자에 Matching Rules 탭이 표시됩니다.

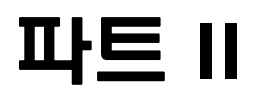

# 관리

# **3**

## 보기 관리

이 장의 내용은 다음과 같습니다.

#### 개념

- ➤ 42[페이지의](#page-41-0) 보기 관리 개요
- ▶ 43[페이지의](#page-42-0) 토폴로지 보기 및 인벤토리 보기
- $\blacktriangleright$  44[페이지의](#page-43-0) 자동 상태 전환

#### 작업

- ▶ 45[페이지의](#page-44-0) 관리할 보기 추가
- ➤ 45[페이지의](#page-44-1) 보기의 자동 상태 전환 규칙 설정

#### 참조

➤ 47페이지의 보기 관리 사용자 [인터페이스](#page-46-0)

51[페이지의](#page-50-0) 문제 해결 및 제한 사항

## 개념

## <span id="page-41-0"></span>♣ 보기 관리 개요

Configuration Manager에서 작업을 시작하려면 Configuration Manager 환경 에서 관리할 보기(UCMDB에 정의되어 있음)를 선택합니다. 이러한 보기를 관리 되는 보기라고 합니다. 보기 관리에는 기록 내역 추적, 보기 정책 정의, 변경 인증 에 의한 서로 다른 상태 관리가 포함됩니다.

보기 관리 모듈은 Configuration Manager에서 관리 중인 보기의 목록을 제어합 니다. 목록에는 현재 관리되고 있는 모든 보기가 표시됩니다. 새 보기를 목록에 추 가하거나, 더 이상 관리하지 않을 보기를 목록에서 제거할 수 있습니다.

관리되는 각 보기의 경우 보기에 관리 CI 유형을 정의해야 합니다. 관리 CI 유형 의 변경만 인증할 수 있습니다. 비관리 CI 유형은 보기에 흐리게 표시됩니다. 하 나의 CI 유형을 여러 개의 보기에서 한꺼번에 관리할 수 있습니다. 단, 동일한 복 합 CI를 둘 이상의 보기에서 관리하면 안 됩니다. 어떤 한 관리되는 보기의 CI가 다른 보기에서도 관리되는 경우 이 CI를 관리하는 나머지 보기를 알려주는 경고 메시지가 표시됩니다.

#### 참고**:**

보기 관리 모듈에 액세스하려면 다음 권한 중 하나가 있어야 합니다.

- ▶ 보기 관리 이 모듈에서 모든 보기를 추가, 제거 또는 수정할 수 있습니다.
- ➤ 보기 쓰기 자신의 보기를 보고 수정할 수 있습니다.

관리할 보기를 선택하는 것뿐만 아니라, 다음 구성 작업의 유형을 정의하여 각 보 기가 관리되는 방법을 제어할 수 있습니다.

- ➤ 삭제 후보**.** UCMDB에서 삭제할 후보로 표시된 CI를 보기의 실제 상태에서 제 거할 수 있습니다. 자세한 내용은 49[페이지의](#page-48-0) "후보 정책 삭제 창"을 참조하십 시오.
- ➤ 자동 상태 전환**.** 보기가 자동으로 인증되는 조건을 정의할 수 있습니다. 자세한 내용은 44[페이지의](#page-43-0) "자동 상태 전환"을 참조하십시오.

이러한 기능은 보기 관리를 부분적으로 자동화하여 사용자의 편의를 돕습니다.

관리되는 보기 목록에 보기를 추가하면 보기가 다른 관리되는 보기와 함께 보기 요약 페이지에 표시되며 상태 관리 및 기타 모듈에서 보기에 액세스할 수 있습니 다.

관리되는 보기 목록에 보기를 추가하는 방법에 대한 자세한 내용은 45[페이지의](#page-44-0) "[관리할](#page-44-0) 보기 추가"를 참조하십시오.

#### <span id="page-42-0"></span>♣ 토폴로지 보기 및 인벤토리 보기

관리되는 보기에는 **토폴로지 보기**와 **인벤토리 보기**의 두 가지 유형이 있습니다. 토폴 로지 보기는 보기의 토폴로지와 복합 CI들 간의 관계를 이해하는 데 사용합니다. 인벤토리 보기는 유사한 복합 CI를 그룹화하는 데 사용하며 일반적으로 관계를 거의 포함하지 않는 보다 큰 보기입니다. 보기 유형은 보기 관리 모듈의 일반 창에 서 정의합니다. 인벤토리 보기의 예로, 서버에 연결된 모든 데이터베이스 CI를 포 함하는 보기를 들 수 있습니다.

구성 탐색기, 상태 관리, 기록 내역 비교 모듈에는 보기를 표시하는 두 가지 옵션, 즉 토폴로지 모드와 인벤토리 모드가 있습니다. 각 보기는 토폴로지 보기나 인벤 토리 보기 중 하나로 지정되지만, 두 가지 보기 유형 모두가 하나의 모드로 표시될 수 있습니다. 250개를 초과하는 복합 CI가 포함된 보기는 토폴로지 보기로 정의 되어 있더라도 인벤토리 모드로 자동 표시됩니다. Configuration Manager에서는 최대 5000개의 복합 CI가 포함된 인벤토리 보기를 지원합니다.

#### <span id="page-43-0"></span>자동 상태 전환

Configuration Manager에는 보기의 변경이 자동으로 인증되는 조건을 정의할 수 있는 자동 상태 전환 기능이 있습니다. 선택한 보기에 대해, 승인된 변경 유형, 변경이 승인된 CI 유형, 새 정책 위반의 허용 여부 등을 정의합니다. 모든 변경이 정의된 조건을 만족하는 경우에만 보기의 변경을 자동으로 인증하도록 하거나 정 의된 조건을 만족하는 개별 변경을 자동으로 인증하고 다른 변경은 인증하지 않 도록 할 수 있습니다. 하나 이상의 규칙을 위반하는 모든 CI는 인증되지 않으며 이 CI에 종속된 CI도 인증되지 않습니다. 나머지 CI는 인증됩니다.

인증이 적용되는 방법에 대한 예로, computer와 net device CI 유형을 변경이 승인 된 것으로 선택하고 추가된 CI를 승인된 유일한 변경 유형으로 선택하고 새 정책 위반을 허용하지 않도록 선택한다고 가정합니다.

- ➤ 보기 수준 인증을 지정하면 인증이 승인된 변경은 computer 또는 net device 유형의 CI 추가뿐입니다. 다른 유형의 CI가 보기에 추가되거나 보기의 CI가 제 거 또는 수정되는 경우 어떠한 변경도 자동 인증되지 않습니다. 이와 유사하게, CI에서 새 정책 위반이 감지되면 인증이 처리되지 않습니다. 예를 들어 하나의 컴퓨터를 추가하고 다른 컴퓨터를 제거하면 추가한 컴퓨터 CI가 규칙을 만족 하더라도 어떠한 변경도 자동으로 인증되지 않습니다.
- ➤ CI 수준 인증을 지정하면 computer 또는 net device의 추가만 인증됩니다. 나머지 변경은 인증되지 않습니다.

새 정책 위반이 허용되지 않는데 보기에 새 토폴로지 정책 위반이 포함되어 있는 경우에는 이 위반을 유발한 변경을 알 수 있는 방법이 없으므로 어떠한 변 경도 인증되지 않습니다. 새 기준선 정책 위반만 있는 경우에는 기준선 정책을 위반하는 CI만 인증되지 않습니다.

개별 보기에 서로 다른 인증 조건을 정의할 수 있습니다. 자동 상태 전환은 보기 에서 해당 인증 조건을 충족하는 모든 변경에 대해 실행됩니다.

## 작업

## <span id="page-44-0"></span> $\hat{P}$  관리할 보기 추가

<span id="page-44-2"></span>이 작업에서는 관리되는 보기 목록에 보기를 추가하는 방법에 대해 설명합니다.

÷

 $\blacksquare$ 

- **1** 보기 관리 모듈의 도구 모음에서 관리되는 보기 목록에 보기 추가 버튼을 클릭합 니다. 관리할 보기 선택 대화 상자가 열립니다.
- **2** 필요한 보기를 선택하고 확인을 클릭합니다. 보기의 세부 정보가 세부 정보 영 역에 표시됩니다.

참고**:** 목록에 추가한 보기가 표시되지 않으면 새로 고침을 클릭하여 보기 목록을 업데이트합니다.

- **3** 일반 창에서 보기 유형 및 관리 CI 유형을 설정합니다.
- **4** 필요한 경우, 후보 정책 삭제 창의 확인란을 선택합니다. 자세한 내용은 [49](#page-48-0)페 [이지의](#page-48-0) "후보 정책 삭제 창"을 참조하십시오.
- **5** 필요한 경우, 보기에 자동 상태 전환 조건을 설정합니다. 자세한 내용은 [45](#page-44-1)페 이지의 "[보기의](#page-44-1) 자동 상태 전환 규칙 설정"을 참조하십시오.
- **6** 도구 모음에서 저장을 클릭합니다. 관리되는 보기 목록에 보기가 추가되고 다른 모듈에서 이 보기에 액세스할 수 있습니다.

#### <span id="page-44-1"></span> $\overline{\mathbf{R}}$  보기의 자동 상태 전환 규칙 설정

이 작업에서는 보기에 자동 상태 전환 규칙을 설정하는 방법에 대해 설명합니다.

- **1** 보기 관리 모듈의 왼쪽 창에서 보기를 선택하고 자동 상태 전환 창에서 자동 상태 전환 사용 확인란을 선택합니다. 자세한 내용은 44[페이지의](#page-43-0) "자동 상태 [전환](#page-43-0)"을 참조하십시오.
- **2** 보기 수준 또는 **CI** 수준 인증을 선택합니다.
- **3** 조건 테이블에서 다음 옵션을 구성합니다.
	- ➤ **CI** 유형을 클릭하여 CI 유형 트리를 엽니다. 변경 인증이 승인된 필수 CI 유 형을 선택합니다.
	- ▶ 구성 정책을 클릭하고 필요한 옵션(보기에서 새 정책 위반 허용 또는 보기에서 모든 새 정책 위반 허용 안 함)을 선택합니다.
	- ▶ 검색된 변경 유형을 클릭하고 인증이 승인된 변경 유형을 선택합니다.
- **4** 구성 테스트를 클릭하여 인증에 설정된 조건과 일치하는 변경을 포함하는 CI가 보기에 있는지 확인합니다.
	- ➤ 모든 변경이 자동 상태 전환 규칙을 모두 충족하는 경우 테스트 상태는 **Passed**가 됩니다.
	- ➤ 변경의 일부 또는 전부가 자동 상태 전환 규칙을 충족하지 않는 경우 테스트 상태는 **Unsatisfied**가 됩니다.
- **5** 확인을 클릭하여 보기 관리 창으로 돌아갑니다. 이 창에서 저장을 클릭하여 조 건을 저장하거나 인증 규칙을 편집한 다음 다시 테스트할 수 있습니다.

자동 상태 전환 규칙이 설정되었습니다. 자동 상태 전환을 실행하면 설정한 조건 과 일치하는 보기의 변경이 인증됩니다. 자세한 내용은 138[페이지의](#page-137-0) "CI에 대한 변경 [인증](#page-137-0)"을 참조하십시오.

참고**:** 자동 상태 전환은 자동 상태 전환을 사용하도록 설정한 모든 보기에서 실행 됩니다.

 $\blacksquare$ 

## 참조

## <span id="page-46-0"></span>보기 관리 사용자 인터페이스

이 섹션의 내용은 다음과 같습니다.

➤ 47[페이지의](#page-46-1) 보기 관리 페이지

## <span id="page-46-1"></span> $\mathbf{\hat{R}}$  보기 관리 페이지

이 페이지에는 현재 관리되고 있는 보기의 목록이 표시됩니다.

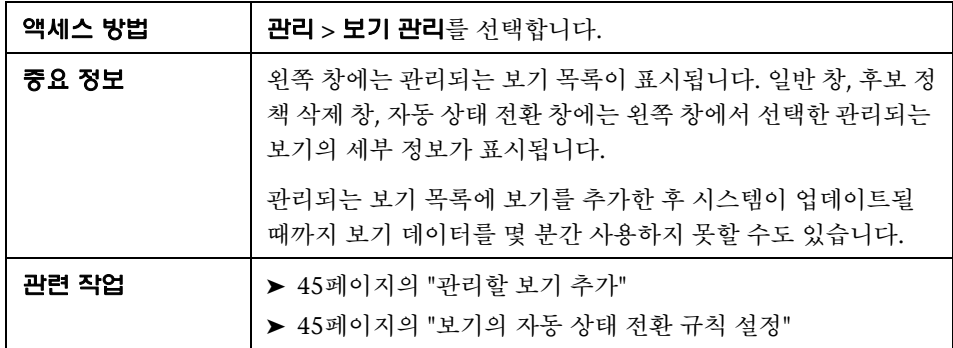

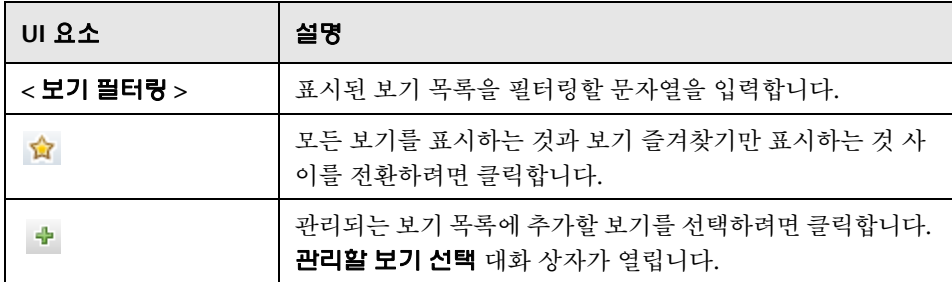

**3**장 • 보기 관리

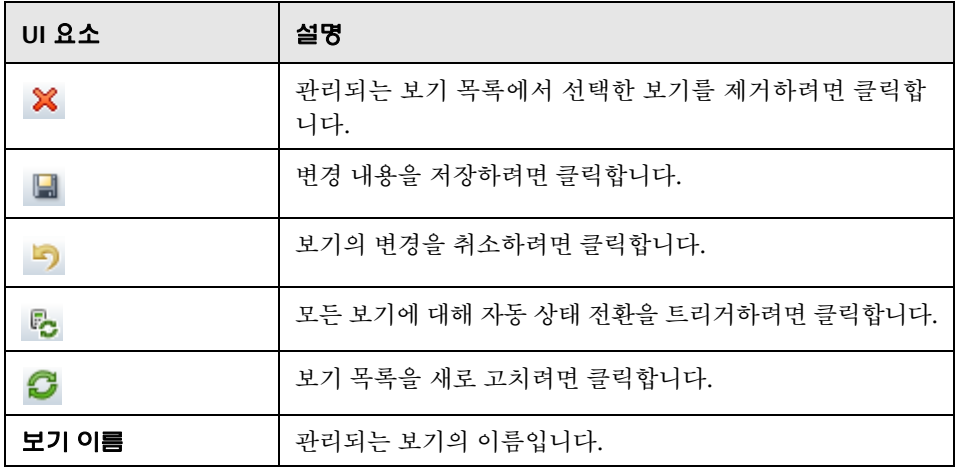

일반 창

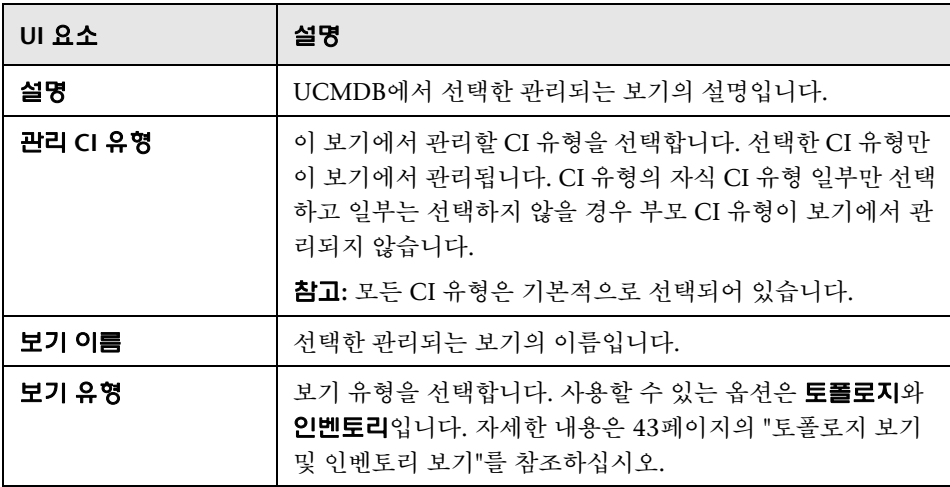

#### <span id="page-48-0"></span>후보 정책 삭제 창

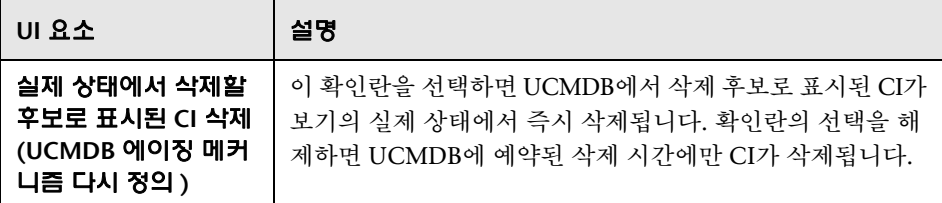

#### 자동 상태 전환 창

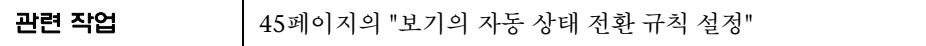

다음은 사용자 인터페이스 요소에 대한 설명입니다(레이블이 지정되지 않은 요소 는 꺾쇠 괄호 내에 표시됨).

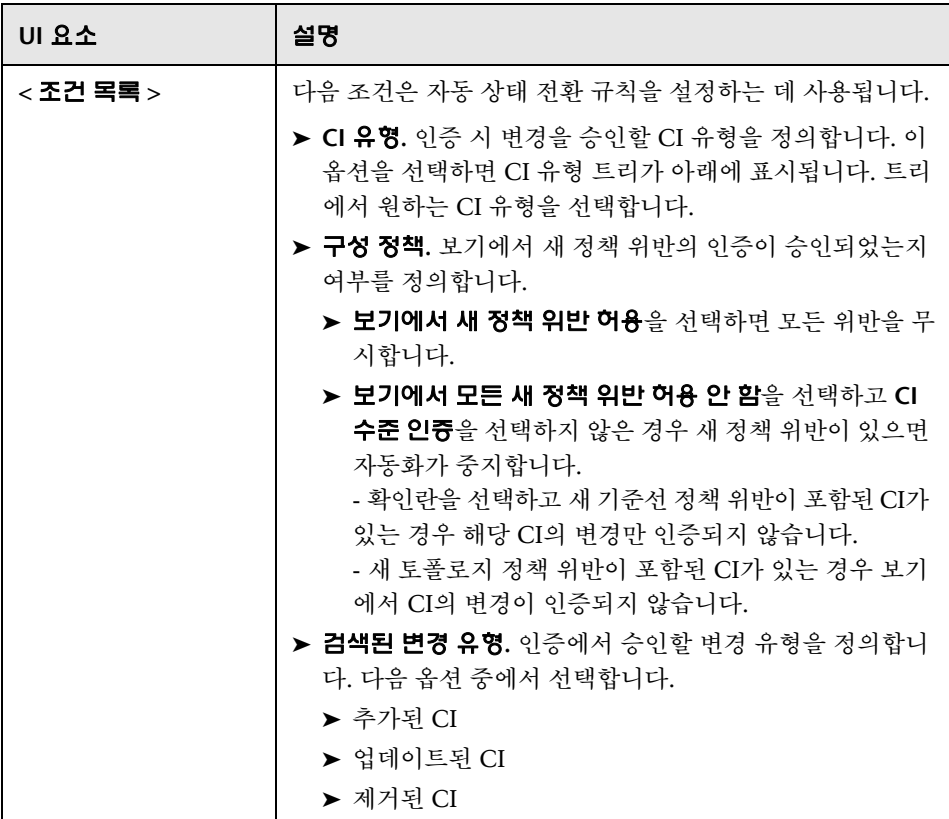

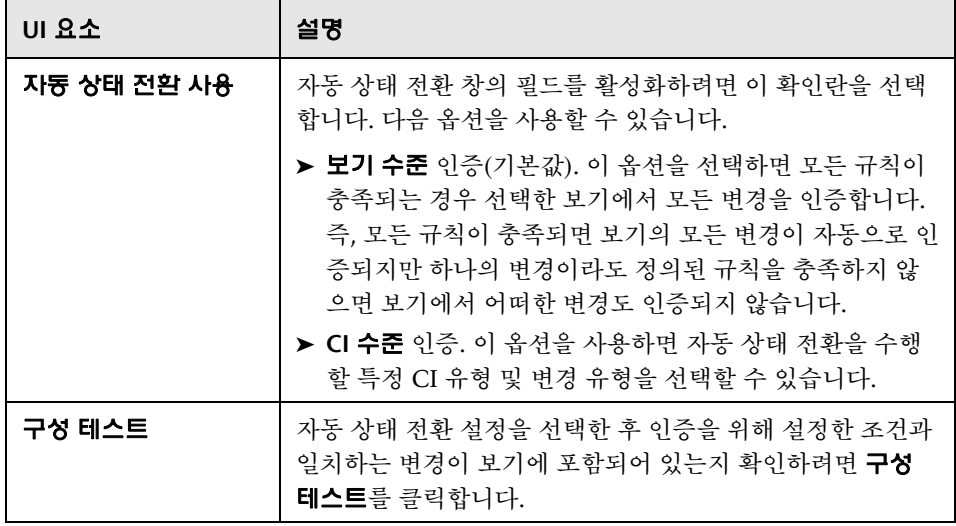

## <span id="page-50-0"></span>문제 해결 및 제한 사항

다음 제한 사항은 Configuration Manager에서 관리되는 보기로 작업할 때 적용 될 수 있습니다.

다음 보기 유형은 관리되는 보기 목록에 추가되도록 선택할 수 없습니다.

- ➤ 계산된 링크를 포함하는 보기
- ➤ 연합 데이터를 포함하는 보기
- ▶ 복합 링크를 포함하는 보기(전체 경로를 반환하도록 설정된 경우 복합 링크가 허용됨)

위 보기 유형 중 하나를 관리되는 보기로 선택하려고 하면 오류 메시지가 표시됩 니다.

# **4**

# 자동화 관리

이 장의 내용은 다음과 같습니다.

#### 개념

 $\triangleright$  54[페이지의](#page-53-0) 자동화 관리 개요

#### 작업

➤ 55[페이지의](#page-54-0) 자동화 설정

#### 참조

➤ 57페이지의 자동화 관리 사용자 [인터페이스](#page-56-0)

## 개념

## <span id="page-53-0"></span>♣ 자동화 관리 개요

Configuration Manager에서는 HP Operations Orchestration의 미리 정의된 흐름을 사용하여 표준 시스템 작업을 자동화할 수 있는 기능을 제공합니다.

자동화에는 다음과 같은 정보가 포함됩니다.

- ▶ 이름 및 설명과 같은 일반 세부 정보
- ➤ 자동화가 실행될 CI 유형
- ➤ 자동화가 제어되는지 여부
- ➤ 자동화 위험 계산을 지원하는 매개 변수
- ▶ 자동화 설정 중 지정할 수 있는 매개 변수 매핑
	- ➤ OO 흐름에서 채워지는 선택 목록
	- ➤ OO 흐름에서 채워지는 기본값

참고**:** HP Operations Orchestration 버전 9.0에서 흐름을 가져오는 경우에 는 기본값이 Configuration Manager에 나타나지 않습니다. 설정 중이나 실행 중에 이러한 값을 수동으로 입력해야 합니다.

- ➤ 일반 텍스트
- ▶ 실행 중 선택한 CI의 값

다음 CI 유형을 매핑할 수 있습니다.

- ➤ 노드: 도메인 이름, 호스트 이름, IP 주소
- ➤ 실행 중인 소프트웨어: 도메인 이름, 호스트 이름, IP 주소, 설치 경로, 소프 트웨어 이름

## 작업

## <span id="page-54-0"></span> $\mathbb{\mathcal{F}}$  자동화 실정

이 작업에서는 HP Operations Orchestration 흐름에서 자동화를 생성하는 방법과 자동화를 구성하는 방법을 설명합니다.

- **는 h** [보기](../../movies/Automations_Setup/Automations_Setup.htm): 자동화를 설정 및 구성하는 방법에 대한 데모를 보여 주는 자동화 설정 동영 상을 보십시오. 이 동영상은 **<Configuration Manager** 루트 디렉터리**>\servers\ server-0\webapps\docs\movies\Automations\_Setup\**에서 .htm 파일을 클릭 하여 액세스할 수 있습니다.
- 이 작업의 단계는 다음과 같습니다.
- ➤ 55페이지의 ["HP Operations Orchestration](#page-54-1) 연결 설정 구성"
- ▶ 56페이지의 ["HP Operations OrchestrationHP Operations Orchestration](#page-55-0)에 서 흐름 [가져오기](#page-55-0)"
- ➤ 56[페이지의](#page-55-1) "자동화 속성 지정"

#### <span id="page-54-1"></span> **1 HP Operations Orchestration** 연결 설정 구성

- **a** 시스템 **>** 설정 **>** 통합 **> Operations Orchestration (OO) > Operations Orchestration**으로 이동합니다.
- **b** 다음 세부 사항을 입력합니다.

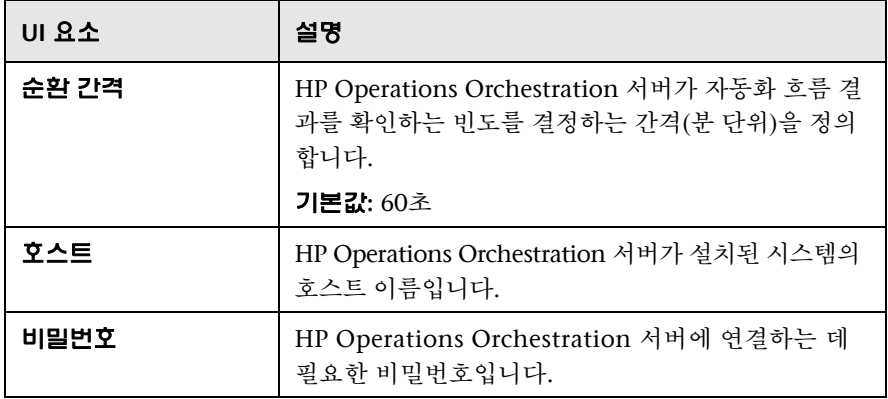

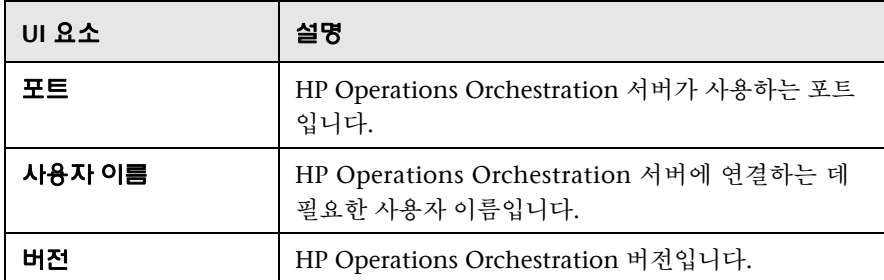

#### <span id="page-55-0"></span> **2 HP Operations OrchestrationHP Operations Orchestration**에서 흐름 가져오기

HP Operations Orchestration에서 흐름을 가져올 때는 Configuration Manager에서 자동화를 생성합니다.

- **a** 관리 **>** 자동화 관리를 선택합니다.
- **b**  $\div$  을 클릭하여 **흐름 선택** 창을 엽니다.
- **c** 왼쪽 창에서 클릭하여 흐름 트리를 확장하고 Configuration Manager에서 자동화로 실행할 HP Operations Orchestration 흐름을 선택합니다.
- **d** 확인을 클릭하여 자동화 관리 창으로 돌아옵니다.

#### <span id="page-55-1"></span> **3** 자동화 속성 지정

- **a** 자동화 창의 왼쪽 창에서 구성할 자동화를 선택합니다**.**
- **b** 자동화에 대한 필수 세부 사항을 입력합니다.

자동화 이름은 OO 흐름에서 자동으로 추출되지만 변경할 수 있습니다.

- ➤ 자동화할 CI 유형을 지정해야 합니다.
- **c** 저장을 클릭합니다.

訚

## 참조

## <span id="page-56-0"></span> $\alpha$  자동화 관리 사용자 인터페이스

이 섹션의 내용은 다음과 같습니다.

➤ 57[페이지의](#page-56-1) 자동화 관리 페이지

## <span id="page-56-1"></span> $\mathbf{\hat{R}}$  자동화 관리 페이지

이 페이지에는 현재 관리되고 있는 자동화의 목록이 표시됩니다. 이 페이지에서 는 HP Operations Orchestration에서 흐름을 가져오고 해당 구성을 변경할 수 있습니다.

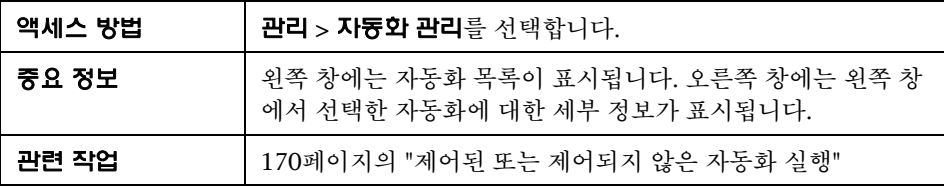

#### 왼쪽 창

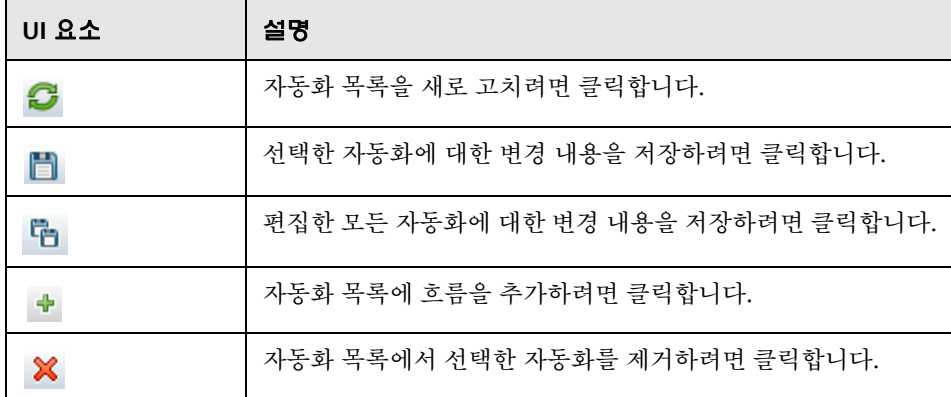

#### **<**자동화**>** 창 **-** 자동화 세부 정보 영역

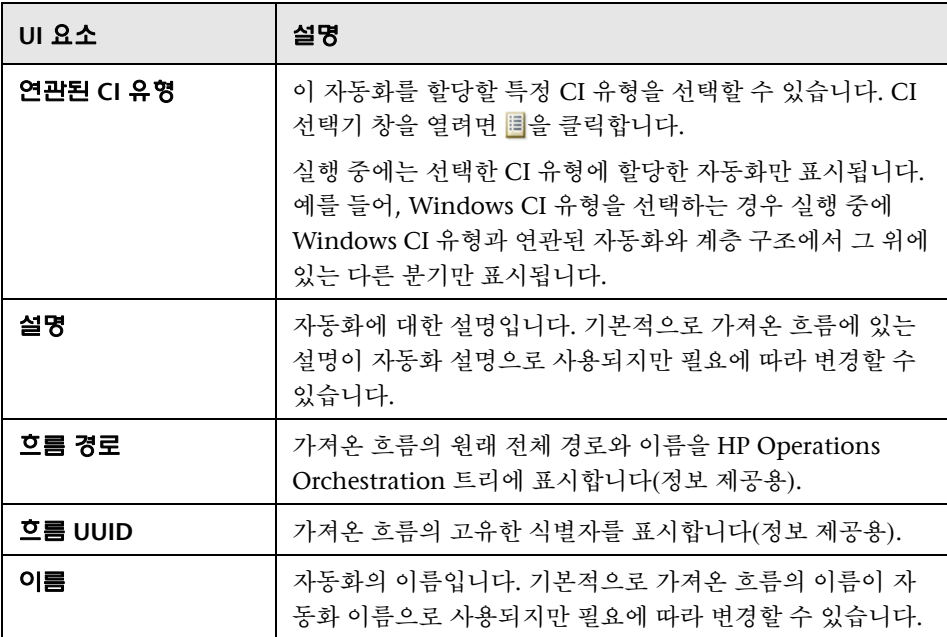

#### **<**자동화**>** 창 **-** 실행 세부 정보 영역

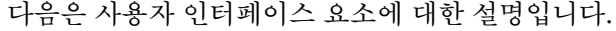

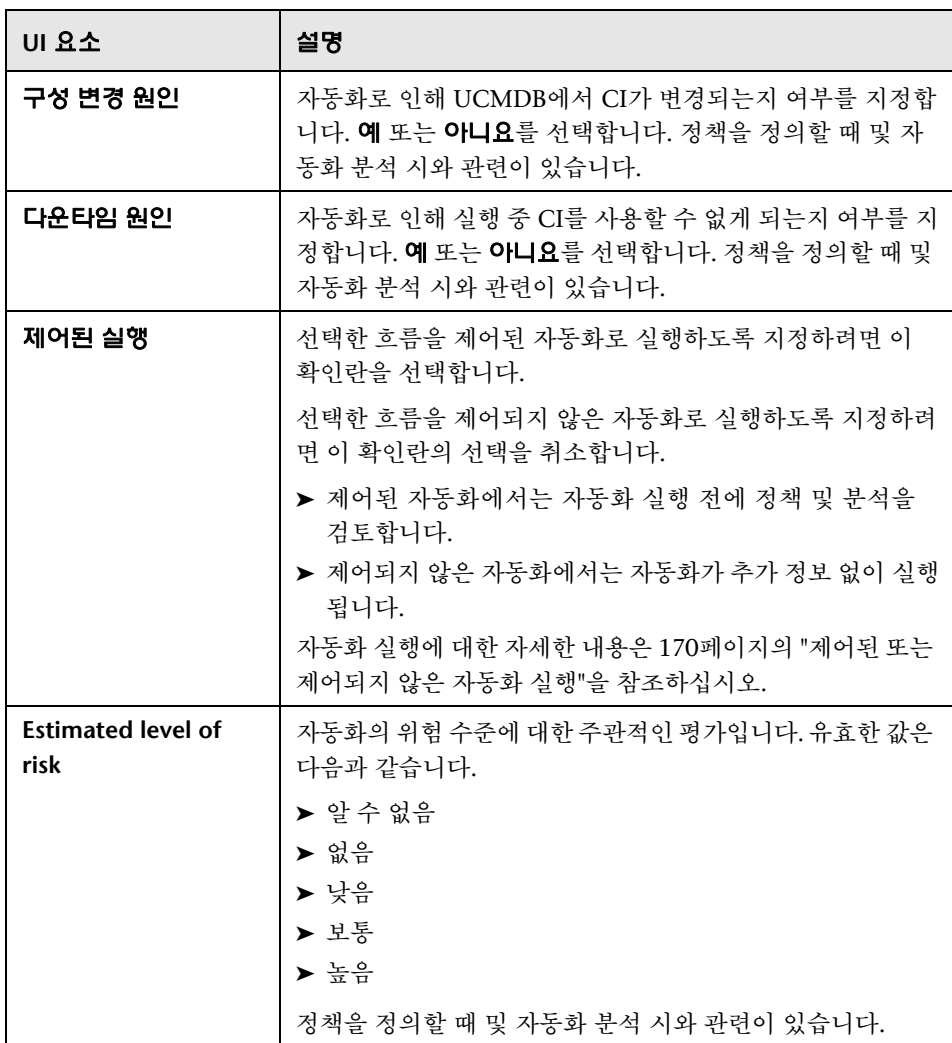

#### **<**자동화**>** 창 **-** 실행 매개 변수 영역

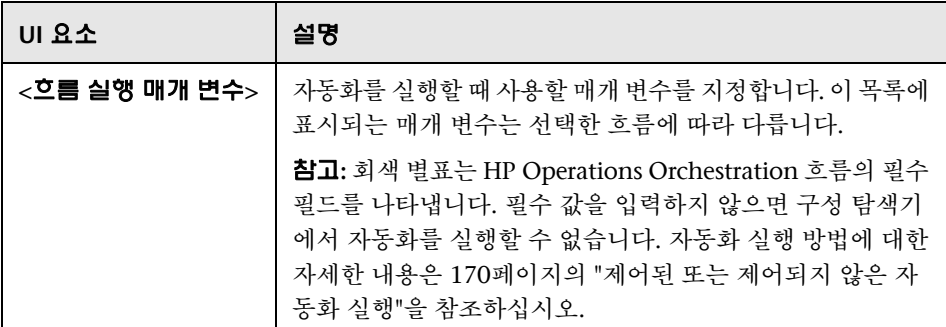

**5**

## 자동화 정책 관리

이 장의 내용은 다음과 같습니다.

#### 개념

➤ 62[페이지의](#page-61-0) 개념

#### 작업

- $\triangleright$  63[페이지의](#page-62-0) 자동화 정책 정의
- ▶ 63페이지의 [Configuration Manager](#page-62-1) 자동화 정책 사용 사례

#### 참조

➤ 66페이지의 자동화 정책 사용자 [인터페이스](#page-65-0)

## <span id="page-61-0"></span>개념

#### ♣ 자동화 정책 관리 개요

자동화 정책은 자동화를 실행하는 데 위험도가 높은 시점을 결정하는 비즈니스 규칙입니다. 자동화 정책 평가를 통해 이러한 위험을 인식할 수 있습니다.

모든 자동화 정책은 자동화 정책 관리 모듈에서 관리합니다. 이러한 정책에서는 자동화 실행 정보 및 평가를 기반으로 제한을 정의할 수 있습니다.

Configuration Manager는 조직 정책을 사전 평가하고 자동화가 비즈니스 규칙을 준수하는지 여부를 결정합니다.

조건은 심각도 및 중요도 영향과 같은 CI 분석 정보나 성공률 또는 충돌 조건과 같은 흐름 통계를 기반으로 할 수 있습니다. 해당 조건에 대해 허용되는 임계값을 규정합니다. 각 정책 평가의 결과는 위반 또는 만족일 수 있습니다.

예를 들어 **My\_CI** 응용 프로그램의 영향 심각도 수준이 심각 또는 높음인 경우 정책 을 위반한다고 규정하는 규칙을 정의할 수 있습니다. 자동화가 모든 조건을 충족 하는 경우 정책이 위반 상태인 것으로 간주됩니다.

자동화 실행 방법에 대한 자세한 내용은 176[페이지의](#page-175-0) "자동화 실행 대화 상자"를 참조하십시오.

자동화 정책 정의에 대한 자세한 내용은 66[페이지의](#page-65-1) "자동화 정책 페이지"를 참조 하십시오.

참고**:** 자동화 정책 관리 권한이 있는 사용자는 모든 정책을 보고 수정할 수 있습 니다.

## 작업

團

## <span id="page-62-0"></span> $\overline{\mathbf{r}}$  자동화 정책 정의

이 작업에서는 새 자동화 정책을 정의하는 방법을 설명합니다.

- **1** 새 정책 추가를 관리 **>** 정책 **>** 자동화 정책 도구 모음에서 클릭합니다.
	- **2** 일반 영역에 다음을 입력합니다.
		- ➤ 정책 이름
		- ➤ 정책 설명
		- ▶ 정책 유효성 검사 빈도
	- **3** 범위 영역에서 새 자동화 정책을 적용할 보기를 선택합니다. 특정 보기를 선택 하거나 정책을 모든 보기에 적용할 수 있습니다.
	- **4** (선택 사항) 정책에 대해 테스트할 CI의 CI 유형을 선택합니다.
	- **5** 제한 영역에서 필요한 자동화/CI 조건을 정의합니다.
	- **6** 자동화 정책 도구 모음에서 저장을 클릭하여 정책을 저장합니다.

#### <span id="page-62-1"></span>**Configuration Manager** 자동화 정책 **-** 사용 사례

이 섹션에서는 Configuration Manager에서 자동화 정책을 정의하기 위한 사용 사례를 설명합니다.

이 시나리오의 단계는 다음과 같습니다.

- ➤ 64페이지의 "[백그라운드](#page-63-0)"
- ➤ 64페이지의 "필수 구성 요소 [HP Universal CMDB](#page-63-1)에서 관리되는 보기 가져 [오기](#page-63-1)"
- ➤ 65페이지의 ["Configuration Manager](#page-64-0)에서 자동화 정책 정의"
- ▶ 65[페이지의](#page-64-1) "정책 평가 결과 보기"

#### <span id="page-63-0"></span> **1** 백그라운드

**HP** 포털 응용 프로그램의 소유자는 응용 프로그램의 고가용성을 지속적으로 모니터링해야 합니다. 결과적으로는 변경이 발생할 때 SLA에 따라 응용 프로 그램에서 중단 없이 서비스를 제공하는 것이 중요합니다.

이 목적에 따라 응용 프로그램 소유자는 다음과 같은 경우 알림을 제공하는 자동화 정책을 정의할 수 있습니다.

- ➤ 변경을 구현하는 자동화로 인해 응용 프로그램 다운타임이 발생하는 경우
- ➤ CI가 자동화 두 개 이상의 영향을 직접 받는 경우

#### <span id="page-63-1"></span> **2** 필수 구성 요소 **- HP Universal CMDB**에서 관리되는 보기 가져오기

응용 프로그램 토폴로지는 HP Universal CMDB의 보기에서 모델링됩니다. 필요한 보기를 가져오면 해당하는 관리되는 보기가 Configuration Manager에 있습니다. 다음 그림은 Configuration Manager에서 **HP** 포털 응용 프로그램 토폴로지를 나타낸 것입니다.

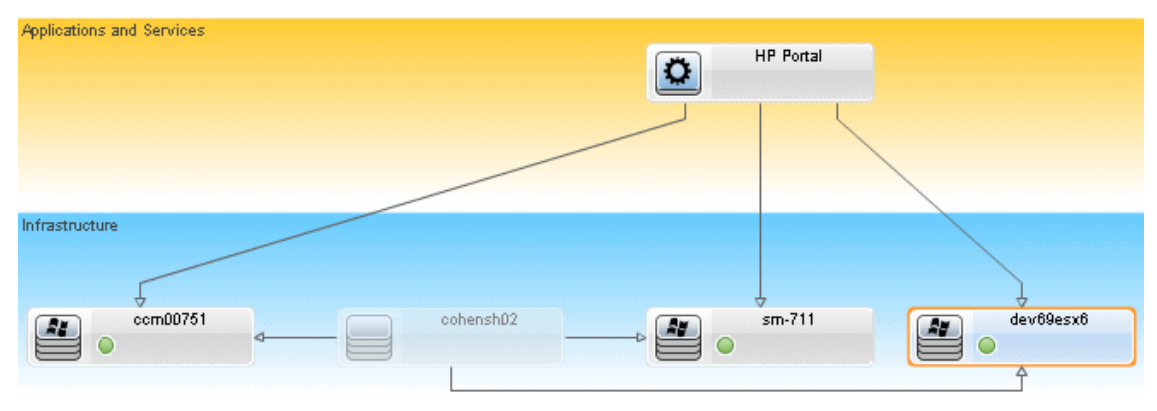

관리되는 보기를 가져오는 방법에 대한 자세한 내용은 45[페이지의](#page-44-2) "관리할 [보기](#page-44-2) 추가"를 참조하십시오.

- <span id="page-64-0"></span> **3 Configuration Manager**에서 자동화 정책 정의
	- **a** 관리 **>** 정책 **>** 자동화 정책으로 이동하여 새 자동화 정책을 만듭니다.
	- **b** 일반 영역에서 다음을 수행합니다.
		- ➤ 이름 상자에 HP 포털 응용 프로그램의 다운타임 및 CI 충돌 원인을 입력 합니다.
		- ➤ (선택 사항) 설명 상자에 필요한 설명을 입력합니다.
		- ▶ 유효성 검사 수행 확인란을 사용하여 정책 유효성 검사 빈도를 정의합니다.
	- **c** 범위 영역에서 다음을 수행합니다.
		- ▶ 선택한 보기를 선택하고 圖 버튼을 클릭하여 정책을 적용할 관리되는 보기를 선택합니다.
		- ▶ CI 유형 활당 상자에서 버튼을 클릭하여 BussinessApplication을 정책에 대해 테스트할 CI 유형으로 선택합니다.
	- **d** 제한 영역에서 다음을 수행합니다.
		- ➤ **Automation Restrictions** 아래에서 다운타임 원인을 선택합니다.
		- ➤ **CI Restrictions** 아래에서 **Definite Collision exists**를 선택합니다.
	- **e** 새 자동화 정책을 저장합니다.

#### <span id="page-64-1"></span> **4** 정책 평가 결과 보기

제어된 자동화를 실행하는 컨텍스트 내에서 정책 평가 결과를 볼 수 있습니다. 자세한 내용은 170[페이지의](#page-169-0) "제어된 또는 제어되지 않은 자동화 실행"을 참조 하십시오.

## 참조

## <span id="page-65-0"></span>자동화 정책 사용자 인터페이스

이 섹션의 내용은 다음과 같습니다.

 $\triangleright$  66[페이지의](#page-65-1) 자동화 정책 페이지

## <span id="page-65-1"></span>자동화 정책 페이지

Configuration Manager에서는 기본 제공 자동화 정책을 제공합니다. 각 정책에 대한 설명을 보려면 정책 창에서 필요한 정책을 선택합니다. 정책에 대한 설명이 일반 창의 설명 상자에 표시됩니다.

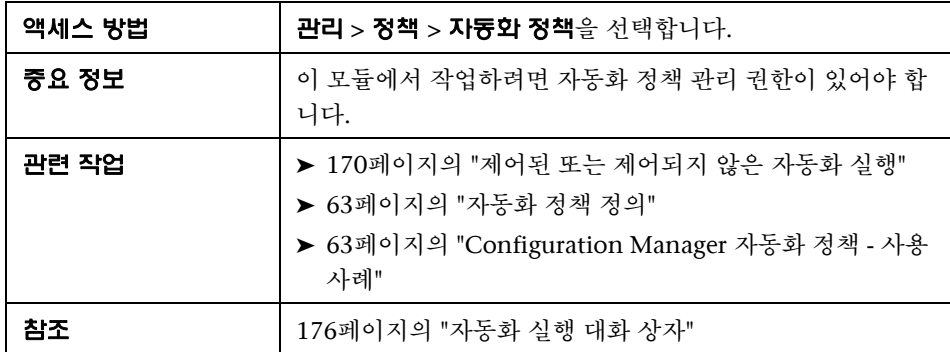

이 페이지에서는 자동화 정책을 정의하고 편집할 수 있습니다.

다음은 사용자 인터페이스 요소에 대한 설명입니다.

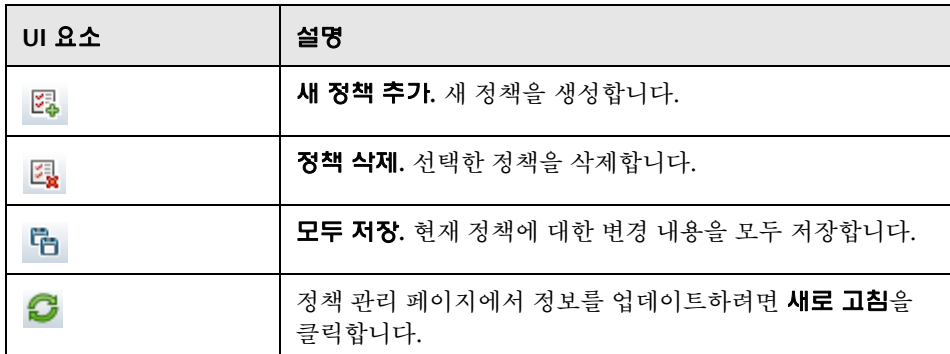

#### 정책 창

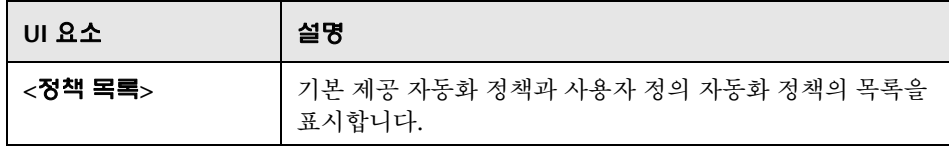

#### 일반 창

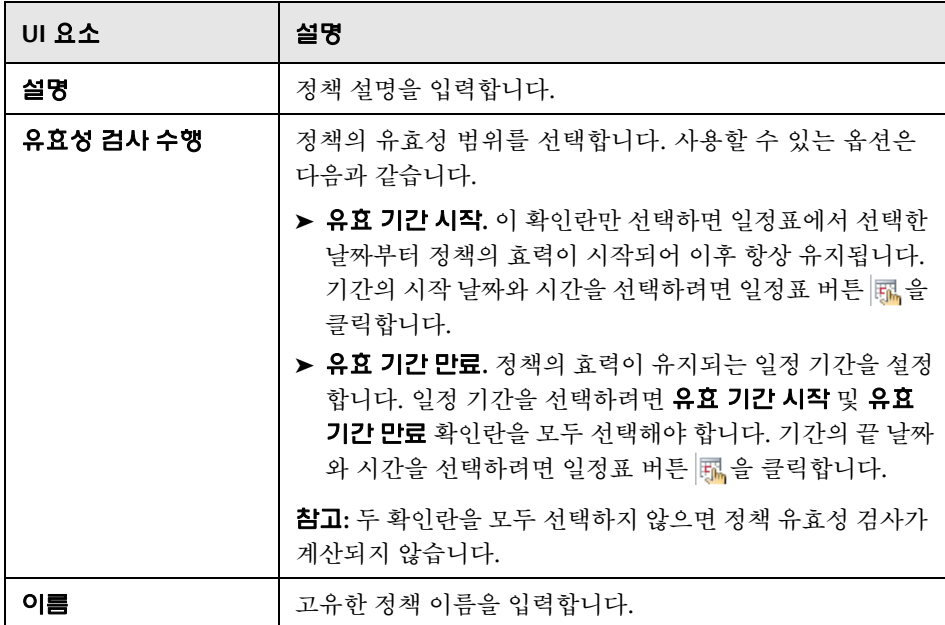

#### 범위 창

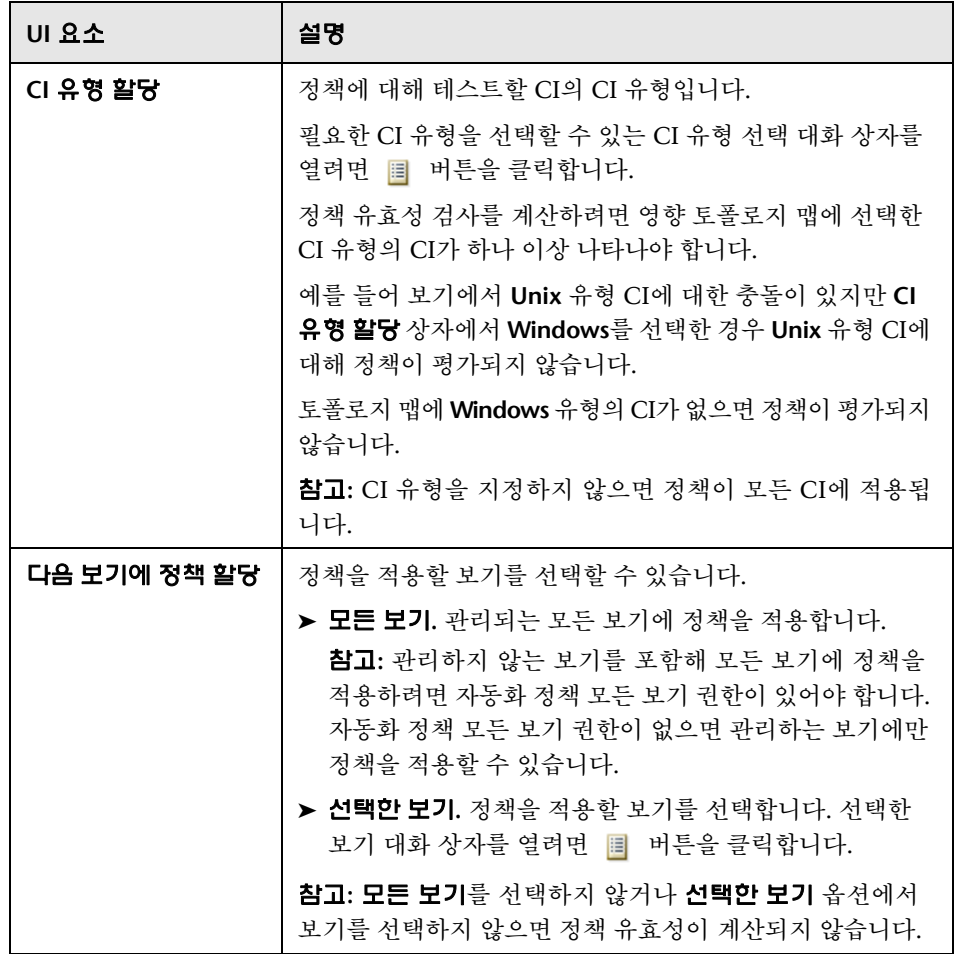

#### 제한 창

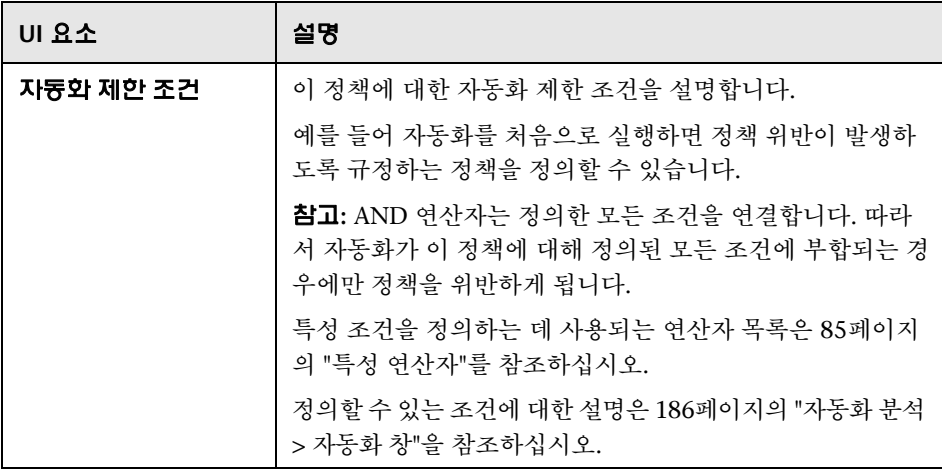

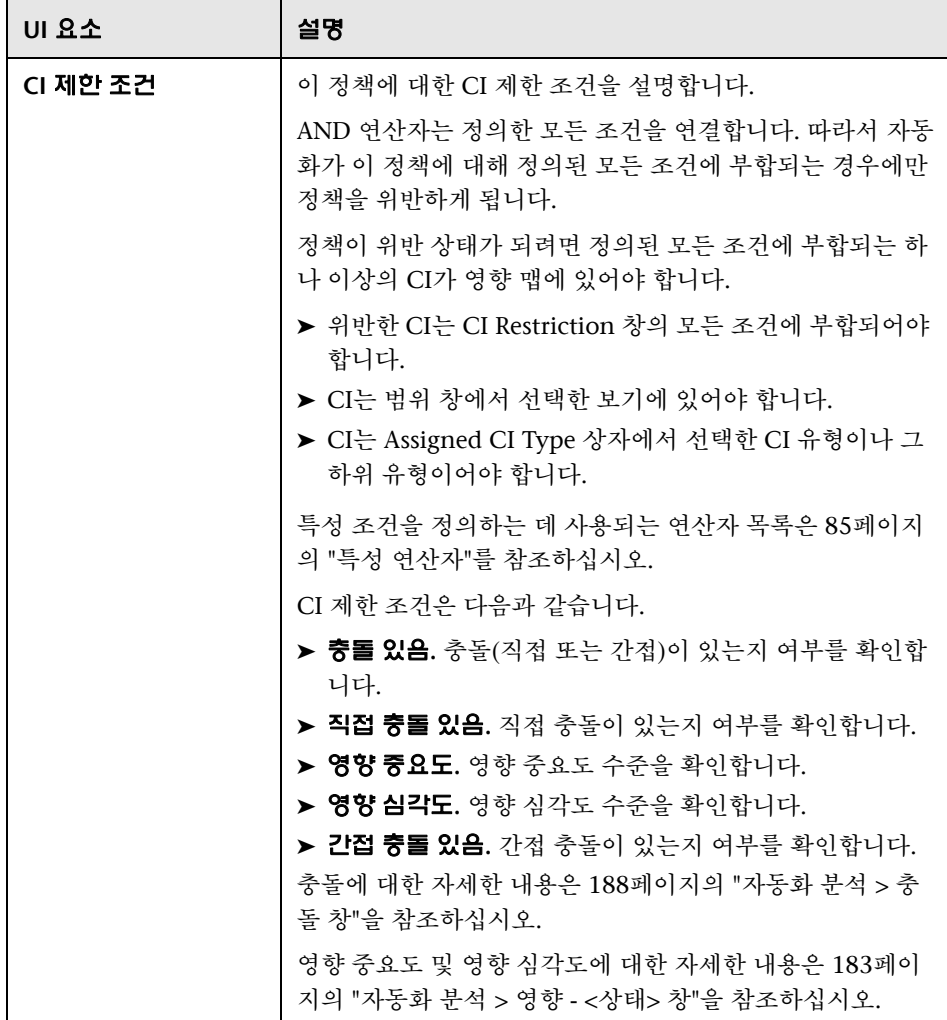
**6**

## 구성 정책 관리

이 장의 내용은 다음과 같습니다.

### 개념

- ➤ 74[페이지의](#page-73-0) 구성 정책 개요
- ➤ 76[페이지의](#page-75-0) 기준선 설정
- ➤ 76[페이지의](#page-75-1) 정책 그룹

### 작업

- ➤ 78[페이지의](#page-77-0) 정책 정의
- ➤ 79페이지의 [Configuration Manager](#page-78-0) 토폴로지 정책 사용 사례

### 참조

➤ 85페이지의 구성 정책 사용자 [인터페이스](#page-84-0)

93[페이지의](#page-92-0) 문제 해결 및 제한 사항

## 개념

### <span id="page-73-0"></span>구성 정책 개요

구성 정책을 사용하면 예상되는 보기의 구성을 정의할 수 있습니다. 관리되는 보 기에 정책을 적용하여 보기에 대한 표준을 설정합니다. 정책을 사용하면 보기가 충실하게 표준을 따르게 되고 IT 환경의 예측 가능성이 보다 높아집니다.

구성 정책 모듈에서는 사용자가 관리되는 보기에 정의하는 정책 및 정책 그룹을 제어합니다. 정의할 수 있는 구성 정책 유형 두 가지는 다음과 같습니다.

#### ➤ 기준선 정책

기준선 정책에서는 해당 보기의 CI와 비교할 선택된 특성을 사용하여 복합 CI에 대한 기준선을 정의합니다. 예를 들면, 보기의 각 프로덕션 서버가 둘 이상의 CPU를 포함해야 한다고 지정하는 기준선 정책을 정의할 수 있습니다. 보기의 모든 서버 CI는 기준선 CI와 비교됩니다. 정책을 만족하지 못하는 CI가 하나라 도 있으면 보기는 정책을 위반하는 것입니다.

참고**:** 사용자 환경에 원하는 구성을 가진 기존 CI가 있으면 해당 CI를 기준선 으로 사용하도록 선택할 수 있습니다.

#### ➤ 토폴로지 정책

토폴로지 정책에서 보기의 구성을 확인하는 조건 TQL을 정의합니다. 예를 들면, 조건 TQL은 프로덕션 J2EE의 각 클러스터에 둘 이상의 서버가 포함되도록 규 정할 수 있습니다. 보기가 이 조건을 만족하면 토폴로지 정책을 만족하는 것이 며, 그렇지 않으면 정책을 위반하는 것입니다.

일부 경우에는 원하는 구성을 기준으로 사용하는 것보다 문제가 있는 토폴로 지를 나타내는 TQL을 정의하는 것이 더 쉽습니다. 그러한 경우 토폴로지 정책 의 조건을 부정적으로 설정하여 정책의 만족 여부를 뒤집는 옵션이 있습니다. 즉, 위 예에 이 옵션을 적용하면 서버가 없거나 하나만 있는 클러스터가 조건을 만족하게 됩니다.

두 가지 정책 유형 모두에 다음 설정도 정의할 수 있습니다.

- ➤ 유효성 검사**.** 정책의 효력이 유지되는 기간을 설정합니다.
- ➤ 고급 필터**.** 정책을 보기의 CI 하위 그룹으로 제한하는 TQL 쿼리를 선택합니다. 예를 들어, 기준선 CI가 Oracle 유형이면 필터는 정책을 Oracle 버전 9로 제한 할 수 있습니다.

두 가지 정책 유형 모두를 Configuration Manager의 관리되는 모든 보기에 적용 할 수 있습니다.

정책 정의에 대한 자세한 내용은 86[페이지의](#page-85-0) "구성 정책 페이지"를 참조하십시오.

#### 참고**:**

- ▶ 이 모듈을 사용하려면 구성 정책 관리 권한이 있어야 합니다.
- ▶ 또한 다음 권한 중 하나가 있어야 합니다.
	- ➤ 보기 쓰기 보기를 할당하거나 제거할 수 있습니다.
	- ▶ 보기 읽기 관리 CI에서 정책을 미리 보거나 기준선 정책을 만들 수 있습니 다(보기 쓰기에 포함됨).

### <span id="page-75-0"></span>♣ 기준선 설정

구성 기준선은 추후의 작업을 위한 기준으로서 공식적으로 검토하여 승인한 서비 스, 제품 또는 인프라의 구성입니다. 구성 기준은 구성의 구조, 컨텐츠, 세부 정보를 캡처하고 상호 관련되는 구성 항목의 집합을 보여줍니다.

기준선 설정을 통해 얻을 수 있는 이점은 다음과 같습니다.

- ➤ 서비스 개발에서 마일스톤 역할
- ➤ 정의된 일련의 입력으로부터 서비스 구성 요소 구축
- ➤ 추후 특정 버전 변경 또는 재구성
- ➤ 변경이나 릴리스 준비 시 모든 관련 구성 요소 모으기
- ➤ 구성 감사 및 취소에 대한 기준 제공(예: 변경 후)

## <span id="page-75-1"></span>정책 그룹

논리적으로 정책을 그룹화하도록 정책 그룹을 정의할 수 있습니다. 정책 그룹에는 기준선과 토폴로지 정책이 모두 포함될 수 있습니다. 보기에 개별 정책 대신 정책 그룹을 할당하면 정책을 관리하기가 더 수월해집니다. 또한 정책 그룹 내에 하위 그룹도 정의할 수 있습니다.

한 그룹에서 정책을 복사하여 다른 그룹이나 트리 루트에 붙여넣을 수 있습니다. 이 방법이 정책 그룹에 정책을 추가하는 것보다 더 간단합니다. 기존 정책과 유사 한 정책을 정의하려면 기존 정책을 원하는 위치에 복사하고 수정합니다. 복사된 정책에서 변경한 내용은 원래의 정책에는 적용되지 않습니다. 또한 한 그룹에서 정책을 잘라내어 다른 그룹에 붙여넣을 수 있습니다. 이 경우 원래 그룹의 정책은 삭제됩니다.

정책 그룹을 자르거나 복사하여 정책 트리의 루트 또는 다른 그룹에 붙여넣을 수 도 있습니다. 이는 단일 정책 또는 그룹을 한 번에 자르거나 복사할 때만 가능합 니다.

정책과 그룹을 자르거나 복사하여 다른 곳에 붙여넣을 경우 정책은 원래 할당되었 던 보기에 여전히 적용됩니다. 그러나 정책 그룹이 보기에 적용되고 있고 그룹의 정책 중 하나가 다른 그룹에 복사되면 복사된 정책은 이전 그룹의 보기에는 적용 되지 않습니다. 대신 이제 새 그룹의 보기에 적용됩니다.

정책 그룹 정의에 대한 자세한 내용은 86[페이지의](#page-85-0) "구성 정책 페이지"를 참조하 십시오.

## 작업

## <span id="page-77-0"></span> $\mathbb{\mathbb{R}}$  정책 정의

團

이 작업은 새 정책을 정의하여 관리되는 보기에 적용하는 방법에 대해 설명합니다.

- **1** 구성 정책 도구 모음에서 정책 추가 버튼을 클릭하고 기준선 정책 추가 또는 토 폴로지 정책 추가를 선택합니다.
	- **2** 세부 정보 창의 일반 영역에 정책 이름 및 설명을 입력합니다.
	- **3** 세부 정보 창의 보기 영역에서 새 정책을 적용할 보기를 선택합니다.
	- **4** 세부 정보 창의 유효성 영역에서 정책 유효성 검사의 기간을 선택합니다.
	- **5** 세부 정보 창의 필터 영역에서 정책에 대해 테스트할 CI의 CI 유형을 선택합니 다. 필요한 경우, 정책에 대해 테스트할 CI의 고급 필터로 사용할 TQL을 선택 합니다.
	- **6** 토폴로지 정책의 경우 세부 정보 창의 조건 영역에서 조건 유형 및 조건 TQL을 설정합니다.

기준선 정책의 경우 세부 정보 창의 기준선 영역에서 기준선 CI 및 해당 특성을 정의합니다.

 **7** 작업이 완료되면 구성 정책 도구 모음에서 저장 버튼을 클릭하여 정책을 저장 합니다.

### <span id="page-78-0"></span>**Configuration Manager** 토폴로지 정책 **-** 사용 사례

이 섹션에서는 Configuration Manager에서의 토폴로지 정책의 사용 사례에 대 해 설명합니다.

이 시나리오의 단계는 다음과 같습니다.

- ➤ 79페이지의 "[백그라운드](#page-78-1)"
- ▶ 81페이지의 ["UCMDB](#page-80-0)에서 조건 TQL 쿼리 만들기"
- ➤ 83페이지의 ["Configuration Manager](#page-82-0)에서 토폴로지 정책 정의"

#### <span id="page-78-1"></span> **1** 백그라운드

한 상거래 서비스 운영자가 자신이 제공하는 서비스의 고가용성 및 복원력을 지속적으로 모니터하기를 원합니다. 이 서비스는 다수의 Web Logic 서버를 포함하는 J2EE 클러스터에 기반을 두고 있고, 각 서버는 Windows 호스트에서 실행됩니다.

서비스 운영자는 실행 중인 응용 프로그램이 충분한 적용 범위와 대응성을 갖 추려면 이 구성을 지원하는 클러스터에 최소 3개의 물리적인 호스트가 필요 하다고 결정했습니다. 결과적으로는 SLA에 따라 중단 없이 서비스를 제공하기 위해서는 변경이 발생할 때 적절한 수준의 리소스가 유지되도록 보장하는 것이 매우 중요합니다.

이를 위해 서비스 운영자는 클러스터를 지원하는 호스트 수를 모니터하는 Configuration Manager 토폴로지 정책을 정의하려고 합니다. 그는 서비스를 지원하는 클러스터의 호스트 수가 2개 이하일 경우 알림을 받기를 원합니다.

서비스 토폴로지는 UCMDB의 보기에서 모델링되고 Configuration Manager 에는 해당하는 관리되는 보기가 있습니다. 다음 그림은 Configuration Manager의 서비스 토폴로지를 나타낸 것입니다.

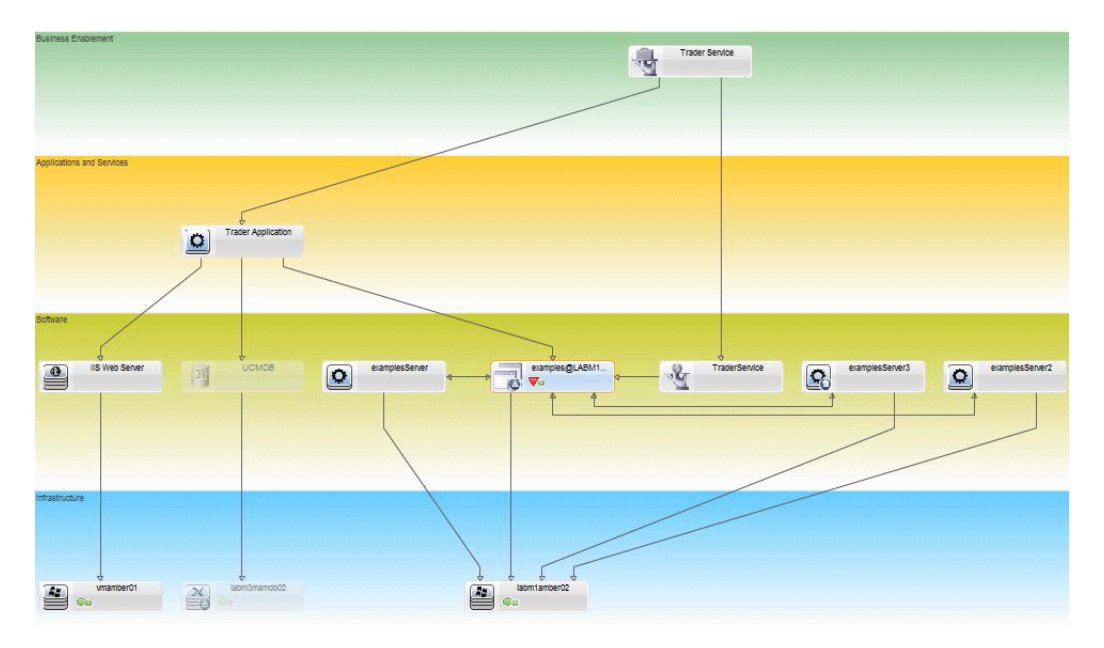

### <span id="page-80-0"></span> **2 UCMDB**에서 조건 **TQL** 쿼리 만들기

UCMDB 창을 엽니다(관리 **> UCMDB Foundation**을 선택한 후 로그인).

모델링 스튜디오로 이동합니다. 리소스 탭에서 보기를 리소스로 선택하고 **Trader** 보기를 찾습니다. 보기를 두 번 클릭하여 엽니다. 이 보기에는 J2EE 도메인과 Windows 호스트 간의 연결을 정의하는 관계가 포함되어 있습니다.

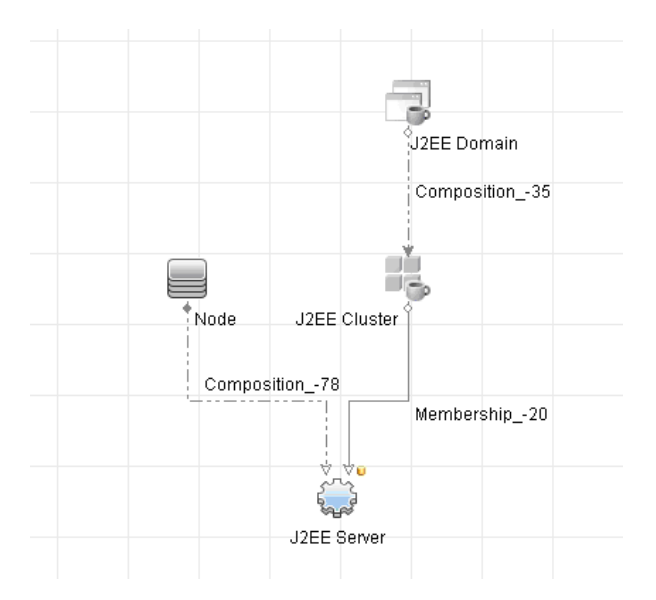

다음 그림은 UCMDB에서 보기의 적절한 몫을 나타낸 것입니다.

J2EE 도메인과 노드 CI 간의 관계 경로를 사용하여 J2EE 도메인과 호스트(노드 CI) 간의 복합 관계를 구성하는 새 쿼리를 만듭니다.

#### 복합 관계를 포함하는 쿼리를 만들려면 다음을 수행합니다**.**

- **a** Modeling Studio에서 새로 만들기 버튼을 클릭하고 쿼리를 선택합니다.
- **b** J2EE Domain CI와 Node CI를 모델링 창으로 끕니다.
- **c** 두 CI를 모두 선택하고 새 복합 관계를 추가합니다(마우스 오른쪽 버튼을 클릭하여 표시되는 상황에 맞는 메뉴 사용).

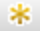

 **d** 복합 링크를 편집하여 다음 경로 요소에 추가합니다. J2EE Domain - Composition - J2EE Cluster J2EE Cluster - Membership - J2EE Server J2EE Server - Composition - Windows

복합 링크의 방향은 J2EE Domain에서 노드 쪽입니다.

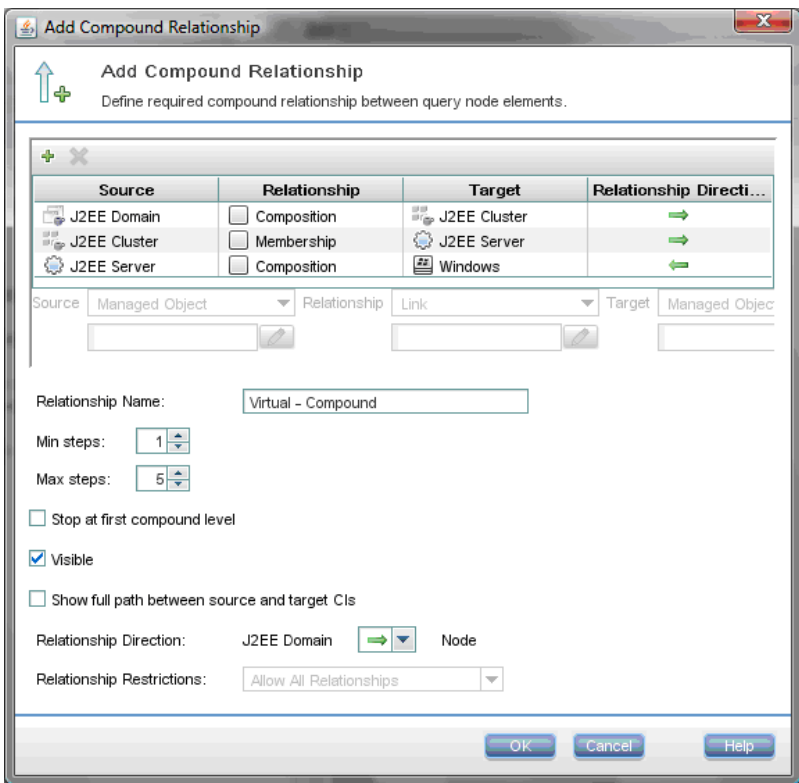

 **e** 노드 카디널리티를 3개 이상으로 편집합니다. Node CI를 마우스 오른쪽 버튼으로 클릭하고 쿼리 노드 속성을 선택합니다. 카디널리티 탭을 선택한 후 최소 상자에 **3**을 입력합니다.

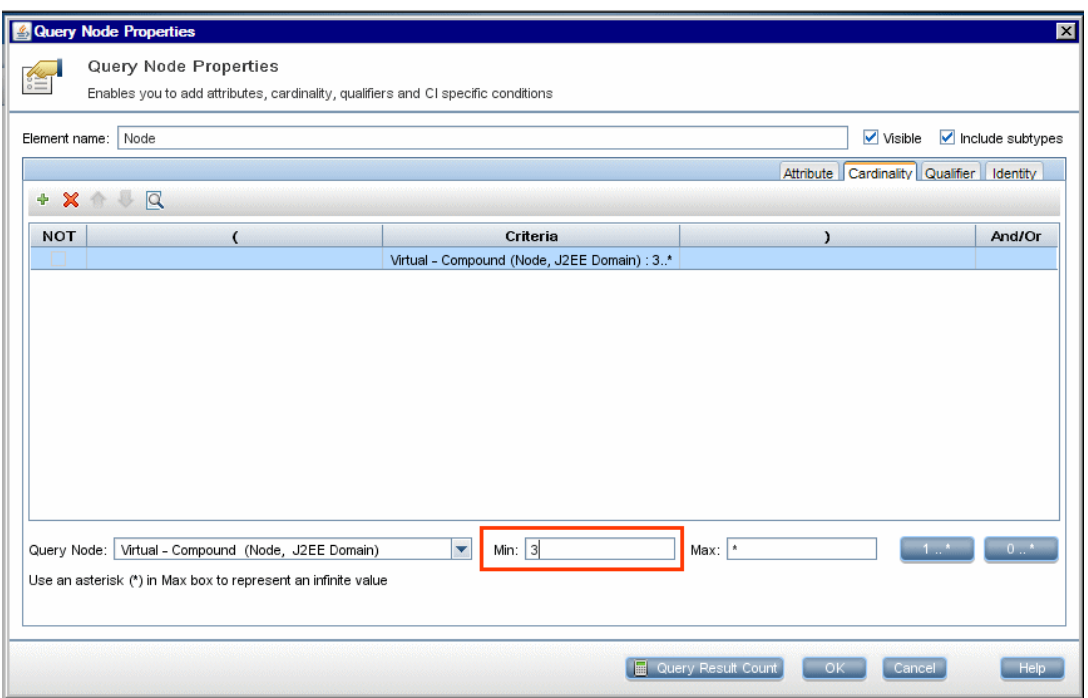

- **f** 작업이 완료되면 쿼리를 저장합니다.
- <span id="page-82-0"></span> **3 Configuration Manager**에서 토폴로지 정책 정의

### 새 토폴로지 정책을 정의하려면 다음을 수행합니다**.**

- **a** Configuration Manager에서 구성 정책으로 이동하여 새 토폴로지 정책을 만듭니다.
- **b** 이름 및 설명을 설정하고 **Trader** 관리되는 보기에 새 정책을 할당합니다.
- **c** 조건에서, UCMDB에서 준비했던 쿼리를 선택하고 조건 유형으로 긍정적을 선택합니다.
- **d** 새 정책을 저장하고 미리 보기로 확인합니다.

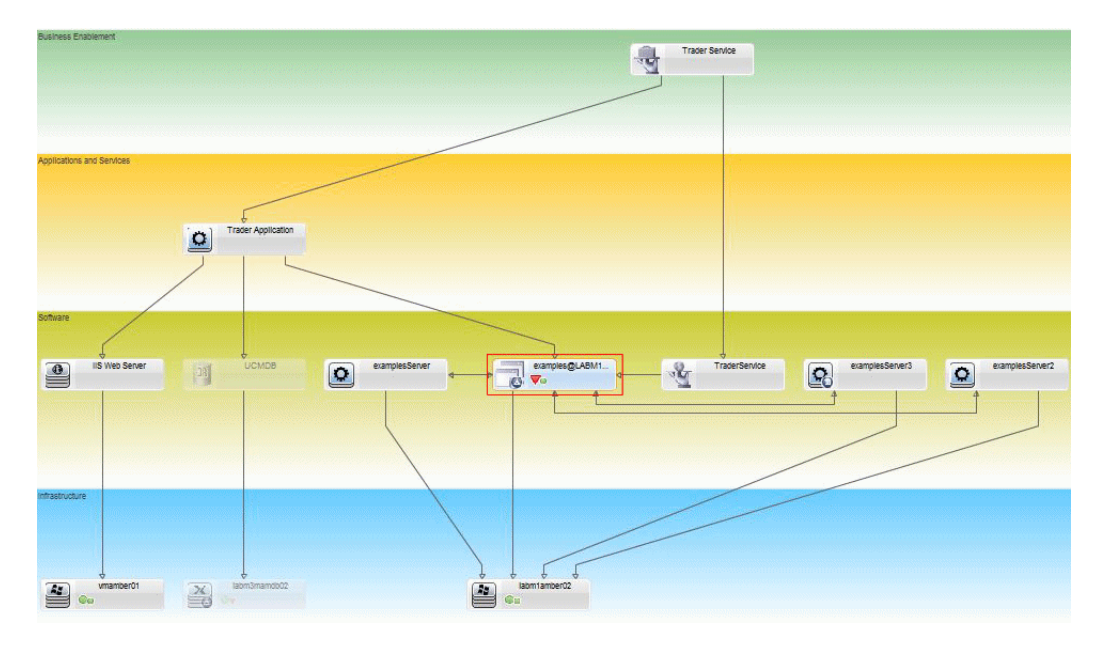

J2EE 클러스터를 지원하는 노드 수가 2개 이하인 경우에는 다음 그림과 같이 J2EE 도메인에서 새 정책이 위반으로 표시됩니다.

## 참조

## <span id="page-84-0"></span> $\alpha$  구성 정책 사용자 인터페이스

- 이 섹션의 내용은 다음과 같습니다.
- ➤ 85[페이지의](#page-84-1) 특성 연산자
- ➤ 86[페이지의](#page-85-0) 구성 정책 페이지
- ➤ 91[페이지의](#page-90-0) 정책 미리 보기 대화 상자
- ▶ 92[페이지의](#page-91-0) 복합 CI 선택 대화 상자

## <span id="page-84-1"></span>특성 연산자

다음 표는 특성 조건을 정의하는 데 사용되는 연산자의 목록입니다.

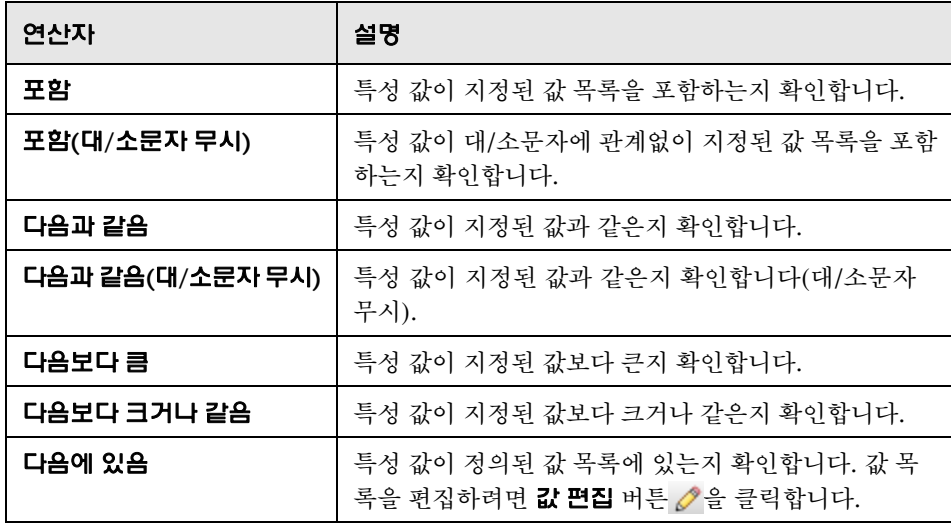

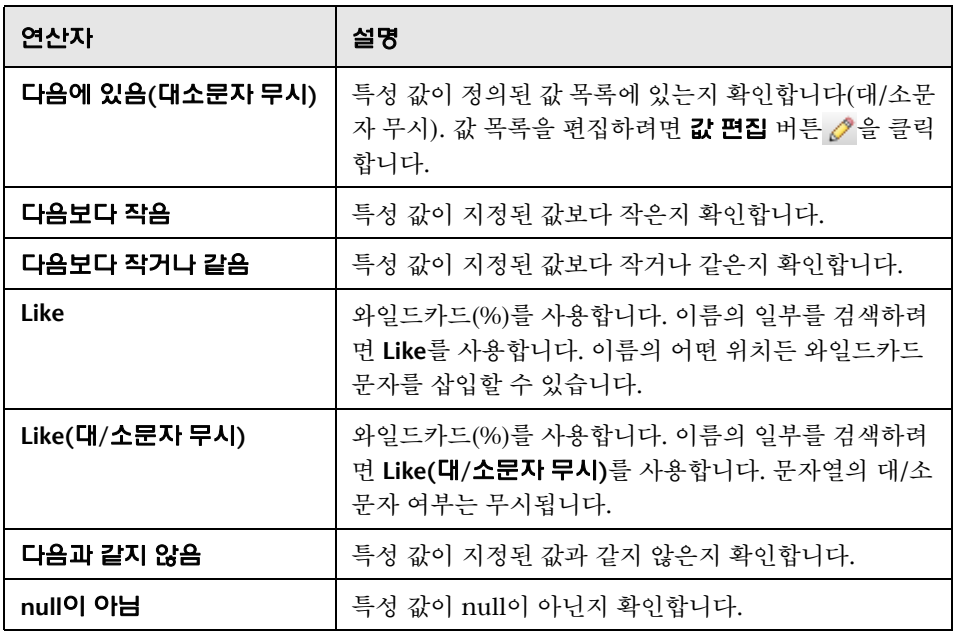

## <span id="page-85-0"></span>구성 정책 페이지

이 페이지에서는 구성 정책을 정의하고 편집할 수 있습니다.

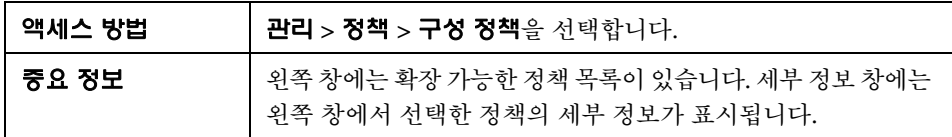

다음은 사용자 인터페이스 요소에 대한 설명입니다.

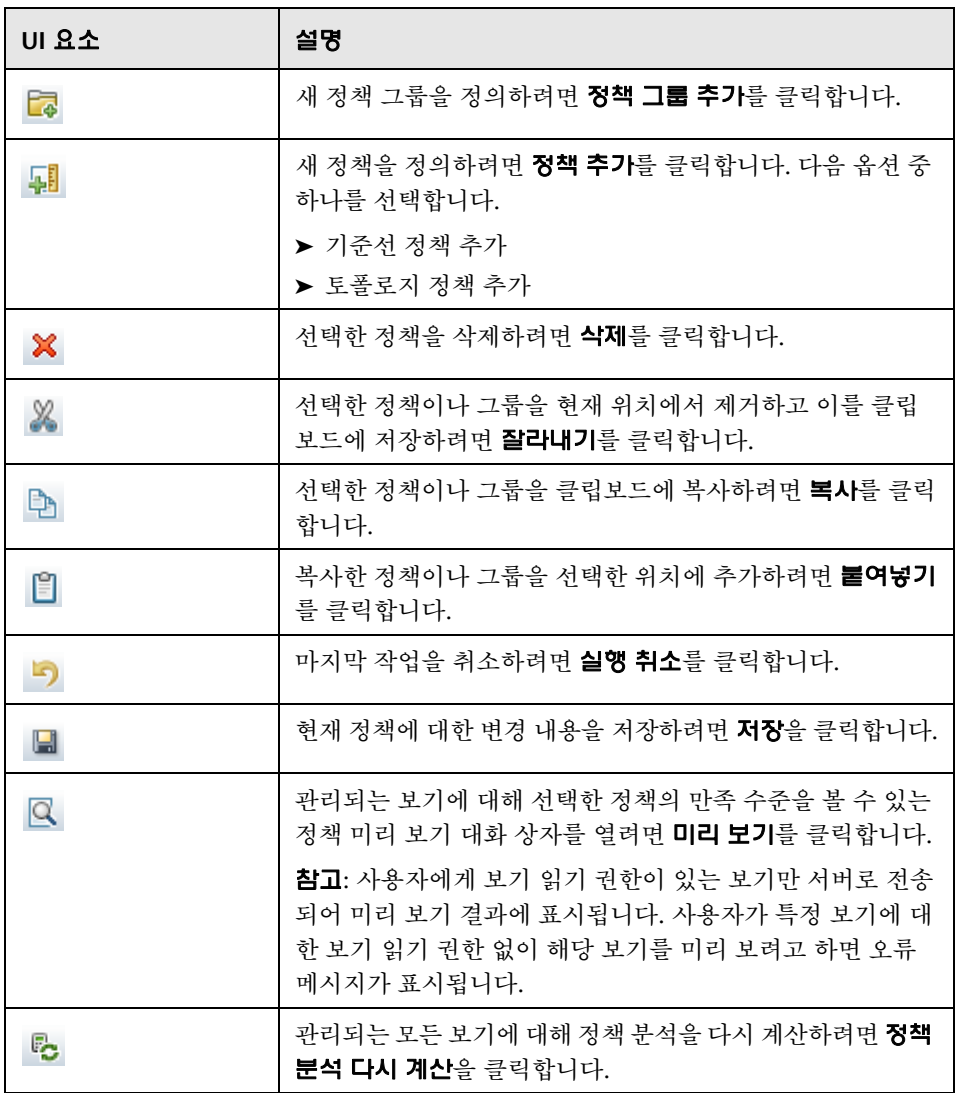

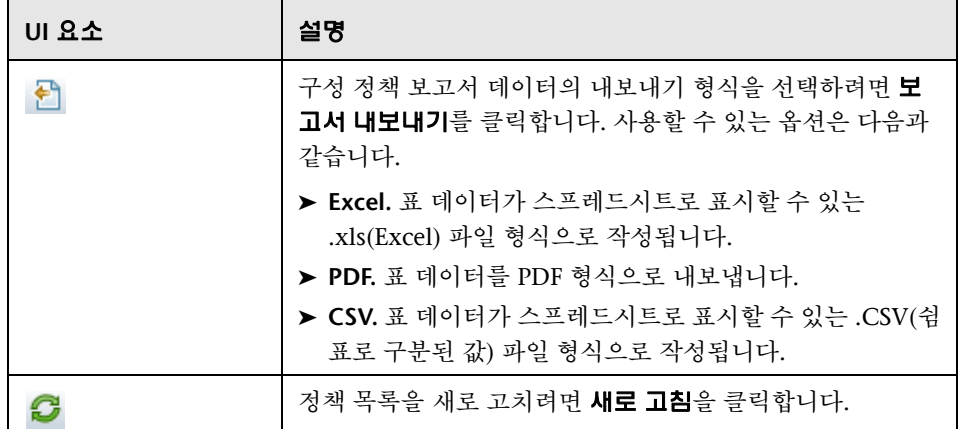

## 왼쪽 창

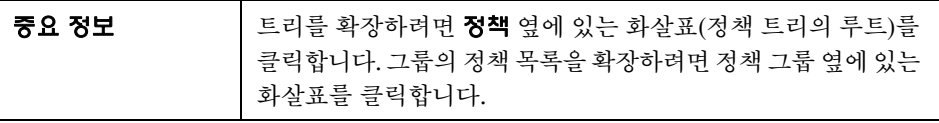

### 세부 정보 창

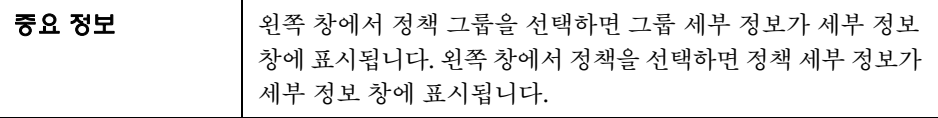

### 세부 정보**: <**정책**>** 섹션

다음은 사용자 인터페이스 요소에 대한 설명입니다.

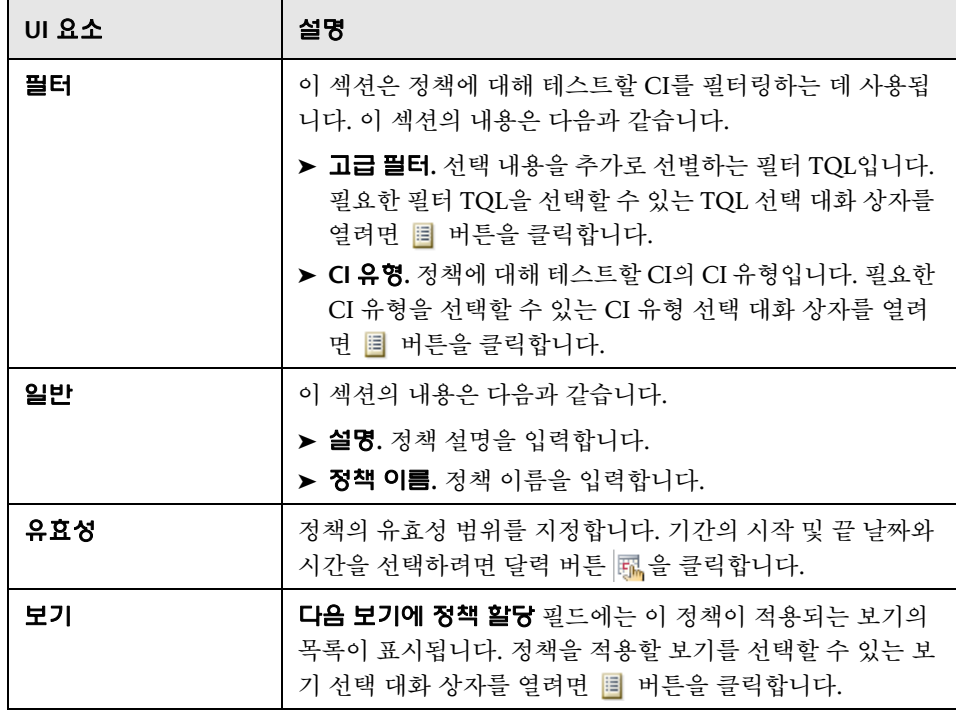

### 기준선 **CI** 섹션

다음은 사용자 인터페이스 요소에 대한 설명입니다(레이블이 지정되지 않은 요소 는 꺾쇠 괄호 내에 표시됨).

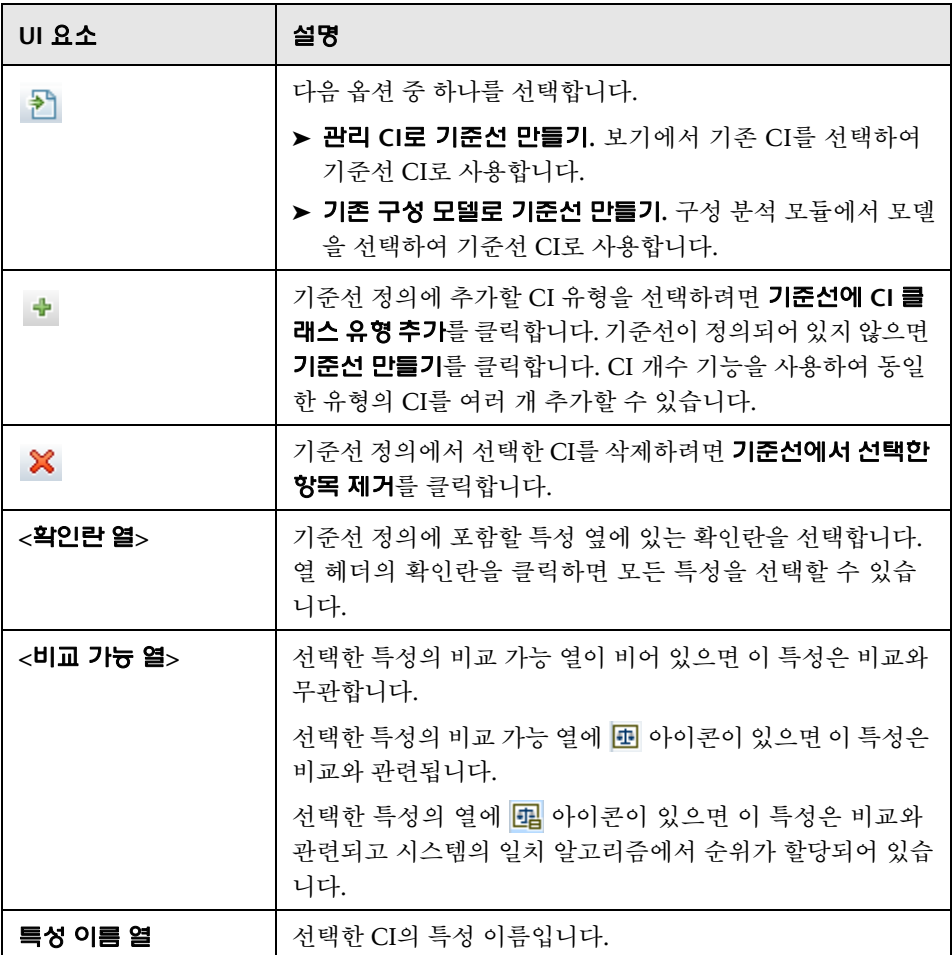

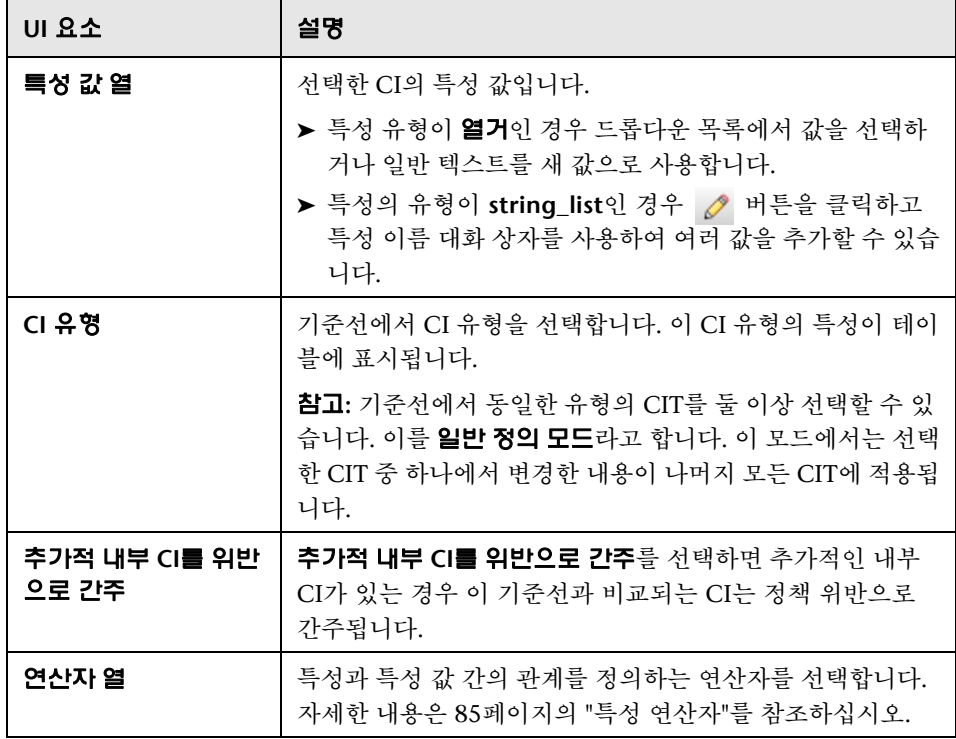

## <span id="page-90-0"></span>정책 미리 보기 대화 상자

이 페이지에서는 관리되는 보기에 대한 정책의 만족 수준을 미리 볼 수 있습니다.

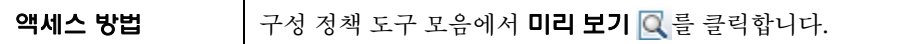

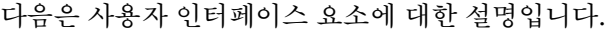

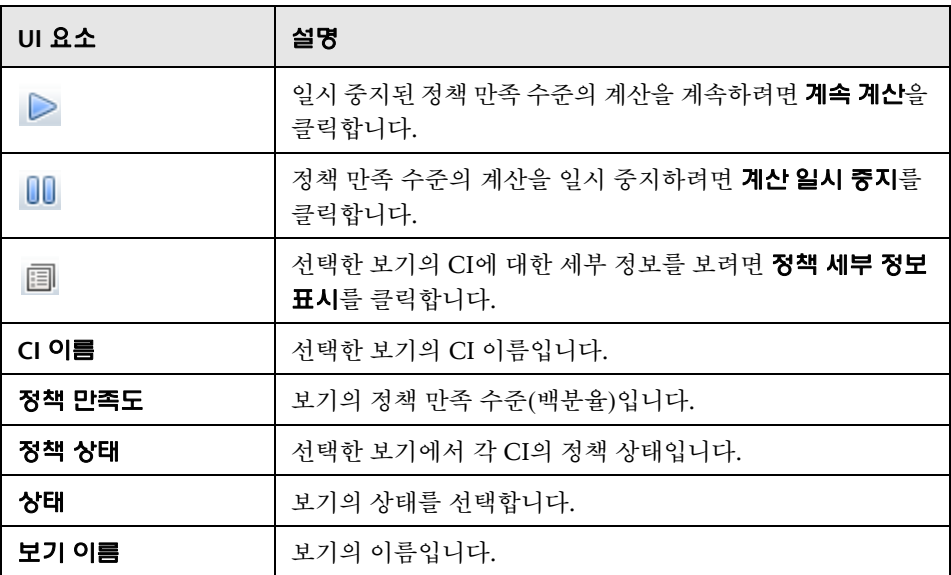

## <span id="page-91-0"></span> $\alpha$  복합 CI 선택 대화 상자

이 대화 상자에서는 기준선 정의에 대해 특정 CI를 선택할 수 있습니다.

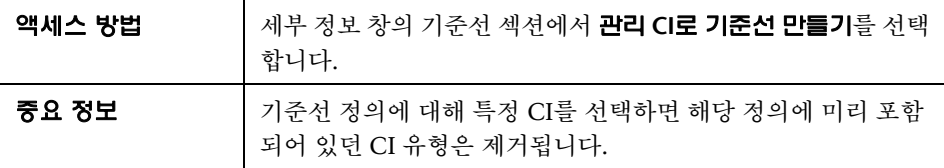

다음은 사용자 인터페이스 요소에 대한 설명입니다.

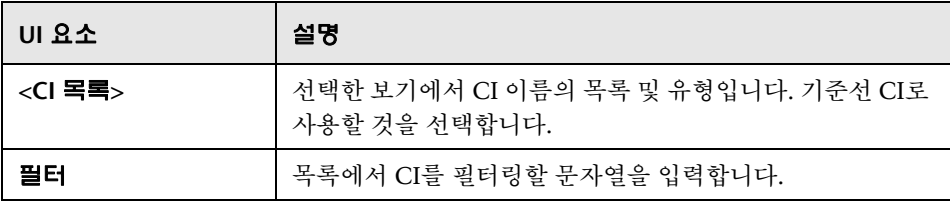

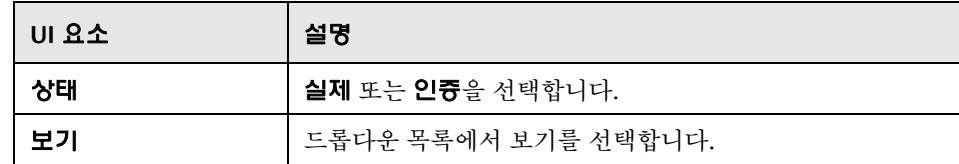

## <span id="page-92-0"></span>문제 해결 및 제한 사항

다음 제한 사항은 구성 정책으로 작업할 때 적용될 수 있습니다.

조건 TQL 쿼리에는 비관리 특성에 대한 특성 조건이 포함되면 안 됩니다.

## 파트 **III**

## 응용 프로그램

# **7**

## 홈 페이지

이 장의 내용은 다음과 같습니다.

### 개념

➤ 98[페이지의](#page-97-0) 홈 페이지 개요

### 참조

➤ 99페이지의 홈 페이지 사용자 [인터페이스](#page-98-0)

## 개념

## <span id="page-97-0"></span>홈 페이지 개요

홈 페이지는 Configuration Manager에서 모니터하는 주요 메트릭에 대한 대시 보드 보기를 제공합니다. 홈 페이지에는 인증 상태에 따른 관리 CI의 수, 정책 상 태에 따른 CI 수, 인증된 변경의 수, 비준수 CI의 수를 비롯한 시간별 데이터가 그래픽으로 나타납니다.

참고**:** 보기 읽기 권한이 있는 보기의 CI만 볼 수 있습니다.

## 참조

## <span id="page-98-0"></span>홈 페이지 사용자 인터페이스

- 이 섹션의 내용은 다음과 같습니다.
- ▶ 99[페이지의](#page-98-1) 홈 페이지

## <span id="page-98-1"></span> $^{\circledR}$  홈 페이지

이 페이지는 관리되는 보기와 관련된 데이터의 개요를 제공합니다.

참고**:** 모든 창에서 사용자에게 보기 읽기 권한이 있는 보기의 CI만 표시됩니다.

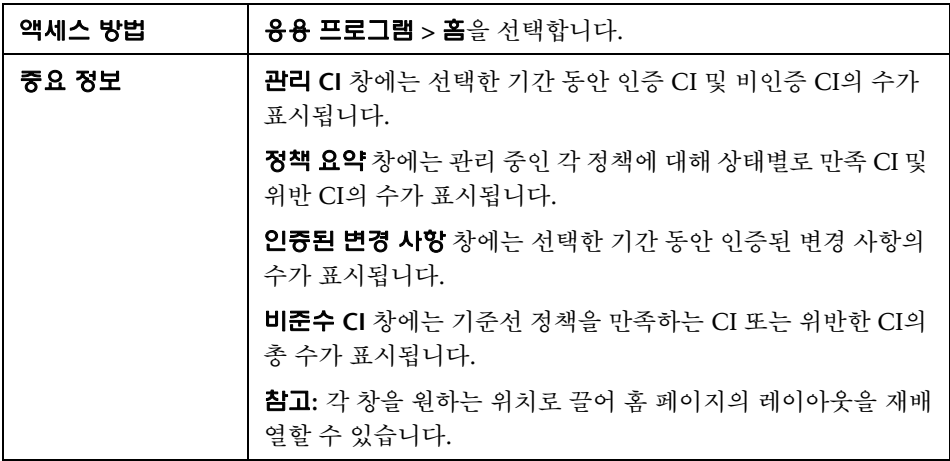

### 왼쪽 창

다음은 사용자 인터페이스 요소에 대한 설명입니다.

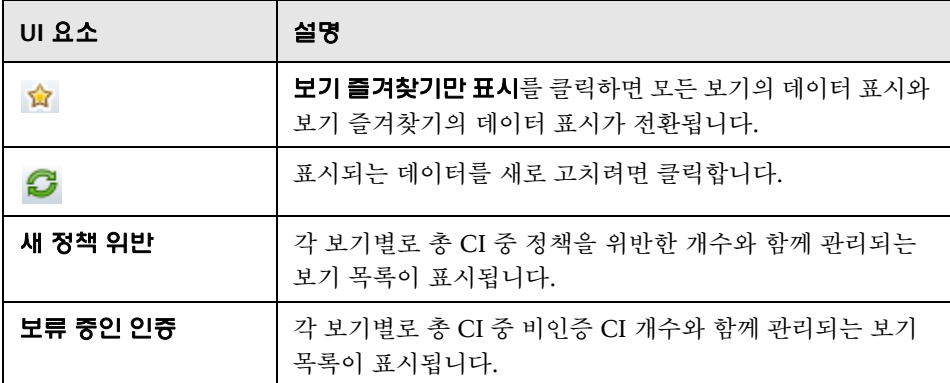

### 인증된 변경 사항 창

다음은 사용자 인터페이스 요소에 대한 설명입니다(레이블이 지정되지 않은 요소는 꺾쇠 괄호 내에 표시됨).

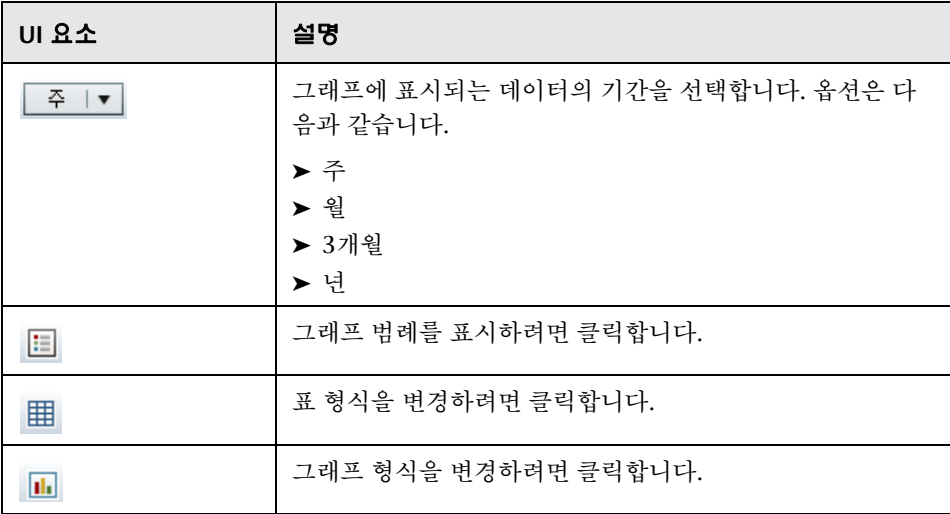

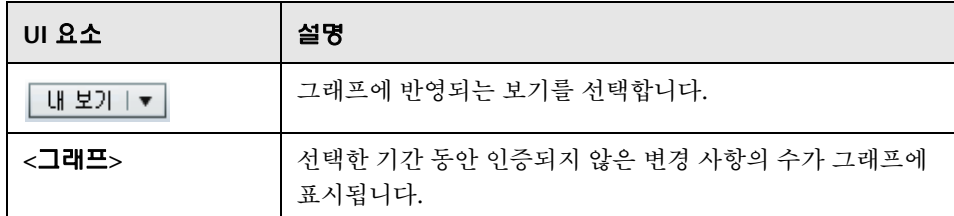

### 관리 **CI** 창

다음은 사용자 인터페이스 요소에 대한 설명입니다(레이블이 지정되지 않은 요소는 꺾쇠 괄호 내에 표시됨).

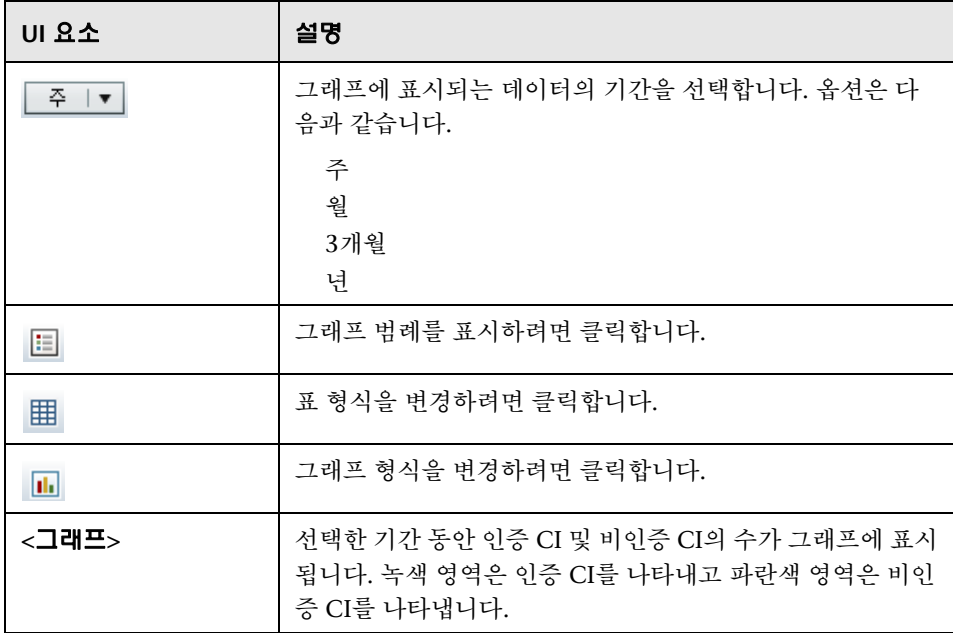

### 비준수 **CI** 창

다음은 사용자 인터페이스 요소에 대한 설명입니다(레이블이 지정되지 않은 요소는 꺾쇠 괄호 내에 표시됨).

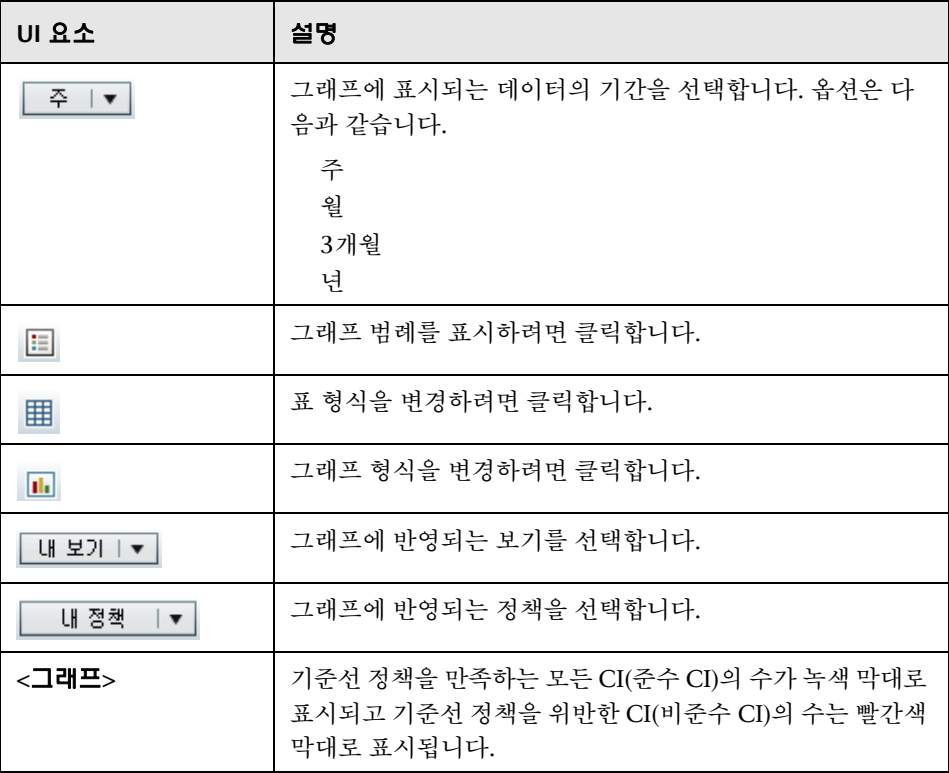

### 정책 요약 창

정책 요약 창에 대한 자세한 내용은 112[페이지의](#page-111-0) "정책 요약 페이지"를 참조하십 시오.

**8**

## 보기 요약

이 장의 내용은 다음과 같습니다.

### 개념

104[페이지의](#page-103-0) 보기 요약 개요

### 작업

105[페이지의](#page-104-0) 자동 상태 전환 상태 검토

### 참조

106페이지의 보기 요약 사용자 [인터페이스](#page-105-0)

## 개념

### <span id="page-103-0"></span> $\clubsuit$  보기 요약 개요

보기 요약에는 관리되는 모든 보기에 대한 일반적인 요약이 제공되며, 인증 수준, 정책 상태, 마지막 인증 날짜와 시간, 자동 상태 전환 상태가 표시됩니다. 보기 요 약은 상태 관리 모듈로 드릴다운하여 관리되는 보기에 액세스하기 위한 포털로 사용됩니다. 보기 요약 데이터를 보고서 형식으로 내보낼 수도 있습니다.

정책 상태 정보를 사용하면 실제 상태와 인증 상태인 보기의 정책 준수 정도를 추 적할 수 있습니다. 정책 위반이 있는 보기의 경우 해당 보기로 드릴다운하면 세부 정보(위반 CI 및 정책)가 표시됩니다.

자동 상태 전환 정보를 사용하면 보기의 인증 수준을 추적할 수 있습니다. 자동 인 증 정보는 보기의 상태가 수동으로 관리되는지 아니면 자동으로 관리되는지 여부 를 나타냅니다. 인증이 필요한 보기를 신속하게 식별하고 해당 보기로 드릴다운 하여 적절한 작업을 수행할 수 있습니다.

또한 보기 요약을 통해 보기가 마지막으로 인증한 날짜, 인증한 사람, 인증될 때의 변경 개수를 추적할 수 있고, 드릴다운으로 마지막 인증의 세부 정보를 볼 수 있습 니다.

참고**:** 보기 요약에는 사용자에게 보기 읽기나 보기 쓰기 권한이 있는 보기만 표시 됩니다.

## 작업

### <span id="page-104-0"></span> $\overline{\mathbf{r}}$  자동 상태 전환 상태 검토

해당 실행 상태를 표시할 특정 보기의 자동 상태 전환 상태 열에서 요 을 클릭합 니다.

실행할 때마다 변경의 날짜와 수가 표시됩니다. 충족되지 않은 규칙이 있으면 이 내용도 표시됩니다.

모든 실행 규칙이 충족되고 모든 변경이 인증된 경우 세부 정보 참조 링크를 클 릭하면 기록 내역 비교(인증 상태) 모듈로 이동하여 최신 인증에 대한 세부 정 보를 볼 수 있습니다.

일부 변경이 인증 규칙을 충족하지 않거나 변경 인증에 실패한 경우 세부 정보 참조 링크를 클릭하면 상태 관리 모듈로 이동하여 변경 사항을 검토하고 수동 으로 인증할 수 있습니다.

일부 변경이 인증되었지만 다른 변경이 일부 인증 규칙을 충족하지 않은 경우 인증된 변경 옆의 세부 정보 참조 링크를 클릭하여 기록 내역 비교(인증 상태) 모 듈로 이동하거나 인증되지 않은 변경 옆의 세부 정보 참조 링크를 클릭하여 상태 관리 모듈로 이동할 수 있습니다.

## 참조

## <span id="page-105-0"></span>보기 요약 사용자 인터페이스

이 섹션의 내용은 다음과 같습니다.

106[페이지의](#page-105-1) 보기 요약 페이지

## <span id="page-105-1"></span>보기 요약 페이지

이 페이지에는 관리되는 모든 보기에 대한 인증 요약 및 정책 만족 상태가 표시됩 니다.

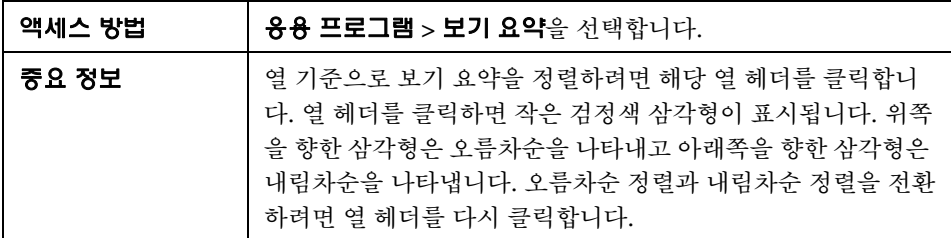

다음은 사용자 인터페이스 요소에 대한 설명입니다(레이블이 지정되지 않은 요소는 꺾쇠 괄호 내에 표시됨).

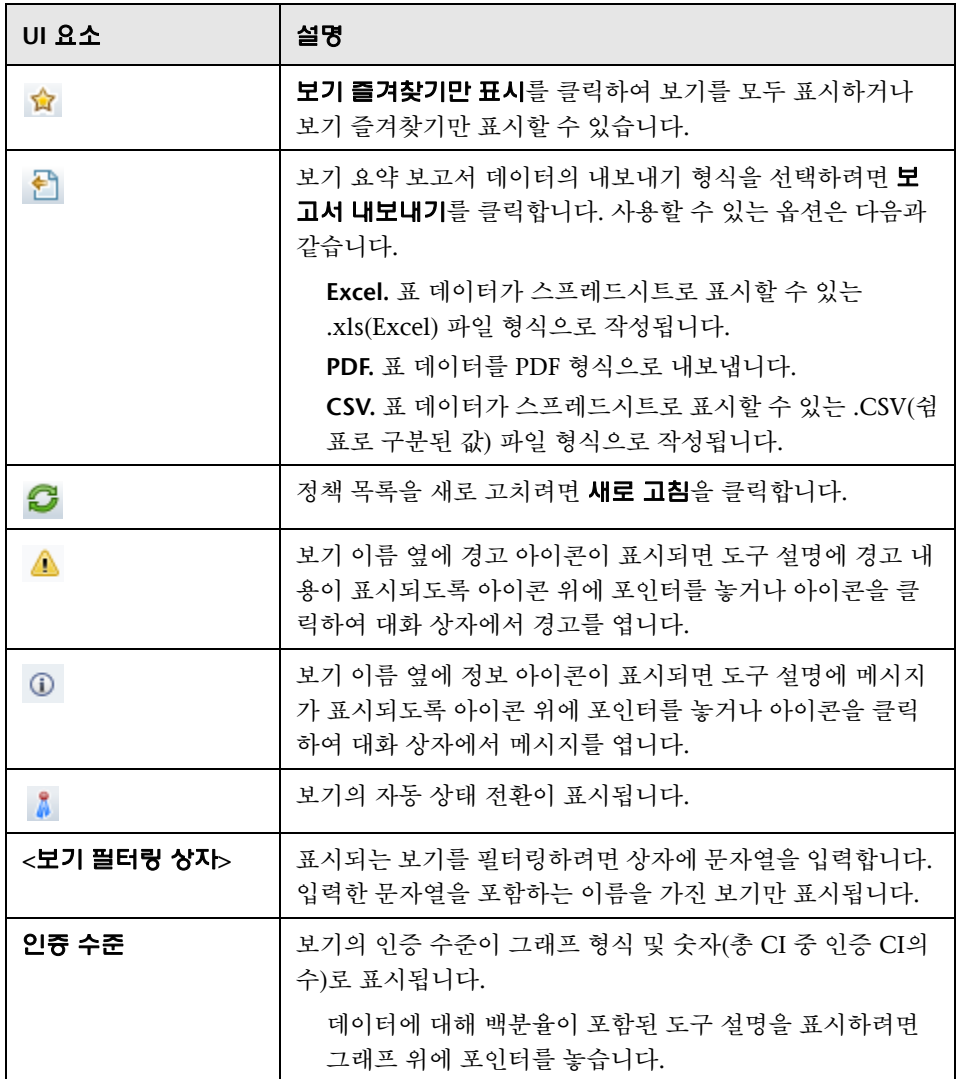

**8**장 • 보기 요약

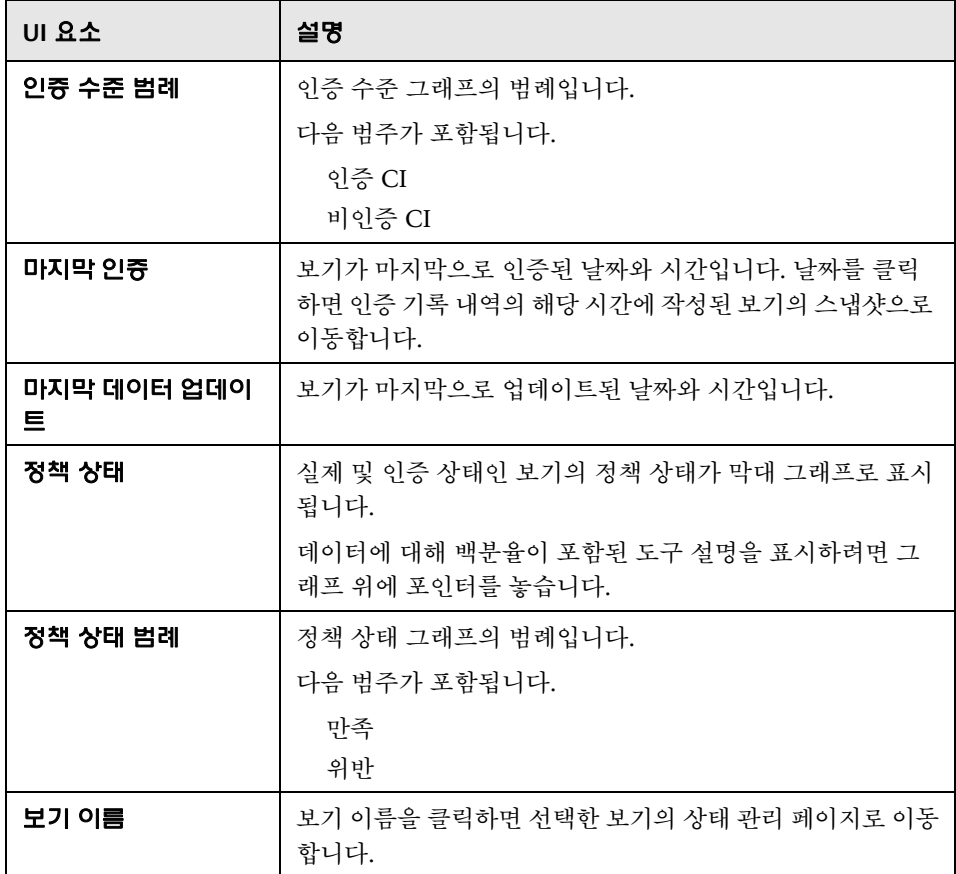
**9**

## 정책 요약

이 장의 내용은 다음과 같습니다.

#### 개념

110[페이지의](#page-109-0) 정책 요약 개요

#### 참조

112페이지의 정책 요약 사용자 [인터페이스](#page-111-0)

## 개념

#### <span id="page-109-0"></span>정책 요약 개요

정책 요약 모듈에서는 Configuration Manager에 정의된 모든 정책의 일반적인 요약을 제공합니다. 지정된 정책이 정의된 모든 CI의 정책 상태를 볼 수 있고, 정책 요약 데이터를 보고서 형식으로 내보낼 수도 있습니다.

참고**:** 보기 읽기 권한이 있는 보기에 대해서만 정책 통계가 계산됩니다.

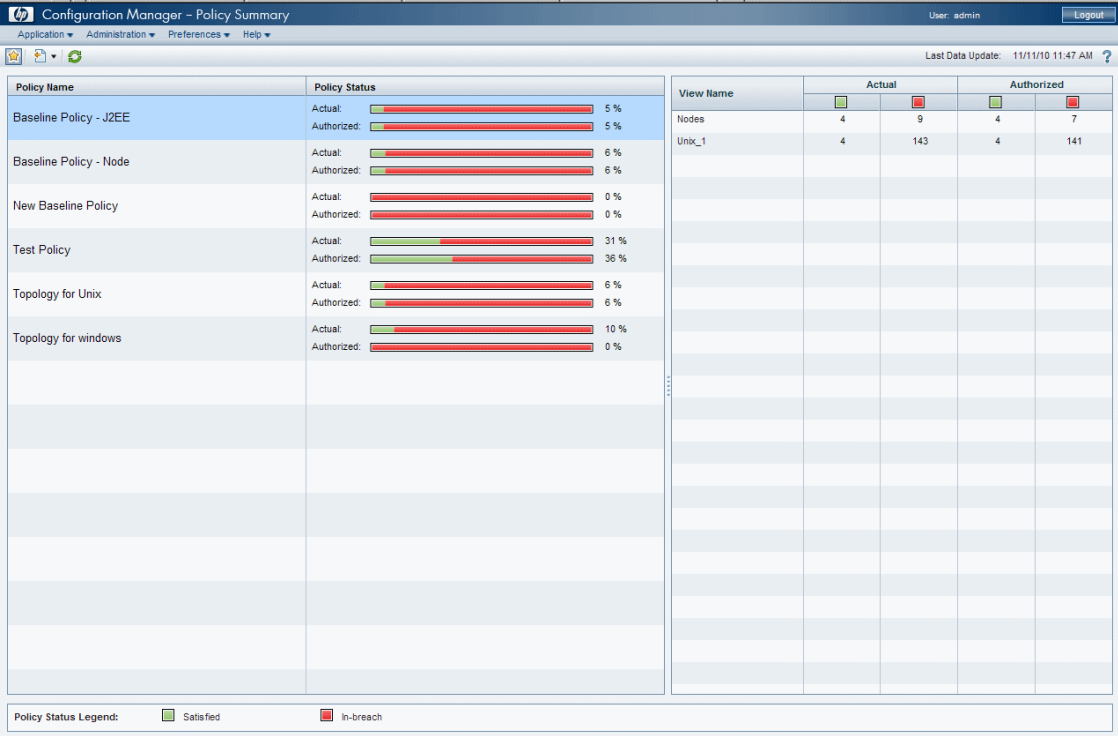

다음 그림은 Configuration Manager 사용자를 위한 정책 요약 페이지의 예를 나타낸 것입니다.

## 참조

## <span id="page-111-0"></span>정책 요약 사용자 인터페이스

이 섹션의 내용은 다음과 같습니다.

112[페이지의](#page-111-1) 정책 요약 페이지

#### <span id="page-111-1"></span>정책 요약 페이지

이 페이지에서는 정책별로 정책 만족 수준의 요약이 표시됩니다.

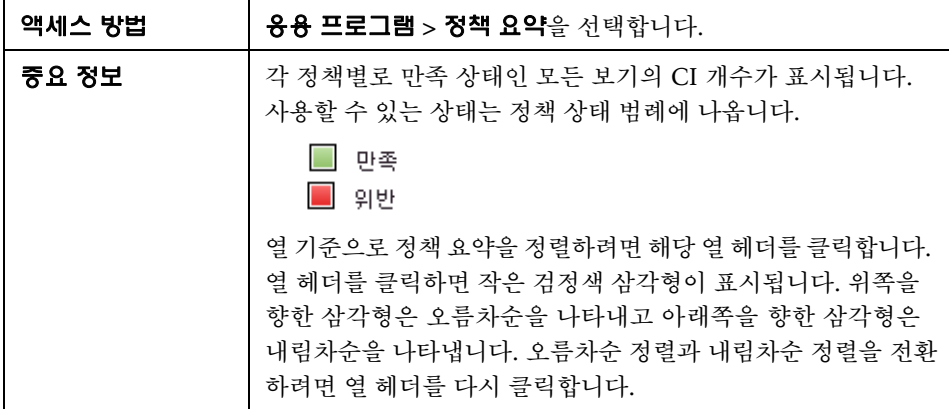

다음은 사용자 인터페이스 요소에 대한 설명입니다.

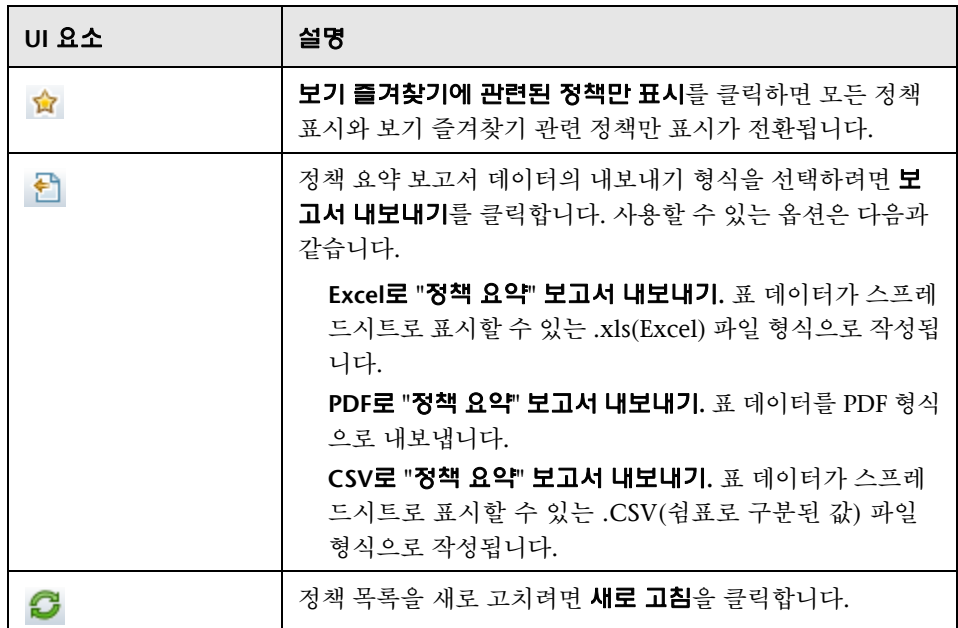

#### 왼쪽 창

다음은 사용자 인터페이스 요소에 대한 설명입니다(레이블이 지정되지 않은 요소는 꺾쇠 괄호 내에 표시됨).

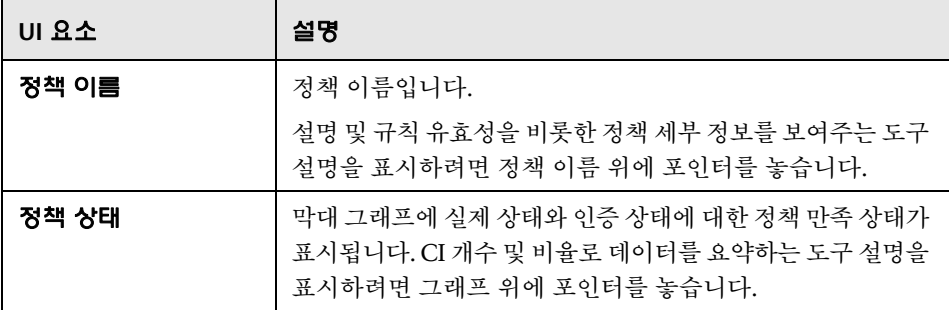

#### 오른쪽 창

다음은 사용자 인터페이스 요소에 대한 설명입니다(레이블이 지정되지 않은 요소는 꺾쇠 괄호 내에 표시됨).

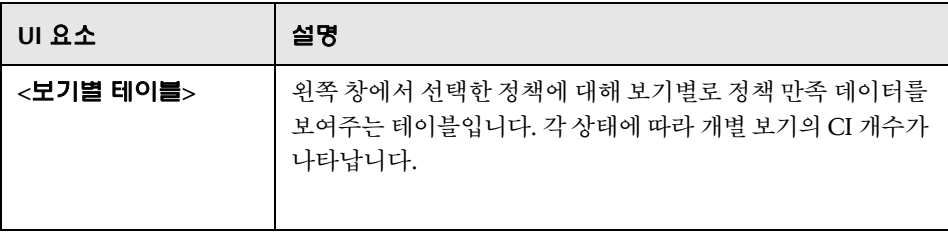

# **10**

# 구성 분석

이 장의 내용은 다음과 같습니다.

#### 개념

116[페이지의](#page-115-0) 구성 분석 개요

#### 작업

119[페이지의](#page-118-0) 비교를 위한 구성 모델 정의

121[페이지의](#page-120-0) 유사한 CI 그룹이 포함된 CI 선택

#### 참조

123페이지의 구성 분석 사용자 [인터페이스](#page-122-0)

## 개념

#### <span id="page-115-0"></span>구성 분석 개요

이 섹션의 내용은 다음과 같습니다.

116[페이지의](#page-115-1) "구성 모델링"

117페이지의 "환경 [세그먼트화](#page-116-0) 분석"

#### <span id="page-115-1"></span>구성 모델링

구성 모델링 모듈에서는 관리되는 보기의 복합 CI를 구성 모델과 비교하기 위한 환경을 제공합니다. 구성 모델은 복합 CI에 대한 설명이며 해당 토폴로지/계층 및 해당 구성 요소 CI의 특성을 포함합니다. 구성 모델은 다음과 같을 수 있습니다.

임의(즉, 전적으로 사용자에 의해 모델링됨)

복합 CI로 만들기(해당 복합 CI가 실제로 모델과 비교하기 위한 후보인지 여부는 상관없음)

기준선 정책에서 가져오기

유사한 복합 CI 그룹을 기반으로 함

비교를 실행한 후 창에는 비교된 각 복합 CI에 대해 모델과 일치하는 정도를 보여 주는 막대 그래프가 표시됩니다. 일치 근사도는 토폴로지 및 각 구성 요소 CI의 특성에 대해 복합 CI와 모델을 비교하여 결정됩니다. 모델의 특정 CI 비교 시 특 성을 선택하지 않으면 해당 CI의 비교는 전적으로 모델의 토폴로지를 기반으로 합니다.

복합 CI는 해당 CI 계층의 특성 중 하나라도 모델의 요구 사항과 일치하지 않는 경우 모델을 위반하는 것으로 간주됩니다. 또한 모델을 만족하는 것으로 간주할 토폴로지와 관련하여 다음 두 가지 옵션 중에서 선택할 수 있습니다.

복합 CI의 토폴로지가 모델의 토폴로지와 동일한 경우

복합 CI의 토폴로지에 모델 토폴로지가 포함된 경우

구성 모델링 모듈에 대한 자세한 내용은 124[페이지의](#page-123-0) "구성 분석 - 구성 모델링 [페이지](#page-123-0)"를 참조하십시오.

#### 참고**:**

이 모듈에서 작업하려면 구성 분석 권한이 있어야 합니다.

보기 읽기 권한이 있는 보기만 표시됩니다.

분석할 수 있는 복합 CI에 대한 사용이 허가된 용량을 초과한 경우 경고 알림이 표시됩니다. 라이센스를 구매하려면 HP 판매 담당자에게 문의하십시오.

#### <span id="page-116-0"></span>환경 세그먼트화 분석

환경 세그먼트화 분석 모듈에서는 CI 세그먼트(유사한 구성을 갖는 CI 그룹)를 만들 수 있습니다.

CI를 입력으로 선택하고 만들 각 세그먼트에 있는 CI 간의 원하는 유사성 수준을 지정합니다. CI를 입력으로 선택할 때 이들 간에 특정 유사성이 있을 필요가 없는 경우 Configuration Manager는 세그먼트 목록을 만들고 각 세그먼트에 대한 구성 모델을 만듭니다. 입력으로 선택한 모든 CI는 만든 세그먼트 중 하나에 포함 됩니다.

세그먼트를 선택한 다음 구성 모델링 모듈에서 분석하거나 해당 세그먼트에 포함 된 CI를 다른 모델의 기반으로 사용할 수 있습니다.

환경 세그먼트화 분석 모듈에 대한 자세한 내용은 129[페이지의](#page-128-0) "구성 분석 - 환경 [세그먼트화](#page-128-0) 분석 페이지"를 참조하십시오.

#### 참고**:**

이 모듈에서 작업하려면 구성 분석 권한이 있어야 합니다.

보기 읽기 권한이 있는 보기만 표시됩니다.

실행할 수 있는 제어된 자동화에 대한 사용이 허가된 용량을 초과한 경우 경고 알림이 표시됩니다. 라이센스를 구매하려면 HP 판매 담당자에게 문의하십 시오.

## 작업

#### <span id="page-118-0"></span> $\overline{\phantom{a}8}$  비교를 위한 구성 모델 정의

이 작업에서는 선택한 복합 CI와 비교하기 위해 구성 모델을 정의하는 방법에 대해 설명합니다.

- **'- ket be 10 [보기](../../movies/Configuration_Modeling_and_Analysis/Configuration_Modeling_and_Analysis.htm): 비교 및 분석을 위한 구성 모델 정의 방법에 대한 데모를 보려면 구성 모델링** 및 분석 동영상을 보십시오. 이 동영상은 **<Configuration Manager** 루트 디렉터리**> \servers\server-0\webapps\docs\movies\Configuration\_Modeling\_and \_Analysis\**에서 .htm 파일을 클릭하여 액세스할 수 있습니다.
- **1** 응용 프로그램 **>** 구성 분석 **>** 구성 모델링으로 이동합니다. 다음 방법 중 하나로 모델을 만들 수 있습니다.

특정한 유사 CI 그룹을 기반으로 모델을 만들려면 다음을 수행합니다.

복합 CI를 선택할 보기의 상태를 선택합니다. 사용할 수 있는 옵션은 실제 또는 인증입니다.

복합 **CI** 추가를 클릭하여 복합 CI 추가 대화 상자를 엽니다. 비교할 CI가 포함된 보기를 선택한 다음 화살표 버튼을 사용하여 CI를 선택한 CI 열 로 이동합니다. 필요한 경우 위 단계를 반복하여 CI를 추가하고 마치면 확인을 클릭합니다. 선택한 보기에 CI가 1,000개 이상 포함된 경우 맨 위 화살표 버튼을 사용하여 CI를 최대 1,000개까지 무작위로 선택할 수 있 습니다.

참고**:** 먼저 분석 범위 창에서 CI를 선택한 다음 모델을 구성하는 경우 Configuration Manager는 선택한 CI 중 유형이 모델의 유형과 일치하지 않는 것을 자동으로 제거합니다.

÷

기본 구성 모델링 도구 모음에서 모델 생성을 클릭합니다. 만들어지는 모 [喬 모델 생성] 델은 범위에 있는 모든 복합 CI를 충족하려고 합니다.

> 참고**:** 충분한 CI를 선택하지 않았거나 해당 특성 또는 계층이 서로 너무 다른 경우 선택 내용을 변경할지 묻는 메시지가 표시됩니다.

특성 CI 유형을 기반으로 모델을 만들려면 구성 모델 도구 모음에서 + 을 클릭하거나(빈 기준선 생성) 분석 범위 창에서 CI를 선택하고 구성 모델 창 으로 드래그하여(완전히 지정된 기준선 생성) CI 유형을 선택합니다.

관리 CI(분석 범위에 있는 CI가 아니어도 됨)를 기반으로 모델을 만들려면 구성 모델 창에서 미리 정의된 구성 선택을 클릭하고 관리 **CI**로 모델 만들기를 선택합니다.

구성 정책 모듈에서 만든 정책을 기반으로 모델을 만들려면 구성 모델 창에 서 미리 정의된 구성 선택을 클릭하고 기존 기준선 정책으로 모델 만들기를 선택 합니다.

- **2** 원하는 특성 옆에 있는 확인란을 선택하여 비교에 포함할 특성을 선택합니다. 특성 값 열에 선택한 특성에 대한 값을 입력하고 연산자 열에 연산자에 대한 값을 입력합니다.
- **3** 기본 도구 모음에서 분석을 클릭하여 비교를 실행합니다.

图▼

- 원 -

#### <span id="page-120-0"></span>유사한 **CI** 그룹이 포함된 **CI** 선택

이 작업에서는 유사한 CI 그룹이 포함된 CI를 선택하는 방법을 설명합니다.

- **1** 응용 프로그램 **>** 구성 분석 **>** 환경 세그먼트화 분석으로 이동합니다.
- **2** 비교할 CI를 가져올 보기의 상태를 선택합니다. 사용할 수 있는 옵션은 실제 또는 인증입니다.
- **3** 복합 **CI** 추가를 클릭하여 복합 CI 선택 대화 상자를 엽니다. 1단계에서 선택한 幸 상태에서 CI가 선택됩니다. 최대 1,000개의 복합 CI를 선택할 수 있습니다.
- **4** 세부 정보 수준을 클릭하여 세그먼트 크기 매개 변수를 필요한 값으로 설정합 세부 경보 수준 ♥ 니다.

낮은 값을 선택하면 더 많은 수의 작은 세그먼트가 만들어지고 이러한 세그 먼트의 복합 CI가 서로 더 유사하게 됩니다.

높은 값을 선택하면 더 적은 수의 큰 세그먼트가 만들어지고 이러한 세그먼 트의 복합 CI가 더 달라지게 됩니다.

 **5** 세그먼트 생성을 클릭하여 세그먼트를 만듭니다. 爵 세그연트생성

6

- **6** 결과를 검토합니다. 세그먼트 목록에는 각 세그먼트의 이름, 포함된 복합 CI 수 및 세그먼트의 복합 CI와 세그먼트 모델 간의 평균 유사성 수준이 표시됩니다. 목록(세그먼트 목록 창) 또는 원형 차트(세그먼트 결과 창)에서 세그먼트를 클 릭하여 모델을 구성 모델 창에 표시합니다.
- **7** 세그먼트 내용을 추가로 분석하려면 세그먼트 목록에서 세그먼트를 선택하고 선택한 세그먼트의 구성 모델링 보기를 클릭합니다. 그러면 구성 모델링 모듈로 이동하고 선택한 세그먼트가 모델로 사용됩니다.

참고**:** 이제 구성 모델링 모델링 모듈에서 변경하는 내용이 환경 세그먼트화 모 듈에 반영되지 않습니다. 예를 들어 구성 모델링의 분석 범위에서 CI를 제거하 거나 추가해도 환경 세그먼트화 모듈의 세그먼트나 범위에서 해당 CI가 제거 되지 않습니다.

## 참조

#### <span id="page-122-0"></span>구성 분석 사용자 인터페이스

이 섹션의 내용은 다음과 같습니다.

123[페이지의](#page-122-1) 비교 세부 정보 대화 상자

124[페이지의](#page-123-0) 구성 분석 - 구성 모델링 페이지

129페이지의 구성 분석 - 환경 [세그먼트화](#page-128-0) 분석 페이지

132[페이지의](#page-131-0) 기준선 정책 선택 대화 상자

132[페이지의](#page-131-1) 복합 CI 선택 대화 상자

### <span id="page-122-1"></span>비교 세부 정보 대화 상자

이 대화 상자에서는 선택한 CI의 비교 세부 정보를 볼 수 있습니다.

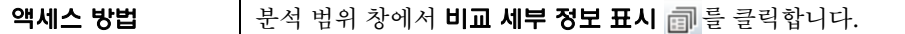

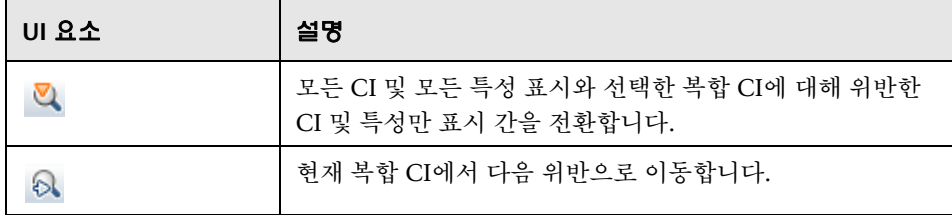

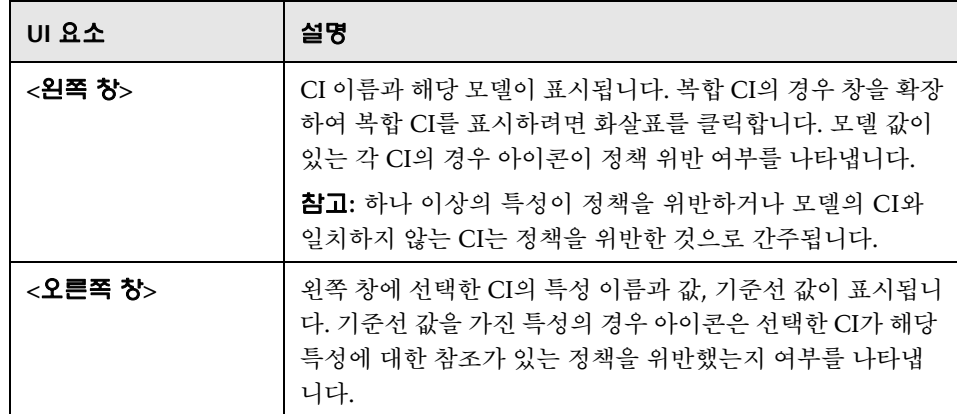

## <span id="page-123-0"></span>구성 분석 **-** 구성 모델링 페이지

이 페이지에서는 구성 모델을 만들어 관리되는 보기의 복합 CI와 비교할 수 있습 니다.

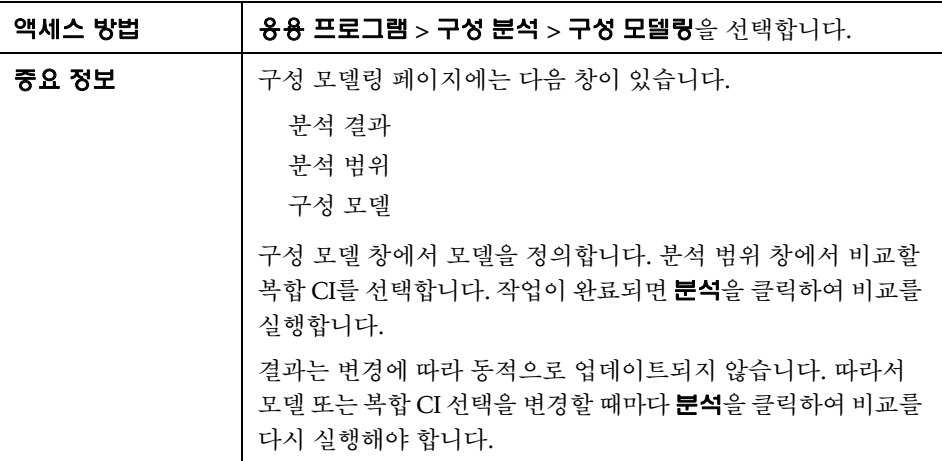

다음은 사용자 인터페이스 요소에 대한 설명입니다.

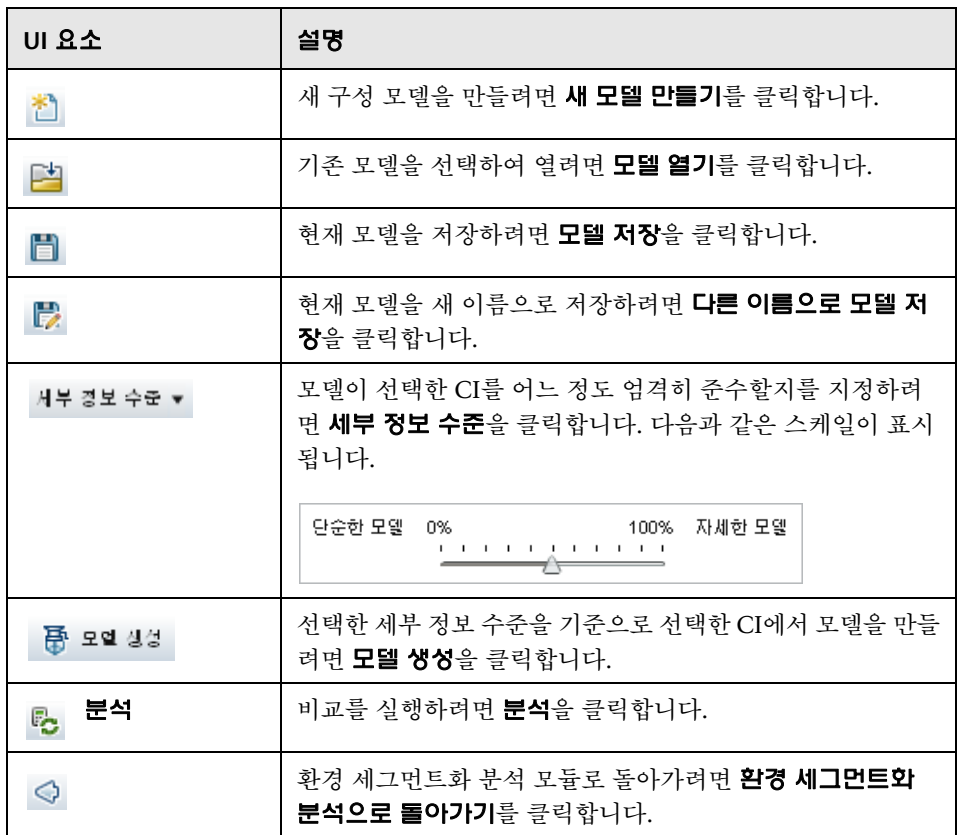

#### 분석 결과 창

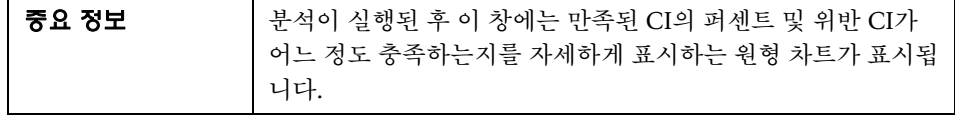

#### 분석 범위 창

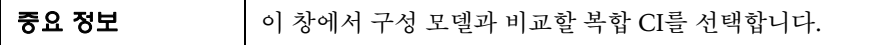

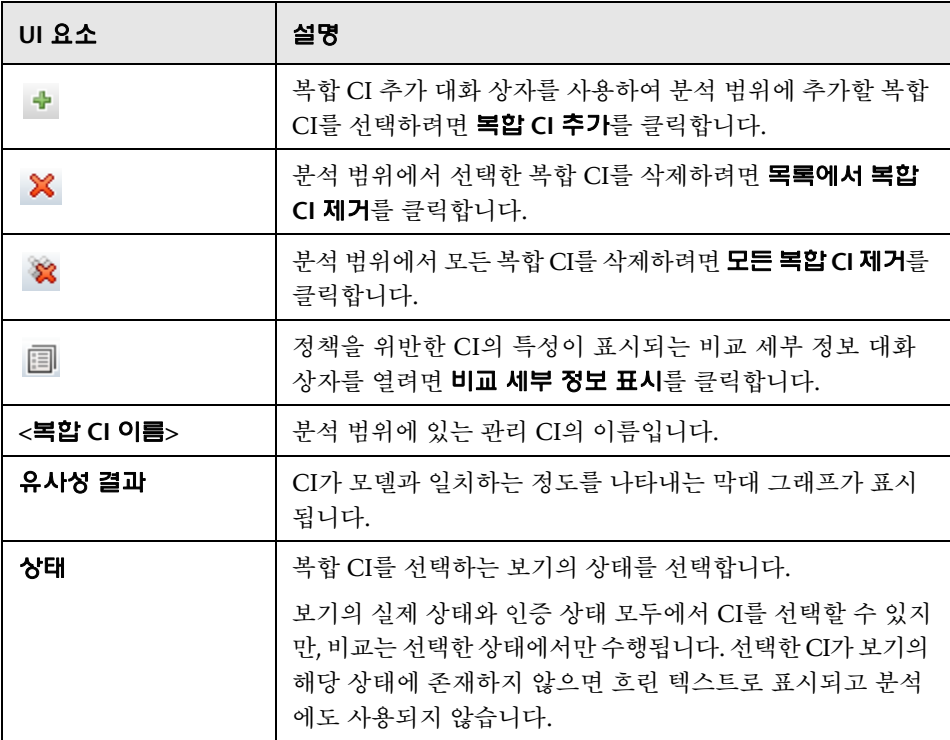

#### 구성 모델 창

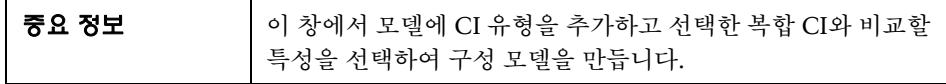

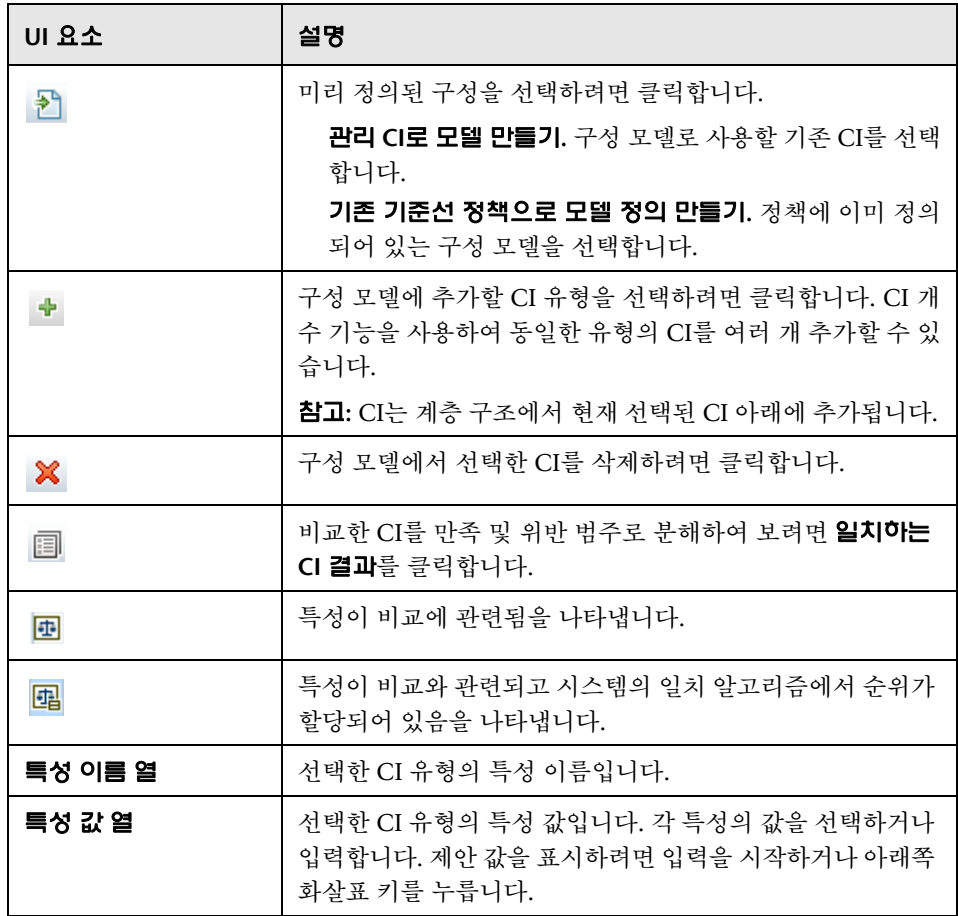

**10**장 • 구성 분석

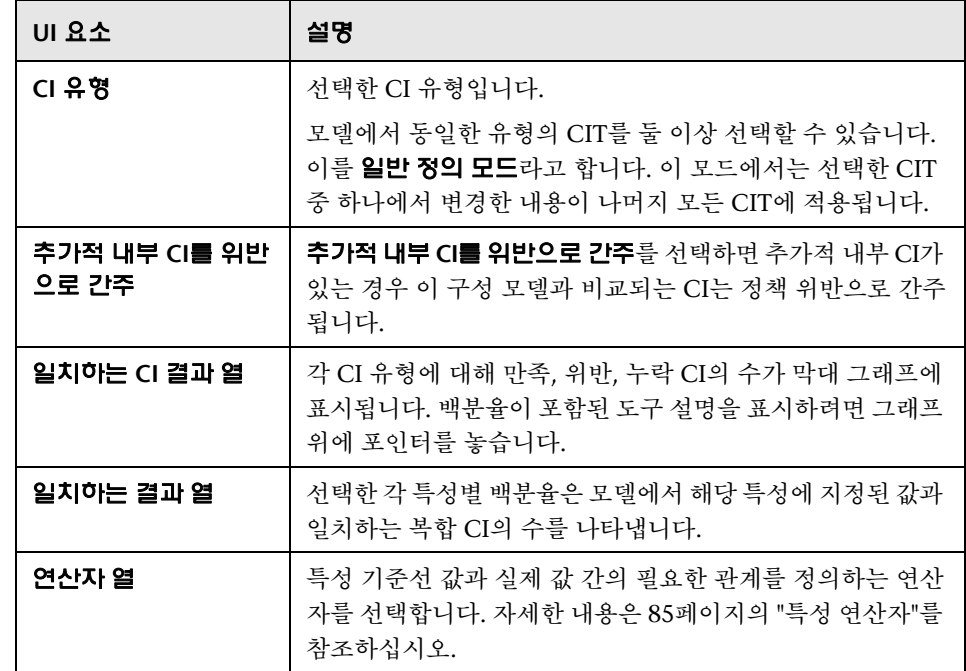

## <span id="page-128-0"></span>구성 분석 **-** 환경 세그먼트화 분석 페이지

이 페이지에서는 환경에 있는 유사한 CI의 그룹을 찾을 수 있습니다.

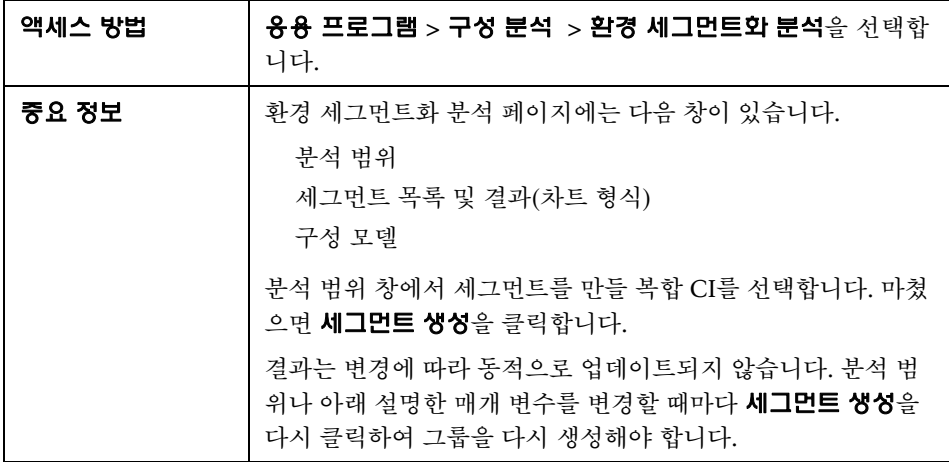

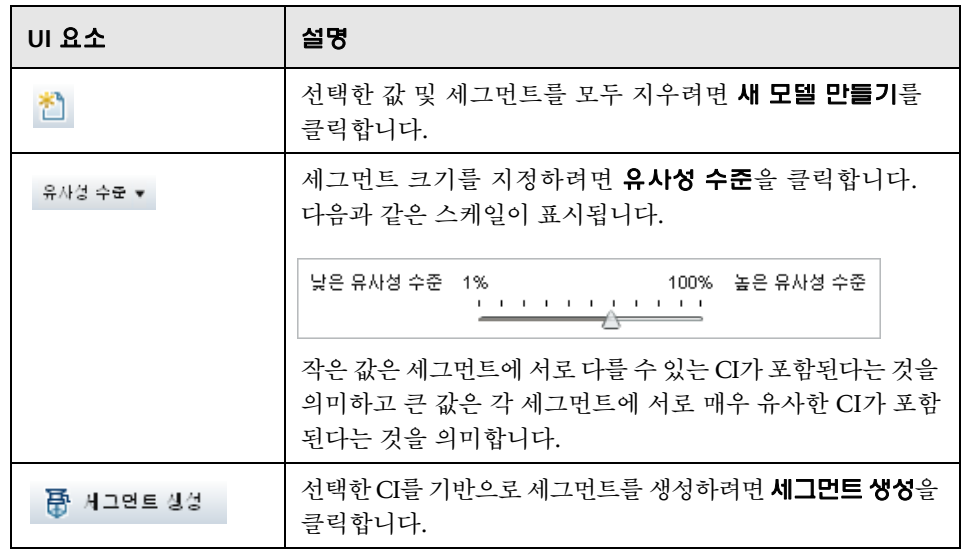

#### 분석 범위 창

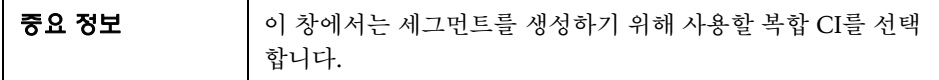

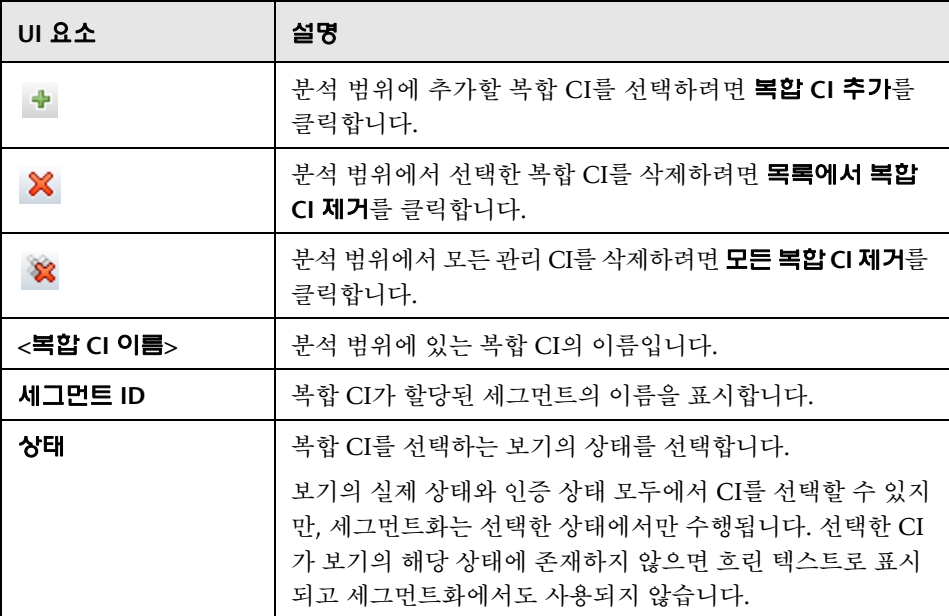

#### 구성 모델 창

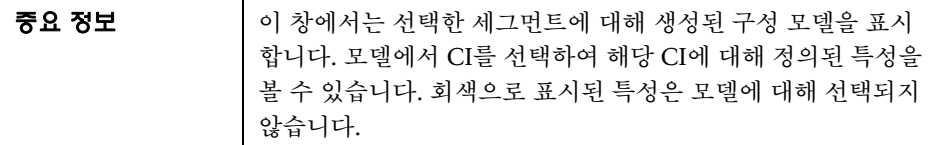

다음은 사용자 인터페이스 요소에 대한 설명입니다.

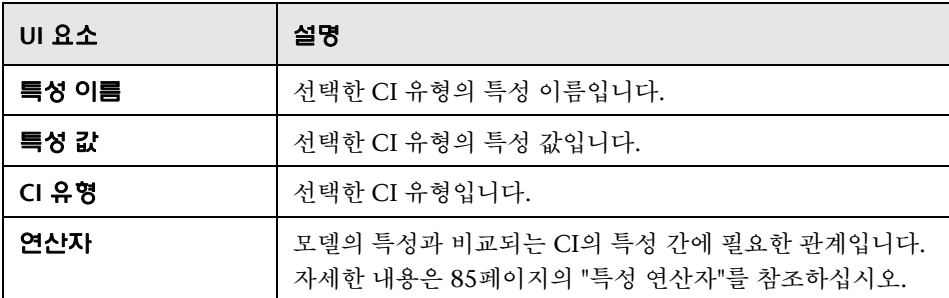

#### 세그먼트 목록 창

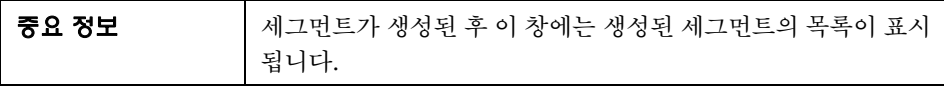

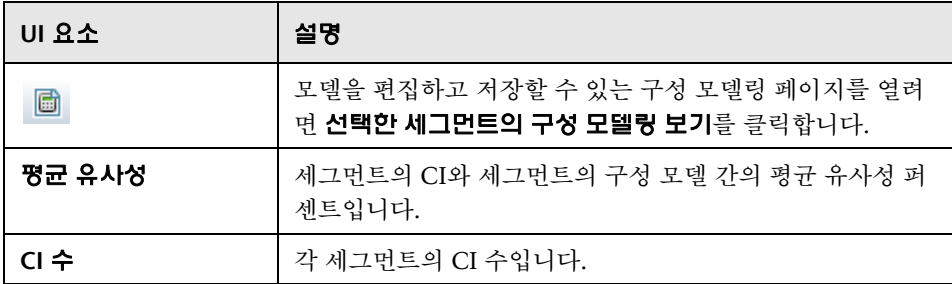

#### 세그먼트 결과 창

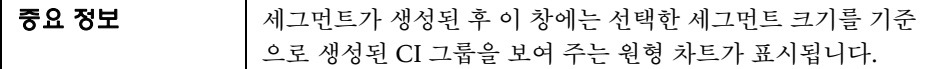

## <span id="page-131-0"></span>기준선 정책 선택 대화상자

이 대화 상자에서는 해당 기준선을 모델 정의로 사용할 기존 기준선 정책을 선택 할 수 있습니다.

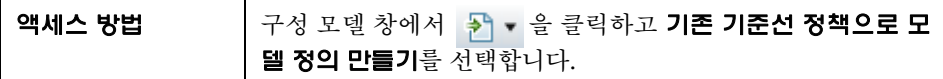

다음은 사용자 인터페이스 요소에 대한 설명입니다.

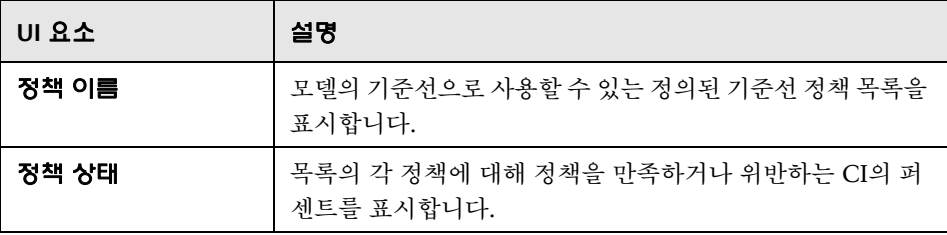

## <span id="page-131-1"></span> $\bullet$  복합 CI 선택 대화 상자

이 대화 상자에서는 모델 정의에 대해 특정 CI를 선택할 수 있습니다.

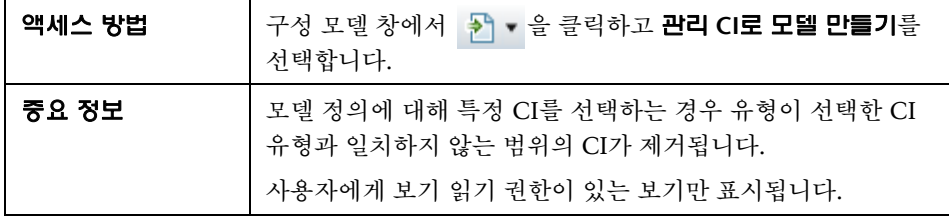

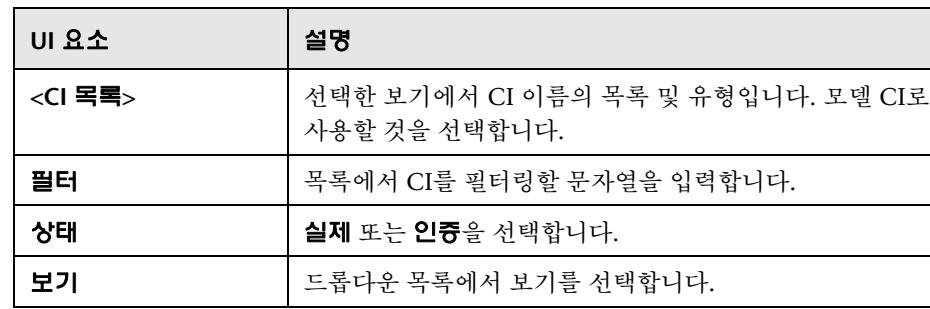

# **11**

## 상태 관리

이 장의 내용은 다음과 같습니다.

#### 개념

136[페이지의](#page-135-0) 상태 관리 개요

#### 작업

138[페이지의](#page-137-0) CI에 대한 변경 인증

#### 참조

140페이지의 상태 관리 사용자 [인터페이스](#page-139-0)

## 개념

#### <span id="page-135-0"></span>상태 관리 개요

상태 관리 모듈을 사용하면 보기에서 변경을 검토하고 인증할 수 있습니다. 상태 관리에는 실제 또는 인증 상태인 보기에 현재 포함된 모든 CI가 표시됩니다. 예를 들어 응용 프로그램 소유자가 응용 프로그램 서비스 트리에서 발생하는 변경을 추적하고 인식할 수 있습니다. 보기에 추가되었거나, 보기에서 제거되었거나, 두 상태 간에 업데이트된 CI는 복합 CI 창과 토폴로지 창에서 해당하는 표시 아이콘 으로 표시됩니다. 표시 아이콘에 대한 자세한 내용은 146[페이지의](#page-145-0) "복합 CI 창"을 참조하십시오.

인증 프로세스를 시작하려면 인증한 변경을 분석하거나 검토합니다. 즉, 변경의 유형과 특성, 새로운 정책 위반이 있는지 여부 및 관련 변경 요청이 있는지 여부를 확인합니다. 변경된 것으로 표시된 CI 중에서 인증할 변경을 선택합니다. 인증을 클릭하면 선택한 모든 변경이 인증을 위해 제출됩니다. 인증이 완료되면 선택한 변경의 인증 상태가 업데이트되고 보기의 스냅샷이 저장됩니다. 수동 인증에 대 한 자세한 내용은 138[페이지의](#page-137-0) "CI에 대한 변경 인증"을 참조하십시오.

자동 상태 전환 기능을 사용하여 보기를 자동으로 인증할 수도 있습니다. 보기의 모든 관리 CI에 대해 자동 상태 전환 규칙의 유효성을 검사하고 이러한 규칙을 준 수하는 CI 변경을 자동으로 인증합니다. 자세한 내용은 44[페이지의](#page-43-0) "자동 상태 [전환](#page-43-0)"을 참조하십시오.

UCMDB에서 인증 및 실제 상태의 Service Manager로 CI를 푸시할 수 있습니다. Service Manager 7.1x - 9.2x 어댑터를 사용하여 UCMDB에서 새 통합 지점을 만 드는 경우 푸시해야 하는 상태 데이터 중에서 선택할 수 있습니다. 자세한 내용은 *HP Universal CMDB Data Flow Management Guide*의 "New Integration Point/Edit Integration Point Dialog Box"를 참조하십시오. 그러나 실제 상태의 Configuration Manager에 로그인한 경우에는 UCMDB에서 데이터 흐름 관리 모듈에 액세스할 수만 있습니다.

#### 참고**:**

상태 관리 모듈에 액세스하려면 다음 권한 중 하나가 있어야 합니다.

보기 읽기 - 변경을 선택하고 검토할 수 있습니다.

보기 쓰기 - 변경을 검토하고 인증할 수 있습니다.

## 작업

#### <span id="page-137-0"></span>**CI**에 대한 변경 인증

이 작업에서는 복합 CI에 대한 변경을 인증하는 방법에 대해 설명합니다.

[표시](../../movies/Change_Authorization/Change_Authorization.htm): 변경을 인증하는 방법에 대한 데모를 보여 주는 변경 인증 동영상을 보십 시오. 이 동영상은 **<Configuration Manager** 루트 디렉터리**>\servers\server-0\ webapps\docs\movies\Change\_Authorization\**에서 .htm 파일을 클릭하여 액 세스할 수 있습니다.

CI의 변경에는 다음이 포함될 수 있습니다.

CI에 대한 전체 특성 변경(개별 특성 변경은 인증할 수 없음)

CI 추가 또는 제거

들어오는 관계 변경

나가는 관계 변경

#### 변경을 인증하려면 다음을 수행합니다**.**

- **1** 상태 관리 모듈의 복합 CI 창에서 각 확인란 왼쪽에 있는 작은 화살표를 클릭하 여 변경이 있는 CI의 항목을 확장합니다. 지정된 CI에 대한 모든 변경은 해당 줄에 표시됩니다.
- **2** 변경을 검토한 후 인증할 변경의 확인란을 선택합니다.

참고**:** CI의 확인란을 선택하면 해당 CI의 모든 변경이 자동으로 선택됩니다.

- $\triangle_{\mathbb{A}}^{\circ}$
- **3** 작업이 완료되면 선택한 변경 인증 버튼을 클릭합니다. 인증을 위해 변경이 제출 되었음을 알리는 메시지가 표시됩니다. 확인을 클릭합니다.

참고**:** 인증 프로세스는 시간이 걸릴 수 있습니다. 인증이 처리되는 동안 다른 보기에서 작업을 계속할 수 있습니다.

업데이트된 보기는 보기의 새 인증 상태가 됩니다.

## 참조

#### <span id="page-139-0"></span> $\alpha$  상태 관리 사용자 인터페이스

이 섹션의 내용은 다음과 같습니다.

140[페이지의](#page-139-1) 선택한 차이 인증 대화 상자

141[페이지의](#page-140-0) CI 세부 정보 대화 상자

142[페이지의](#page-141-0) 정책 세부 정보 대화 상자

143[페이지의](#page-142-0) CI 정렬 대화 상자

145[페이지의](#page-144-0) 상태 관리 페이지

149[페이지의](#page-148-0) 보기 토폴로지 대화 상자

## <span id="page-139-1"></span>선택한 차이 인증 대화 상자

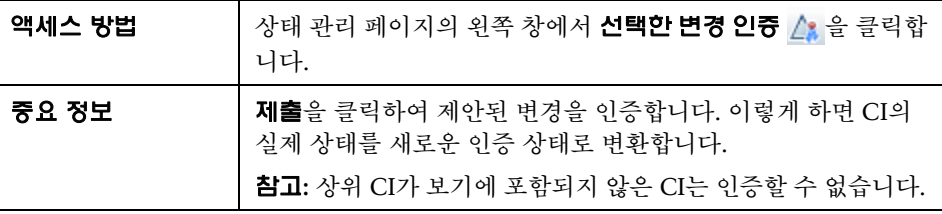

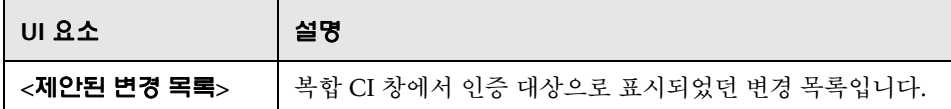

## <span id="page-140-0"></span>**CI** 세부 정보 대화 상자

이 대화 상자에서는 선택한 CI의 세부 정보를 볼 수 있습니다.

역**세스 방법 | 복합 CI 세부 정보 표시 面**를 클릭하거나 복합 CI 창 또는 토폴 로지 창에서 CI를 두 번 클릭합니다.

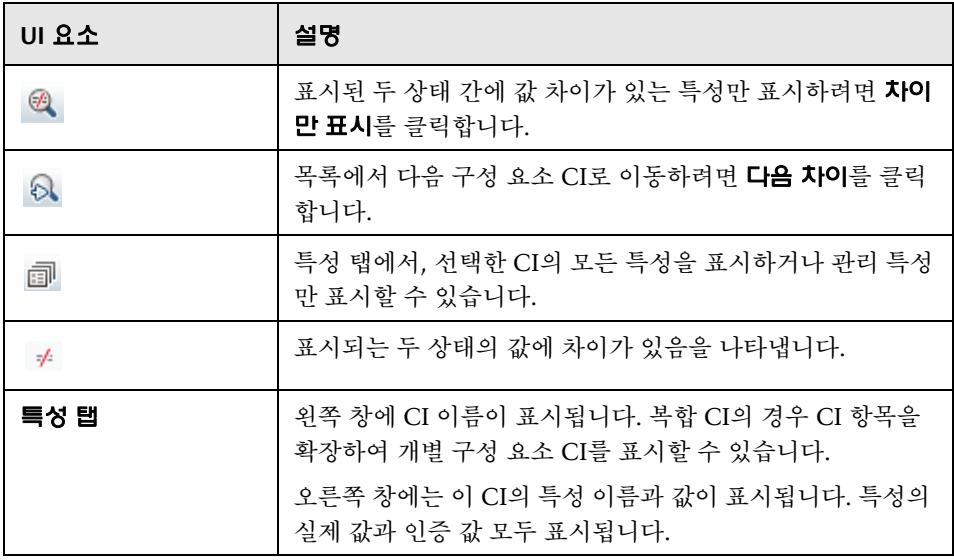

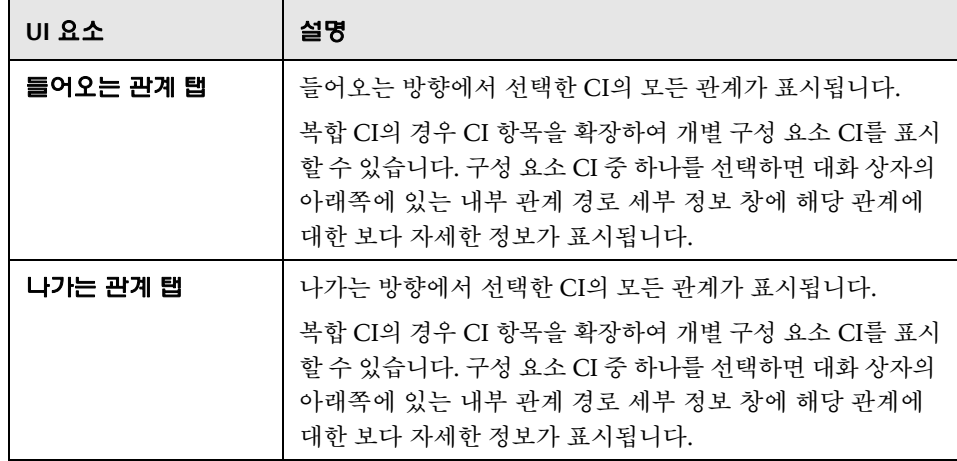

## <span id="page-141-0"></span>정책 세부 정보 대화 상자

이 대화 상자에서는 기준선 정책 규칙에 대한 CI 정책 위반의 세부 정보를 볼 수 있습니다.

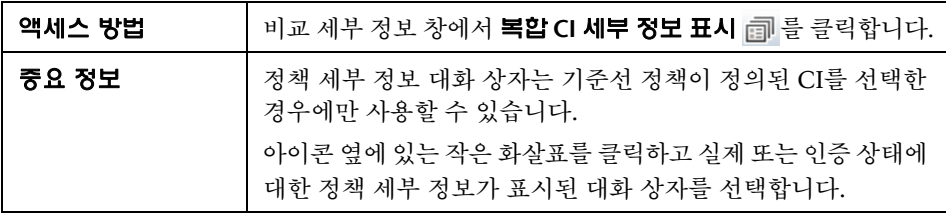

다음은 사용자 인터페이스 요소에 대한 설명입니다.

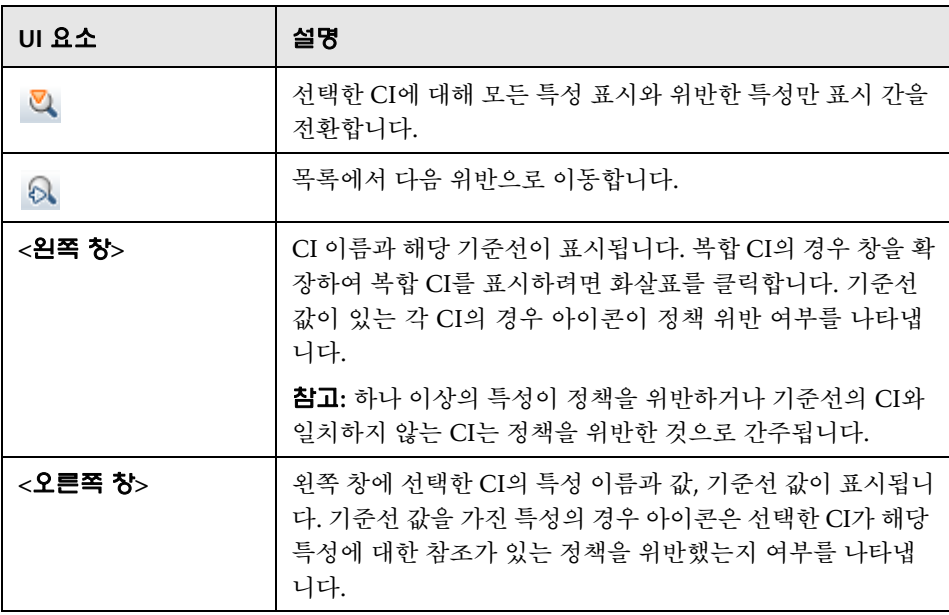

## <span id="page-142-0"></span>**CI** 정렬 대화 상자

이 대화 상자에서는 복합 CI 창의 CI 목록을 정렬할 수 있습니다.

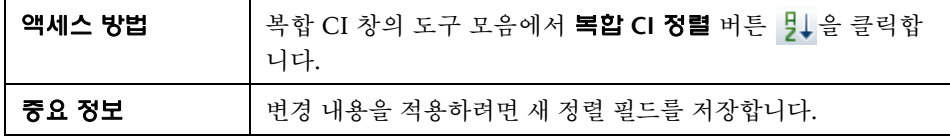

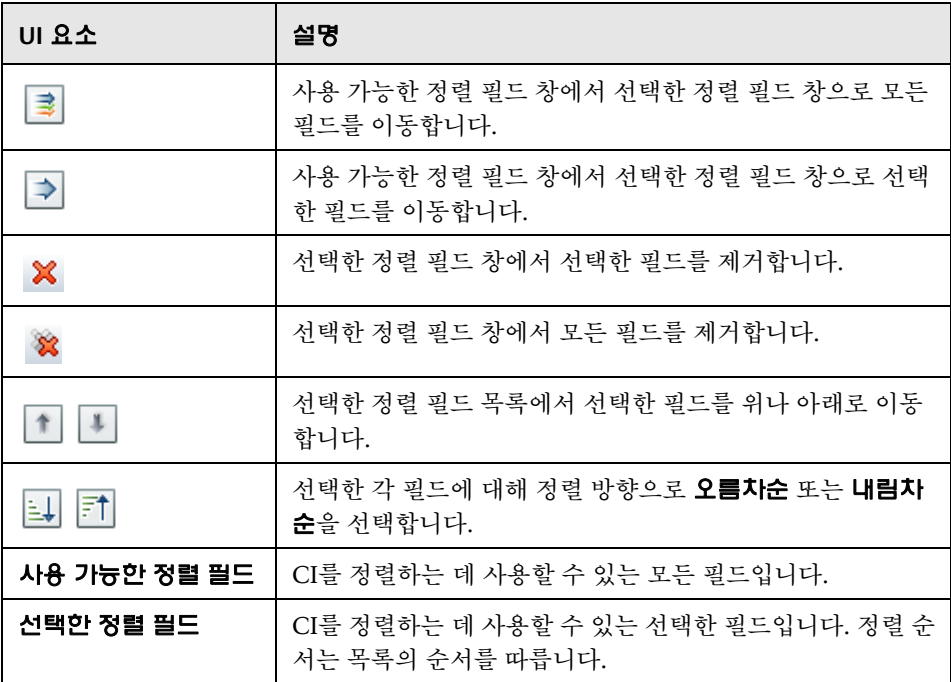
# 상태 관리 페이지

이 페이지에서는 실제 상태의 보기를 표시하고 인증할 변경을 선택할 수 있습니다.

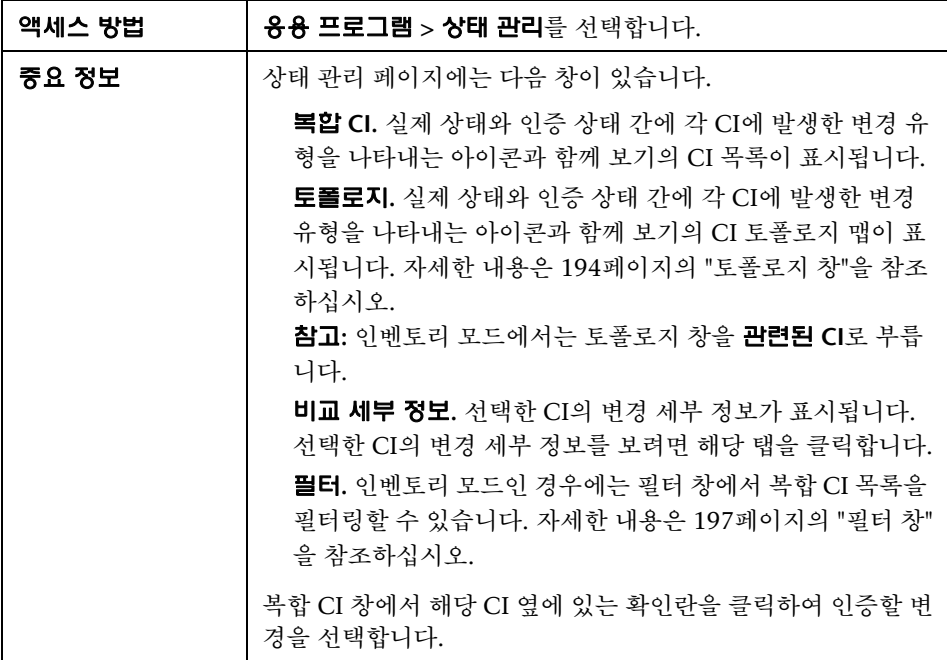

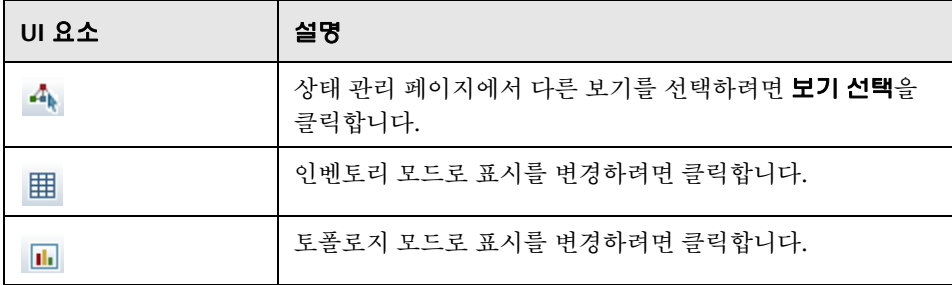

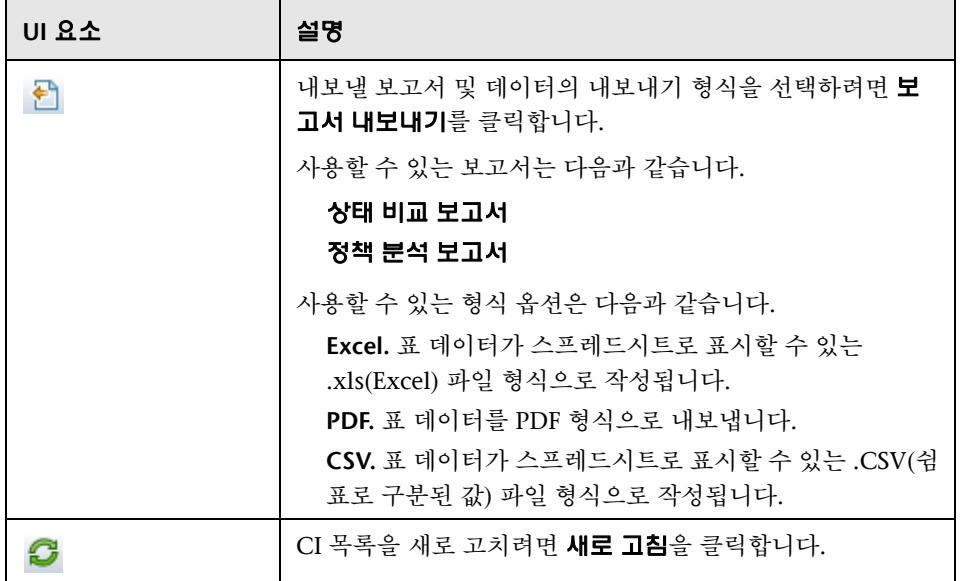

### 복합 **CI** 창

다음은 사용자 인터페이스 요소에 대한 설명입니다(레이블이 지정되지 않은 요소는 꺾쇠 괄호 내에 표시됨).

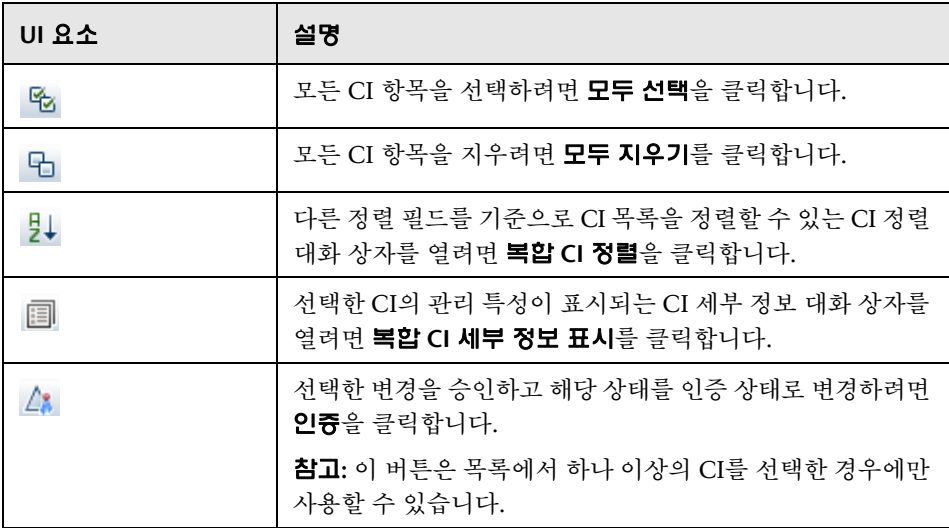

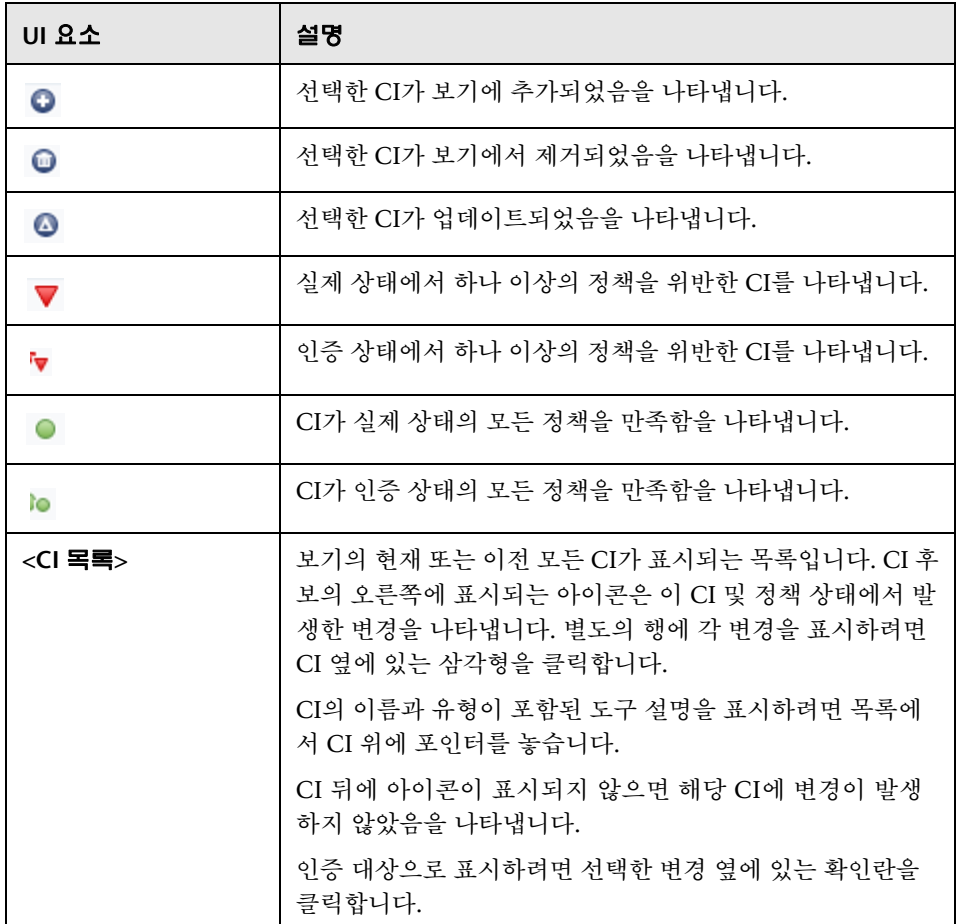

### 비교 세부 정보 창

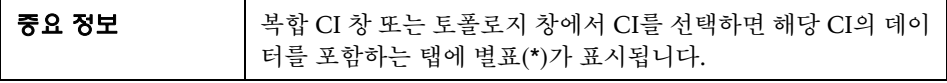

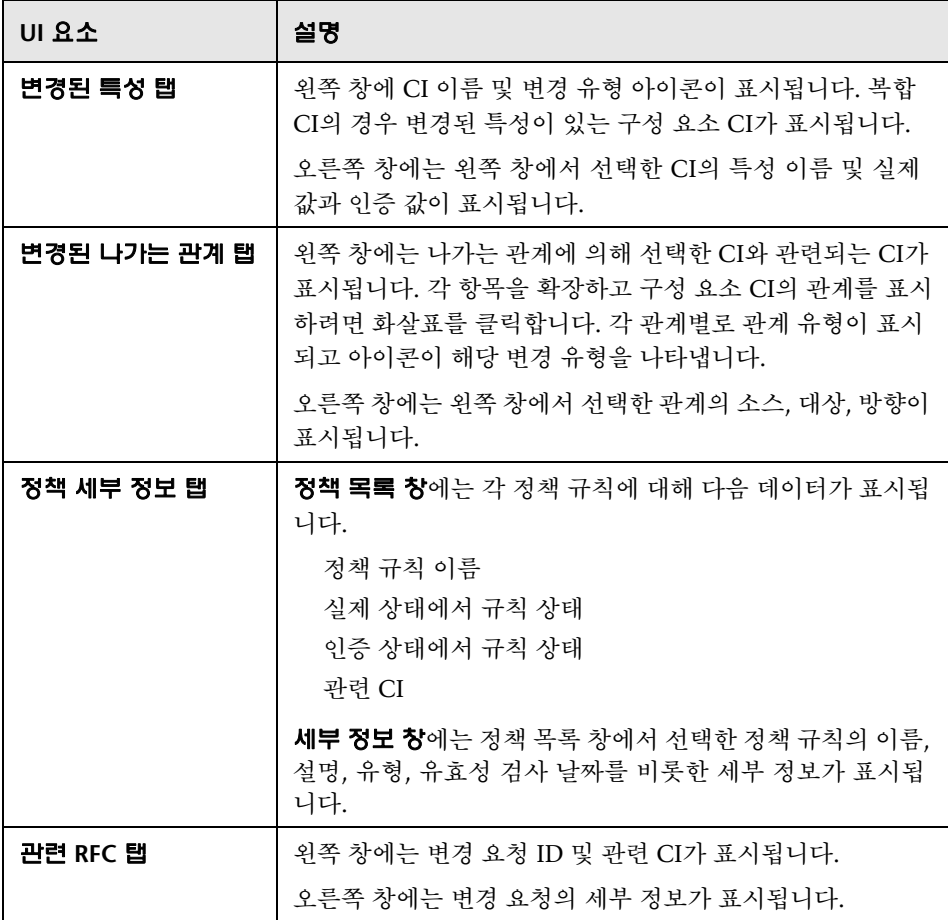

# 보기 토폴로지 대화 상자

이 페이지에는 큰 형식으로 토폴로지 맵이 표시됩니다.

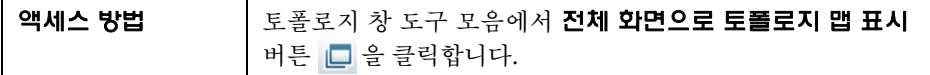

다음은 사용자 인터페이스 요소에 대한 설명입니다(레이블이 지정되지 않은 요소는 꺾쇠 괄호 내에 표시됨).

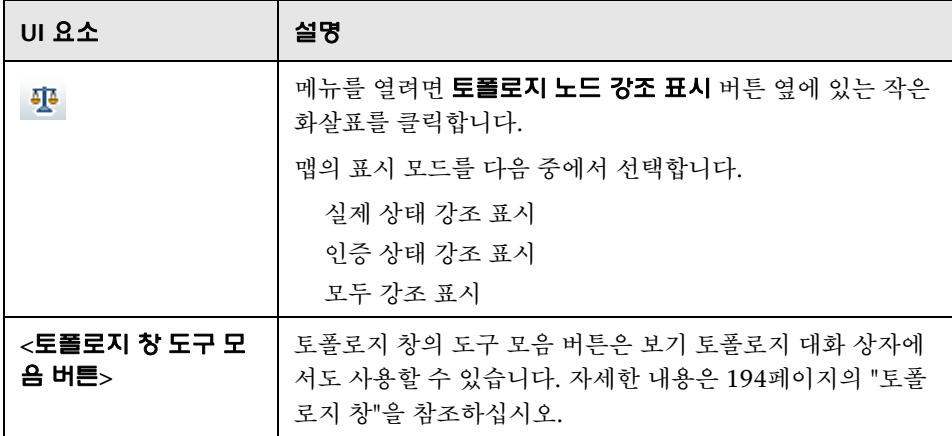

장 • 상태 관리

# **12**

# 기록 내역 비교

이 장의 내용은 다음과 같습니다.

### 개념

152[페이지의](#page-151-0) 기록 내역 비교 개요

### 작업

154[페이지의](#page-153-0) 스냅샷 비교

### 참조

155페이지의 기록 내역 비교 사용자 [인터페이스](#page-154-0)

# 개념

### <span id="page-151-0"></span>기록 내역 비교 개요

보기의 스냅샷은 보기 기록 내역의 일부로 기록된 특정 시점의 보기 상태에 대한 설명입니다. Configuration Manager에서는 각 인증 시 보기의 실제 및 인증 상 태의 스냅샷을 자동으로 기록합니다. 또한 Configuration Manager는 관리되는 보기의 변경 여부를 정기적으로 확인하고 변경이 감지되면 실제 또는 인증 상태 의 스냅샷을 작성합니다. 스냅샷은 사고가 발생한 시점으로부터 시스템에 대한 정확한 정보를 제공하므로 문제 관리에 유용합니다.

스냅샷 적용의 예는 설치 후 스냅샷을 작성한 다음 나중에 원래 구성 기준선과 비교하는 경우입니다.

실제 상태 기록 내역 비교 모듈에서는 실제 상태인 보기의 두 스냅샷을 비교하여 볼 수 있고, 인증 상태 기록 내역 비교 모듈에서는 인증 상태인 두 스냅샷을 비교 하여 볼 수 있습니다. 두 모듈 모두, 토폴로지 맵과 CI 목록에는 각 스냅샷에 포함 된 모든 CI가 표시됩니다. 다른 점이 있는 CI에는 두 스냅샷 간 CI의 변경을 나타 내는 아이콘이 표시됩니다.

비교할 스냅샷은 이전에 저장한 스냅샷의 목록뿐 아니라 보기의 현재 상태(실제 또는 인증)에서 선택할 수 있습니다. 스냅샷 선택에 대한 자세한 내용은 162[페이](#page-161-0) 지의 "[표시할](#page-161-0) 스냅샷 선택 대화 상자"를 참조하십시오.

### 참고**:**

기록 내역 비교 모듈에 액세스하려면 다음 권한 중 하나가 있어야 합니다. 보기 읽기 - 보기를 선택할 수 있습니다.

보기 쓰기 - 보기를 선택하고 스냅샷을 저장할 수 있습니다.

# 작업

## <span id="page-153-0"></span>스냅샷 비교

이 작업에서는 보기의 실제 또는 인증 상태의 두 스냅샷을 선택하고 비교하는 방법에 대해 설명합니다.

### 스냅샷을 비교하려면 다음을 수행합니다**.**

- **1** 실제 상태 기록 내역 비교 또는 인증 상태 기록 내역 비교에서 첫 번째 선택 상자를 선택하거나 도구 모음의 **스냅샷 선택** 버튼을 클릭합니다. 표시할 스냅샷 선택 대화 상자가 열립니다.
- **2** 목록에서 스냅샷을 선택하고 확인을 클릭합니다.
- **3** 두 번째 선택 상자를 클릭하여 다른 스냅샷을 선택하고 확인을 클릭합니다. 토폴로지 맵에 표시되는 데이터에는 선택한 두 스냅샷 간의 차이점이 반영됩 니다.

 $\blacksquare$ 

# 참조

### <span id="page-154-0"></span> $\alpha$  기록 내역 비교 사용자 인터페이스

이 섹션의 내용은 다음과 같습니다. [페이지의](#page-155-0) 실제 상태 기록 내역 비교 페이지 [페이지의](#page-159-0) 인증 상태 기록 내역 비교 페이지 [페이지의](#page-159-1) CI 세부 정보 대화 상자 [페이지의](#page-160-0) 정책 세부 정보 대화 상자 [페이지의](#page-161-0) 표시할 스냅샷 선택 대화 상자 [페이지의](#page-162-0) CI 정렬 대화 상자 [페이지의](#page-163-0) 보기 토폴로지 대화 상자

# <span id="page-155-0"></span>실제 상태 기록 내역 비교 페이지

이 페이지에서는 실제 상태인 보기의 두 스냅샷을 비교할 수 있습니다.

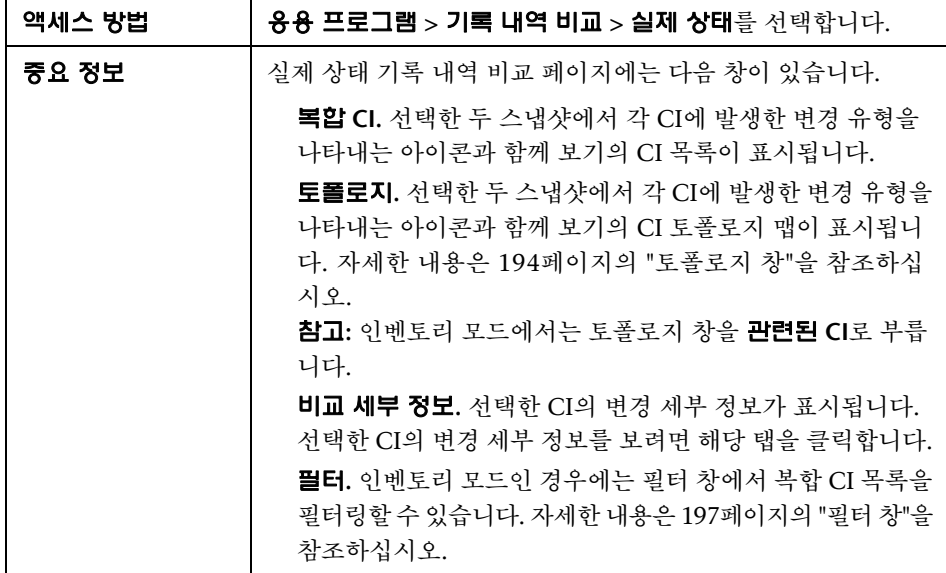

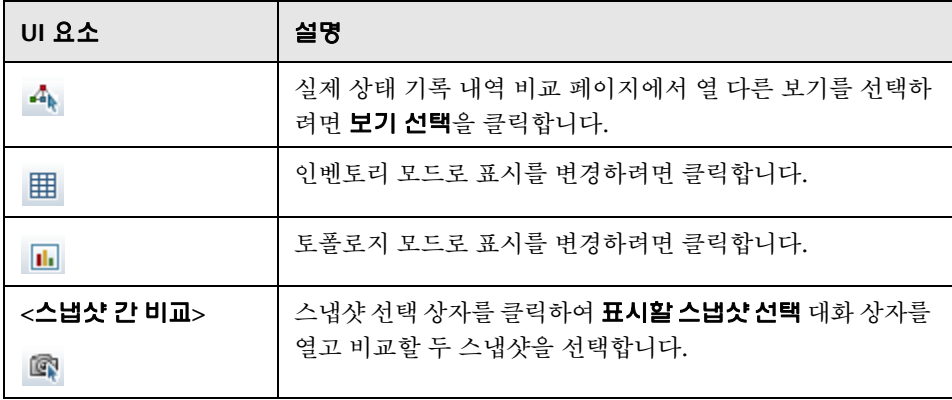

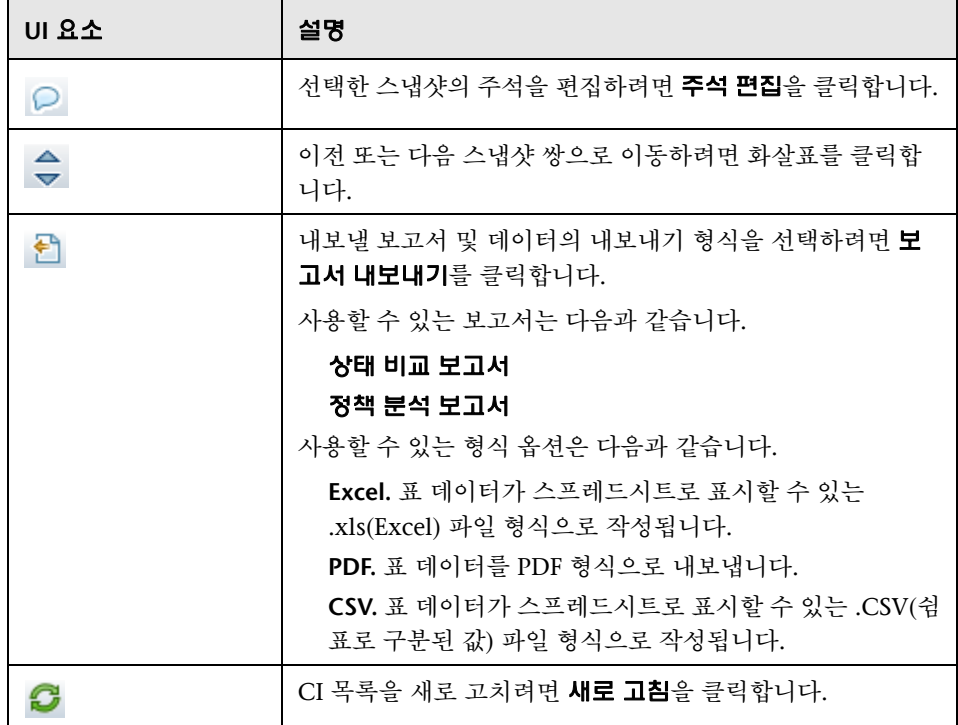

### 복합 **CI** 창

다음은 사용자 인터페이스 요소에 대한 설명입니다(레이블이 지정되지 않은 요소는 꺾쇠 괄호 내에 표시됨).

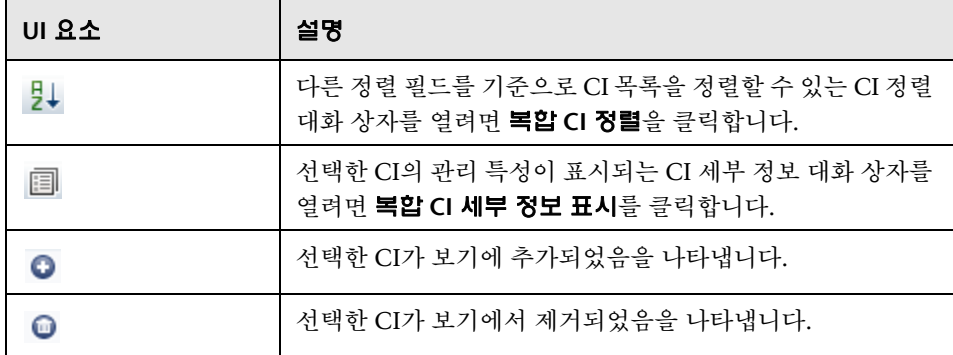

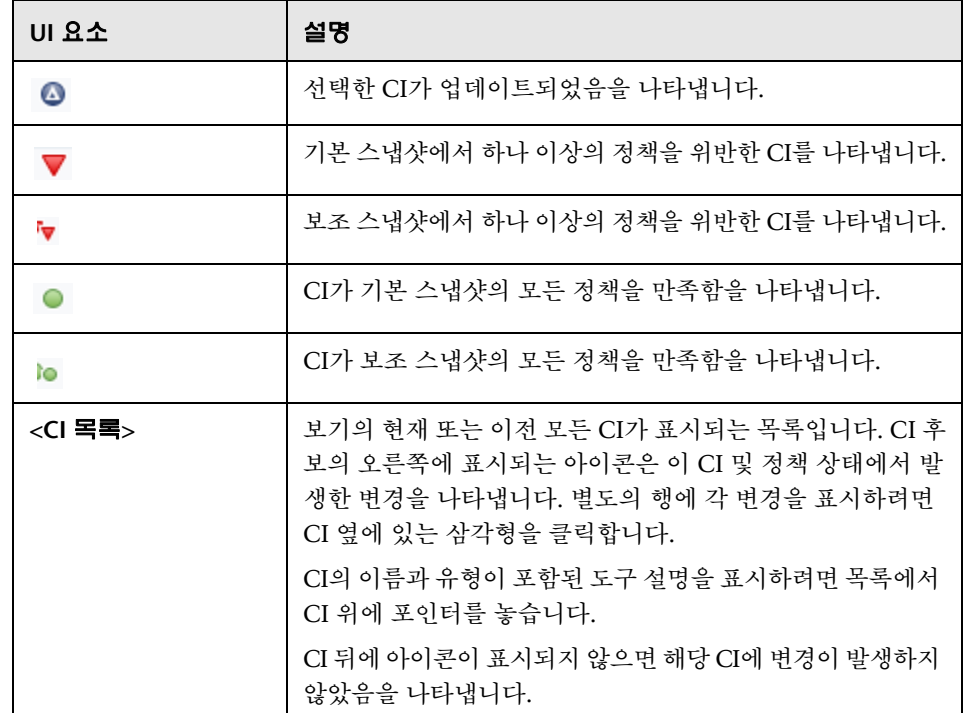

### 비교 세부 정보 창

J.

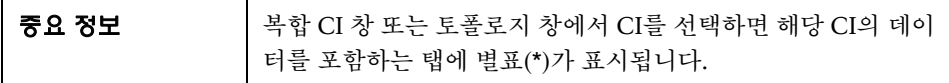

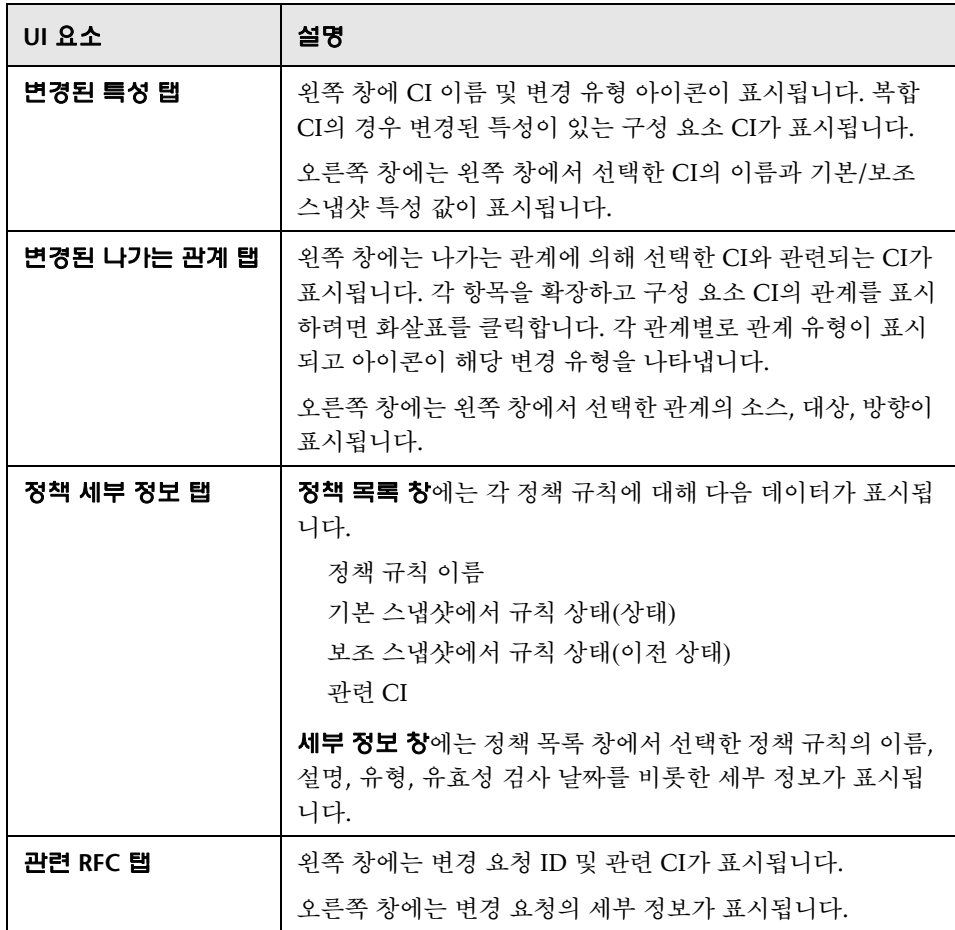

# <span id="page-159-0"></span>인증 상태 기록 내역 비교 페이지

이 페이지에서는 인증 상태인 보기의 두 스냅샷을 비교할 수 있습니다.

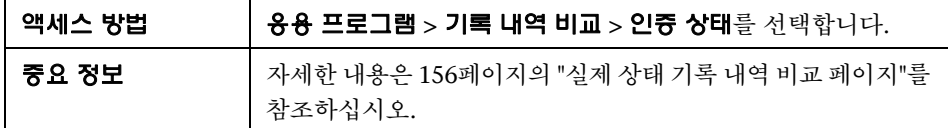

# <span id="page-159-1"></span> $\bullet$  CI 세부 정보 대화 상자

이 대화 상자에서는 선택한 CI의 세부 정보를 볼 수 있습니다.

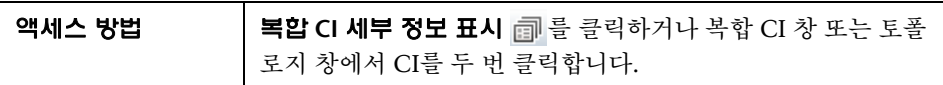

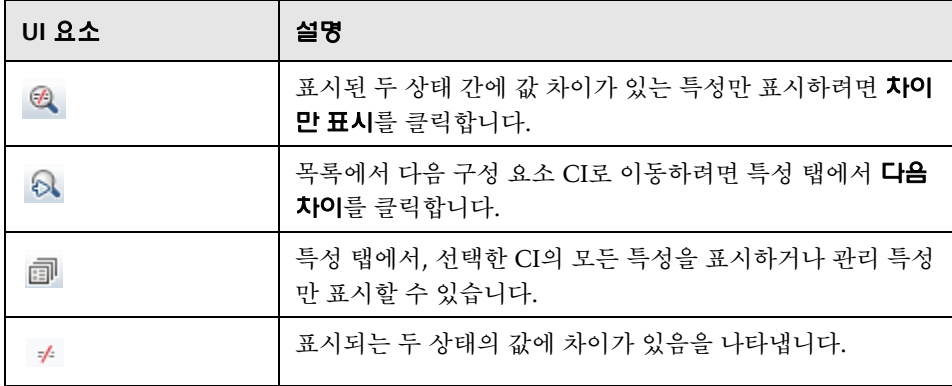

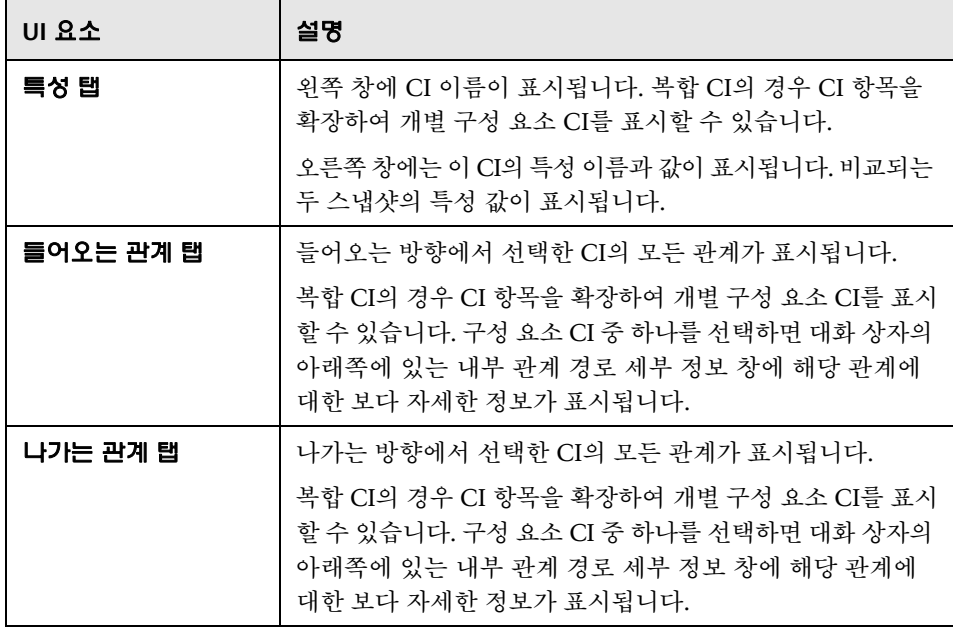

# <span id="page-160-0"></span>정책 세부 정보 대화 상자

이 대화 상자에서는 기준선 정책 규칙에 대한 CI 정책 위반의 세부 정보를 볼 수 있습니다.

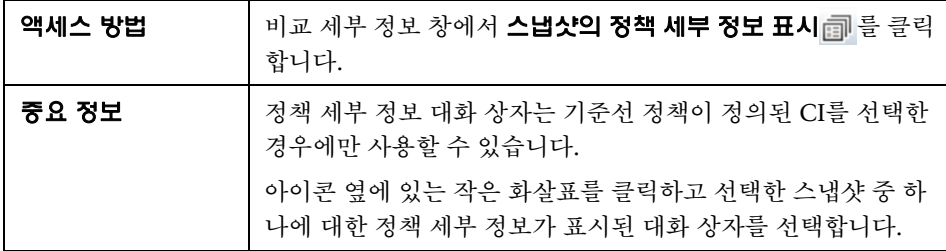

다음은 사용자 인터페이스 요소에 대한 설명입니다.

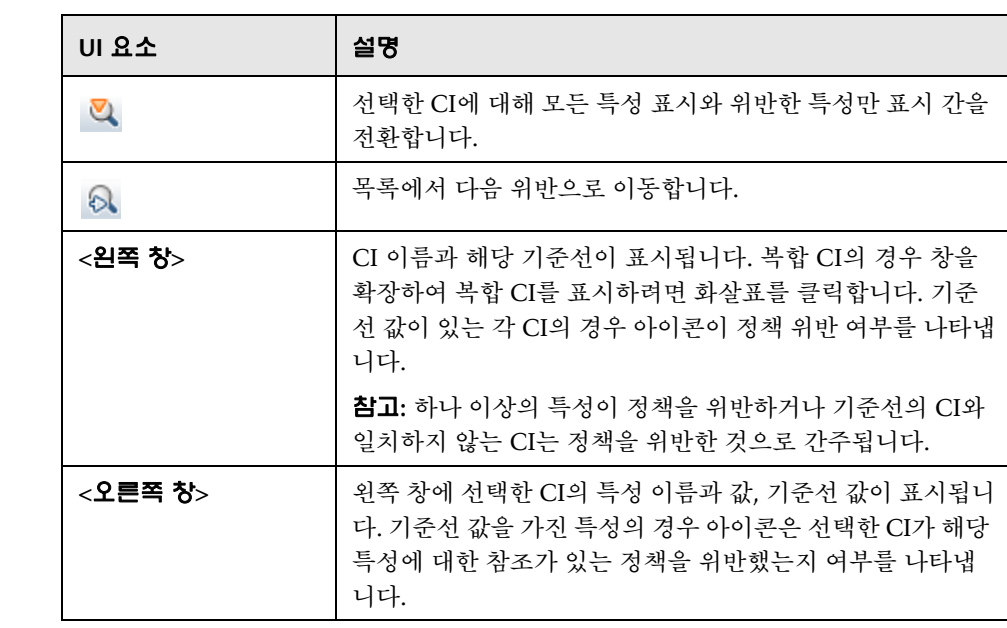

# <span id="page-161-0"></span>표시할 스냅샷 선택 대화 상자

이 대화 상자에서는 비교할 두 스냅샷을 선택할 수 있습니다.

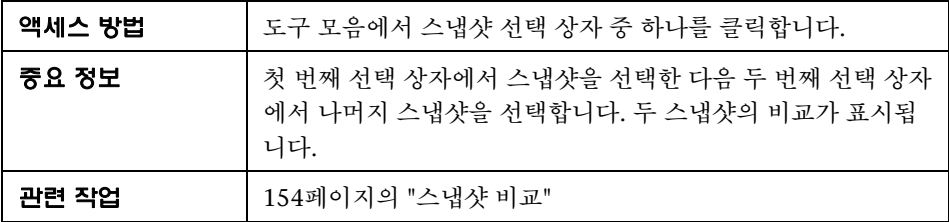

다음은 사용자 인터페이스 요소에 대한 설명입니다(레이블이 지정되지 않은 요소는 꺾쇠 괄호 내에 표시됨).

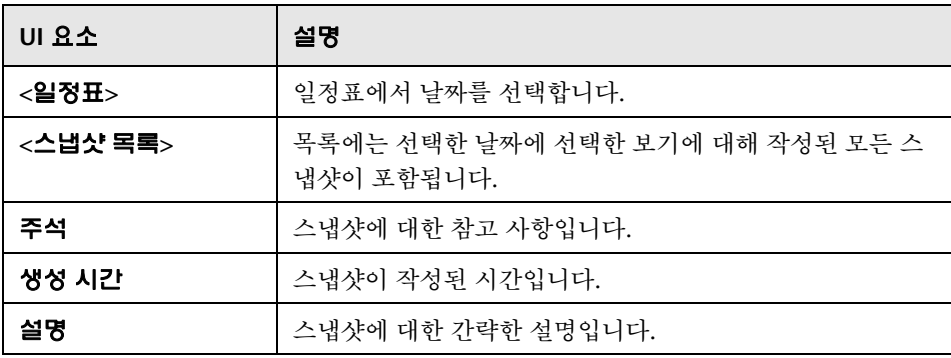

# <span id="page-162-0"></span>**CI** 정렬 대화 상자

이 대화 상자에서는 복합 CI 창의 CI 목록을 정렬할 수 있습니다.

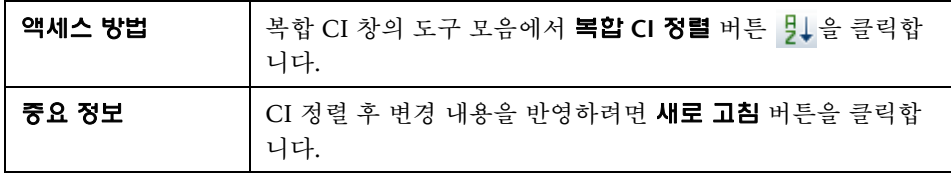

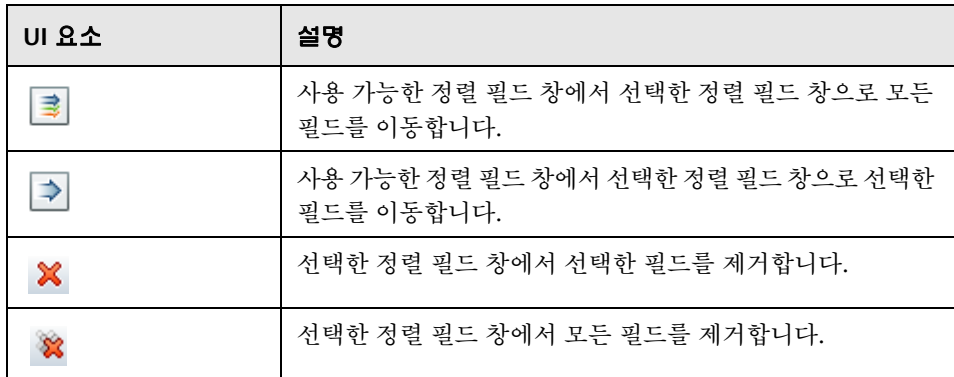

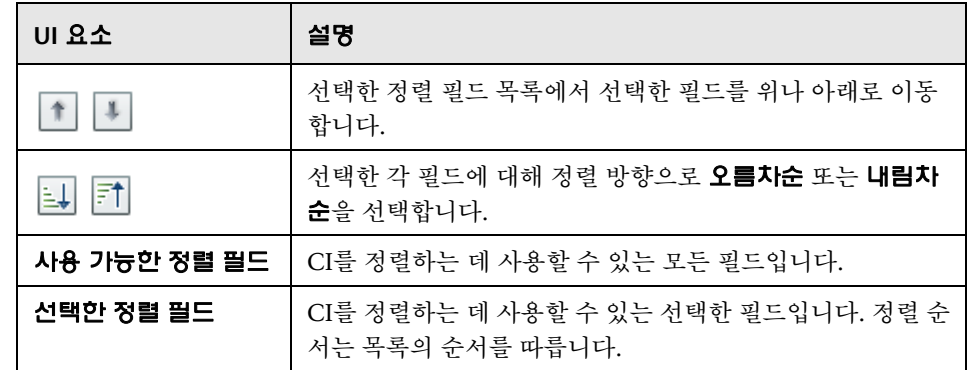

# <span id="page-163-0"></span>보기 토폴로지 대화 상자

이 페이지에는 큰 형식으로 토폴로지 맵이 표시됩니다.

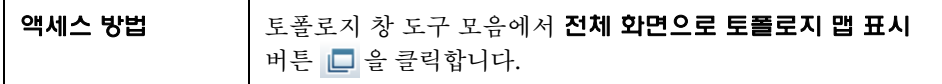

다음은 사용자 인터페이스 요소에 대한 설명입니다(레이블이 지정되지 않은 요소는 꺾쇠 괄호 내에 표시됨).

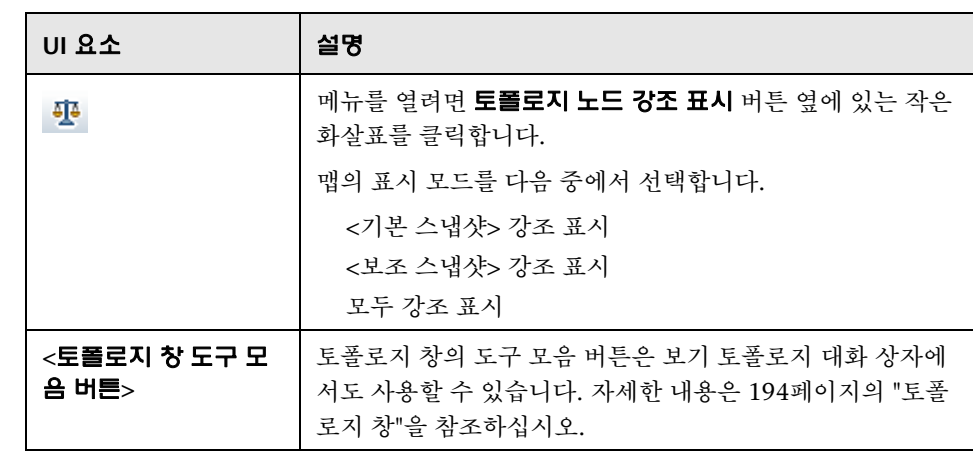

# 

# 구성 탐색기

이 장의 내용은 다음과 같습니다.

### 개념

[페이지의](#page-165-0) 구성 탐색기 개요

[페이지의](#page-166-0) 영향 분석

[페이지의](#page-167-0) 자동화 충돌

### 작업

[페이지의](#page-169-0) 제어된 또는 제어되지 않은 자동화 실행 [페이지의](#page-172-0) 복합 CI에 대한 폴딩 규칙 설정

### 참조

페이지의 구성 탐색기 사용자 [인터페이스](#page-175-0)

# 개념

### <span id="page-165-0"></span>♣ 구성 탐색기 개요

구성 탐색기 모듈을 사용하면 실제 또는 인증 상태인 IT 환경의 현재 상태를 조사 할 수 있습니다. 또한 실제 또는 인증 상태인 관리되는 보기의 저장된 스냅샷도 표 시할 수 있습니다. 아울러 보기에 대한 CI 및 정책 정보를 보고, 보기 정책이 준수 되고 있는지 위반되는지를 확인할 수 있습니다.

보기의 CI는 복합 CI 창에 표시되고 보기의 토폴로지 맵은 토폴로지 창에 표시됩 니다. 레이어 또는 분류를 사용하여 맵에서 CI를 구성하는 것을 비롯하여, 토폴로 지 맵의 레이아웃을 지정할 수 있습니다. 한 가지 주의할 점은 보기의 복합 CI만 토폴로지 맵에 표시된다는 것입니다. 단, CI 세부 정보 대화 상자를 사용하여 구성 요소 CI를 드릴다운할 수 있습니다. 이러한 방식은 토폴로지 맵을 한결 간소화 하고 읽기 쉽게 만듭니다.

정책이 정의된 CI에는 CI 정책 상태를 나타내는 아이콘이 있습니다. 보기 CI의 정책 위반에 대한 세부 정보는 정책 세부 정보 창에 표시됩니다.

구성 탐색기 사용자 인터페이스에 대한 자세한 내용은 176[페이지의](#page-175-0) "구성 탐색기 사용자 [인터페이스](#page-175-0)"를 참조하십시오.

#### 참고**:**

보기 읽기 권한이 있는 보기만 선택할 수 있습니다.

관리 복합 CI의 사용 허가된 용량을 초과한 경우 경고 알림이 표시됩니다. 라이센스를 구매하려면 HP 판매 담당자에게 문의하십시오.

### <span id="page-166-0"></span>영향 분석

영향 분석을 통해 CI에 대한 자동화의 영향을 계산합니다. 이 때 HP Universal CMDB의 CI 및 관계 정보를 사용합니다.

자동화 분석 > 영향 - <상태> 창에서 자동화에 대한 영향 분석 계산 결과를 볼 수 있습니다. 이 창에는 자동화의 영향을 받는 비즈니스 및 시스템 CI가 표시됩니다. 여기에는 영향 받은 비즈니스 또는 시스템 CI에 대한 일반 정보가 포함되며 자동 화 영향의 심각도가 표시됩니다. 자세한 내용은 183[페이지의](#page-182-0) "자동화 분석 > 영향 - <[상태](#page-182-0)> 창"을 참조하십시오.

CI의 영향 심각도 수준은 다음과 같은 규칙에 따라 결정됩니다.

트리거된 CI는 자동으로 심각으로 설정됩니다.

영향 받은 CI는 직접 연결된 CI의 심각도 수준을 가져옵니다.

영향 받는 CI는 간접적으로 연결된 CI의 심각도 수준보다 낮은 심각도 수준을 갖게 됩니다. 예를 들어 비즈니스 CI가 **My\_CI**라는 CI에 간접적으로 연결되고 **My\_CI**의 심각도 수준이 보통인 경우 비즈니스 CI의 심각도 수준은 낮음입니다.

### <span id="page-167-0"></span>자동화 충돌

시스템 또는 비즈니스 CI가 동일한 기간에 둘 이상의 자동화와 관련되는 경우 자 동화가 충돌로 정의됩니다.

자동화 충돌은 일정 충돌을 기준으로 계산됩니다. 둘 이상의 자동화에서 공통 요 소를 공유하고 이들의 예약된 시작 및 중지 시간이 겹치는 경우 이러한 자동화가 충돌하는 것으로 간주됩니다.

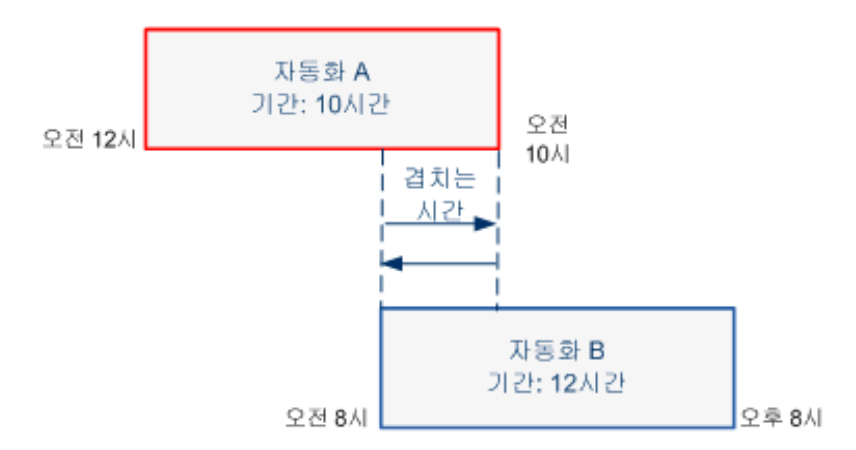

동시에 발생하는 두 자동화가 서로에게 영향을 주지 않을 수도 있습니다. 이 둘이 하나 이상의 공동 CI를 사용하는 경우에만 충돌이 발생합니다. 다음과 같은 두 가 지 충돌 유형이 있습니다.

직접 충돌**.** 둘 이상의 자동화가 동일한 CI에 직접 영향을 주는 경우에 발생합 니다.

간접 충돌**.** 자동화 중 하나가 동일한 CI에 간접적으로 영향을 주는 경우에 발생 합니다. 예를 들어 자동화가 서버 A에서 메모리를 늘리는 것과 관련이 있는 경 우 서버 A는 직접 영향을 받습니다. 응용 프로그램 B가 서버 A에 연결되어 있고 자동화에 직접 관련은 없는 경우 자동화의 영향을 간접적으로 받습니다.

참고**:** 충돌 유형은 영향 받은 CI의 가장 높은 심각도 수준에 의해 결정됩니다.

충돌 세부 사항 보기에 대한 자세한 내용은 188[페이지의](#page-187-0) "자동화 분석 > 충돌 창"을 참조하십시오.

# 작업

### <span id="page-169-0"></span> $\overline{\hspace{0.2cm}^{\circ}}$  제어된 또는 제어되지 않은 자동화 실행

이 작업에서는 제어된 또는 제어되지 않은 자동화를 실행하는 방법을 설명합니다.

이 작업의 단계는 다음과 같습니다.

170[페이지의](#page-169-1) "관리할 보기 추가"

170[페이지의](#page-169-2) "흐름 추가 및 자동화 매개 변수 구성"

171[페이지의](#page-170-0) "제어된 또는 제어되지 않은 자동화 실행"

참고**:** 제어된 자동화 기능을 자동 위험 가상화라고도 합니다.

#### <span id="page-169-1"></span> **1** 관리할 보기 추가

관리 **>** 보기 관리에서 관리할 HP Universal CMDB의 보기를 추가합니다. 자세한 내용은 45[페이지의](#page-44-0) "관리할 보기 추가"를 참조하십시오.

### <span id="page-169-2"></span> **2** 흐름 추가 및 자동화 매개 변수 구성

관리 **>** 자동화 관리에서 다음을 수행합니다.

- a · + 을 클릭하여 **으름 선택** 창을 엽니다.
- **b** 왼쪽 창에서 클릭하여 흐름 트리를 확장하고 Configuration Manager에서 자동화로 실행할 HP Operations Orchestration 흐름을 선택합니다.
- **c** 확인을 클릭하여 자동화 관리 창으로 돌아옵니다.
- **d** 자동화 세부 정보 창의 연관된 **CI** 유형 목록에서 자동화를 실행할 CI 유형을 지정합니다.

 **e** 실행 세부 정보 창에서 제어된 실행 확인란을 선택하여 선택한 흐름을 제어된 자동화로 실행합니다. 제어되지 않은 자동화는 시스템 개입 없이 실행됩니 다. 제어되지 않은 자동화를 실행하려면 제어된 실행 확인란의 선택을 취소 합니다. 기본적으로 자동화는 제어된 자동화로 실행되도록 설정됩니다.

다른 자동화 매개 변수 구성 방법에 대한 자세한 내용은 57[페이지의](#page-56-0) "자동화 관리 [페이지](#page-56-0)"를 참조하십시오.

### <span id="page-170-0"></span> **3** 제어된 또는 제어되지 않은 자동화 실행

- **a** 응용 프로그램 **>** 구성 탐색기를 선택합니다.
- **b** 구성 탐색기 도구 모음에서 다음을 수행합니다.

상태 상자에서 실제 상태 또는 인증 상태를 선택합니다.

스냅샷 선택 상자에서 마지막을 선택합니다.

- **c** 복합 CI 창에서 자동화 관리 모듈의 관리 **CI** 유형 상자에서 선택한 CI 유형과 동일한 CI나 그 하위 클래스를 선택합니다. 자세한 내용은 57[페이지의](#page-56-0) "자 동화 관리 [페이지](#page-56-0)"를 참조하십시오.
- **d** 복합 CI 창에서 자동화 실행 을 클릭하여 자동화 실행 대화 상자를 엽니다**.**
- **e** 자동화 창에서 필요한 자동화를 선택합니다.
- **f** 실행 매개 변수 창에서 선택한 자동화에 대한 필수 실행 매개 변수를 입력합 니다. 별표가 있는 매개 변수만 필수입니다.

선택한 자동화가 제어되지 않은 자동화인 경우 대화 상자 아래쪽에 실행 버튼이 나타납니다. 실행을 클릭하여 자동화를 실행합니다.

참고**:** 빨강 별표는 필수 매개 변수를 나타냅니다. 필수 값을 입력하지 않 으면 실행 버튼을 사용할 수 없습니다.

선택한 자동화가 제어된 자동화인 경우 대화 상자 아래쪽에 다음 버튼이 나타납니다. 다음을 클릭하여 자동화 플래너 페이지를 엽니다.

참고**:** 빨강 별표는 필수 매개 변수를 나타냅니다. 자동화를 실행하려면 필 수 값을 입력해야 합니다. 필수 매개 변수를 입력하지 않으면 다음 버튼을 사용할 수 없습니다.

자동화를 제어된 또는 제어되지 않은 자동화로 정의하는 방법에 대한 자세 한 내용은 57[페이지의](#page-56-0) "자동화 관리 페이지"의 "<[자동화](#page-58-0)> 창 - 실행 세부 정 보 [영역](#page-58-0)"을 참조하십시오.

참고**:** 다음 단계는 제어된 자동화에만 적용됩니다.

- **g** 자동화 플래너 대화 상자의 구현 세부 정보 창에서 일정표를 사용하여 자동 화의 날짜와 시간을 설정합니다. 현재 또는 미래 날짜를 선택할 수 있습니다. 기본값은 현재 날짜와 시간으로 설정됩니다.
- **h** 자동화를 실행하기 전에 정책 창에서 정책의 상태를 확인합니다. 위반한 정 책이 있는 경우 이 위반이 IT 환경에 중요한지 여부를 검토해야 합니다. 예 를 들어 자동화로 서버 다운타임이 발생할 수 있습니다. 자동화 분석 정보에 대한 자세한 내용은 179[페이지의](#page-178-0) "자동화 플래너 페이지"에서 "[자동화](#page-185-0) 분석 > [자동화](#page-185-0) 창"을 참조하십시오.

위반이 위험을 수반하지 않는 경우 위반된 정책을 무시하고 자동화를 실행 할 수 있습니다. 자동화는 정책의 위반 여부와 상관없이 실행됩니다. 자세 한 내용은 179[페이지의](#page-178-0) "자동화 플래너 페이지"에서 "[구현](#page-178-1) 세부 정보 창" 및 "[정책](#page-179-0) 창"을 참조하십시오.

 **i** 실행을 클릭하여 자동화를 실행합니다.

제어된 자동화를 실행한 경우 제어된 자동화 탭에서 자동화 결과 세부 정 보를 볼 수 있습니다. 자세한 내용은 192[페이지의](#page-191-0) "구성 탐색기 페이지"의 "제어된 [자동화](#page-195-0) 탭"을 참조하십시오.

제어되지 않은 자동화를 실행한 경우 창이 열리고 자동화가 시작되었습 니다. 세부 보고서를 보려면 여기를 클릭하십시오.라는 메시지가 표시됩 니다. 여기라는 단어는 자동화 결과를 볼 수 있는 HP Operations Orchestration을 여는 링크입니다.

# <span id="page-172-0"></span>복합 **CI**에 대한 폴딩 규칙 설정

이 작업에서는 복합 CI를 정의하는 폴딩 규칙을 구성하는 방법을 설명합니다. 복합 CI는 관리되는 보기의 컨텐츠를 구성합니다. 복합 CI에 대한 폴딩 규칙은 HP Universal CMDB에서 설정합니다.

참고**:** Configuration Manager의 이전 버전에서는 폴딩 규칙을 Configuration Manager에서 정의했습니다. 이전 버전에서 업그레이드하는 경우 이전에 정의한 폴딩 규칙을 HP Universal CMDB로 자동으로 가져오게 됩니다.

이 작업의 단계는 다음과 같습니다.

174[페이지의](#page-173-0) "사전 준비 사항"

174[페이지의](#page-173-1) "계산된 관계 정의"

### <span id="page-173-0"></span> **1** 사전 준비 사항

Configuration Manager에서 복합 CI의 데이터를 표시할 방법을 고려한 다음 복합 CI의 범위에 대한 규칙을 결정합니다.

### <span id="page-173-1"></span> **2** 계산된 관계 정의

- **a** 관리 > **UCMDB Foundation**을 선택하여 HP Universal CMDB를 엽니다.
- **b** 관리자 > 모델링 > **CI** 유형 관리자로 이동합니다.
- **c** CI 유형 창의 목록 상자에서 계산된 관계를 선택합니다. **Calculated Links**에서 **Folding Rules (Configuration Manager)**를 선택합니다.
- **d** 오른쪽 창에서 트리플렛 탭을 클릭합니다.
- **e** 트리플렛 탭에서 을 클릭하여 트리플렛 추가 대화 상자를 엽니다. 트리플 렛을 다음과 같이 정의합니다.

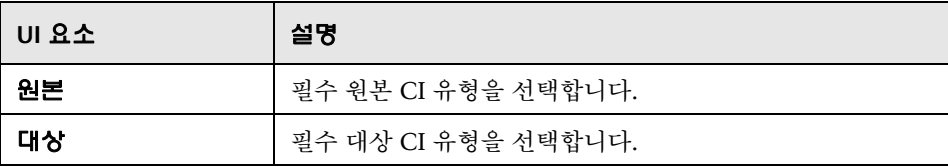

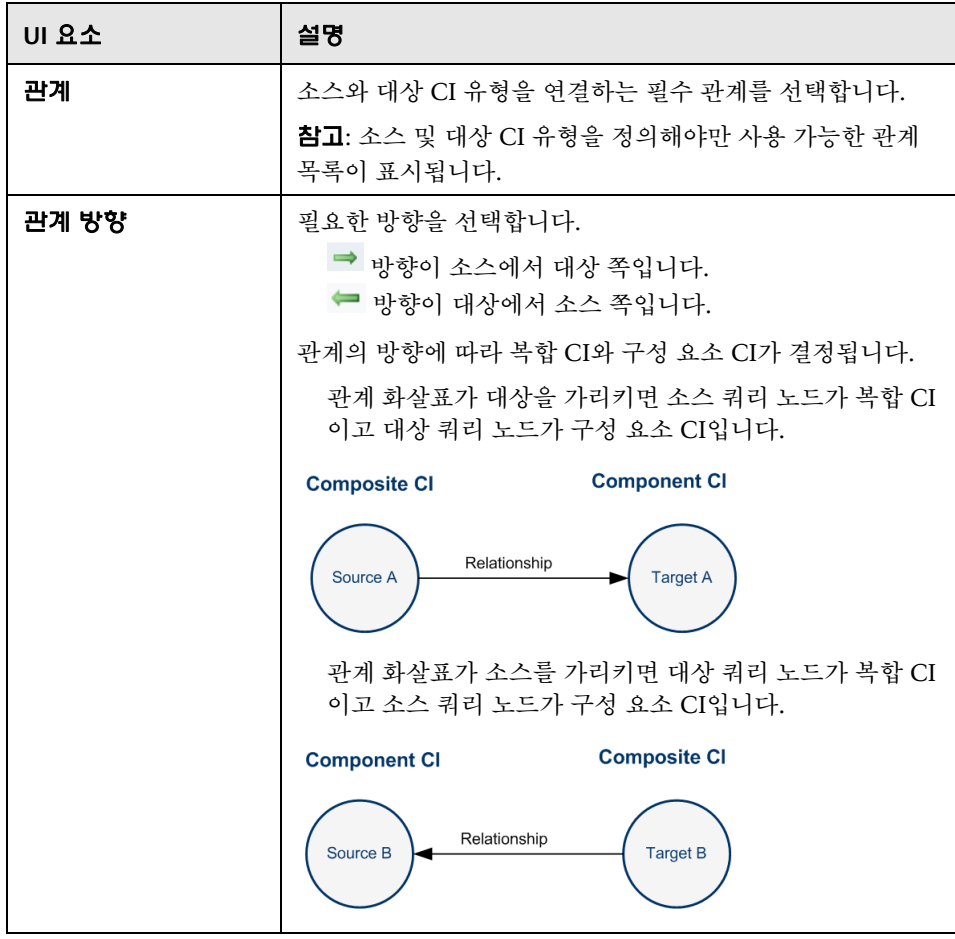

 **f** 확인을 클릭하여 변경 내용을 저장합니다.

변경 내용을 저장하면 Configuration Manager에서 변경에 대한 알림을 받고 관련 보기를 다시 계산합니다.

트리플렛 추가 대화 상자에 대한 자세한 내용은 HP Universal CMDB 설명 서를 참조하십시오.

# 참조

### <span id="page-175-0"></span> $\alpha$  구성 탐색기 사용자 인터페이스

이 섹션의 내용은 다음과 같습니다.

176[페이지의](#page-175-1) 자동화 실행 대화 상자

191[페이지의](#page-190-0) CI 세부 정보 대화 상자

192[페이지의](#page-191-0) 구성 탐색기 페이지

198[페이지의](#page-197-0) 정책 세부 정보 대화 상자

- 199[페이지의](#page-198-0) 표시할 스냅샷 선택 대화 상자
- 200[페이지의](#page-199-0) CI 정렬 대화 상자

201[페이지의](#page-200-0) 보기 토폴로지 대화 상자

## <span id="page-175-1"></span> $\alpha$  자동화 실행 대화 상자

이 대화 상자에서는 제어된 또는 제어되지 않은 자동화를 실행할 수 있습니다.

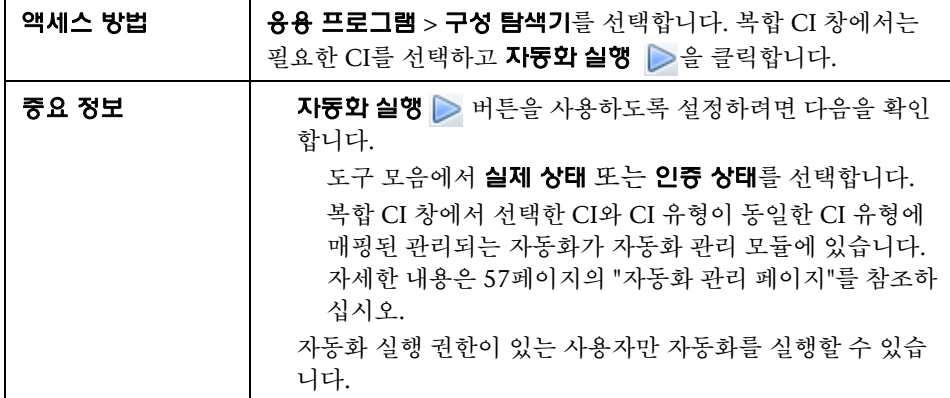

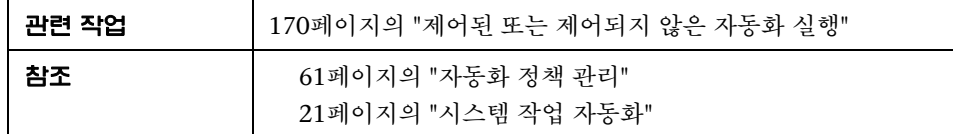

### 자동화 실행 페이지

이 페이지에서는 실행할 자동화를 선택할 수 있습니다.

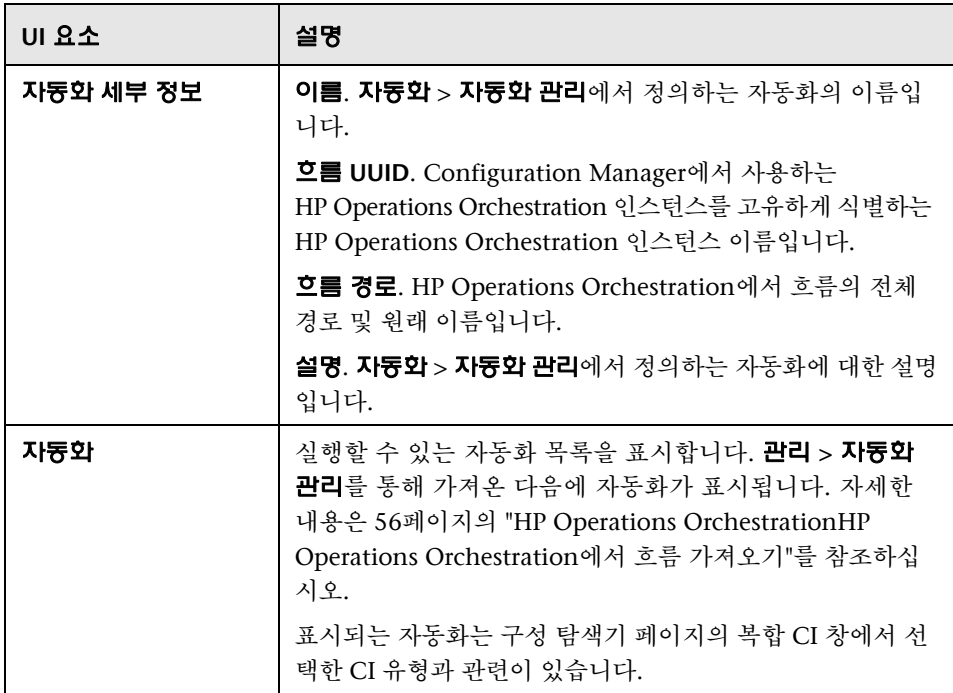

**13**장 • 구성 탐색기

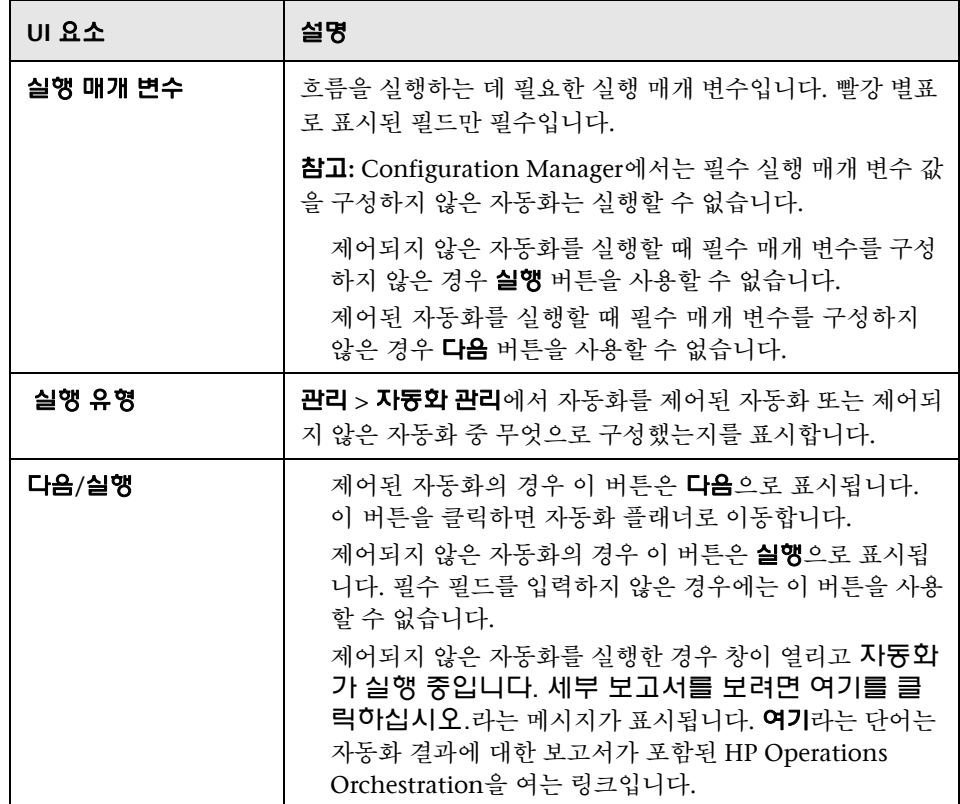

### <span id="page-178-0"></span>자동화 플래너 페이지

다음은 사용자 인터페이스 요소에 대한 설명입니다.

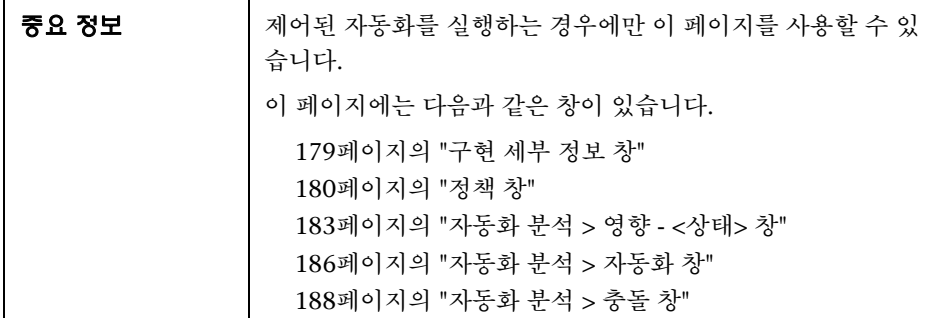

### <span id="page-178-1"></span>구현 세부 정보 창

이 창에서는 자동화의 계획된 시작을 위한 날짜 및 시간을 설정할 수 있습니다.

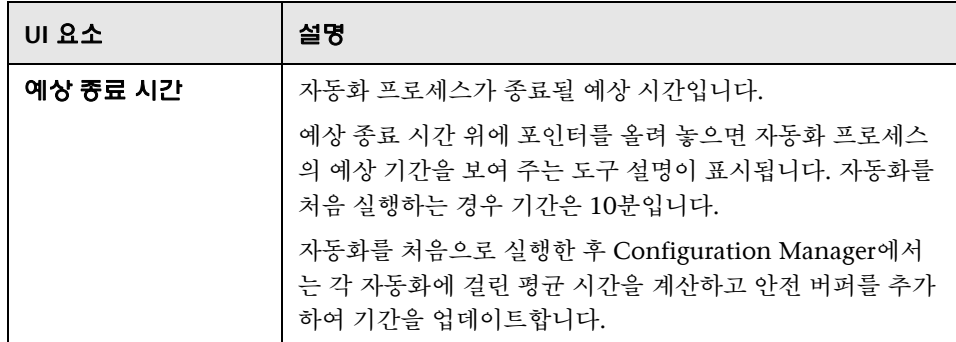

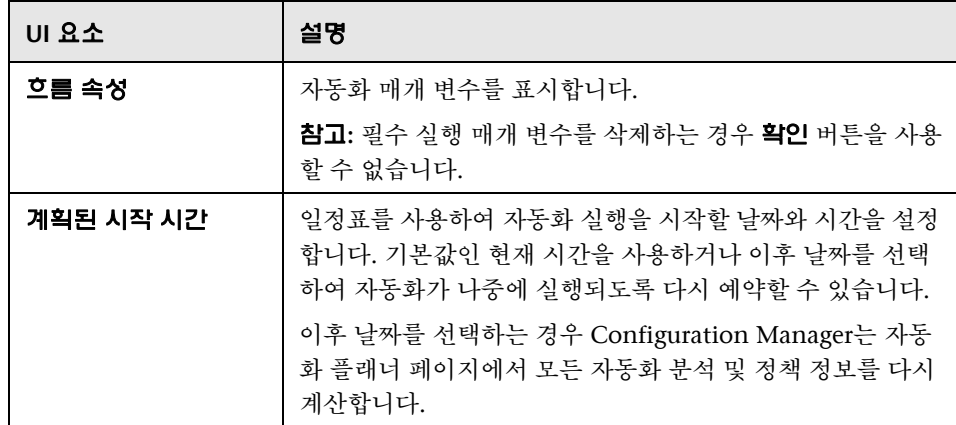

### <span id="page-179-0"></span>정책 창

이 창에서는 자동화 정책 모듈에서 정의한 정책의 상태를 볼 수 있습니다.

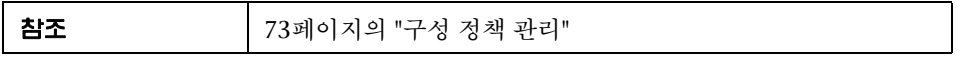
다음은 사용자 인터페이스 요소에 대한 설명입니다(레이블이 지정되지 않은 요소는 꺾쇠 괄호 내에 표시됨).

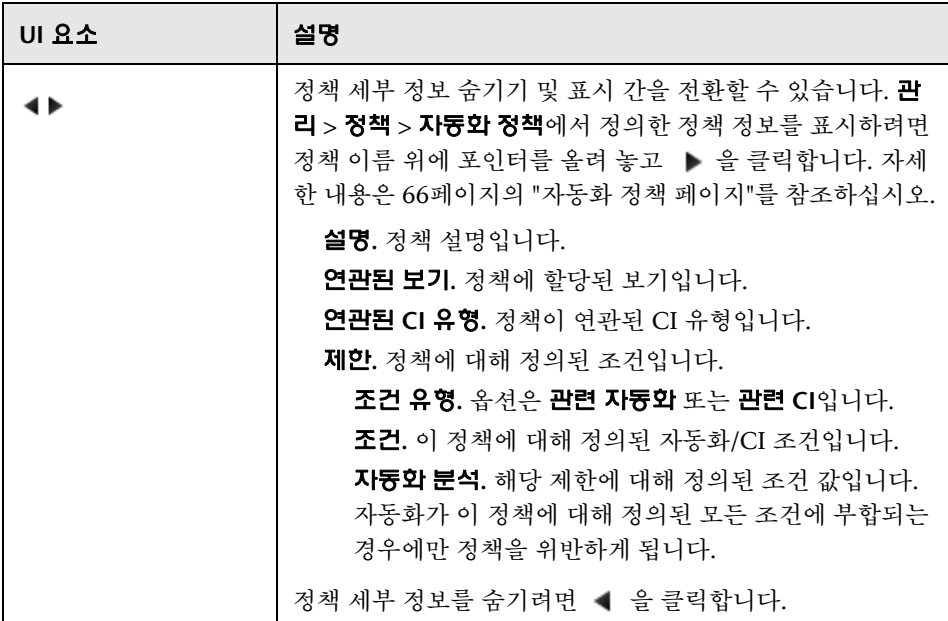

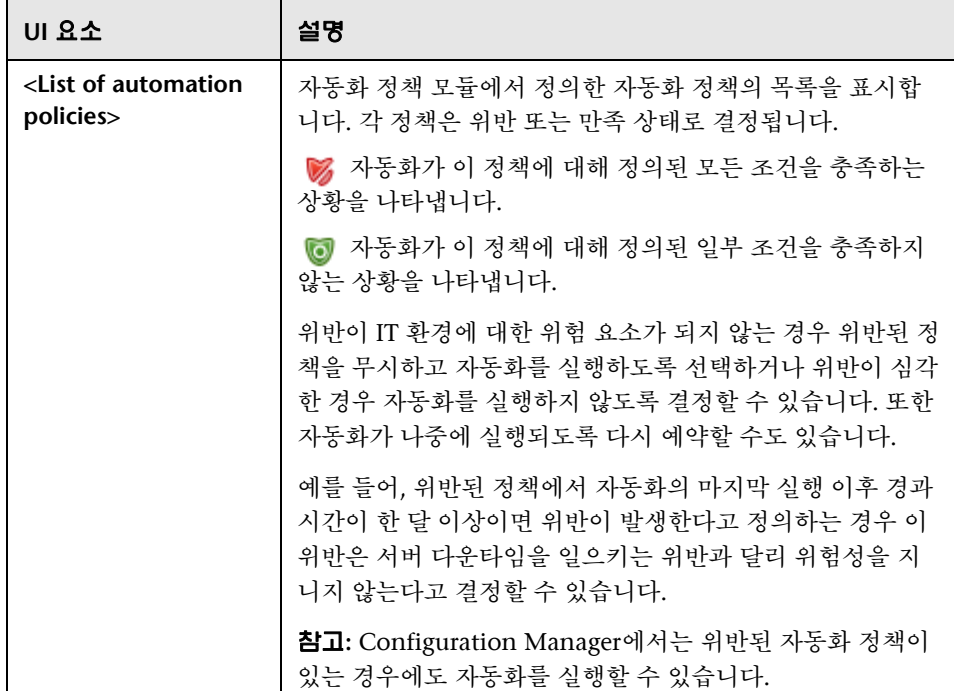

#### 자동화 분석 **>** 영향 **- <**상태**>** 창

이 창에서는 자동화의 영향 분석 계산 결과를 보는 방법을 설명합니다. 이 창에는 자동화의 영향을 받는 비즈니스 및 시스템 CI가 표시됩니다. 여기에는 영향 받은 비즈니스 또는 시스템 CI에 대한 일반 정보가 포함되며 자동화 영향의 심각도가 표시됩니다.

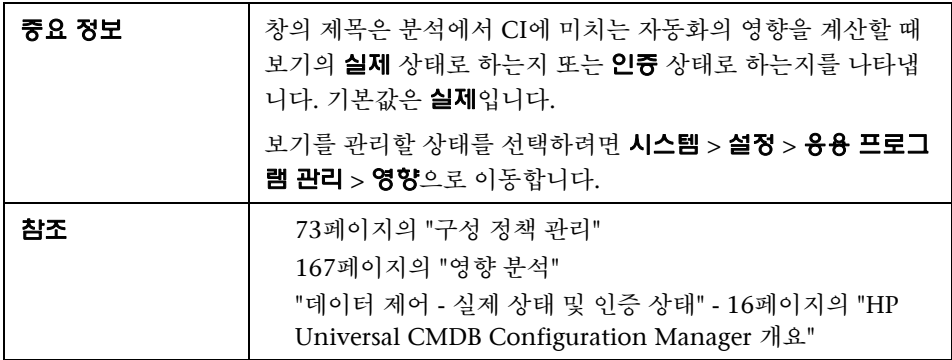

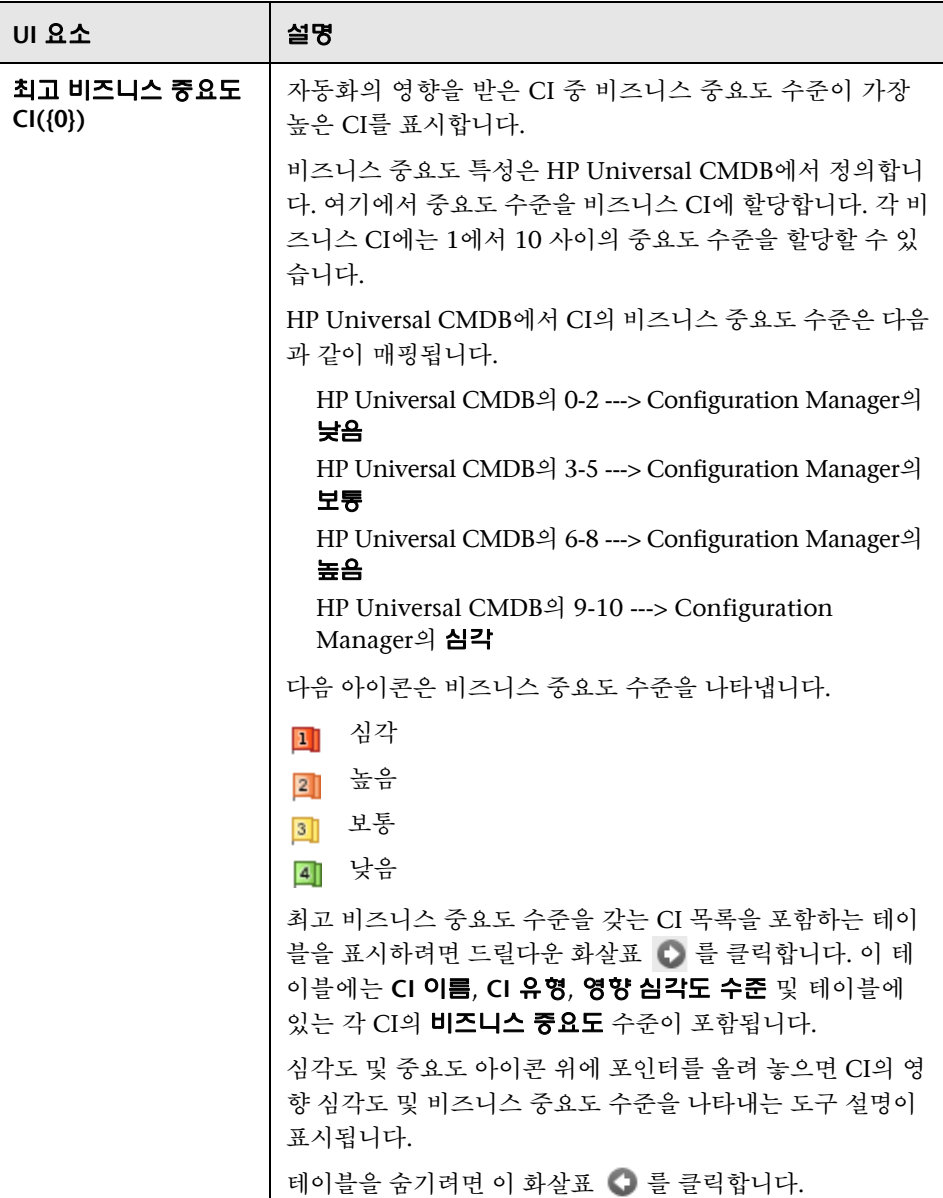

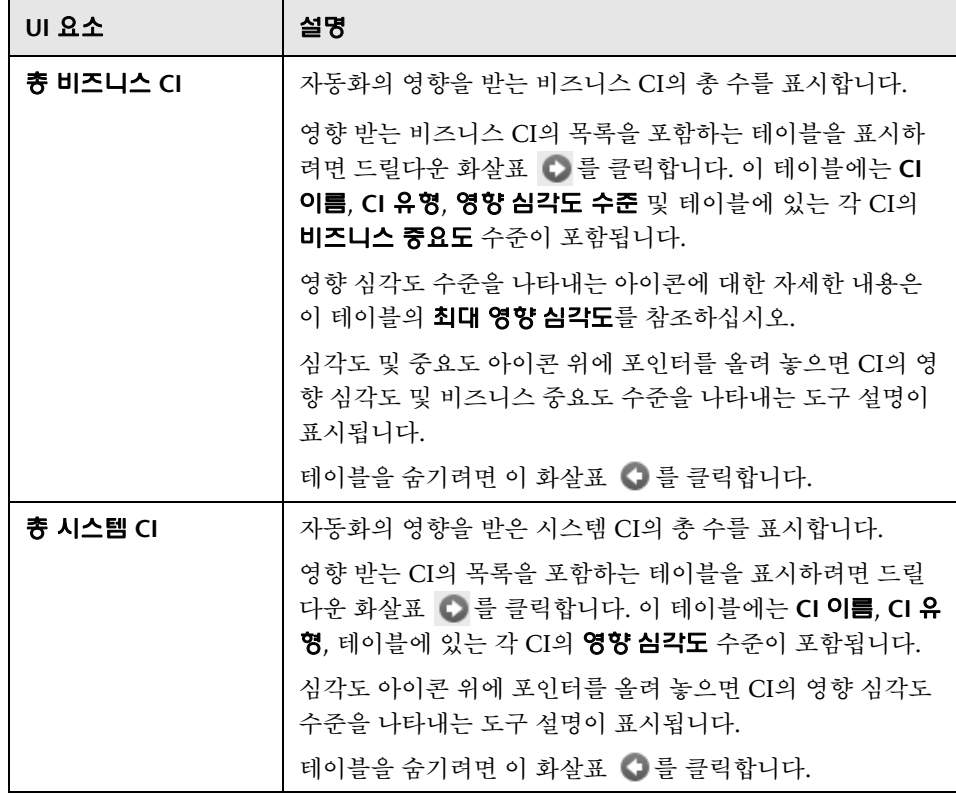

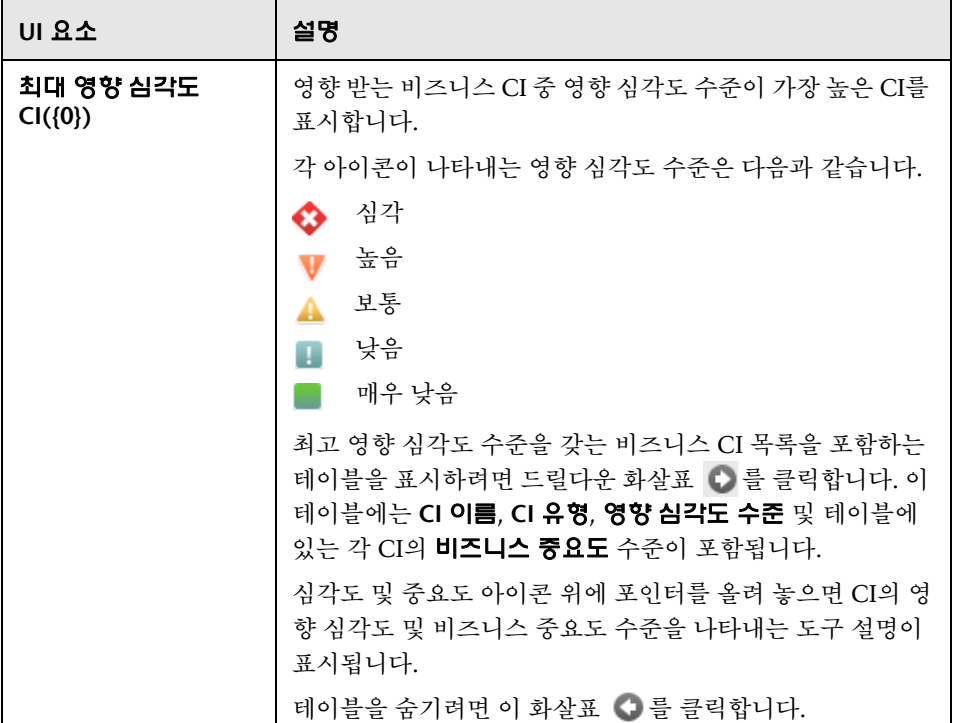

#### 자동화 분석 **>** 자동화 창

이 창에서는 이전 자동화 실행과 관련된 일반 정보를 제공합니다.

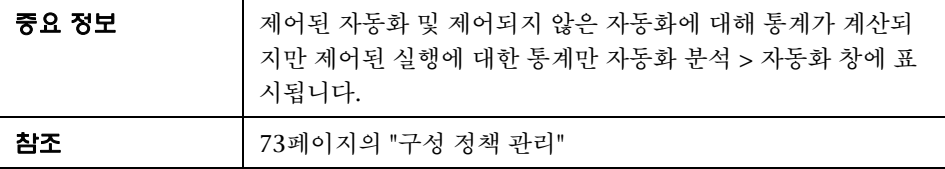

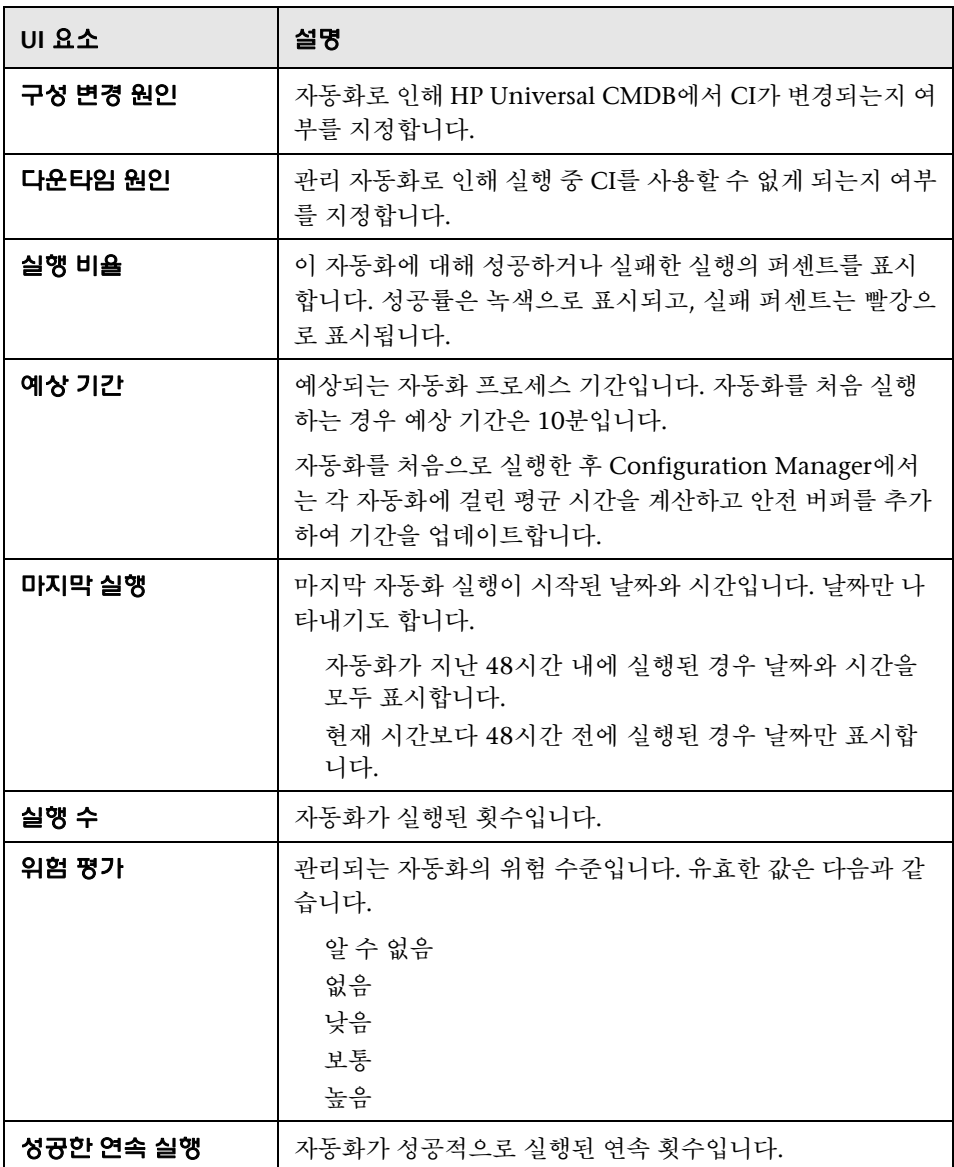

#### 자동화 분석 **>** 충돌 창

이 창에서는 자동화 충돌을 일으키는 요소에 대한 세부 정보를 표시합니다.

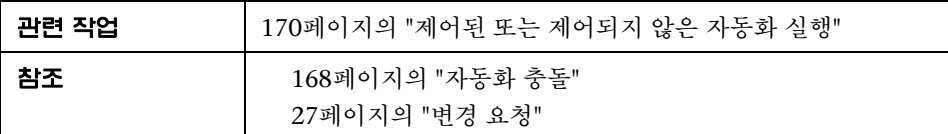

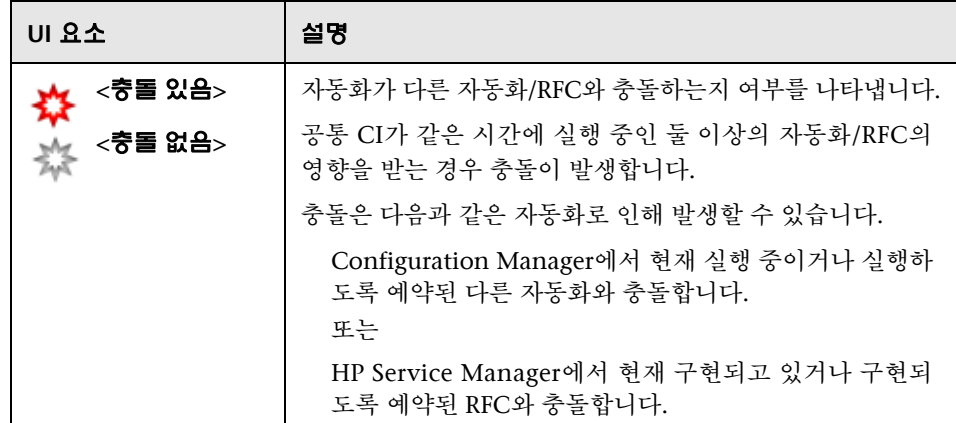

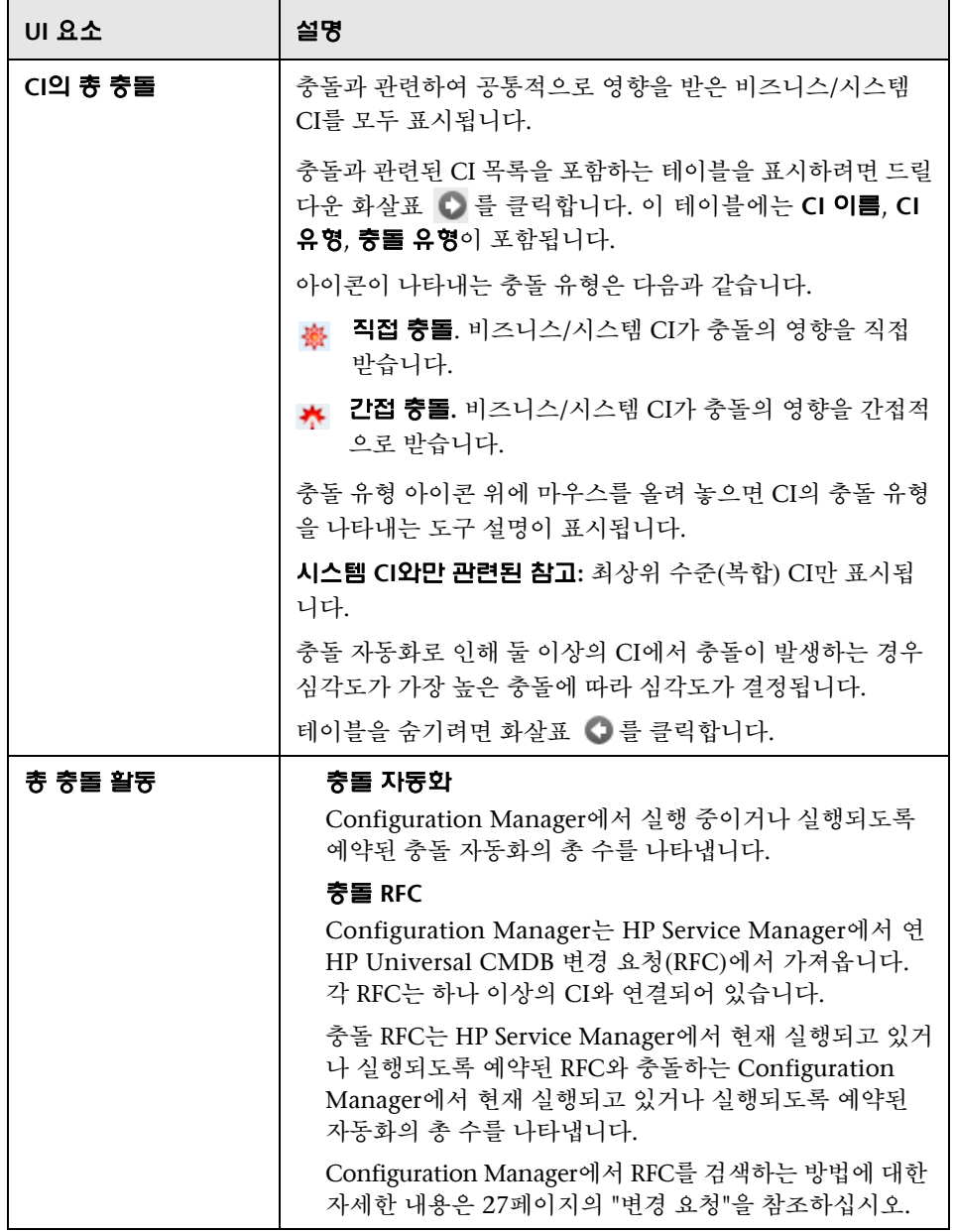

# **CI** 세부 정보 대화 상자

이 대화 상자에서는 선택한 CI의 세부 정보를 볼 수 있습니다.

역세스 방법 | 복합 CI 세부 정보 표시 <u>副</u>를 클릭하거나 복합 CI 창 또는 토폴 로지 창에서 CI를 두 번 클릭합니다.

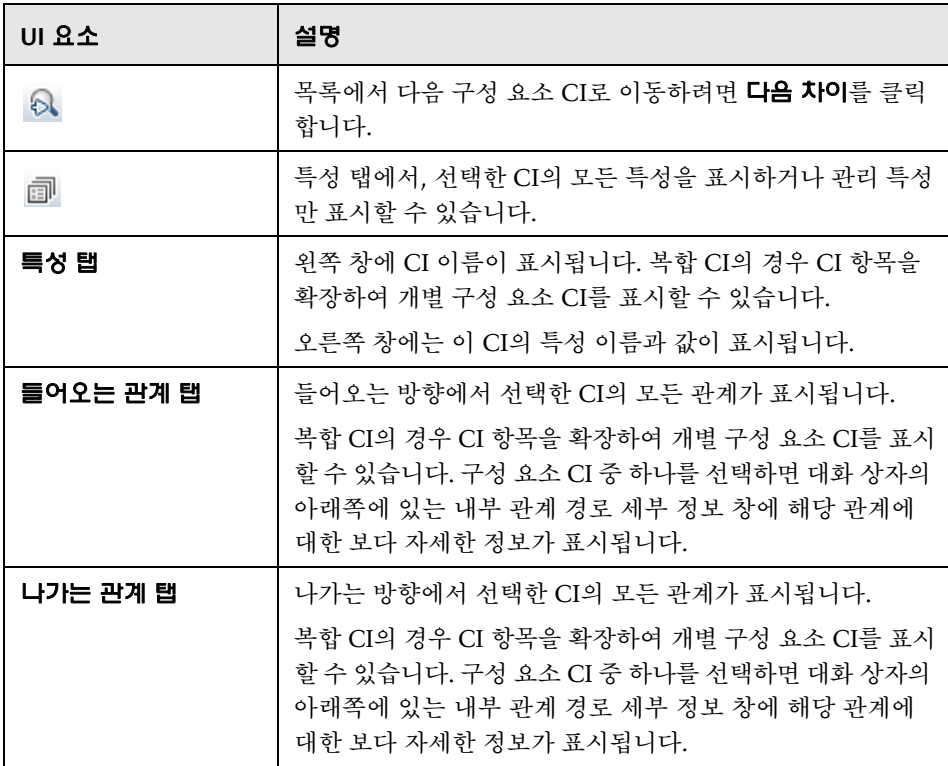

# $\alpha$  구성 탐색기 페이지

이 페이지에서는 실제 또는 인증 상태인 보기의 스냅샷을 표시할 수 있습니다.

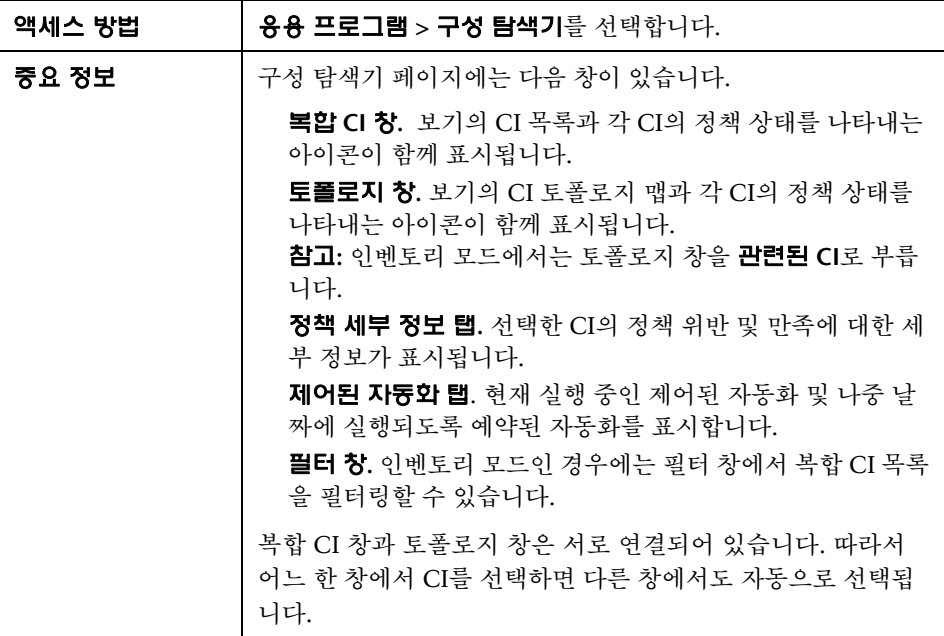

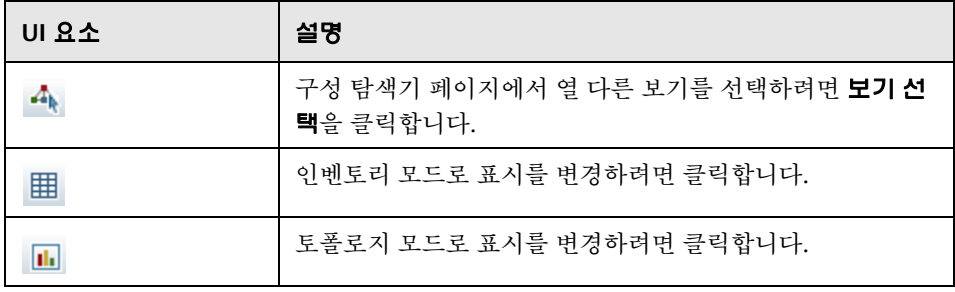

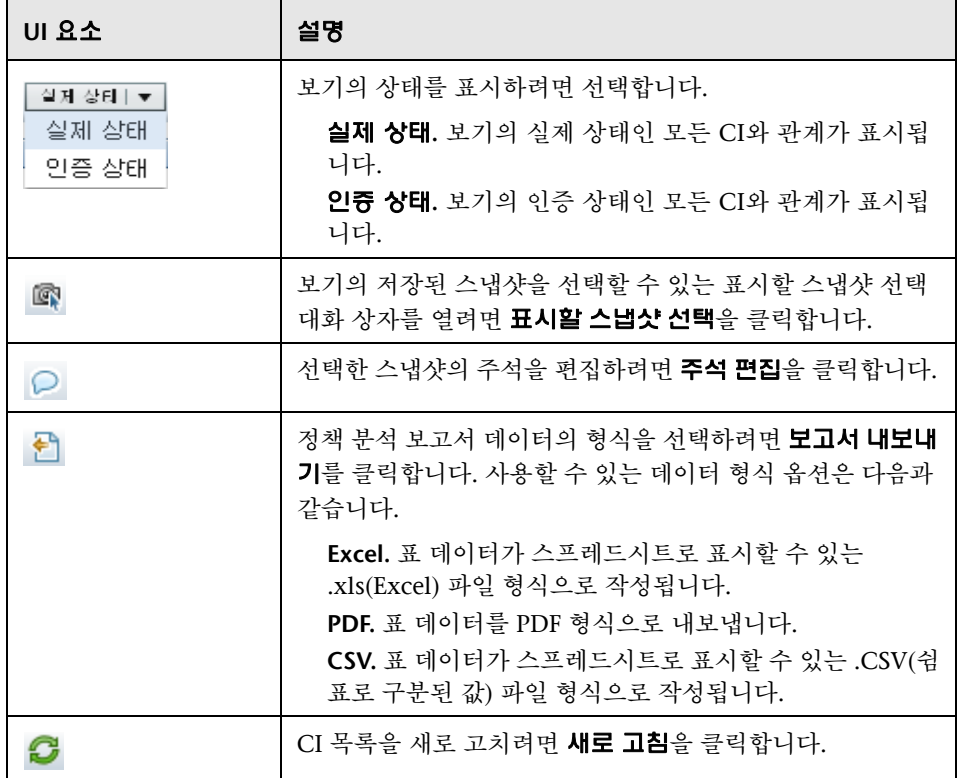

#### 복합 **CI** 창

다음은 사용자 인터페이스 요소에 대한 설명입니다(레이블이 지정되지 않은 요소는 꺾쇠 괄호 내에 표시됨).

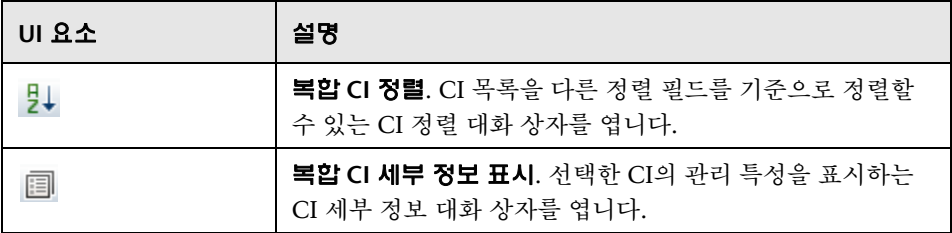

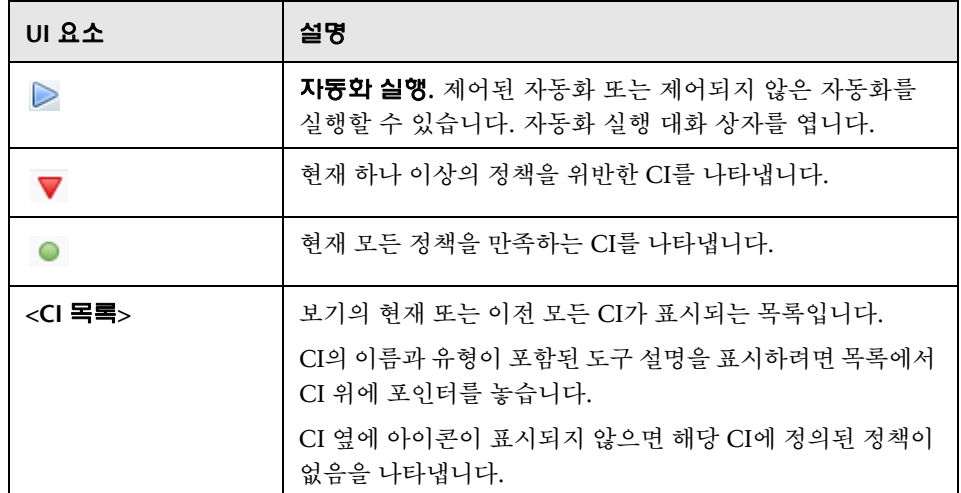

#### <span id="page-193-0"></span>토폴로지 창

다음은 사용자 인터페이스 요소에 대한 설명입니다(레이블이 지정되지 않은 요소는 꺾쇠 괄호 내에 표시됨).

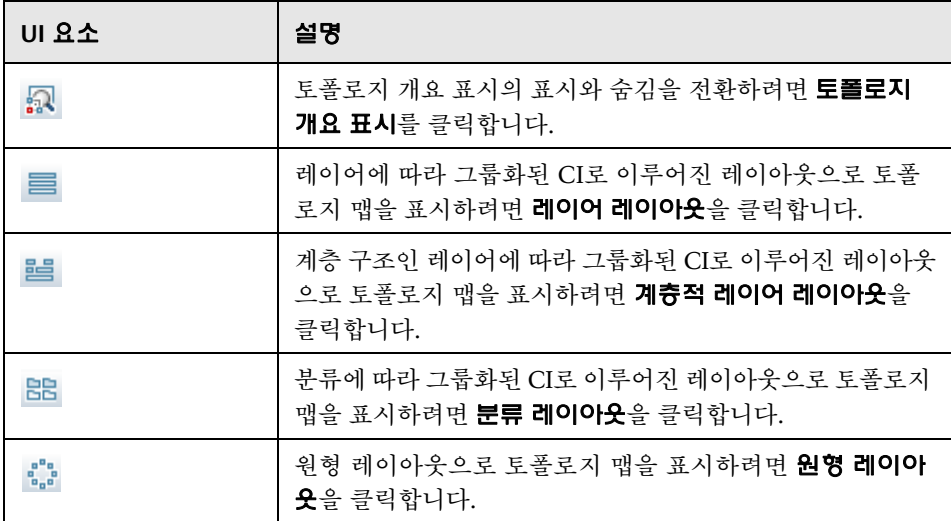

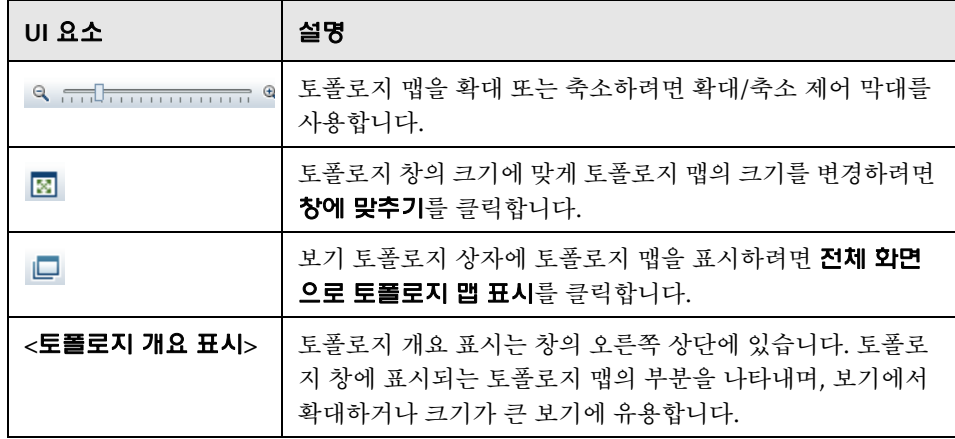

#### 정책 세부 정보 창

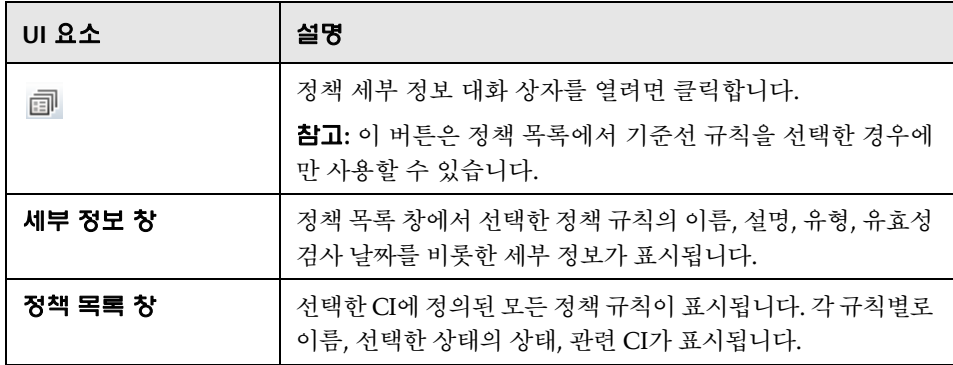

#### 제어된 자동화 탭

이 탭에서는 현재 실행 중인 제어된 자동화 및 나중 날짜에 실행되도록 예약된 자동화를 표시합니다.

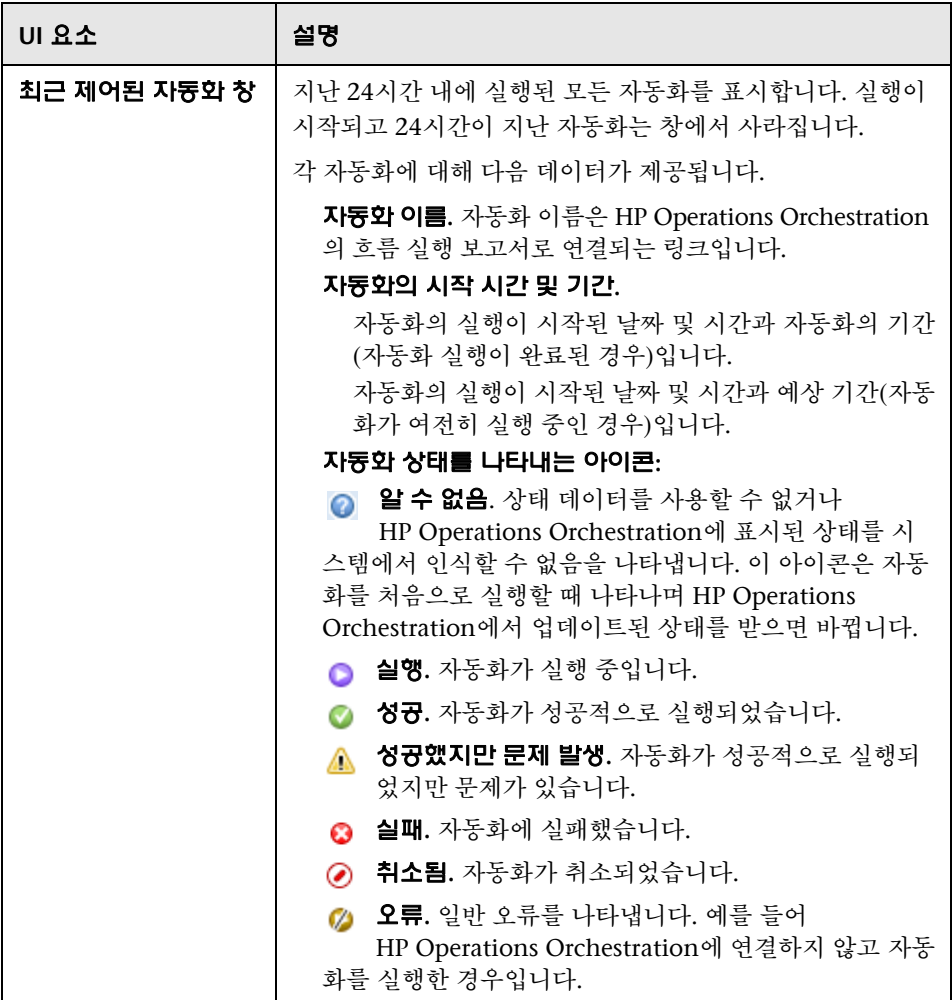

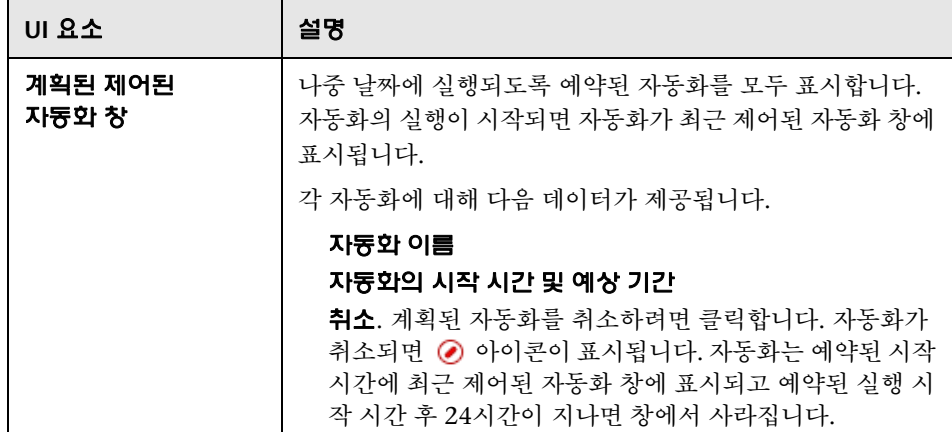

#### 필터 창

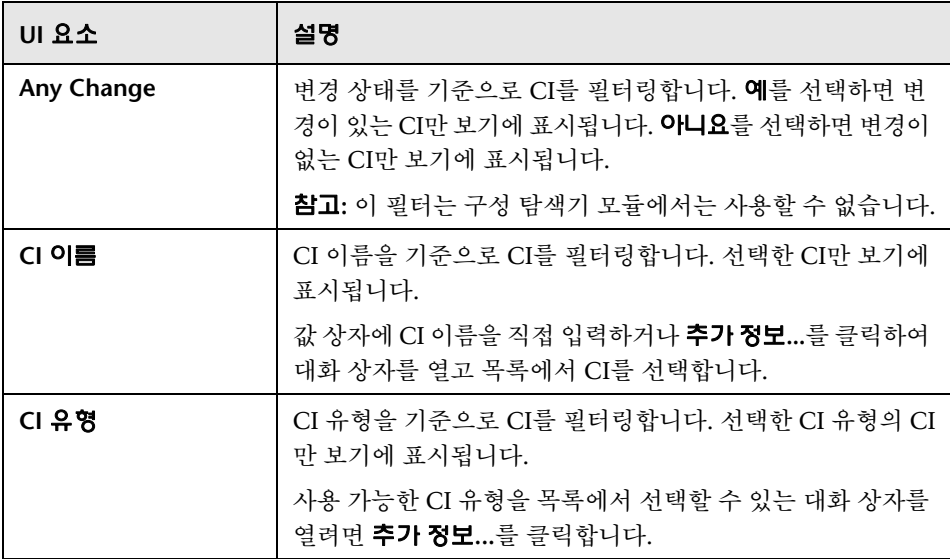

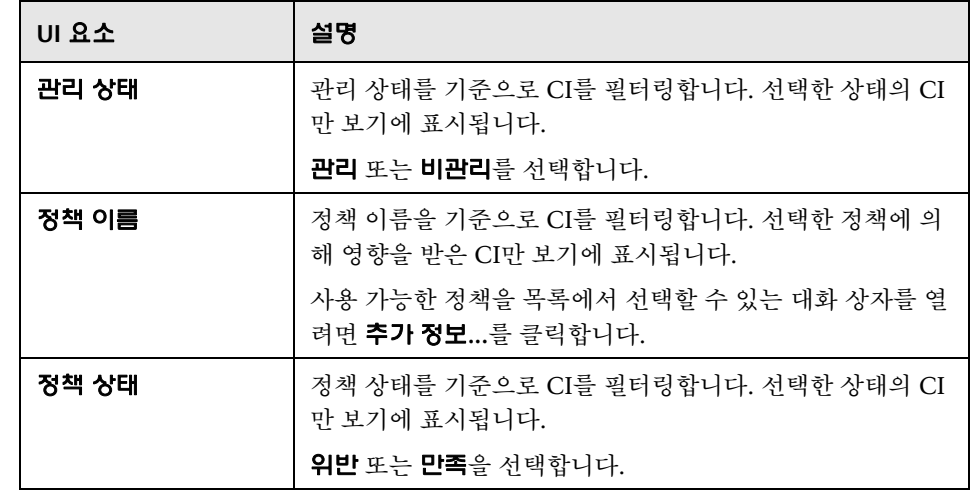

# $\alpha$  정책 세부 정보 대화 상자

이 대화 상자에서는 기준선 정책 규칙에 대한 CI 정책 위반의 세부 정보를 볼 수 있습니다.

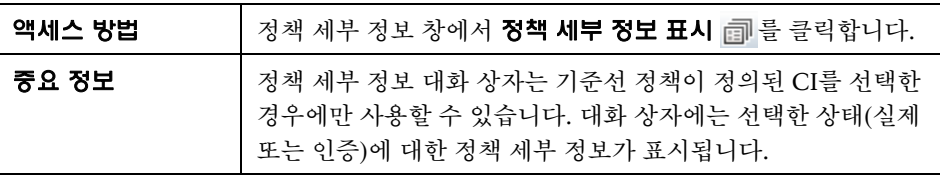

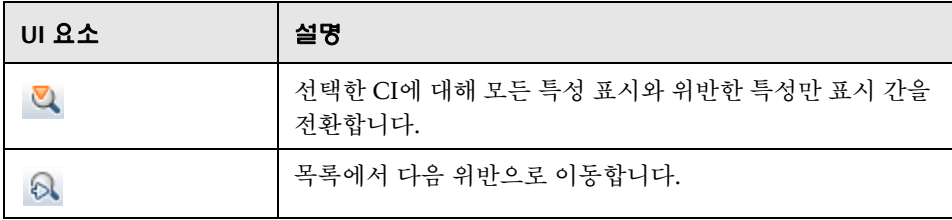

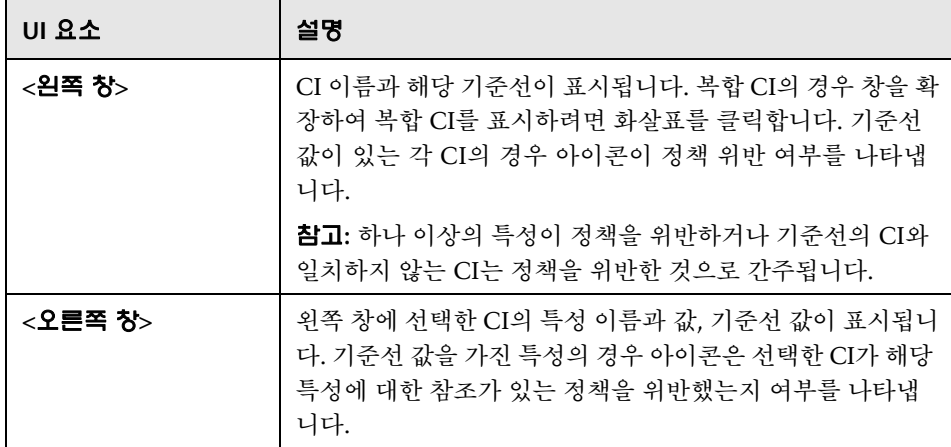

# 표시할 스냅샷 선택 대화 상자

이 대화 상자에서는 표시할 스냅샷을 선택할 수 있습니다.

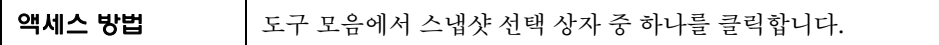

다음은 사용자 인터페이스 요소에 대한 설명입니다(레이블이 지정되지 않은 요소는 꺾쇠 괄호 내에 표시됨).

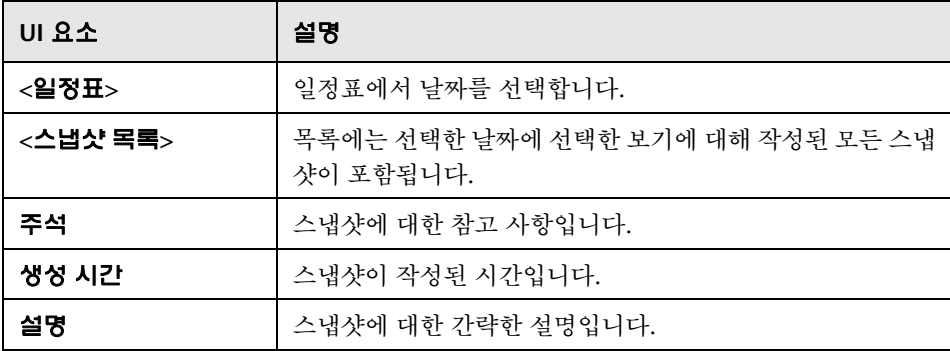

# **CI** 정렬 대화 상자

이 대화 상자에서는 복합 CI 창의 CI 목록을 정렬할 수 있습니다.

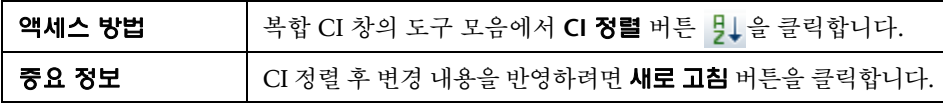

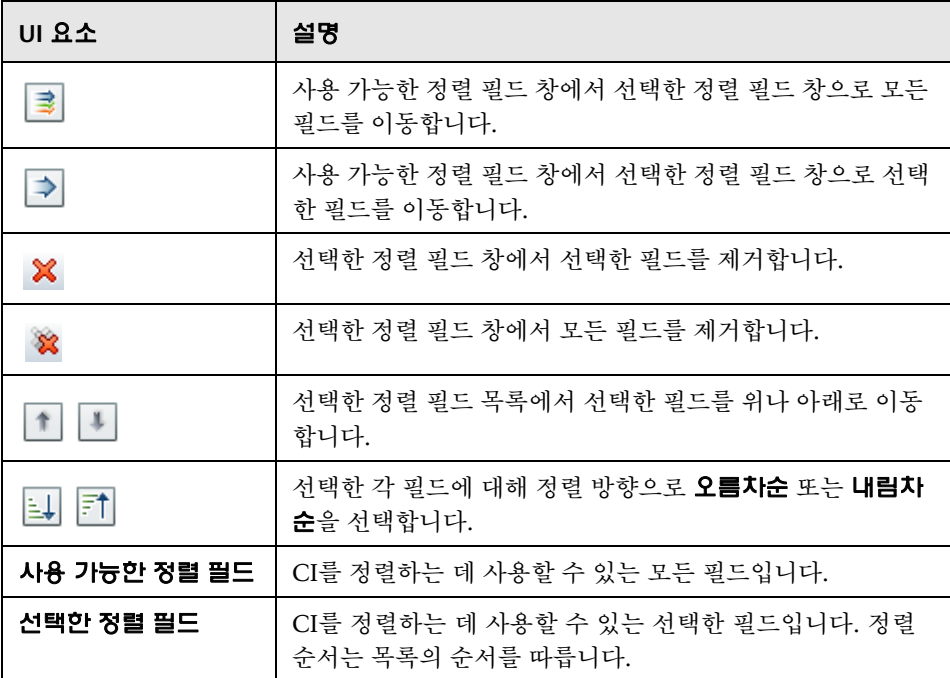

## 보기 토폴로지 대화 상자

이 페이지에는 큰 형식으로 토폴로지 맵이 표시됩니다.

역세스 방법 **TE 기**도폴로지 창 도구 모음에서 **전체 화면으로 토폴로지 맵 표시** 버튼 을 클릭합니다.

다음은 사용자 인터페이스 요소에 대한 설명입니다(레이블이 지정되지 않은 요소는 꺾쇠 괄호 내에 표시됨).

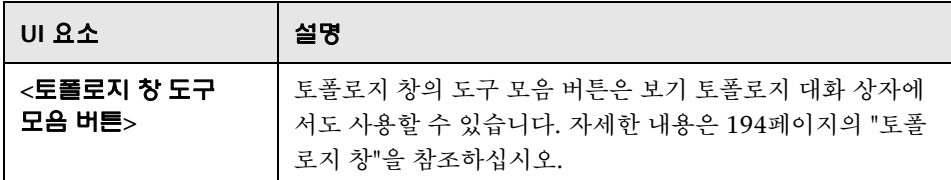

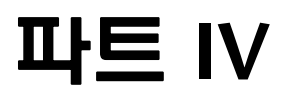

# 시스템 설정

# **14**

# 시스템 설정

이 장의 내용은 다음과 같습니다.

#### 개념

206[페이지의](#page-205-0) 개념

208[페이지의](#page-207-0) 사용자 관리 구성 개요

#### 작업

209[페이지의](#page-208-0) 구성 변경 저장 및 적용

210페이지의 [Configuration Manager](#page-209-0)에서 기본 제공 공유 사용자 저장소를 [사용하도록](#page-209-0) 구성

210페이지의 [Configuration Manager](#page-209-1)에서 외부 사용자 저장소(LDAP)를 사용 [하도록](#page-209-1) 구성

#### 참조

223페이지의 시스템 설정 사용자 [인터페이스](#page-222-0)

236[페이지의](#page-235-0) 문제 해결 및 제한 사항

# <span id="page-205-0"></span>개념

#### ♣ 시스템 설정 개요

시스템 설정 모듈에서 환경 설정에 필요한 구성 설정을 정의할 수 있습니다.

구성 집합에는 시스템에 대해 정의한 속성이 포함되어 있습니다. 원하는 수만큼 구성 집합을 생성한 다음 시스템 실행에 사용할 구성을 하나 선택할 수 있습니다. Configuration Manager에서는 생성된 모든 구성 집합의 내역을 유지 관리합니 다. 모든 기존 구성 집합 버전 목록을 표시하는 방법에 대한 자세한 내용은 [223](#page-222-1)페 [이지의](#page-222-1) "구성 집합 열기 대화 상자"를 참조하십시오.

Configuration Manager을 사용하여 시스템 간에 구성 집합을 이동할 수 있습니 다. 다음 작업을 수행할 수 있습니다.

로컬 디렉터리로 구성 집합 내보내기

로컬 디렉터리에서 다른 시스템으로 구성 집합 가져오기(예: 테스트 환경에서 프로덕션 환경으로 가져오기)

새 구성 집합은 처음에는 초안으로 저장됩니다. 초안은 아직 활성화되지 않은 구 성 집합입니다. 초안은 먼저 활성화해야 편집할 수 있습니다. 새 구성 속성은 초안 이 활성화된 후에 Configuration Manager에 적용됩니다. 초안을 활성화하는 방 법에 대한 자세한 내용은 209[페이지의](#page-208-0) "구성 변경 저장 및 적용"을 참조하십시오.

구성 집합이 활성화되면 편집할 수 없습니다. 따라서 새 초안을 만들어야 합니다. 기존 구성 집합을 기반으로 새 초안을 만들고 다른 이름으로 저장할 수 있습니다.

초안 생성 방법에 대한 자세한 내용은 224[페이지의](#page-223-0) "초안으로 저장 대화 상자"를 참조하십시오.

Configuration Manager에서는 구성 설정의 유효성 검사를 계산하고 구성 시 문 제를 식별합니다(예: 값이 누락된 필드). 문제가 있으면 Configuration Manager에 해당 문제에 대한 설명과 문제가 발견된 구성 창 링크 및 문제 심각도를 나타내는 아이콘이 표시됩니다.

다음 작업 후 구성 유효성 검사가 수행됩니다.

구성 설정 저장 구성 설정 열기 구성 설정 가져오기

문제 처리에 대한 자세한 내용은 234[페이지의](#page-233-0) "문제 창"을 참조하십시오.

참고**:** Configuration Manager 설정을 변경하려면 시스템 설정 권한이 있어야 합 니다.

### <span id="page-207-0"></span>사용자 관리 구성 개요

Configuration Manager에서는 인증/사용자/그룹 관리를 위해 구조적 LDAP에 연결하거나 관계형 데이터베이스에서 지원하는 기본 제공 사용자 저장소를 사용 할 수 있습니다.

다음은 사용자 관리 정보의 공급자입니다.

인증 공급자는 사용자 인증에 대한 로그인 정보를 포함합니다.

사용자 공급자는 사용자에 대한 정의를 포함합니다.

그룹 공급자는 그룹에 대한 정의를 포함합니다.

Configuration Manager에서 제공하는 기본 제공 사용자 저장소(공유 데이터 저 장소)나 외부 LDAP 서버(외부 데이터 저장소)에 저장된 관리 정보로 작업할 공급 자를 구성할 수 있습니다. Configuration Manager에서 수정하는 사용자 정보는 해당 공급자 저장소에서 업데이트됩니다.

일반적인 응용 프로그램 구현에서는 사용자, 그룹 및 인증 공급자가 모두 외부 또는 공유일 수 있는 동일한 데이터 저장소로 연결됩니다.

공유 데이터 저장소는 Configuration Manager에서 관계형 데이터베이스로 관리 합니다.

시스템 **>** 설정 **>** 사용자 관리 구성을 편집하는 방법에 대한 자세한 내용은 225[페이](#page-224-0) 지의 "[시스템](#page-224-0) 설정 페이지"를 참조하십시오.

# 작업

間

# <span id="page-208-0"></span> $\mathbb{\widehat{P}}$  구성 변경 저장 및 적용

이 작업에서는 구성 변경을 저장한 다음 Configuration Manager에 새 구성 속성을 적용하는 방법에 대해 설명합니다.

- **1** 시스템 > 설정을 선택한 다음 필요한 구성을 변경합니다.
- **2** 왼쪽 창에서 현재 편집 가능한 구성 집합 저장 버튼 을 클릭하여 초안으로 저장 대화 상자가 열리면 수정한 구성 집합을 초안으로 저장합니다. 초안은 아직 활성화되지 않은 구성 집합입니다. 초안이 활성화된 후에만 새 구성 속성이 Configuration Manager에 적용됩니다.
	- **3** 초안 이름 상자에 초안 이름을 입력하고 저장을 클릭합니다.
- **4** 왼쪽 창에서 구성 집합 열기를 클릭하여 구성 집합 열기 대화 상자를 엽니다. 鸤
	- **5** 초안 버튼을 클릭하여 기존 초안만 표시합니다.
	- **6** 필요한 초안을 선택하고 열기를 클릭합니다. 현재 선택한 구성 집합의 이름이 왼쪽 창의 맨 위에 나타납니다.
- **7** 왼쪽 창에서 현재 구성 집합 활성화 버튼을 클릭하여 선택한 초안을 활성화하고 O. Configuration Manager에 새 구성 속성을 적용합니다.

# <span id="page-209-0"></span>**Configuration Manager**에서 기본 제공 공유 사용자 저장소를 사용하도록 구성

이 작업에서는 Configuration Manager에서 **공유** 사용자 저장소를 사용하도록 구성하는 방법에 대해 설명합니다.

 **1** 시스템 **>** 설정 **>** 사용자 관리 구성에서 다음을 **SHARED**로 설정합니다.

인증 공급자

사용자 공급자

그룹 공급자

- **2** 사용자 **<attribute>** 필수 옵션을 모두 선택하여 사용자를 만들 때 이러한 특성을 반드시 입력해야 함을 나타냅니다.
- **3** 시스템 **>** 설정 **>** 사용자 관리 구성 **>** 공유 사용자 저장소 **>** 개인 설정에서 모든 특성 값이 선택되어 있는지 확인합니다.

## <span id="page-209-1"></span>**Configuration Manager**에서 외부 사용자 저장소**(LDAP)**를 사용하도록 구성

Configuration Manager는 사용자 인증을 위해 LDAP 서버에서 직접 작업합니다. 이 작업에서는 Configuration Manager에서 사용자 인증을 위해 LDAP를 사용하 도록 구성하는 방법에 대해 설명합니다.

이 작업의 단계는 다음과 같습니다.

211[페이지의](#page-210-0) "LDAP 연결 구성"

212페이지의 ["Configuration ManagerConfiguration Manager](#page-211-0)에서 LDAP 서버 연결 [속성](#page-211-0) 구성"

213페이지의 "LDAP의 사용자 개체에 [Configuration Manager](#page-212-0)의 사용자 개체 [매핑](#page-212-0)"

215[페이지의](#page-214-0) "그룹 검색 속성 구성"

217페이지의 "LDAP의 그룹 개체에 [Configuration Manager](#page-216-0)의 그룹 개체 매핑"

219[페이지의](#page-218-0) "중첩 그룹에 대한 지원 구성"

220페이지의 ["Configuration Manager - LDAP](#page-219-0) 연결에 대한 고급 특성 구성"

```
220페이지의 "Configuration Manager에서 LDAP 서버를 사용하도록 구성"
```
#### <span id="page-210-0"></span> **1 LDAP** 연결 구성

- **a** http://directory.apache.org/studio에서 Apache Directory Studio LDAP 브 라우저를 다운로드하여 설치합니다.
- **b** LDAP 브라우저를 열고 응용 프로그램 창의 왼쪽 아래에 있는 Connections 탭에서 **New Connection** 버튼을 클릭합니다.
- **c** LDAP 호스트 이름(**ldapHost**)과 포트 번호(**ldapPort**)를 입력합니다.
- **d** 적절한 암호화 수준(**enableSSL**)을 선택합니다.
- **e Check Network Parameters**를 클릭합니다.
- **f Next**를 클릭합니다.
- **g** 다음 인증 방법 중 하나를 선택합니다.

No Authentication useAdministrator=false

Simple Authentication useAdministrator=true

- **h Finish**를 클릭합니다. 연결을 자동으로 테스트합니다.
- **i** SSL을 선택한 경우 인증서 신뢰 창이 열릴 수 있습니다. 해당하는 경우 **View Certificate**을 선택합니다. 인증서가 Configuration Manager에서 사용하는 java 키 저장소에 표시되는지 확인합니다.

#### <span id="page-211-0"></span> **2 Configuration ManagerConfiguration Manager**에서 **LDAP** 서버 연결 속성 구성

이 단계에서는 Configuration Manager와 LDAP 서버 간의 연결을 구성합니다.

시스템 **>** 설정 **>** 사용자 관리 구성 **>** 외부 사용자 저장소에서 다음과 같은 사용자 로그인 정보를 정의합니다.

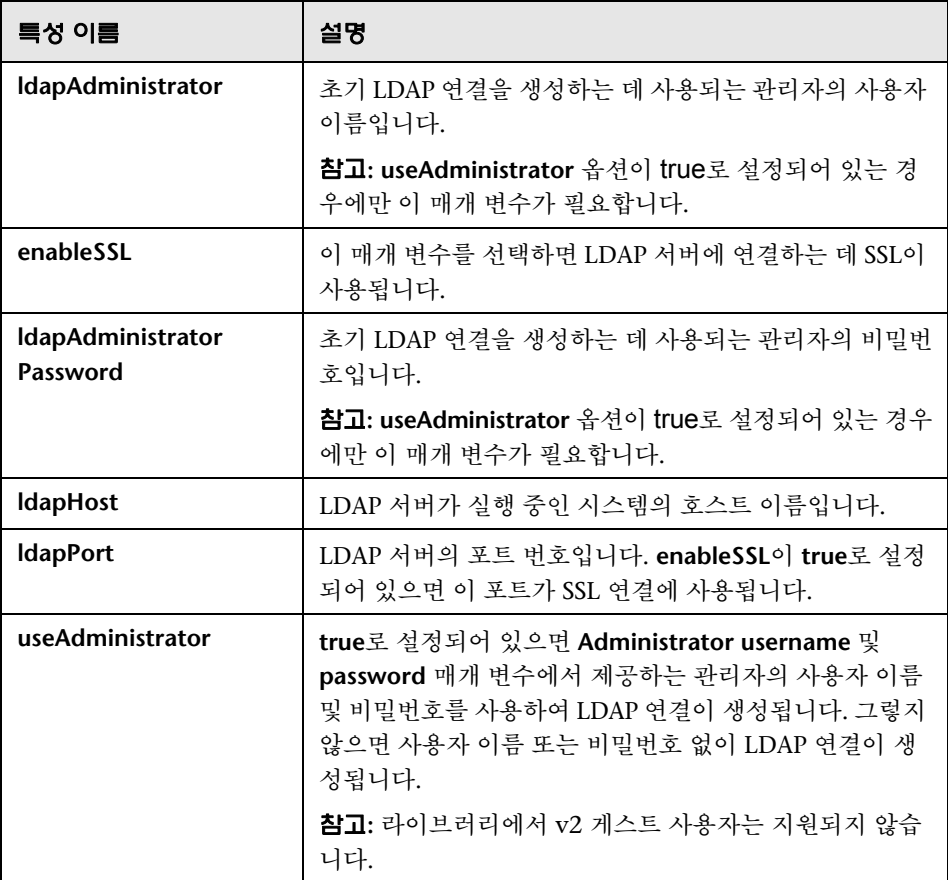

#### <span id="page-212-0"></span> **3 LDAP**의 사용자 개체에 **Configuration Manager**의 사용자 개체 매핑

이 섹션에서는 Configuration Manager의 사용자 개체를 나타내는 사용자 정 의된 구현별 개체나 LDAP 벤더를 정의합니다.

참고**:** 쉼표로 구분된 둘 이상의 개체 클래스가 지원됩니다.

Configuration Manager의 사용자 구성 속성을 LDAP 서버 구성 속성에 매핑 하려면 다음을 수행합니다.

- **a** LDAP 브라우저 트리 메뉴에서 사용자를 선택합니다.
- **b** LDAP 브라우저의 주 창에 표시되는 사용자 정보를 검토합니다.
- **c** 시스템 **>** 설정 **>** 사용자 관리 구성 **>** 외부 사용자 저장소에서 다음 특성에 LDAP 속성 이름을 할당합니다.

참고**:** 사용 중인 LDAP 도구에 따라 표시되는 특성 이름이 다를 수 있습니다.

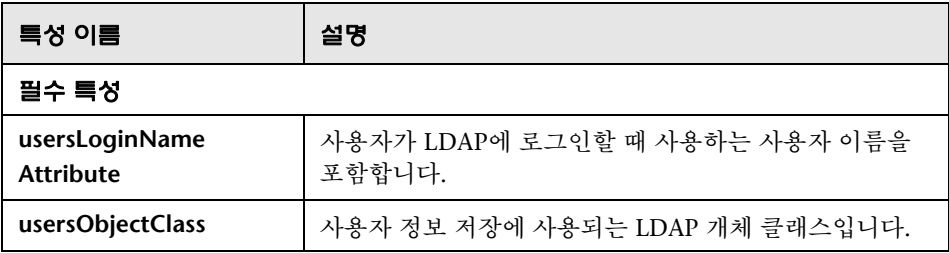

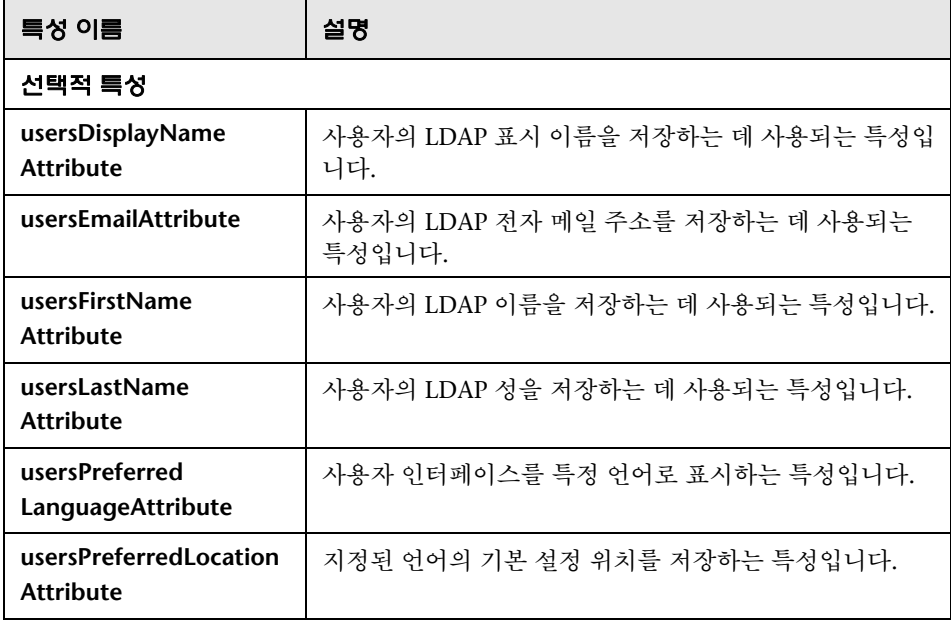

#### <span id="page-214-0"></span> **4** 그룹 검색 속성 구성

이 섹션에서는 LDAP 그룹에서 사용되는 검색 속성을 정의합니다. 속성 집합은 두 가지로 일반(비 루트) 그룹에 사용되는 속성과 루트 그룹에 사용되는 속성이 있습니다. 루트 그룹 검색에서 반환되는 그룹만 시스템 > 사용자 관리 > 사용자 관리 창 > 사용자 및 그룹 탭의 루트 수준에 표시됩니다.

따라서 사용자가 그룹 검색의 범위를 관련 그룹으로만 좁힐 수 있습니다. 제한 된 수의 그룹만 표시하려면 루트 그룹 검색 조건을 적절하게 제한합니다. 루트 및 비 루트 그룹 양쪽에 동일한 검색 조건을 사용할 수도 있습니다. 전체 그룹 수가 적은 경우에 이 구성을 사용하는 것이 좋습니다.

참고**:** 먼저 LDAP 브라우저를 사용하여 사용자 검색 구성의 유효성을 검사해야 합니다. 그런 다음 유효성 검사에 성공한 후에만 해당 속성 정의로 Configuration Manager를 업데이트합니다.

- **a** LDAP 브라우저 트리 메뉴에서 **Search** 폴더를 선택합니다.
- **b Search** 폴더를 마우스 오른쪽 버튼으로 클릭합니다. **New** 메뉴에서 **New Search**를 선택합니다.
- **c** 해당하는 입력 필드에서 다음 속성을 정의합니다.

<span id="page-214-1"></span>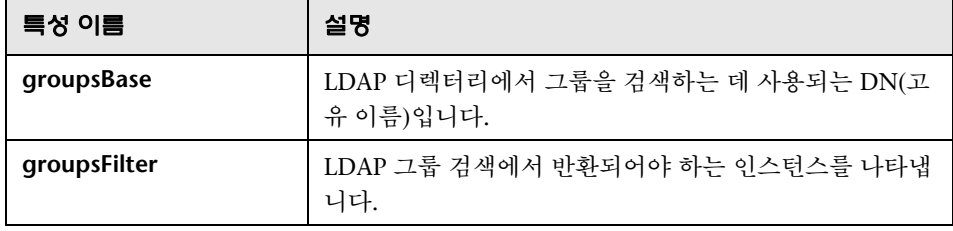

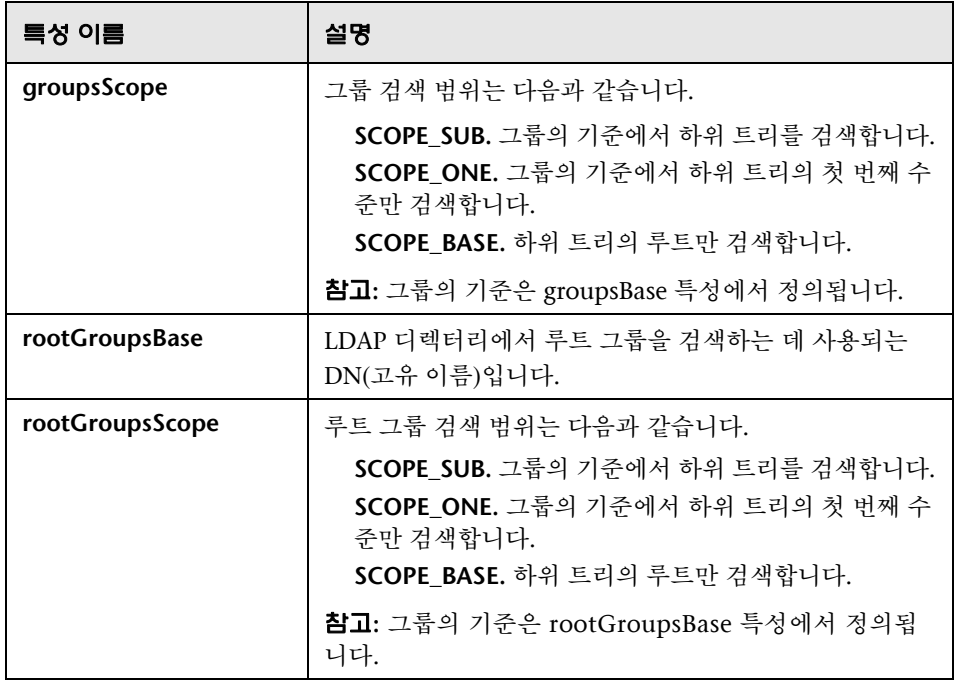

- **d Search**를 클릭합니다.
- **e** 검색의 유효성 검사가 끝나면 시스템 **>** 설정 **>** 사용자 관리 구성 **>** 외부 사용자 저장소의 [c](#page-214-1)단계에서 정의한 속성을 업데이트합니다.
#### **5 LDAP**의 그룹 개체에 **Configuration Manager**의 그룹 개체 매핑

이 단계에서는 특정 그룹을 나타내는 사용자 지정 구현별 개체 또는 LDAP 벤 더를 정의합니다.

참고**:** 쉼표로 구분된 둘 이상의 개체 클래스가 지원됩니다. 적절한 해당 특성 이름을 쉼표로 구분하여 정의할 수 있습니다.

Configuration Manager의 그룹 구성 속성을 LDAP 서버의 그룹 구성 속성에 매핑하려면 다음을 수행합니다.

- **a** LDAP 브라우저 트리 메뉴에서 그룹을 선택합니다.
- **b** LDAP 브라우저의 주 창에 표시되는 그룹 정보를 검토합니다.
- **c** 시스템 **>** 설정 **>** 사용자 관리 구성 **>** 외부 사용자 저장소에서 다음 특성에 LDAP 속성 이름을 할당합니다.

참고**:** 사용 중인 LDAP 도구에 따라 표시되는 특성 이름이 다를 수 있습니다.

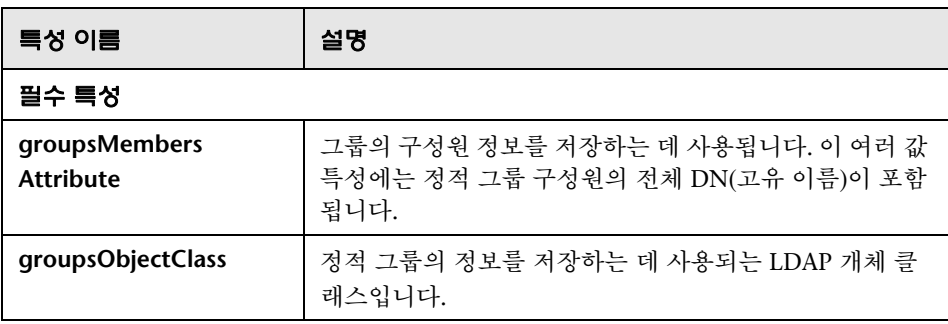

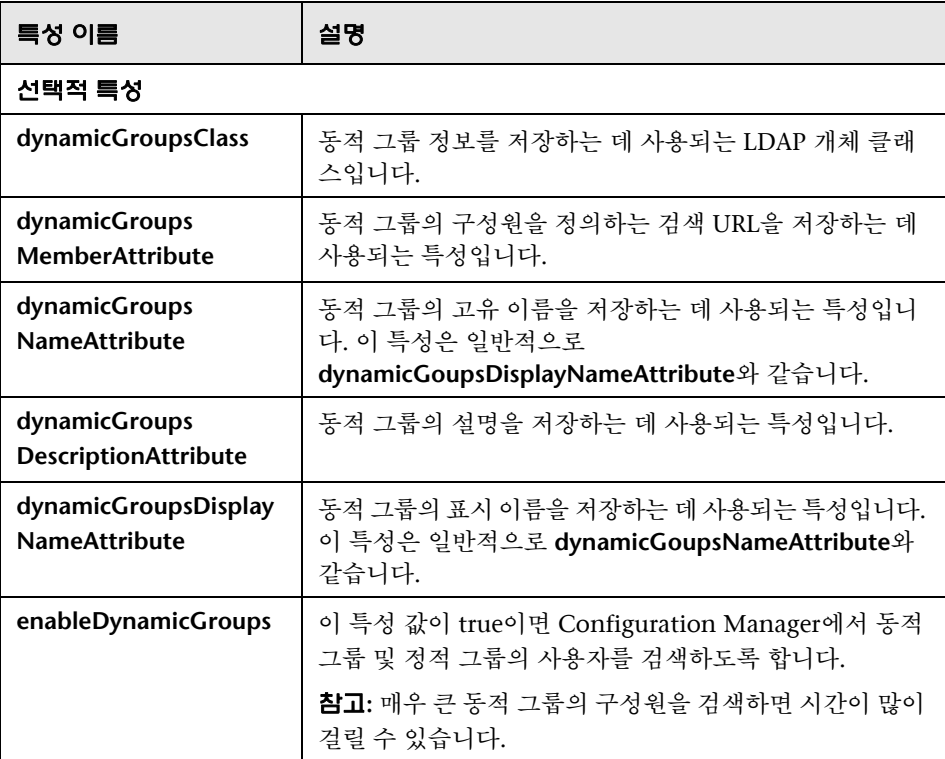

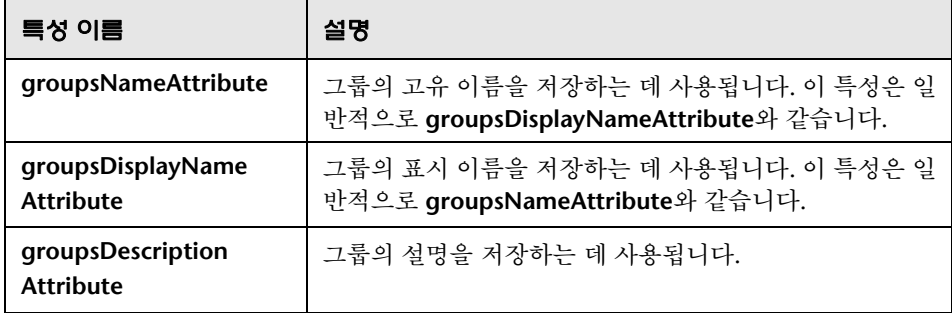

# **6** 중첩 그룹에 대한 지원 구성

Configuration Manager에서 LDAP 디렉터리에서 사용자 검색을 구성할 때 LDAP 서버 그룹 계층 정보를 고려하는지 여부를 정의합니다.

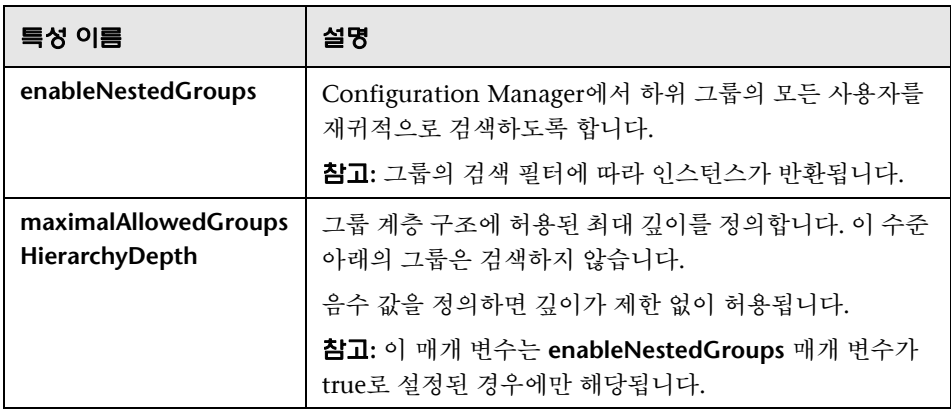

## **7 Configuration Manager - LDAP** 연결에 대한 고급 특성 구성

고급 구성 특성을 정의하여 Configuration Manager - LDAP 연결을 미세 조정 할 수 있습니다.

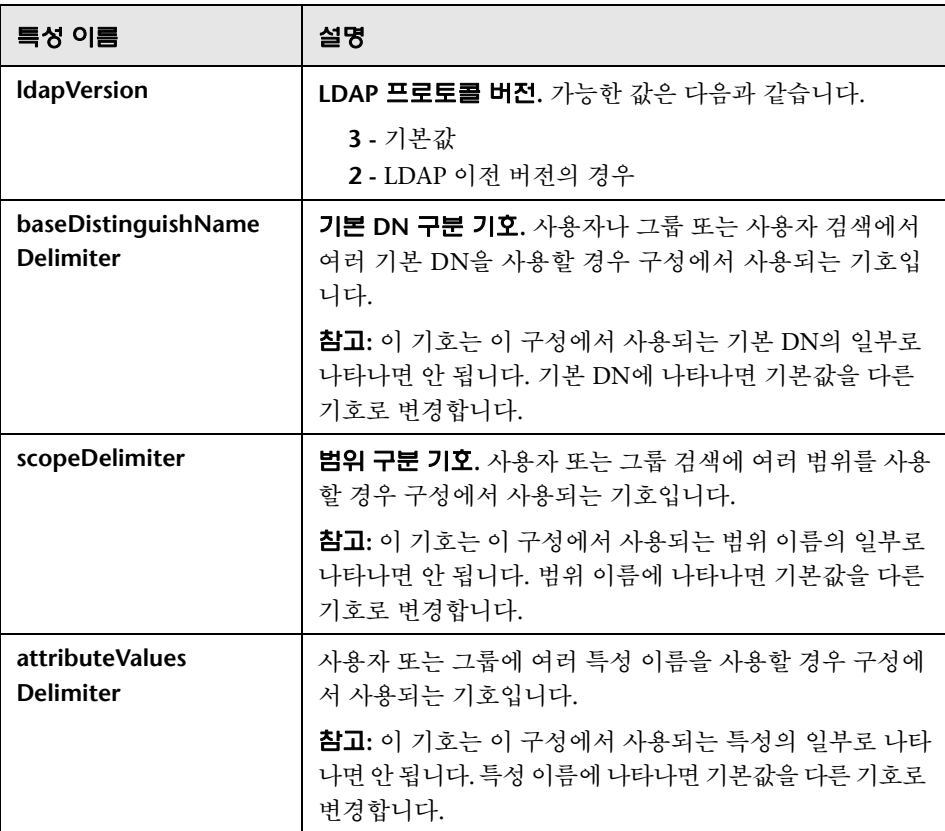

# **8 Configuration Manager**에서 **LDAP** 서버를 사용하도록 구성

 **a** 시스템 **>** 설정 **>** 사용자 관리 구성에서 다음을 확장으로 설정합니다.

사용자 공급자 그룹 공급자

- **b** 시스템 **>** 설정 **>** 사용자 관리 구성 **>** 사용 설정에서 다음 특성이 선택되어 있는지 확인합니다.
	- 그룹 읽기 가능
	- 그룹 역할 할당 가능한 읽기
	- 그룹 역할 할당 가능한 쓰기
	- 원칙 읽기 가능
	- 원칙 역할 할당 가능한 읽기
	- 원칙 역할 할당 가능한 쓰기
	- 역할 작성 여부
	- 역할 삭제 가능
	- 역할 읽기 가능
	- 역할 업데이트 가능
- **c** 시스템 **>** 설정 **>** 사용자 관리 구성 **>** 사용 설정에서 다음 특성이 선택되어 있지 않은지 확인합니다.
	- 그룹 만들기 가능
	- 그룹 업데이트 가능
	- 그룹 삭제 가능
	- 원칙 만들기 가능
	- 원칙 삭제 가능
	- 원칙 업데이트 가능

참고**:** 외장 사용자 저장소에 있는 추가 특성은 읽기 전용으로 설정해야 합니다.

- **d** 시스템 **>** 설정 **>** 사용자 관리 구성 **>** 개인 설정에서 다음 특성이 선택되어 있는지 확인합니다.
	- 사용자 표시 이름 특성 읽기 가능
	- 사용자 이름 특성 읽기 가능
	- 사용자 성 특성 읽기 가능
	- 사용자 로그인 이름 특성 읽기 가능

사용자 고유 ID 특성 읽기 가능

- **e** 구성 변경을 저장 및 활성화합니다. 자세한 내용은 209[페이지의](#page-208-0) "구성 변경 저장 및 [적용](#page-208-0)"을 참조하십시오.
- **f** Configuration Manager를 다시 시작합니다.

#### **9** 인증 공급자를 외부로 설정

- **a** 시스템 **>** 사용자 관리로 이동하여 사용자 또는 그룹의 로그인 권한을 정의합 니다. 자세한 내용은 242페이지의 ["Configuration Manager](#page-241-0) 사용자 및 권 한 [설정](#page-241-0)"을 참조하십시오.
- **b** 시스템 **>** 설정 **>** 사용자 관리 구성에서 인증 공급자를 외부로 설정합니다.
- **c** 구성 변경을 저장 및 활성화합니다. 자세한 내용은 209[페이지의](#page-208-0) "구성 변경 저장 및 [적용](#page-208-0)"을 참조하십시오.
- **d** Configuration Manager를 다시 시작합니다.

# 참조

# $\alpha$  시스템 설정 사용자 인터페이스

이 섹션의 내용은 다음과 같습니다.

223[페이지의](#page-222-0) 구성 집합 열기 대화 상자

224[페이지의](#page-223-0) 초안으로 저장 대화 상자

225[페이지의](#page-224-0) 시스템 설정 페이지

# <span id="page-222-0"></span>구성 집합 열기 대화 상자

이 대화 상자에는 모든 기존 구성 집합 버전 목록이 표시됩니다.

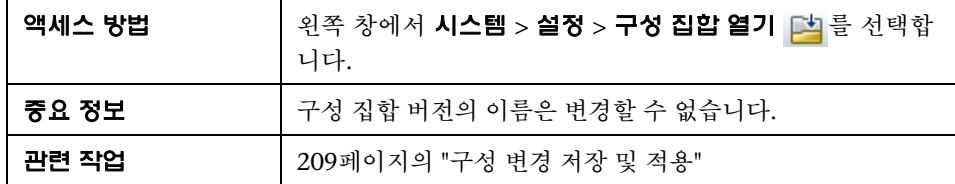

다음은 사용자 인터페이스 요소에 대한 설명입니다.

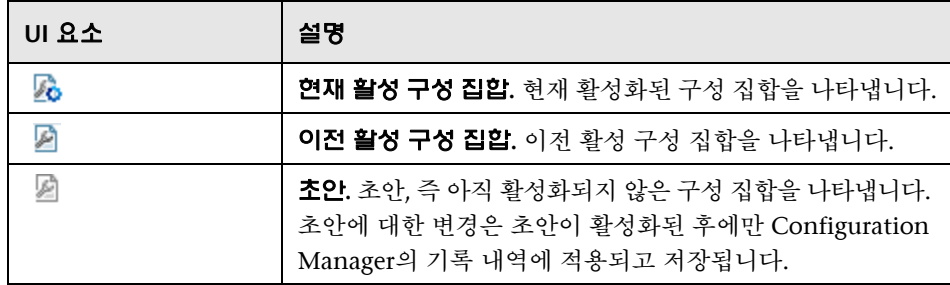

**14**장 • 시스템 설정

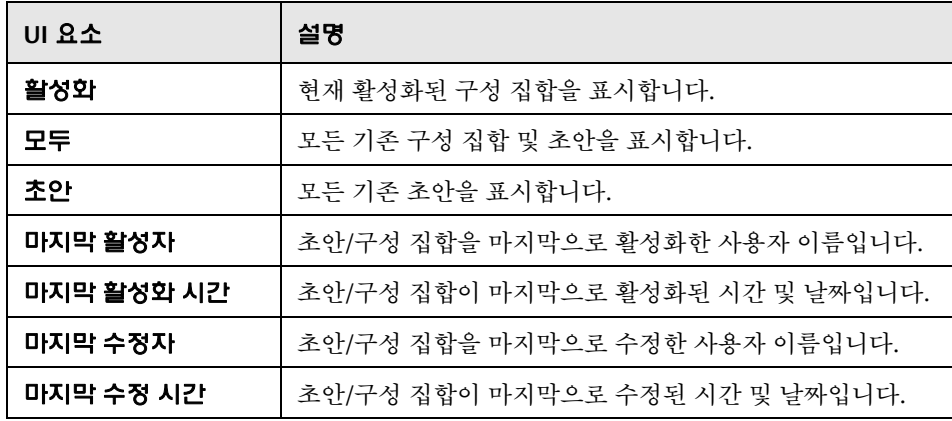

# <span id="page-223-0"></span> $^{\circledR}$  초안으로 저장 대화 상자

이 대화 상자에서 새 구성 집합의 초안을 생성할 수 있습니다. 초안은 아직 활성화 되지 않은 구성 집합입니다. 초안은 활성화한 후에 편집할 수 있습니다. 초안이 활 성화되면 구성 속성이 Configuration Manager에 적용됩니다. 초안을 활성화하 는 방법에 대한 자세한 내용은 209[페이지의](#page-208-0) "구성 변경 저장 및 적용"을 참조하십 시오.

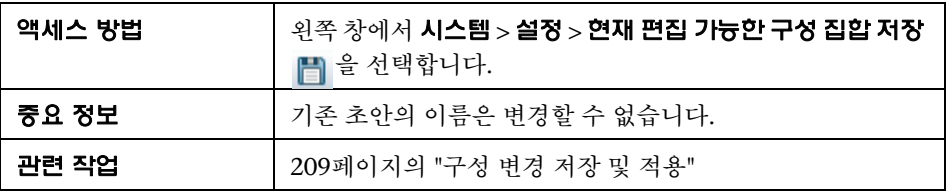

다음은 사용자 인터페이스 요소에 대한 설명입니다(레이블이 지정되지 않은 요소 는 꺾쇠 괄호 내에 표시됨).

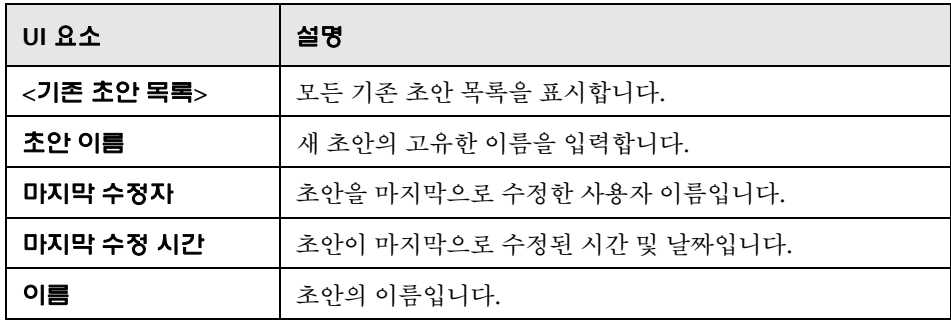

# <span id="page-224-0"></span>시스템 설정 페이지

이 페이지에서는 Configuration Manager에 대한 구성 설정을 수정할 수 있습 니다.

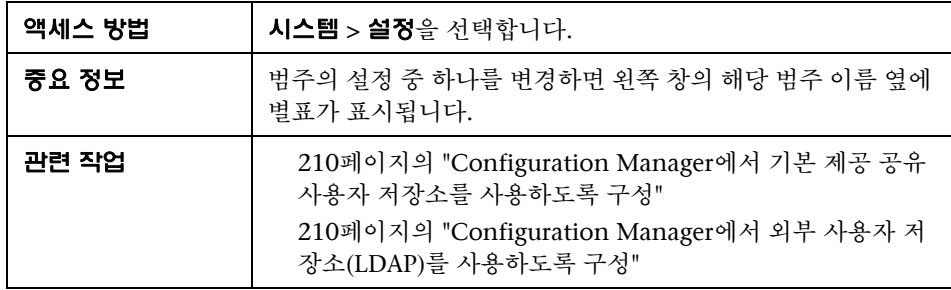

## 왼쪽 창

다음은 사용자 인터페이스 요소에 대한 설명입니다(레이블이 지정되지 않은 요소는 꺾쇠 괄호 내에 표시됨).

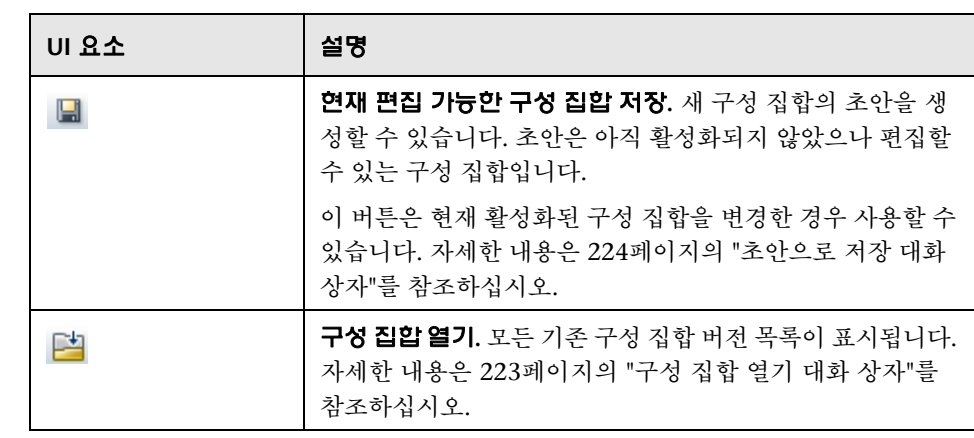

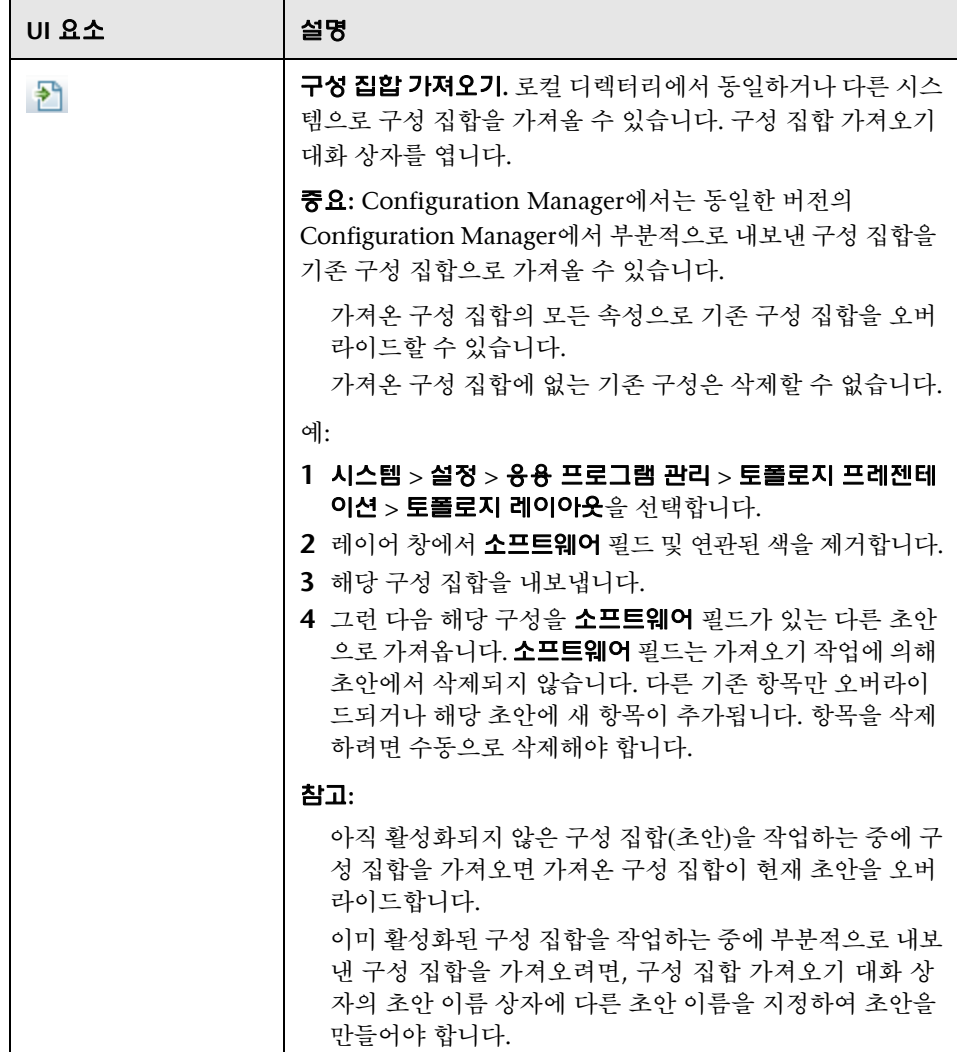

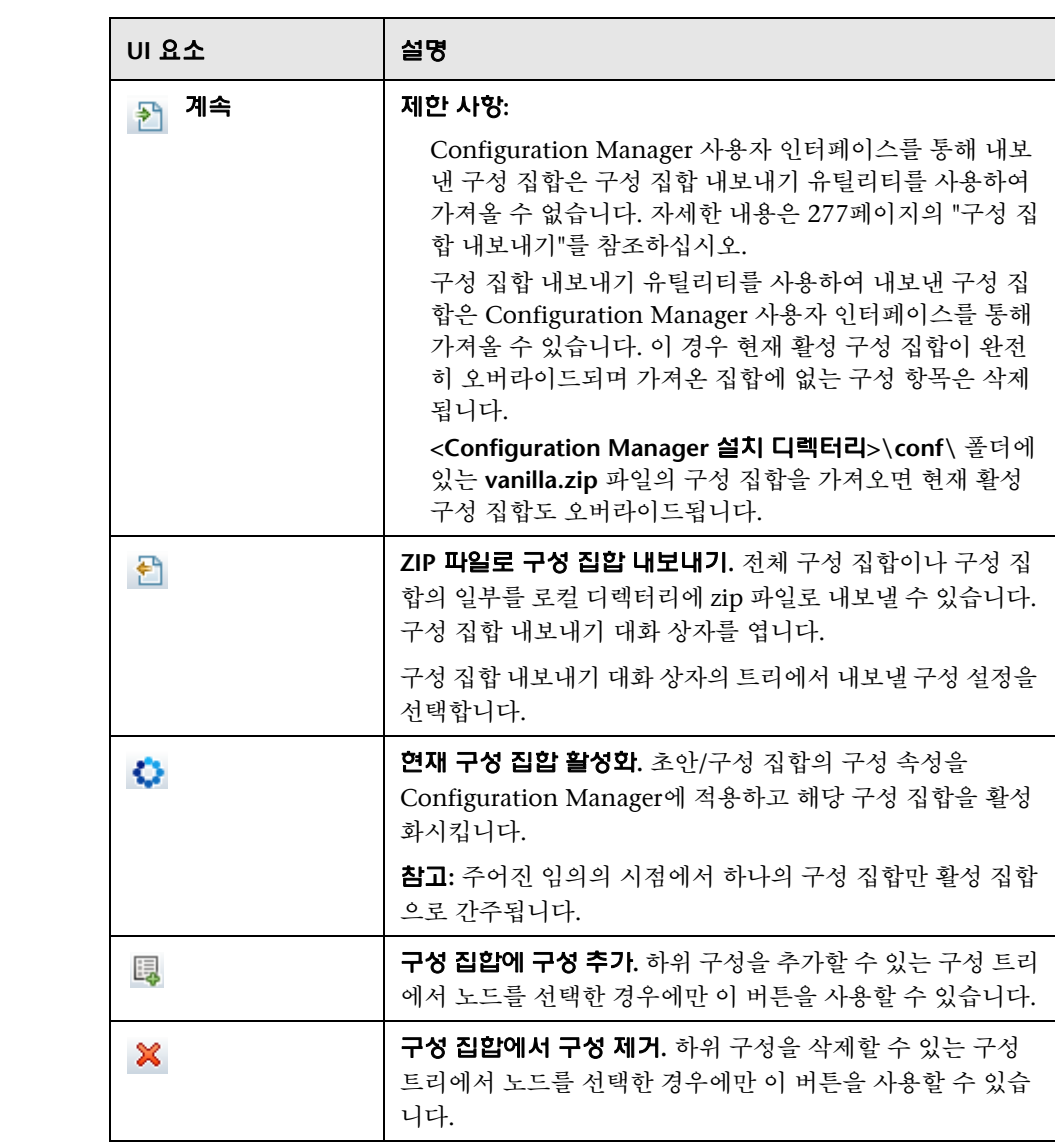

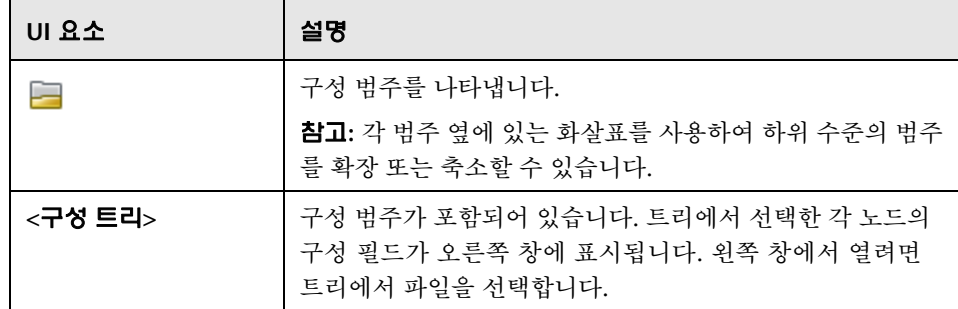

다음 범주는 구성 설정을 포함합니다.

# 자동화 영향

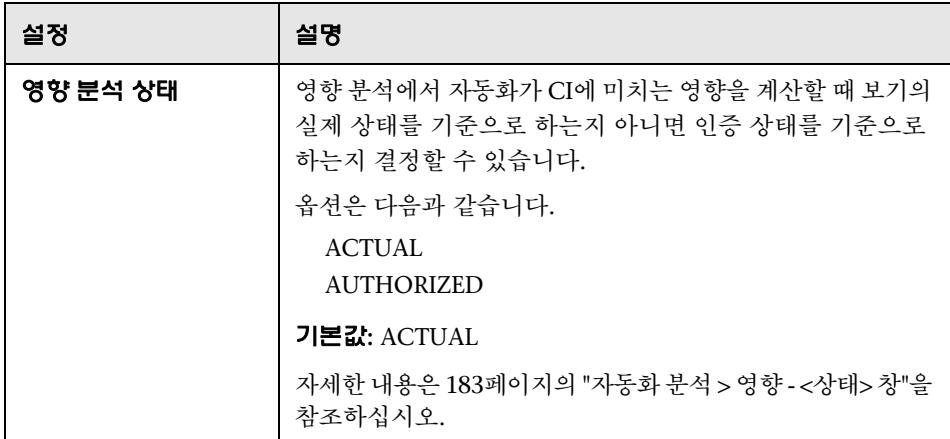

# 가져온 **RFC** 조건

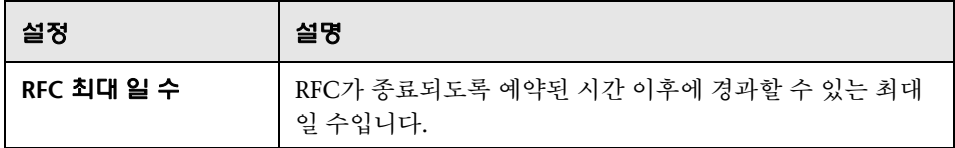

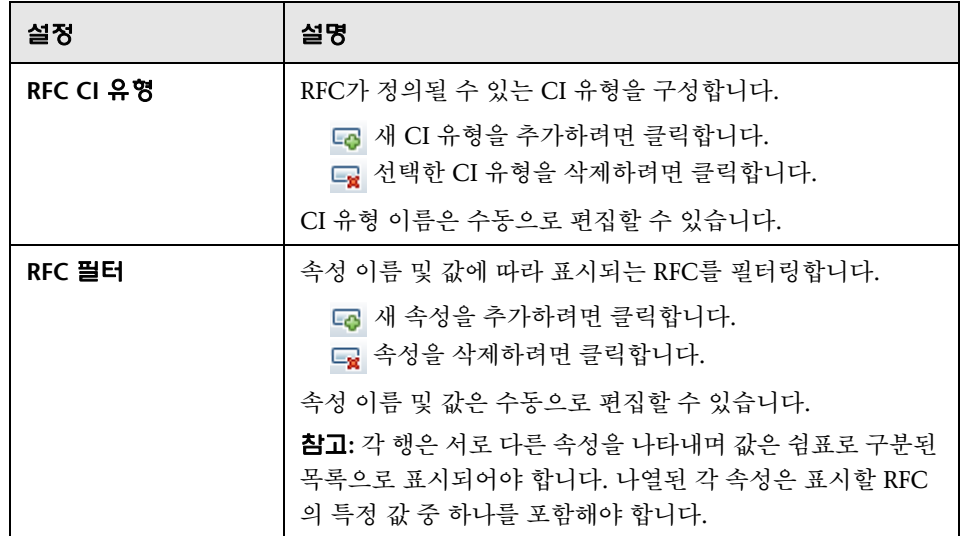

# **HP Operations Orchestration (OO) Server Location**

이 창에서는 HP Operations Orchestration 연결 설정을 구성할 수 있습니다.

다음은 사용자 인터페이스 요소에 대한 설명입니다.

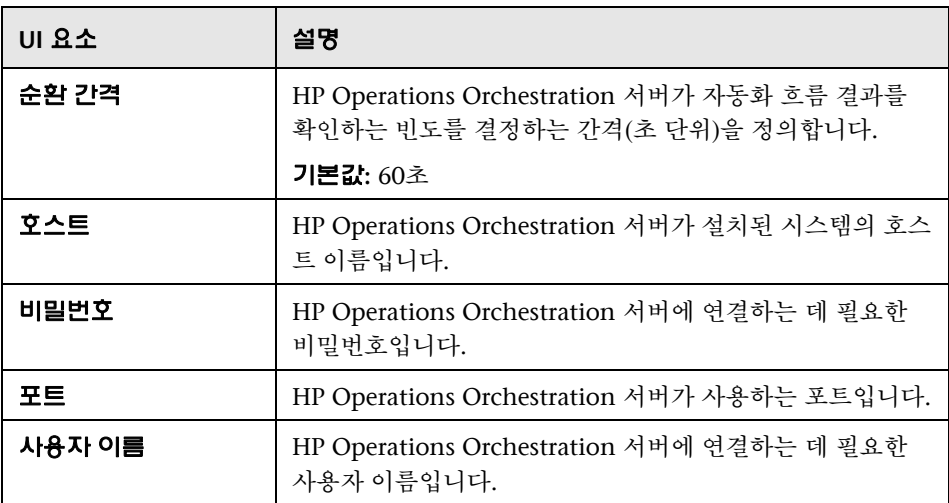

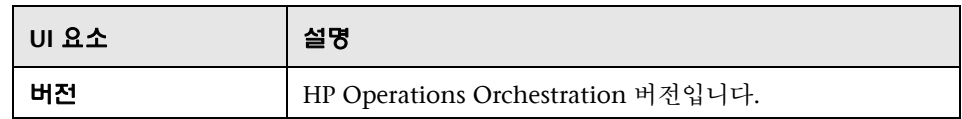

# 오프라인 분석 및 인증 작업

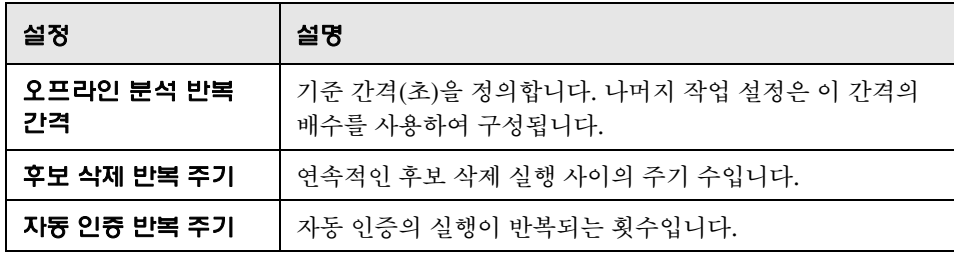

# 오프라인 제거

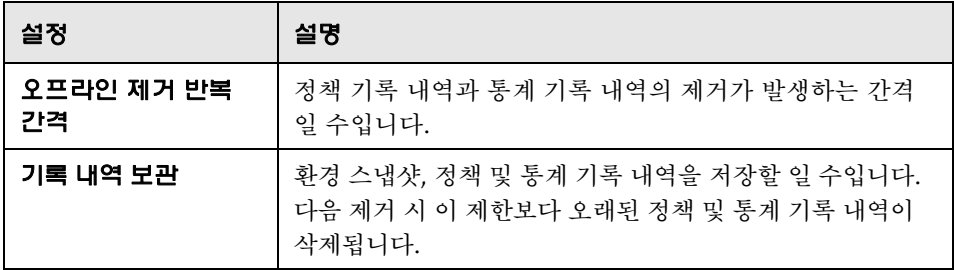

## **RFC** 표시

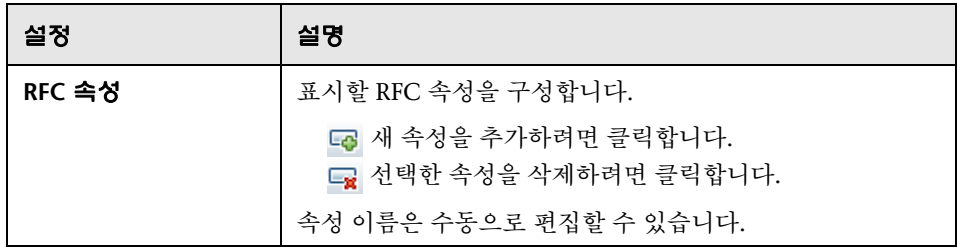

# 토폴로지 제한

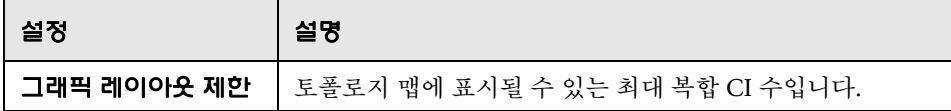

# 토폴로지 레이아웃

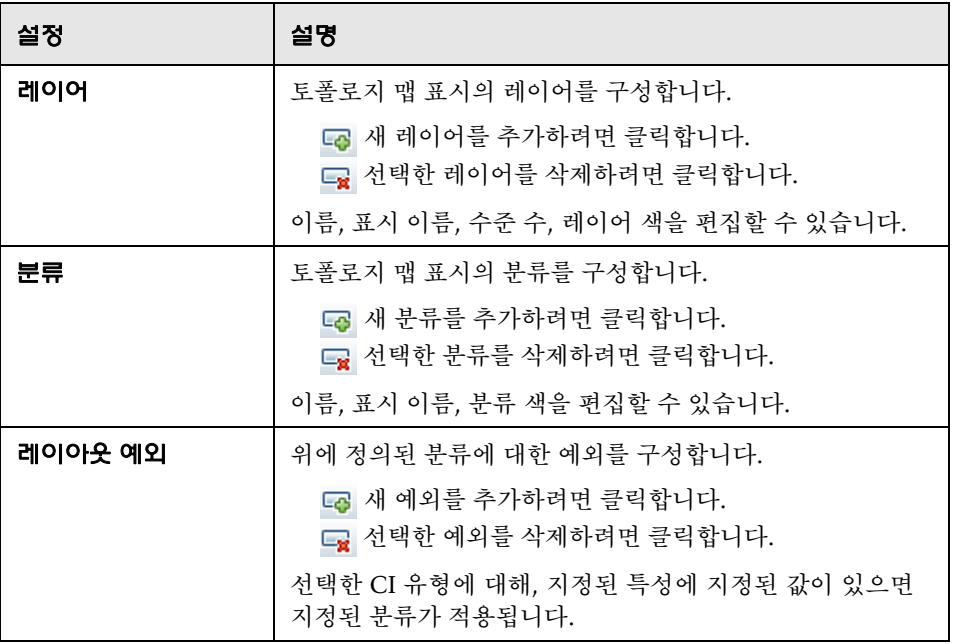

# **UCMDB Foundation**

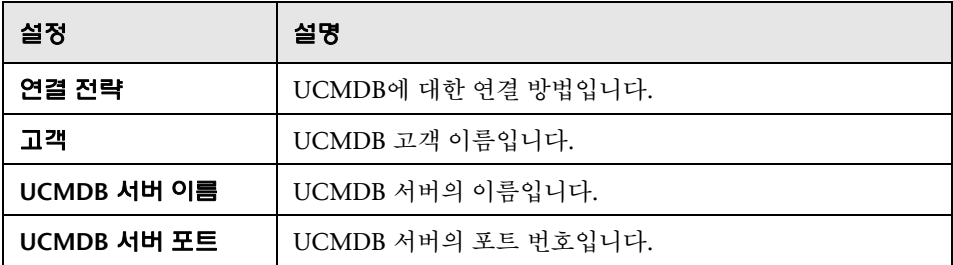

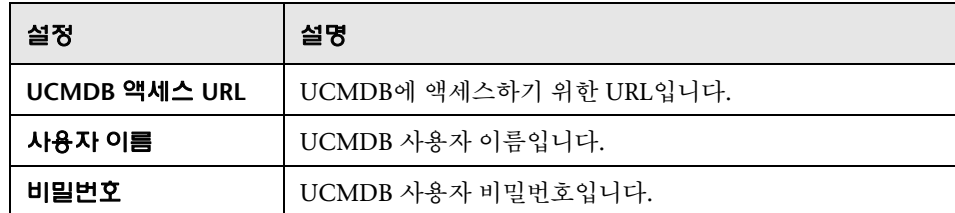

# 값 제안

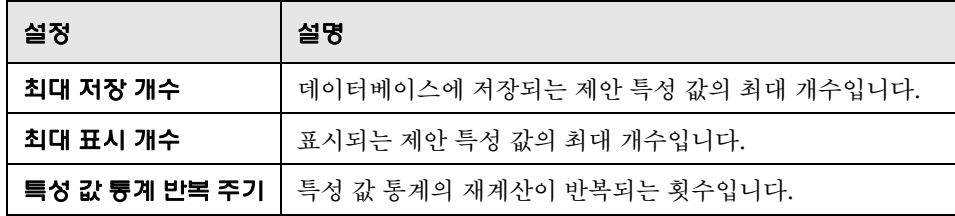

# 문제 창

다음은 사용자 인터페이스 요소에 대한 설명입니다.

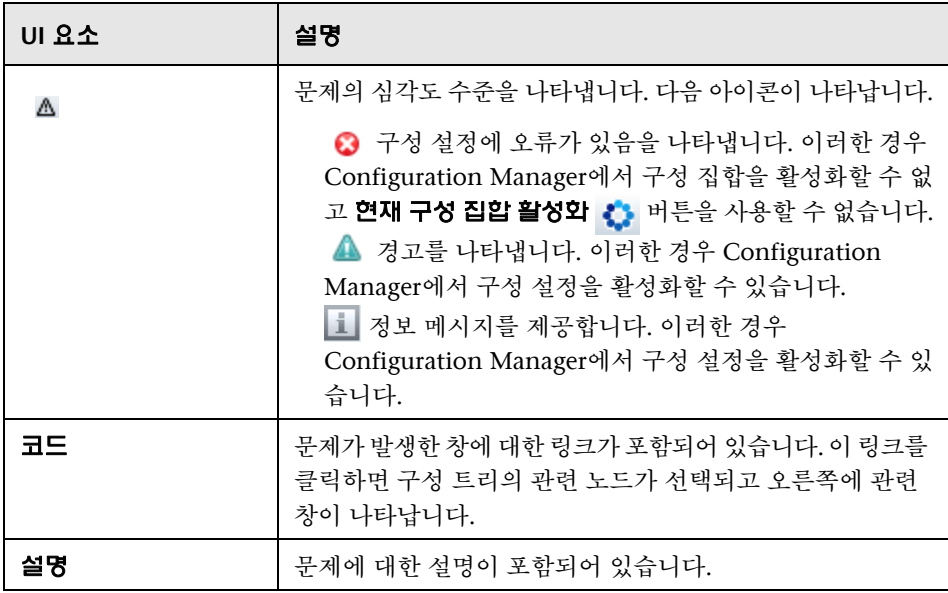

## 사용자 관리 구성

이 페이지에서는 LDAP 서버의 연결 정보를 정의합니다. Configuration Manager에서 수정하는 사용자 정보는 해당 서버에서 업데이트됩니다.

다음은 사용자 인터페이스 요소에 대한 설명입니다.

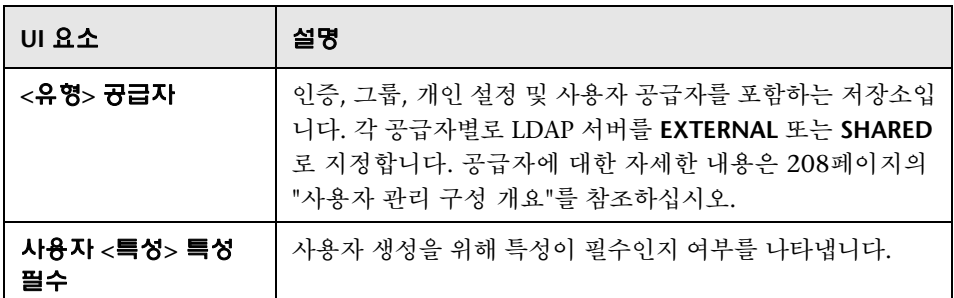

## 외부**/**공유 사용자 저장소

이 페이지에는 LDAP 서버의 연결 속성이 표시됩니다. 다음은 사용자 인터페이스 요소에 대한 설명입니다.

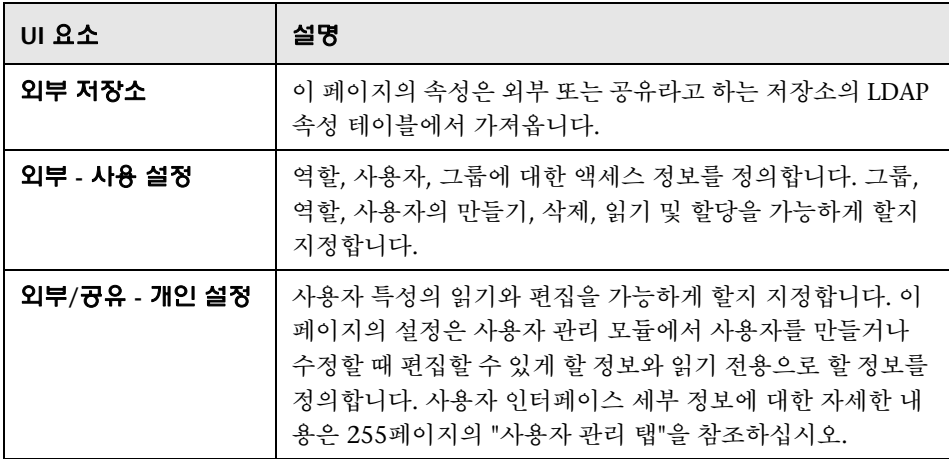

# $\mathbf{Q}$  문제 해결 및 제한 사항

이 섹션에서는 알려진 LDAP 문제에 대해 설명합니다.

문제**:** LDAP 서버와의 통신을 설정할 수 없습니다. 로그에 통신 예외가 표시됩니다.

해결 방안**:** LDAP 호스트, 포트 및 SSL 모드 설정을 확인합니다.

- **a** LDAP 호스트 및 포트가 올바르게 구성되어 있는지 확인합니다. 시스템 **>** 설정 **>** 사용자 관리 구성 **>** 외부 사용자 저장소를 선택하고 **ldapHost** 및 **ldapPort** 설정을 확인합니다.
- **b** SSL 모드가 올바르게 구성되어 있는지 확인합니다. LDAP 연결에 관리자가 필요한지 구조적 LDAP 관리자에게 확인합니다. 시스템 **>** 설정 **>** 사용자 관리 구성 **>** 외부 사용자 저장소를 선택하고 **enableSSL** 설정을 확인합니다.
- **c** 적절한 서버 인증서가 설치되어 있는지 확인합니다. 다음 명령을 실행합 니다.

<Configuration Manager 설치 디렉터리>\java\windows\x86\_64 \bin\keytool.exe -list -trustcacerts [-alias <certificate alias>] -keystore <Configuration Manager 설치 디렉터리>\java\windows\x86\_64 \lib\security\cacerts -storepass changeit

 **d** LDAP 연결에 관리자가 필요한지 구조적 LDAP 관리자에게 확인합니다. 시스템 **>** 설정 **>** 사용자 관리 구성 **>** 외부 사용자 저장소를 선택하고 **useAdministrator, ldapAdministrator** 및 **ldapAdministratorPassword** 설정을 확인합니다.

문제**:** 사용자 또는 그룹 관리 화면에 그룹이 표시되지 않습니다. 로그에 예외가 표시되지 않습니다.

해결 방안**:** 다음을 확인합니다.

- **a** 사용자 및 그룹 검색 필터가 올바르게 구성되어 있는지 확인합니다. 시스템 **>** 설정 **>** 사용자 관리 구성 **>** 외부 사용자 저장소를 선택하고 **usersBase, usersScope, usersFilter, groupsBase, groupsScope, groupsFilter, rootGroupsBase, rootGroupsScope** 및 **rootGroupsFilter** 속성을 수정합니다.
- **b** LDAP 클라이언트 브라우저를 열고 기본 DNS에서 사용자를 찾습니다.

문제**:** UI가 너무 느립니다.

해결 방안**:** 일반적으로 이 문제는 LDAP에 구성된 그룹이나 사용자가 너무 많아서 발생합니다. 다음과 같이 해당 하위 집합의 그룹 수가 감소되도록 기본 DNS 및 필터를 구성합니다.

- **a** 시스템 **>** 설정 **>** 사용자 관리 구성 **>** 외부 사용자 저장소를 선택합니다.
- **b usersBase, usersScope, usersFilter, groupsBase, groupsScope, groupsFilter, rootGroupsBase, rootGroupsScope** 및 **rootGroupsFilter** 설정을 수정합니다.

문제**:** 알려진 일부 사용자가 그룹 또는 사용자 관리 화면에 표시되지 않습니다.

해결 방안**:** 사용자 및 그룹 관리 화면에는 특정 그룹에 속하는 사용자만 표시됩니 다. 주 화면에 표시되게 하려면 사용자를 LDAP의 적절한 그룹에 넣습니다.

문제**:** 로그인하는 데 오랜 시간이 걸립니다.

해결 방안**:** 사용자가 너무 많은 그룹에 속해 있습니다. 다음과 같이 적은 수의 그룹 만 반환하도록 그룹 검색 필터를 변경하여 시작 시간을 최적화할 수 있습니다.

#### **a** 시스템 **>** 설정 **>** 사용자 관리 구성 **>** 외부 사용자 저장소를 선택합니다.

 **b groupsFilter** 설정을 수정합니다.

# **15**

# 사용자 관리

이 장의 내용은 다음과 같습니다.

## 개념

240[페이지의](#page-239-0) 사용자 관리 개요

## 작업

242페이지의 [Configuration Manager](#page-241-1) 사용자 및 권한 설정

#### 참조

245[페이지의](#page-244-0) 권한 및 권한 집합

247페이지의 사용자 관리 사용자 [인터페이스](#page-246-0)

258[페이지의](#page-257-0) 문제 해결 및 제한 사항

# 개념

# <span id="page-239-0"></span>사용자 관리 개요

HP Universal CMDB Configuration Manager를 사용하면 사용자, 그룹, 관련 역할, 권한 및 환경을 정의할 수 있습니다. 사용자 역할은 사용자가 Configuration Manager에서 데이터 인스턴스에 대해 수행할 수 있는 작업을 정의합니다. 예를 들어, 사용자 역할에 보기 관리에 대한 권한이 없으면 보기 관리 모듈을 사용할 수 없습니다.

참고**:** 이 모듈에서 작업하려면 사용자 관리 권한이 있어야 합니다.

#### 환경

Configuration Manager에서 환경은 하나 이상의 관리되는 보기 인스턴스로 정의 됩니다. Configuration Manager 관리되는 보기에 대한 자세한 내용은 41[페이지](#page-40-0) 의 "[보기](#page-40-0) 관리"를 참조하십시오. 환경을 정의한 후에는 환경을 권한에 연결합니다. 예를 들면, Configuration Manager 관리자는 모든 환경에서 보기 일기 및 보기 쓰기 권한을 갖고, DB 관리자는 local\_lab\_databases로 정의된 환경에서만 보기 읽기 및 보기 쓰기 권한을 갖도록 지정할 수 있습니다.

## 역할 및 권한

각 역할은 권한과 연결됩니다. 권한은 역할이 조직에서 맡은 책임에 따라 수행할 수 있는 Configuration Manager 작업을 정의합니다. 예를 들면, 역할 사용자가 보기를 만들 수 있는 역할을 만들거나, 또는 역할 사용자가 구성 정책은 편집할 수 있지만 보기는 만들 수 없는 역할을 만들 수 있습니다. 자세한 내용은 245[페이지](#page-244-0) 의 "권한 및 [권한](#page-244-0) 집합"을 참조하십시오.

## 사용자 및 그룹

각 사용자에게는 Configuration Manager에서 작업하기 위한 권한을 정의하는 역할 목록이 있습니다. 역할을 할당하면 사용자는 자신의 역할에 해당하는 특정 환경 및 프로그램의 특정 부분에만 액세스할 수 있게 됩니다. 또한 동일한 역할이 나 액세스 권한을 가진 사용자 그룹을 정의할 수 있습니다. 사용자/그룹을 그룹에 연결하면 사용자/그룹은 해당 그룹의 모든 역할을 상속 받습니다.

# 사용자 관리 다이어그램

다음 다이어그램은 Configuration Manager에서 사용자, 그룹, 역할, 권한 및 환경 간의 관계를 보여 줍니다.

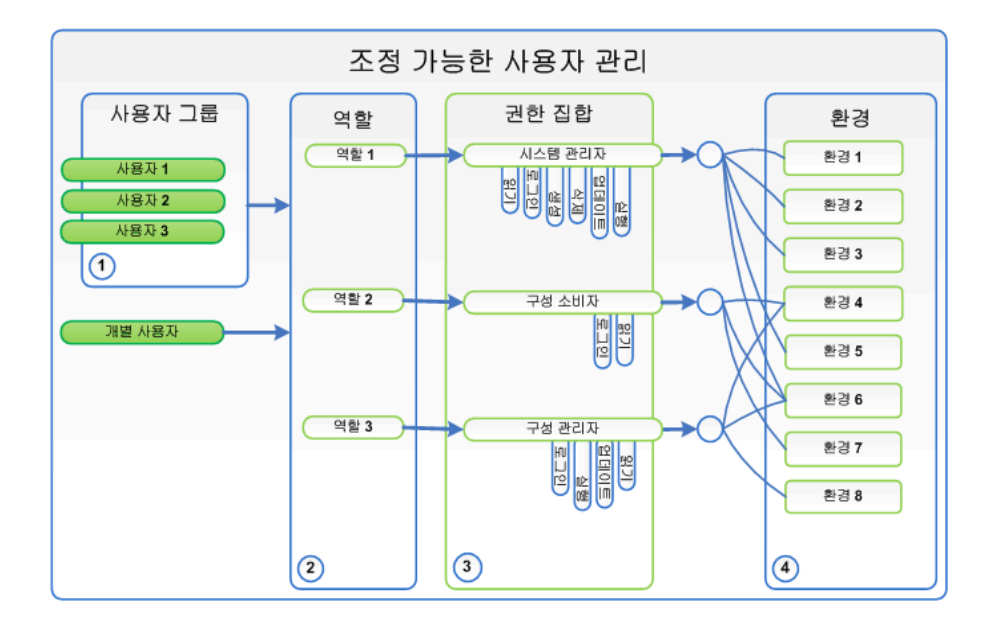

# 작업

# <span id="page-241-1"></span><span id="page-241-0"></span>**Configuration Manager** 사용자 및 권한 설정

이 작업에서는 Configuration Manager에서 사용자와 권한을 정의하는 작업 순 서에 대해 설명합니다.

이 작업의 단계는 다음과 같습니다.

242[페이지의](#page-241-2) "사전 준비 사항"

242[페이지의](#page-241-3) "환경 정의"

243[페이지의](#page-242-0) "역할 및 권한 정의"

243[페이지의](#page-242-1) "그룹 정의"

244[페이지의](#page-243-0) "사용자 정의"

#### <span id="page-241-2"></span> **1** 사전 준비 사항

Configuration Manager에서 관리할 보기를 선택합니다. 보기를 선택해야 사 용자 및 권한의 환경을 정의할 수 있습니다. 자세한 내용은 41[페이지의](#page-40-0) "보기 [관리](#page-40-0)"를 참조하십시오.

#### <span id="page-241-3"></span> **2** 환경 정의

- **a** 시스템 **>** 사용자 관리를 선택하고 환경 관리 탭을 클릭합니다.
- **b** 환경 유형을 선택합니다.
- **c** 환경 만들기 버튼을 클릭합니다. 새 환경의 이름과 설명을 입력하고 확인을 클릭합니다.
- **d** 환경 세부 정보 창에서 인스턴스 추가 버튼을 클릭합니다. 사용 가능한 인스 턴스 창에서 인스턴스를 선택하고 화살표를 사용하여 선택한 인스턴스 창 으로 이동합니다. 완료되면 확인을 클릭합니다.

사용자 인터페이스 세부 정보에 대한 자세한 내용은 251[페이지의](#page-250-0) "환경 관리 [탭](#page-250-0)"을 참조하십시오.

Ť.

Ф.

#### **3** 역할 및 권한 정의

- **a** 시스템 **>** 사용자 관리를 선택하고 역할 관리 탭을 클릭합니다.
- **b** 역할 만들기 버튼을 클릭합니다. 새 역할의 이름과 설명을 입력합니다.
- **c** 역할 세부 정보 창에 있는 권한 연결 버튼을 클릭합니다.
- **d** 적합한 역할 권한을 선택하고 다음을 클릭합니다.

글로벌 권한을 제외한 모든 권한에는 환경을 할당해야 합니다.

 **e** 마침을 클릭하거나 커밋 및 다른 권한 추가를 클릭하여 역할에 추가 권한을 할당합니다.

사용자 인터페이스 세부 정보에 대한 자세한 내용은 253[페이지의](#page-252-0) "역할 관리 [탭](#page-252-0)" 및 248[페이지의](#page-247-0) "역할 권한 할당 마법사"를 참조하십시오.

#### <span id="page-242-1"></span> **4** 그룹 정의

참고**:** 그룹을 만들 때는 데이터 저장소를 읽기/쓰기로 설정해야 합니다.

- **a** 시스템 **>** 사용자 관리를 선택하고 사용자 관리 탭을 클릭합니다.
- **b** 그룹 만들기 버튼을 클릭합니다. 새 그룹의 이름과 설명을 입력하고 확인을 클릭합니다.
	- **c** 그룹 세부 정보 창에서 역할 및 권한 아래에 있는 역할 할당 버튼을 클릭합 니다.

 **d** 확인을 클릭합니다.

사용자 인터페이스 세부 정보에 대한 자세한 내용은 255[페이지의](#page-254-1) "사용자 관리 [탭](#page-254-1)"을 참조하십시오.

<span id="page-242-0"></span>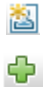

#### <span id="page-243-0"></span> **5** 사용자 정의

참고**:** 사용자를 만들 때는 데이터 저장소를 읽기/쓰기로 설정해야 합니다.

 **a** 사용자 및 그룹 탭에서 새 사용자를 추가할 그룹을 선택합니다.

 **b** 사용자 및 그룹 탭에서 사용자 만들기 버튼을 클릭합니다. 새 그룹의 이름과 설명을 입력하고 **확인**을 클릭합니다.

- **c** 모든 필드에 정보를 입력합니다.
- **d** 확인을 클릭합니다.

사용자 인터페이스 세부 정보에 대한 자세한 내용은 255[페이지의](#page-254-1) "사용자 관 [리](#page-254-1) 탭"을 참조하십시오.

**大石** 

# 참조

# <span id="page-244-0"></span>권한 및 권한 집합

## 권한

Configuration Manager에는 다음 두 가지 권한 유형이 있습니다.

정적 권한 - 액세스할 수 있는 모듈과 수행할 수 있는 작업을 결정하는 권한입 니다(예: 구성 분석 및 보기 관리).

데이터 수준 권한 - 특정 데이터에 대해 수행할 수 있는 작업을 지정하는 권한 입니다(보기 읽기 및 보기 쓰기).

Configuration Manager에서 할당할 수 있는 권한은 다음과 같습니다.

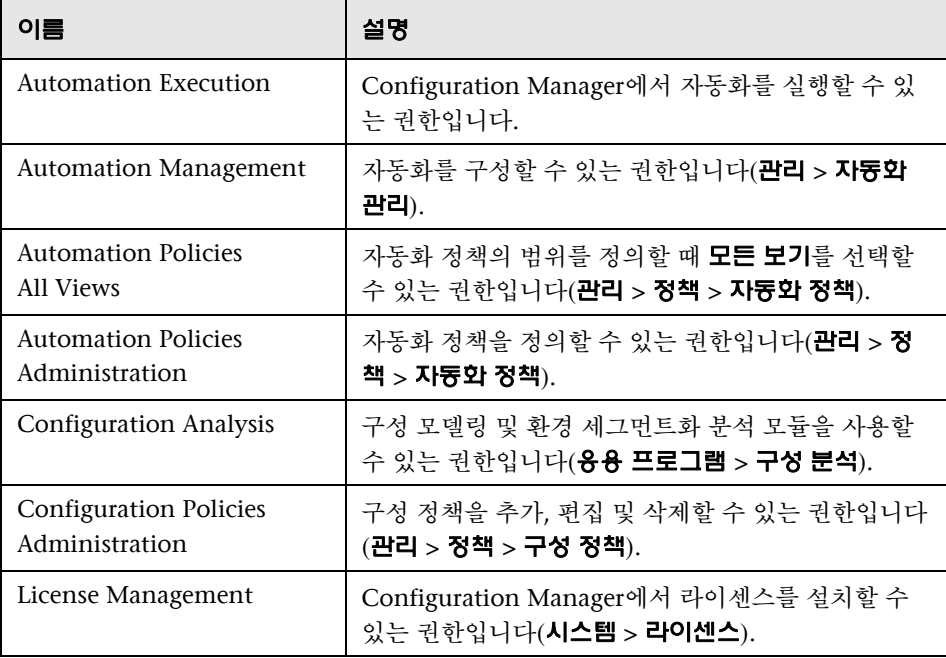

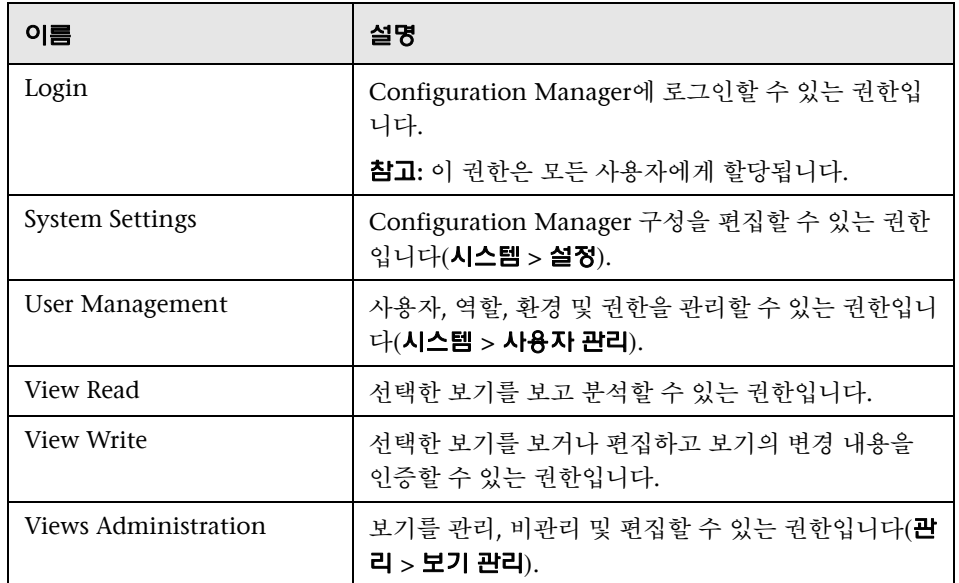

#### 권한 집합

권한 집합은 미리 정의된 권한의 그룹으로, 각 권한을 개별적으로 선택하지 않고 도 역할에 적용할 수 있습니다. 사용할 수 있는 미리 정의된 권한 집합은 다음과 같습니다.

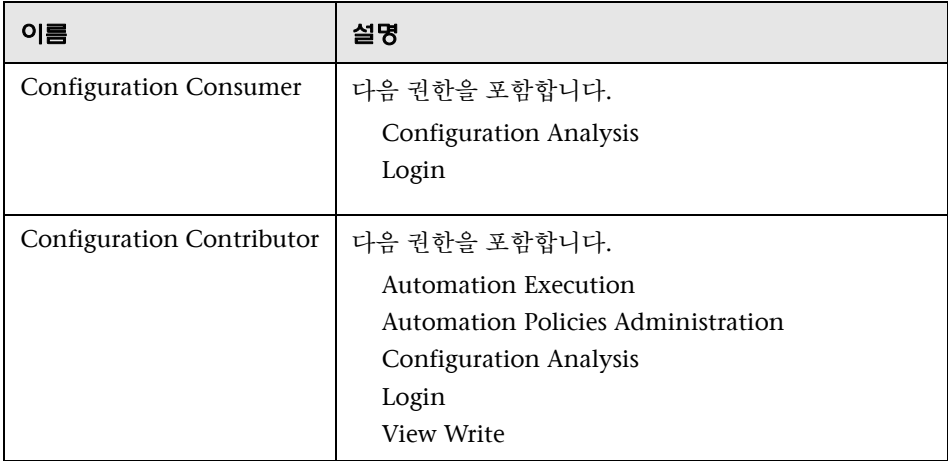

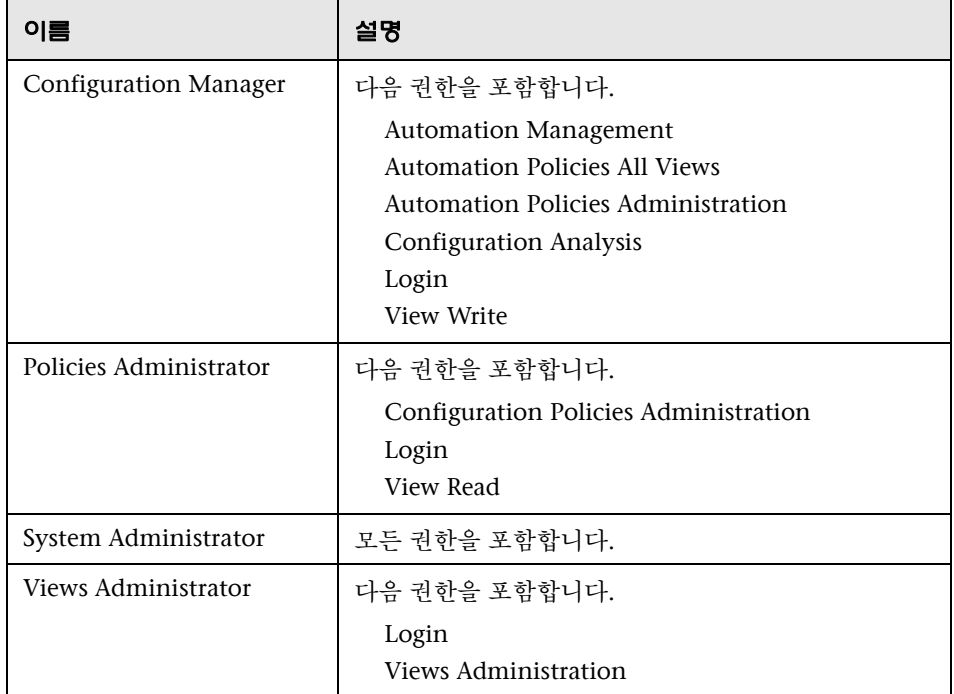

# <span id="page-246-0"></span>사용자 관리 사용자 인터페이스

이 섹션의 내용은 다음과 같습니다. [페이지의](#page-247-0) 역할 권한 할당 마법사 [페이지의](#page-249-0) 역할 할당 대화 상자 [페이지의](#page-250-0) 환경 관리 탭 [페이지의](#page-252-0) 역할 관리 탭 [페이지의](#page-254-1) 사용자 관리 탭

# <span id="page-247-0"></span>역할 권한 할당 마법사

이 마법사를 사용하면 선택한 역할에 권한을 할당할 수 있습니다.

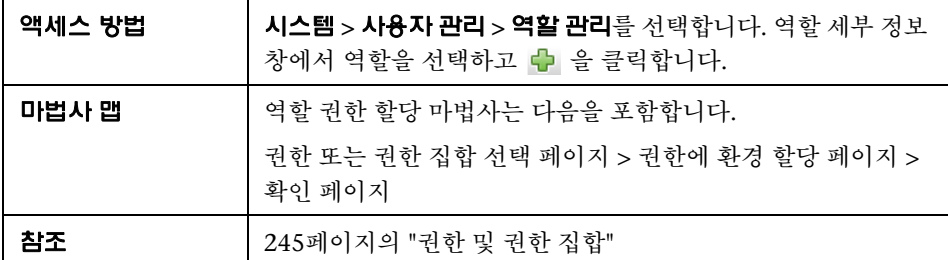

# <span id="page-247-1"></span><mark>�</mark>�, 권한 또는 권한 집합 선택 페이지

이 마법사 페이지에서는 할당할 권한을 선택할 수 있습니다.

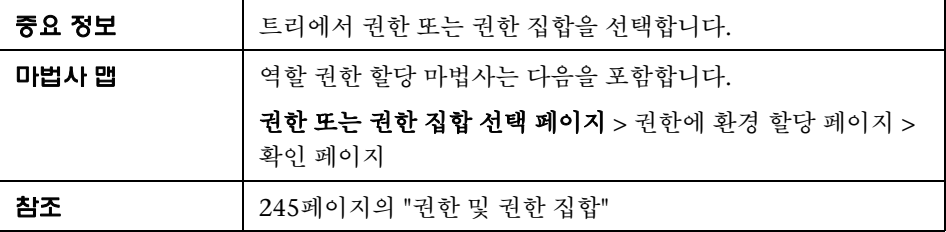

다음은 사용자 인터페이스 요소에 대한 설명입니다(레이블이 지정되지 않은 요소는 꺾쇠 괄호 내에 표시됨).

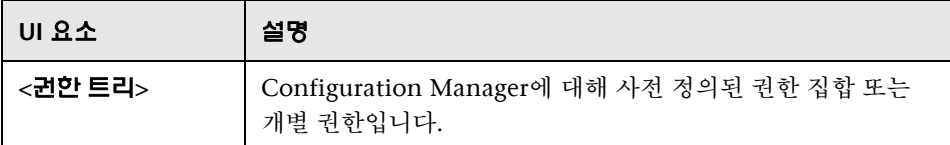

# <span id="page-248-0"></span><mark><sup>3</sup>.</mark> 권한에 환경 할당 페이지

이 마법사 페이지에서는 권한에 환경을 할당할 수 있습니다.

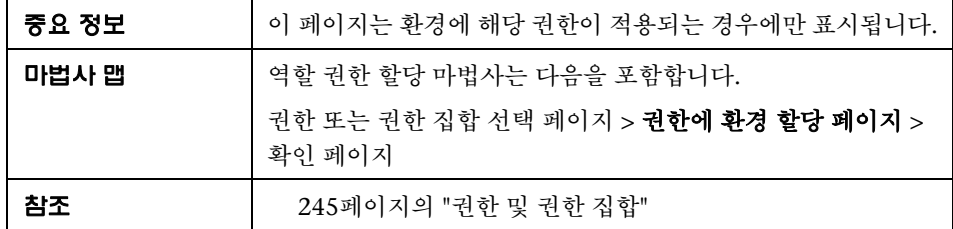

다음은 사용자 인터페이스 요소에 대한 설명입니다.

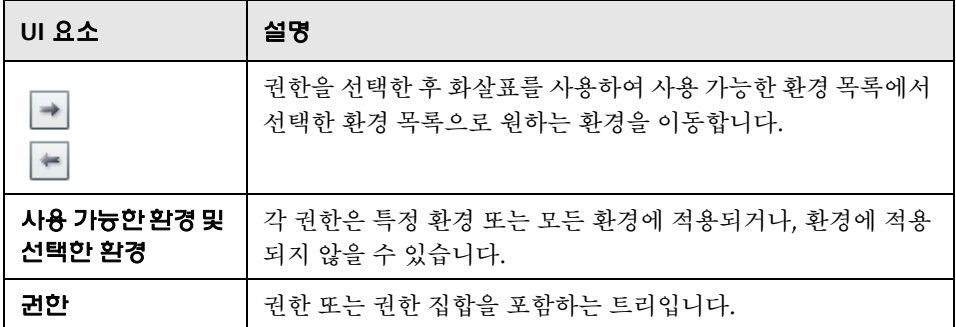

# <span id="page-248-1"></span> $^{\circledR}$  확인 페이지

이 마법사 페이지에서는 사용자가 수행한 권한 할당을 확인합니다.

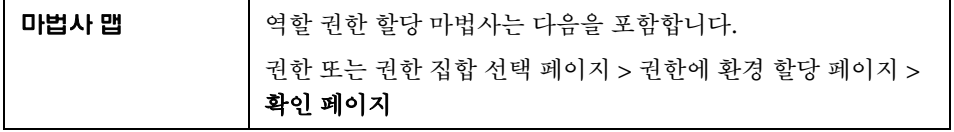

다음은 사용자 인터페이스 요소에 대한 설명입니다.

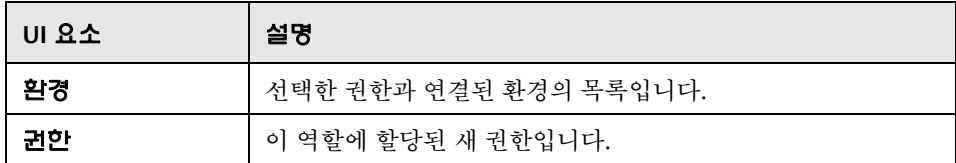

# <span id="page-249-0"></span>역할 할당 대화 상자

이 대화 상자를 사용하여 사용자 또는 그룹에 역할을 할당할 수 있습니다.

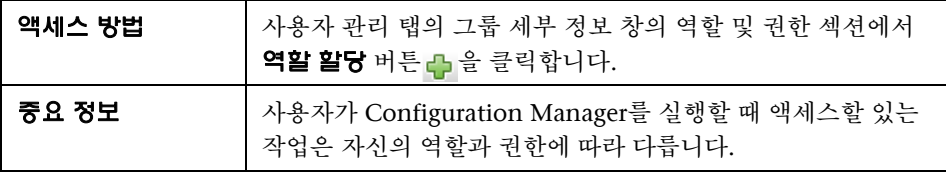

다음은 사용자 인터페이스 요소에 대한 설명입니다.

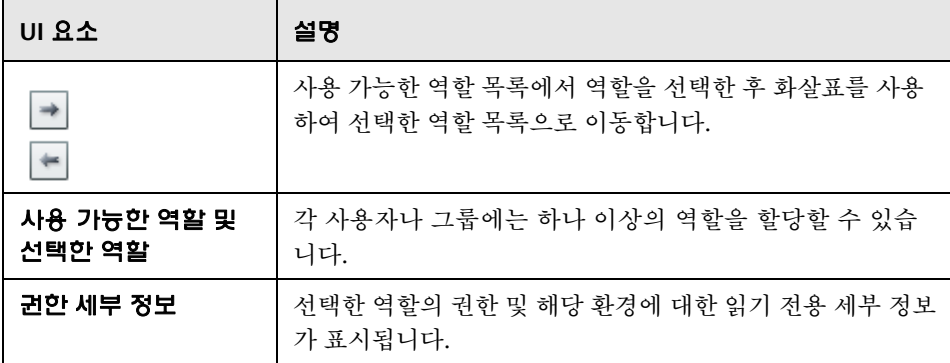

# <span id="page-250-0"></span>환경 관리 탭

이 페이지에서는 보기가 포함된 작업 환경을 정의할 수 있습니다.

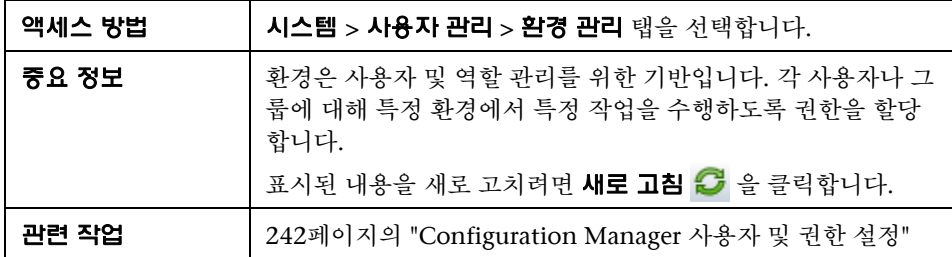

#### 환경 창

다음은 사용자 인터페이스 요소에 대한 설명입니다(레이블이 지정되지 않은 요소는 꺾쇠 괄호 내에 표시됨).

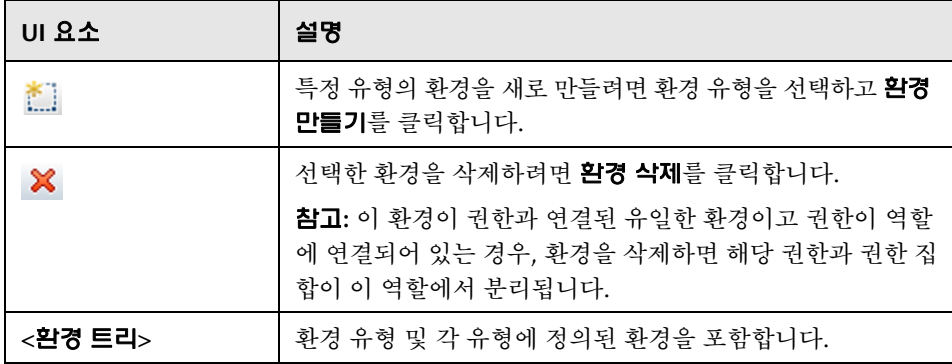

## 환경 세부 정보 창

환경 창에서 환경을 선택하면 이 창에 세부 정보가 표시됩니다. 다음은 사용자 인터페이스 요소에 대한 설명입니다.

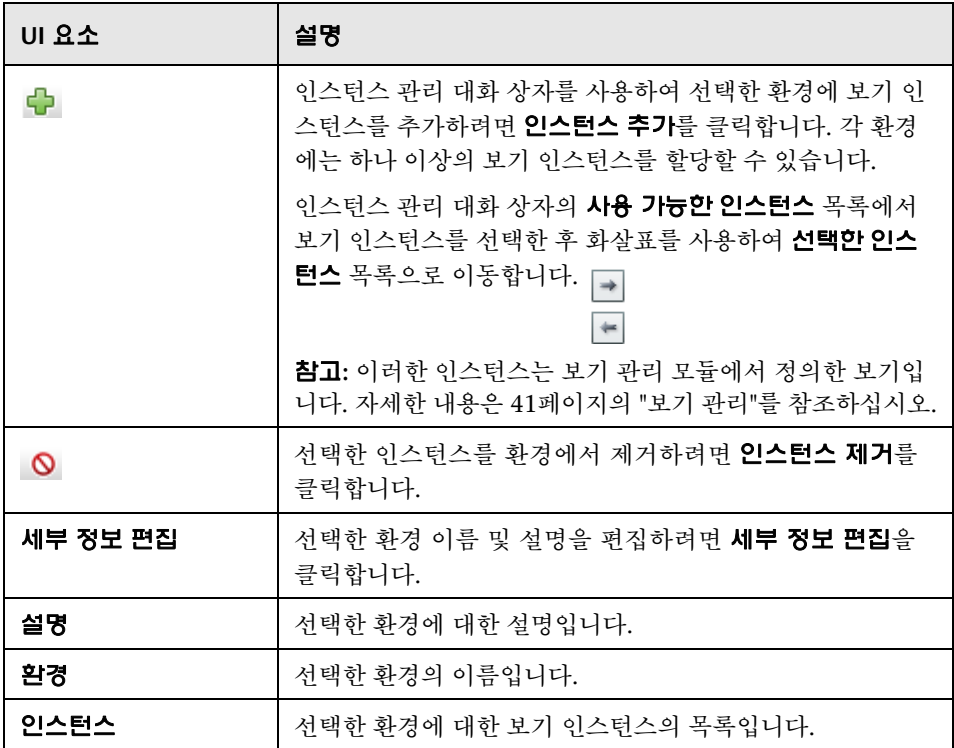
#### 환경 유형 세부 정보 창

환경 창에서 환경 유형을 선택하면 이 창에 세부 정보가 표시됩니다. 다음은 사용 자 인터페이스 요소에 대한 설명입니다.

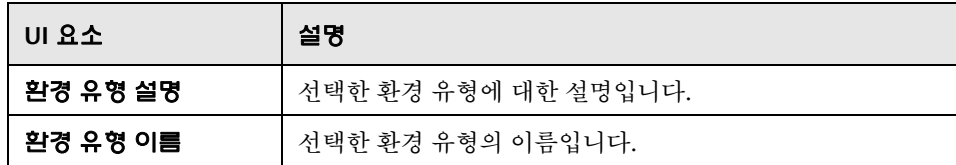

## <span id="page-252-0"></span>**�** 역할 관리 탭

이 페이지에서는 Configuration Manager로 작업하기 위해 사용자 역할 및 응용 프로그램 권한을 정의할 수 있습니다.

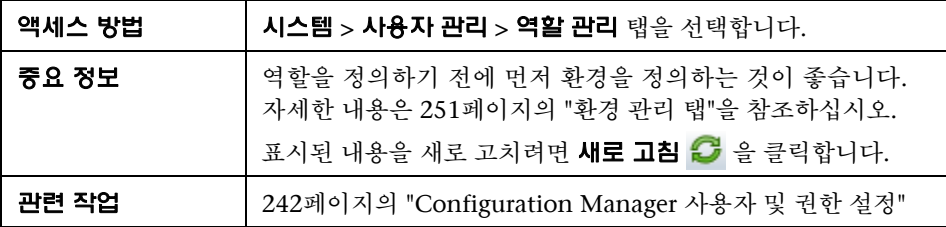

#### 역할 창

다음은 사용자 인터페이스 요소에 대한 설명입니다(레이블이 지정되지 않은 요소는 꺾쇠 괄호 내에 표시됨).

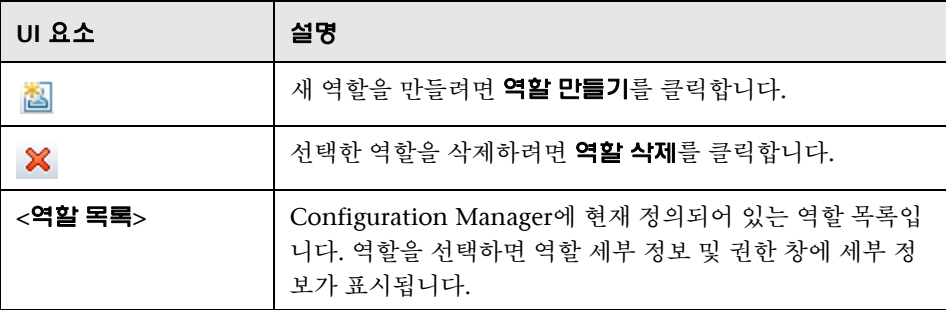

## 역할 세부 정보 창

다음은 사용자 인터페이스 요소에 대한 설명입니다.

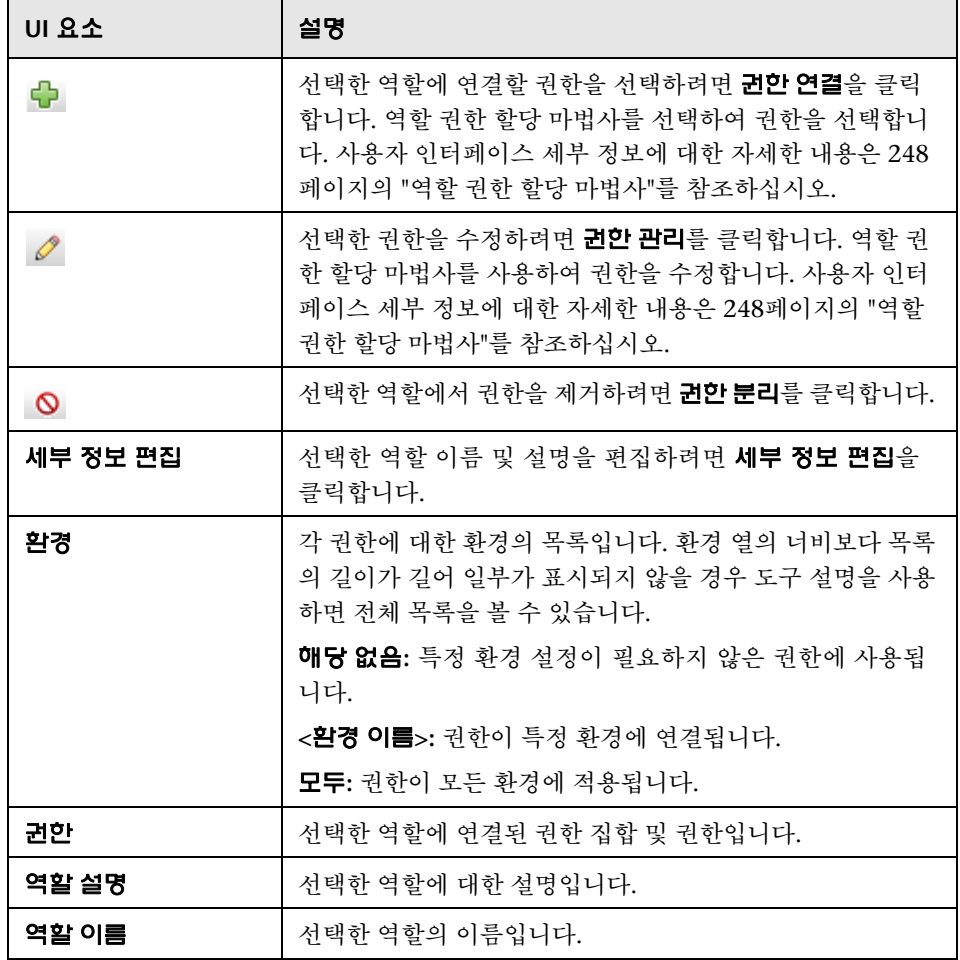

## <sup>3</sup> 사용자 관리 탭

Configuration Manager의 사용자 관리 설정은 사용자, 그룹, 역할 및 권한을 제어합니다. 이 페이지에서는 이러한 설정을 구성할 수 있습니다.

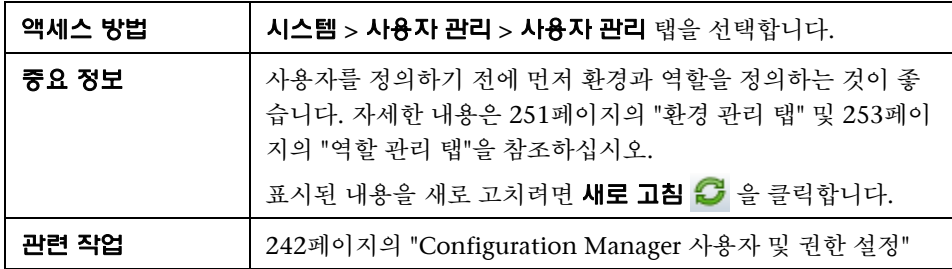

#### <span id="page-254-0"></span>사용자 검색 창

다음은 사용자 인터페이스 요소에 대한 설명입니다.

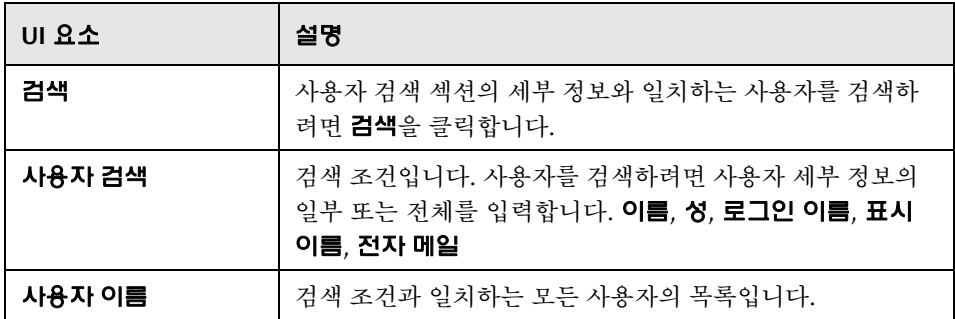

## 사용자 및 그룹 창

다음은 사용자 인터페이스 요소에 대한 설명입니다(레이블이 지정되지 않은 요소는 꺾쇠 괄호 내에 표시됨).

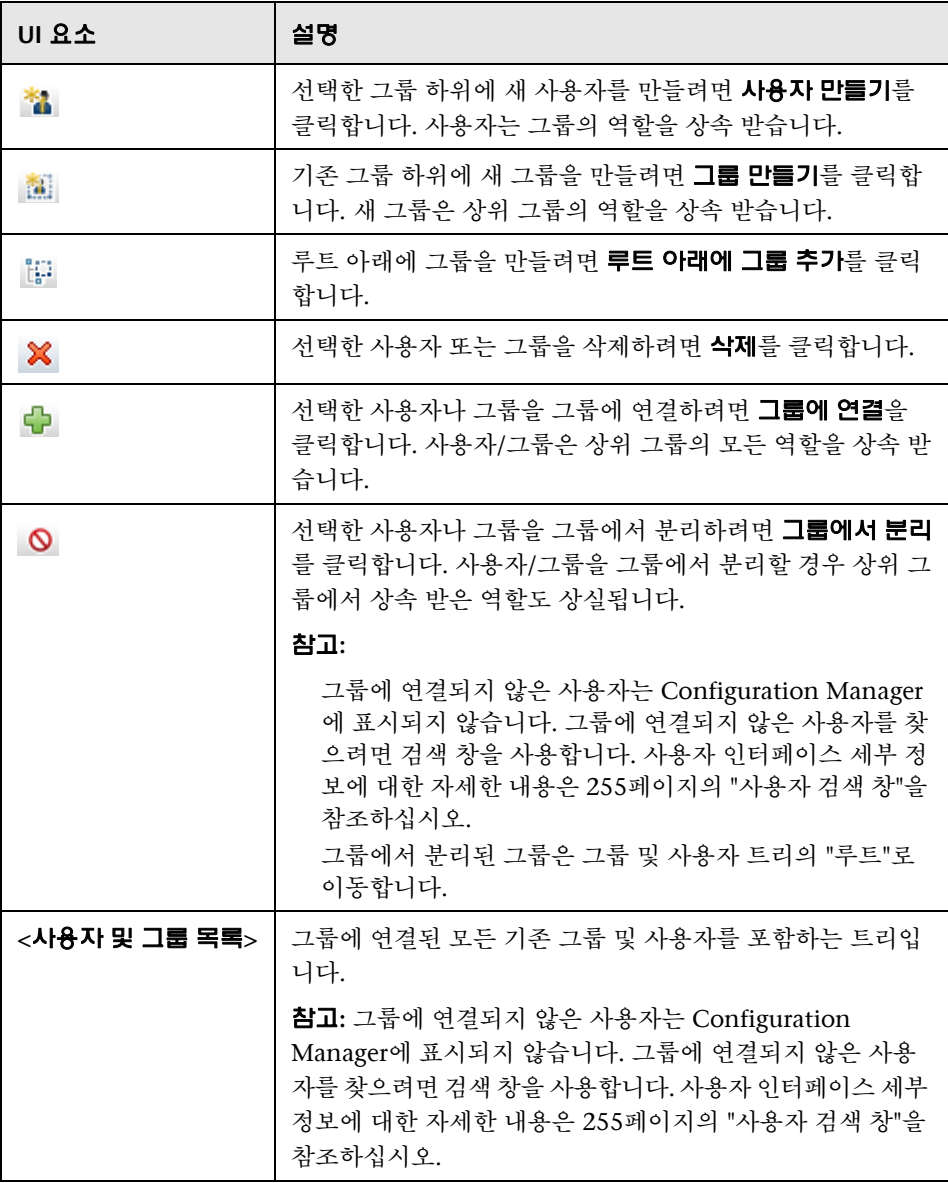

## 그룹 세부 정보 창

다음은 사용자 인터페이스 요소에 대한 설명입니다.

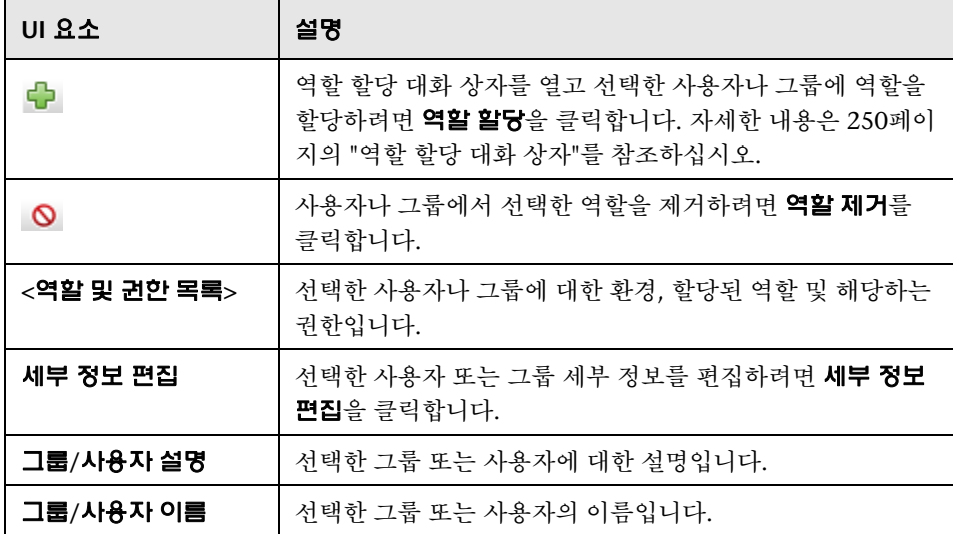

## $\mathbf{Q}$  문제 해결 및 제한 사항

이 섹션에서는 사용자 관리와 관련된 문제 해결과 제한 사항에 대해 설명합니다. 이러한 해결 방안에 대한 Configuration Manager 구성 설정은 시스템 **>** 설정 **>**  사용자 관리 **>** 사용자 관리 구성에 있습니다.

문제**.** 사용자가 Configuration Manager에 로그인할 수 없습니다.

해결 방안**.** 사용자 정의 및 권한의 유효성을 검사합니다. 사용자 로그인 정보는 인증 공급자가 확인합니다.

- **a** 사용자 관리 구성 페이지의 인증 공급자(**SHARED** 또는 **EXTERNAL**)에 올바른 인증 공급자가 구성되어 있는지 확인합니다.
- **b** 사용자가 **conf\permissions-mode.xml** 파일에서 로그인 권한을 가지고 있는 지 확인합니다.
- 문제**.** 그룹 하위에 사용자를 만들 수 없습니다.

해결 방안**.** 그룹 설정 및 사용자 설정의 유효성을 확인합니다.

- **a** 사용자 관리 구성 페이지의 사용자 공급자(**SHARED** 또는 **EXTERNAL**)에 올바른 사용자 공급자가 구성되어 있는지 확인합니다.
- **b** 사용자 저장소 **>** 사용 설정 페이지에서 원칙 업데이트 가능을 활성화합니다.

문제**.** 사용자를 업데이트할 수 없습니다.

해결 방안**.** 사용자 공급자의 업데이트가 가능한지 확인합니다. 사용자 저장소 **>** 사용 설정 페이지에서 원칙 업데이트 가능을 활성화합니다.

문제**.** 사용자 필드를 업데이트할 수 없습니다.

해결 방안**.** 사용자 공급자 및 사용자 필드의 업데이트가 가능한지 확인합니다.

- **a** 사용자 저장소 **>** 사용 설정 페이지에서 원칙 업데이트 가능을 활성화합니다.
- **b** 사용자 저장소 **>** 개인 설정 페이지에서 "편집 가능"으로 끝나는 필드를 사용할 수 있는지 확인합니다. (예: 사용자 표시 이름 특성 편집 가능)

문제**.** 그룹을 만들 수 없습니다.

해결 방안**.** 사용자 저장소 개인 설정 **>** 페이지에서 그룹 만들기 가능을 활성화합니다.

문제**.** 그룹을 업데이트할 수 없습니다.

해결 방안**.** 사용자 저장소 개인 설정 **>** 페이지에서 그룹 업데이트 가능을 활성화합니다.

문제**.** 사용자에게 역할을 할당할 수 없습니다.

해결 방안**.** 역할 공급자 및 역할 필드의 업데이트가 가능한지 확인합니다.

- **1** 사용자 관리 구성 페이지의 역할 공급자(**SHARED** 또는 **EXTERNAL**)에 올바른 역할 공급자가 구성되어 있는지 확인합니다.
- **2** 사용자 저장소 **>** 사용 설정 페이지에서 원칙 역할 할당 가능한 쓰기를 활성화합니다.

문제**.** Configuration Manager에 보안 오류가 표시됩니다.

해결 방안**.** 보안 오류 메시지가 구성 문제를 나타낼 경우 올바른 구성 설정을 찾으 려면 충분한 세부 정보가 제공되어야 합니다.

예를 들어, 그룹 세부 정보를 변경하려고 할 때 보안 예외가 발생하면 "그룹이 업 데이트가 불가능하도록 정의되었습니다"라는 메시지가 표시됩니다. 이러한 경우 사용자 저장소 **>** 사용 설정 페이지에서 그룹 업데이트 가능을 활성화합니다.

문제**.** 사용자 정보를 업데이트할 때 비밀번호 필드를 업데이트할 수 없습니다.

해결 방안**.** 사용자 공급자 설정을 확인합니다.

- **1** 사용자 관리 구성 페이지의 사용자 공급자(**SHARED** 또는 **EXTERNAL**)에 올바른 사 용자 공급자가 구성되어 있는지 확인합니다.
- **2** 사용자 저장소 **>** 개인 설정 페이지에서 사용자 비밀번호 특성 편집 가능을 활성화합 니다.

# **16**

# 라이센스

이 장의 내용은 다음과 같습니다.

## 개념

262[페이지의](#page-261-0) 개념

## 작업

264[페이지의](#page-263-0) 라이센스 설치

#### 참조

265페이지의 라이센스 사용자 [인터페이스](#page-264-0)

## <span id="page-261-0"></span>개념

## ♣ 라이센스 개요

고급 구성 분석 모듈 기능인 자동 세그먼트화 및 자동 기준선 설정은 제한되지 않 는 수의 관리 CI에 대해 무료이며 Configuration Manager을 처음 사용할 때부터 60일 동안 유효한 즉시 사용할 수 있는 라이센스와 함께 제공됩니다. 이 60일 기간 이후에는 Configuration Manager에서 관리하는 특정 양의 복합 CI에 대해 영구 라이센스를 구입해야 합니다. 추가 복합 CI를 관리할 경우 영구 라이센스를 추가 로 구입해야 합니다.

Automation Risk Visualizer에서는 500회의 제어된 자동화를 실행하거나 60일 동안 사용(둘 중에 나중에 발생하는 것 적용)할 수 있는 기능을 한 번만 무료로 제공합니다. 처음 500회의 무료 제어된 자동화(또는 60일) 이후에는 30일(이동) 기간에 분석할 제어된 자동화 실행 수에 대해 영구 라이센스를 구입해야 합니다. 이전의 60일 동안 실제 사용을 기준으로 이 수를 예상할 수 있습니다.

참고**:** 이러한 모듈 모두에 대해 초기 무료 라이센스 이후에 추가 60일 사용을 무료 로 얻을 수 있습니다(평가 라이센스). 자세한 내용은 HP 판매 담당자에게 문의하 십시오.

영구 라이센스는 추가형입니다. 즉, 추가로 구입한 영구 라이센스는 기존의 총 용 량에 추가되며 기존 용량을 대체하지 않습니다.

라이센스 제한에 도달하면 다음 상황이 발생합니다.

Configuration Manager 사용 중에 경고 알림이 표시됩니다. 이러한 메시지가 표시되는 경우 추가 용량이 포함된 라이센스를 구입하여 설치해야 합니다. 이 러한 모듈에 대한 라이센스를 구매하려면 HP 판매 담당자에게 문의하십시오.

새 라이센스 설치 권한이 있는 관리자가 Configuration Manager에 로그인하면 팝업 메시지가 표시되고 새 라이센스를 설치하기 위한 라이센스 모듈로 자동 으로 리디렉션됩니다.

참고**:** 라이센스 관리 권한이 있어야만 Configuration Manager에서 새 라이센스를 설치할 수 있습니다.

## 작업

## <span id="page-263-0"></span> $\mathbf{\hat{P}}$  라이센스 설치

이 작업에서는 Configuration Manager에서 새 라이센스를 설치하는 방법을 설명 합니다.

- **1** 새 라이센스를 구매하려면 HP 판매 담당자에게 문의하십시오.
- **2** 시스템 **>** 라이센스를 선택합니다.
- 3 수 을 클릭하여 **라이센스 설치** 대화 상자를 엽니다.
- **4** HP 담당자에게 얻은 새 라이센스 키 전체를 복사하고 확인을 클릭합니다.

#### 참고**:**

일부 라이센스에는 몇 개의 별개 라이센스 키가 포함되어 있습니다. 각 라이 센스 키를 개별적으로 설치합니다.

뒤집어진 쉼표(")도 라이센스 키의 일부일 수 있으므로 복사해야 합니다.

라이센스가 이미 설치되어 있거나 잘못된 라이센스 키를 입력하면 오류 메시 지가 표시됩니다.

설치에 성공하면 관련 라이센스 섹션이 새로 고쳐지고 새 라이센스의 상태가 표시됩니다.

## 참조

## <span id="page-264-0"></span>라이센스 사용자 인터페이스

이 섹션의 내용은 다음과 같습니다.

265[페이지의](#page-264-1) 라이센스 페이지

## <span id="page-264-1"></span>라이센스 페이지

이 페이지에서는 설치한 라이센스를 보고 새 라이센스를 설치할 수 있습니다.

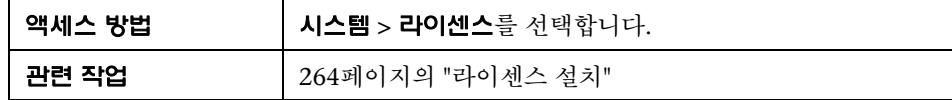

다음은 사용자 인터페이스 요소에 대한 설명입니다.

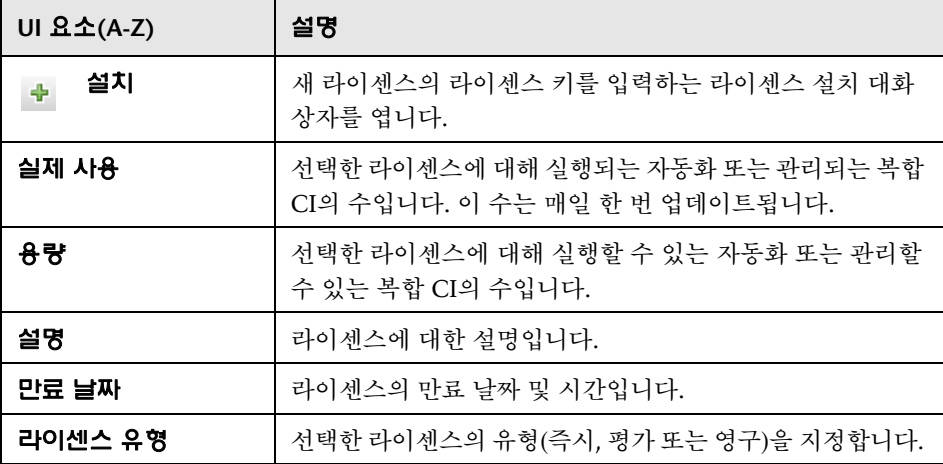

**16**장 • 라이센스

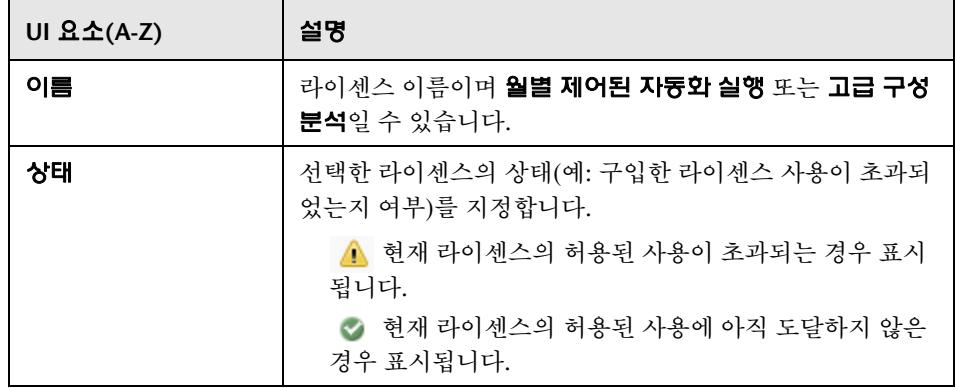

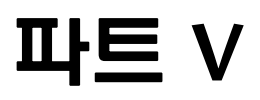

# 기본 설정

# **17**

## 사용자 기본 설정

이 장의 내용은 다음과 같습니다.

#### 개념

270[페이지의](#page-269-0) 사용자 기본 설정 개요

#### 참조

271페이지의 사용자 기본 설정 사용자 [인터페이스](#page-270-0)

## 개념

## <span id="page-269-0"></span>사용자 기본 설정 개요

사용자 기본 설정 모듈에서는 Configuration Manager의 작업에 대한 즐겨찾는 보기와 지역화 설정을 선택할 수 있습니다.

## 참조

## <span id="page-270-0"></span>사용자 기본 설정 사용자 인터페이스

이 섹션의 내용은 다음과 같습니다.

271[페이지의](#page-270-1) 사용자 기본 설정 대화 상자

## <span id="page-270-1"></span>사용자 기본 설정 대화 상자

이 대화 상자에서는 모든 Configuration Manager 모듈에 표시될 즐겨찾는 보기와 언어를 선택할 수 있습니다.

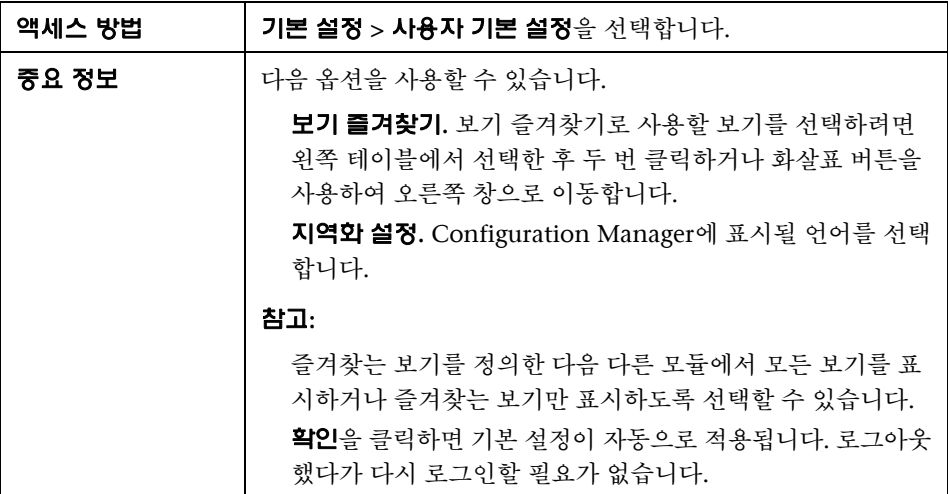

#### 보기 즐겨찾기

보기 읽기 권한이 있는 보기만 표시됩니다.

다음은 사용자 인터페이스 요소에 대한 설명입니다(레이블이 지정되지 않은 요소는 꺾쇠 괄호 내에 표시됨).

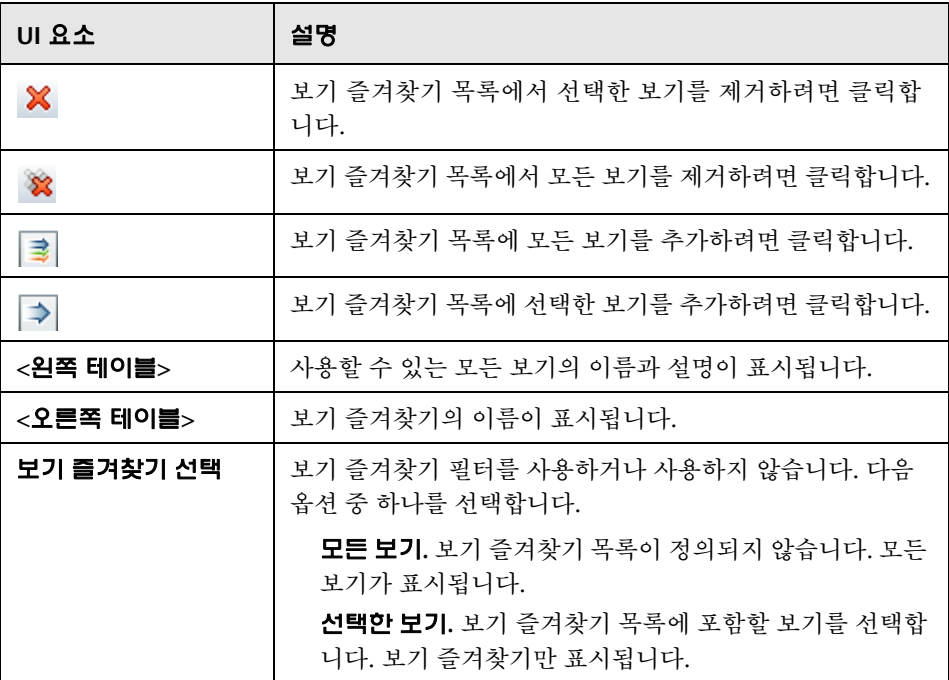

## 지역화 설정

다음은 사용자 인터페이스 요소에 대한 설명입니다.

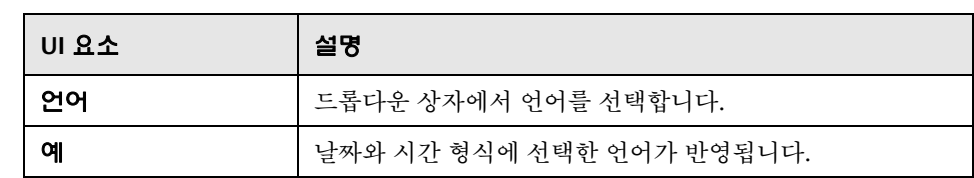

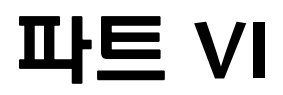

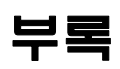

# **A**

# 유틸리티

이 장의 내용은 다음과 같습니다.

### 참조

276[페이지의](#page-275-0) 참조

## <span id="page-275-0"></span>참조

## **Configuration Manager** 유틸리티

이 섹션에서는 다음 유틸리티에 대한 정보를 제공합니다. [페이지의](#page-276-0) "구성 집합 내보내기" [페이지의](#page-279-0) "구성 집합 가져오기" [페이지의](#page-282-0) "비밀번호 암호화" [페이지의](#page-283-0) "채우기" [페이지의](#page-284-0) "키 생성"

참고**:** Linux 시스템에서 이러한 유틸리티를 실행할 때는 다음을 수행합니다.

명령에서 슬래시 방향을 정방향(/) 슬래시로 변경합니다. 각 유틸리티 이름에서 **.bat**를 **.sh**로 바꿉니다.

## <span id="page-276-0"></span> $\mathbf{\hat{R}}$  구성 집합 내보내기

구성 집합 내보내기 유틸리티를 사용하여 구성 덤프 파일로 구성 집합을 내보낼 수 있습니다. 나중에 구성 덤프 파일을 Configuration Manager의 동일한 인스턴 스에 다른 이름으로 가져오거나 Configuration Manager의 다른 인스턴스로 가 져올 수 있습니다. 예를 들어 스테이징/테스트 환경을 가지고 있고 프로덕션 환경 으로 구성 집합을 마이그레이션하려는 경우 유용합니다.

참고**:** 이 기능은 Configuration Manager UI 내에서도 사용할 수 있습니다. 이 유 틸리티는 몇 가지 이유로 인해 UI가 잠긴 경우에만 사용합니다. 예: 잘못된 구성 으로 Configuration Manager를 시작하여 서버를 시작할 수 없는 경우

이 유틸리티를 사용하기 위해 Configuration Manager 서버를 실행할 필요가 없 습니다.

#### 구성 집합을 내보내려면 다음을 수행합니다**.**

다음 명령을 실행합니다.

<Configuration Manager 설치 디렉터리 >\bin\export-cs.bat <database properties> <configuration set ID><dump file name>

여기서 **<database properties>**는 **database.properties** 파일의 위치를 지정하거나 각 데이터베이스 속성을 지정하여 설정할 수 있습니다.

구성 집합 ID를 찾으려면 **--history** 또는 **--drafts** 옵션을 사용하여 구성 집합 내보 내기 유틸리티를 실행하여 모든 이력 및 초안 구성 집합을 나열합니다. 이력 구성 집합에는 현재 구성 집합을 비롯하여 활성화된 모든 구성 집합이 포함되어 있습 니다.

## 다음은 명령줄 <옵션>입니다.

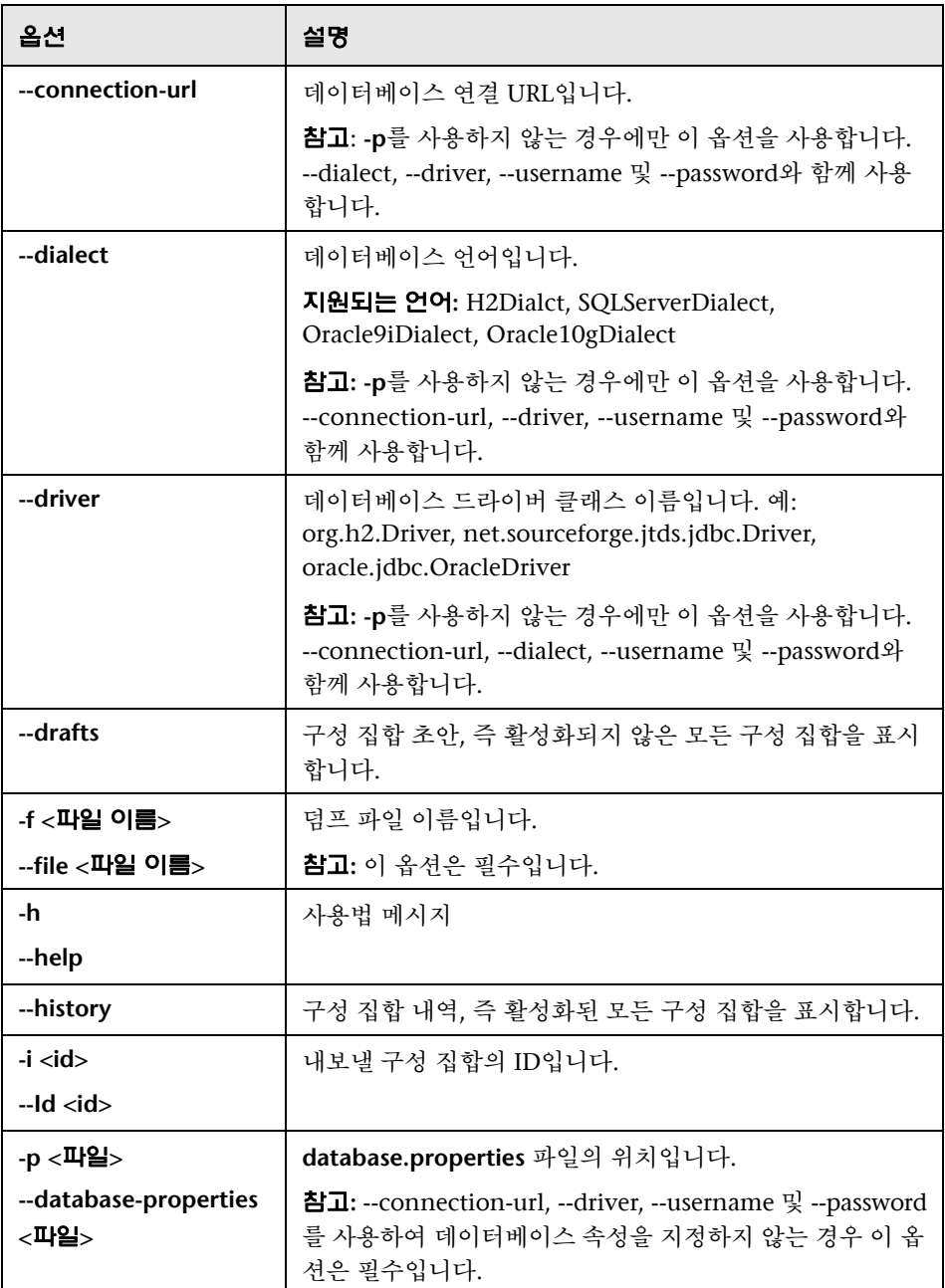

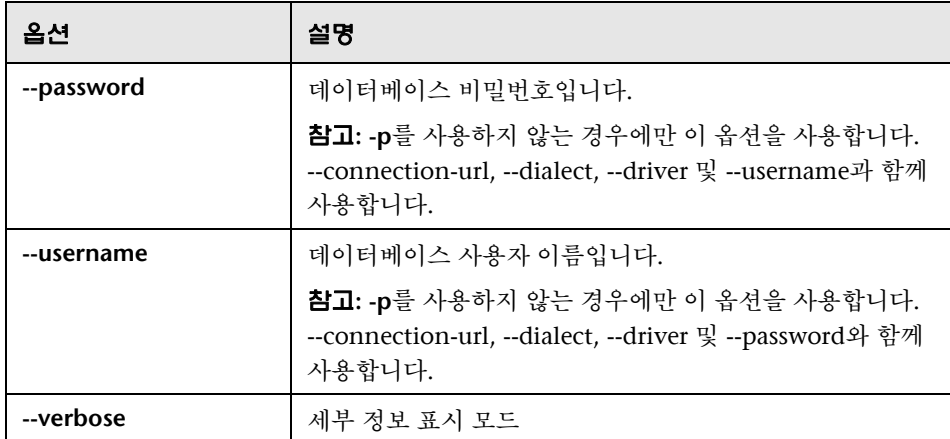

다음은 이력 구성 집합을 나열하는 방법의 예입니다.

cd <CM installation home>\bin\ export-cs.bat -p ..\conf\database.properties --history

구성 집합을 내보내려면 다음을 수행합니다.

<cm-install>\bin\export-cs.bat -p <database.properties location> -i <configuration set id> -f <dump filename>

예를 들어 ID가 1인 구성 집합을 dump.zip으로 내보내려는 경우 다음을 수행 합니다.

cd <CM installation home>\bin\ export-cs.bat -p ..\conf\database.properties -i 1 -f dump.zip

## <span id="page-279-0"></span> $\mathbf{\hat{R}}$  구성 집합 가져오기

구성 집합 가져오기 유틸리티를 사용하여 구성 집합 덤프 파일을 Configuration Manager의 인스턴스로 가져올 수 있습니다. 구성 집합 가져오기는 예를 들어 다른 환경(예: 스테이징/테스트 환경에서 프로덕션 환경)으로 마이그레이션하는 경우 유용합니다.

#### 참고**:**

이 기능은 Configuration Manager UI 내에서도 사용할 수 있습니다. 가져온 구성 집합에 대한 유효성 검사를 수행하는 UI 옵션을 사용하는 것이 좋습니다.

가져온 구성 집합에는 덤프 파일의 이름이 지정됩니다. 구성 집합 이름은 고유 합니다. 따라서 동일한 덤프 파일 이름을 두 번 가져올 수 없습니다.

#### 구성 집합을 가져오려면 다음을 수행합니다**.**

- **1** 이 유틸리티를 사용하는 동안 서버가 실행 중일 수 있지만 일부 구성에서 시스템 전체를 다시 시작하도록 요청할 수 있으므로 먼저 Configuration Manager의 실행 중인 인스턴스를 모두 중지하는 것이 좋습니다.
- **2** 다음 명령을 실행합니다.

<Configuration Manager 설치 디렉터리 >\bin\import-cs.bat <database properties> <dump file name>

여기서 **<database properties>**는 **database.properties** 파일의 위치를 지정하거나 각 데이터베이스 속성을 지정하여 설정할 수 있습니다.

## 다음은 명령줄 <옵션>입니다.

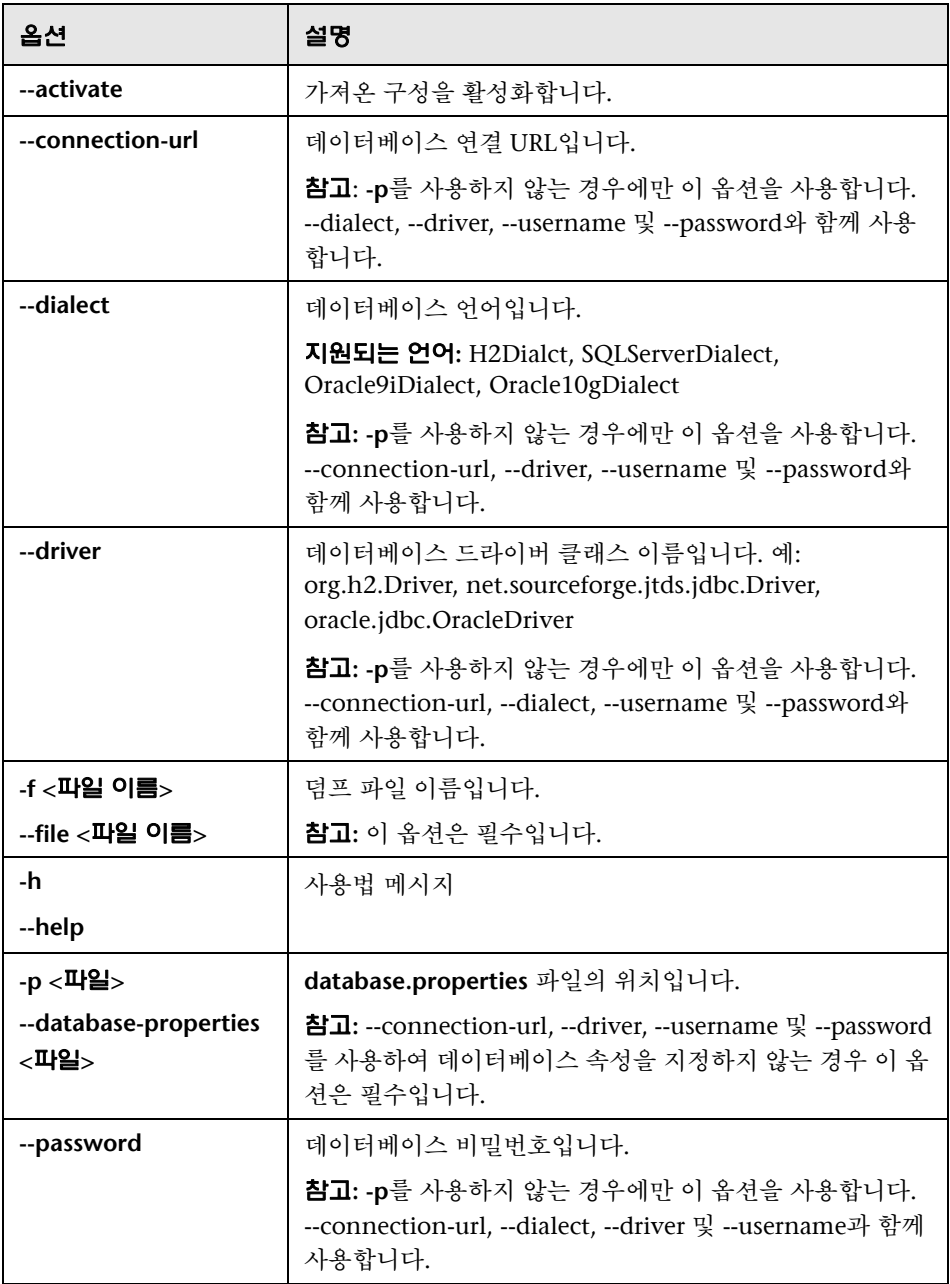

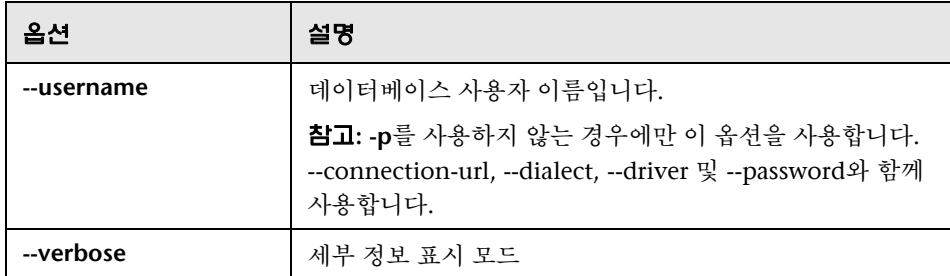

구성 집합을 가져오려면 다음을 수행합니다.

<cm-install>\bin\import-cs.bat -p <database.properties location> -f <dump filename>

예를 들어, mydump.zip이라는 구성 집합 덤프 파일을 가져오는 경우 다음을 수행 합니다.

cd <CM installation home>\bin import-cs.bat -p ..\conf\database.properties -f mydump.zip

## <span id="page-282-0"></span> $\alpha$  비밀번호 암호화

#### 비밀번호를 암호화하려면 다음을 수행합니다**.**

 **1** Configuration Manager 설치 디렉터리에 다음 파일이 포함된 **security** 디렉터 리가 있는지 확인합니다.

encrypt\_security

이 파일은 설치 프로세스 중 생성됩니다. 이 파일이 없는 경우 **<Configuration Manager** 설치 디렉터리**>\bin** 디렉터리에서 다음을 실행합니다.

generate-keys.bat

 **2** 다음을 실행합니다.

<Configuration Manager 설치 디렉터리 >\bin\encrypt-password <options>

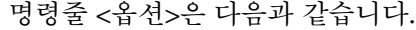

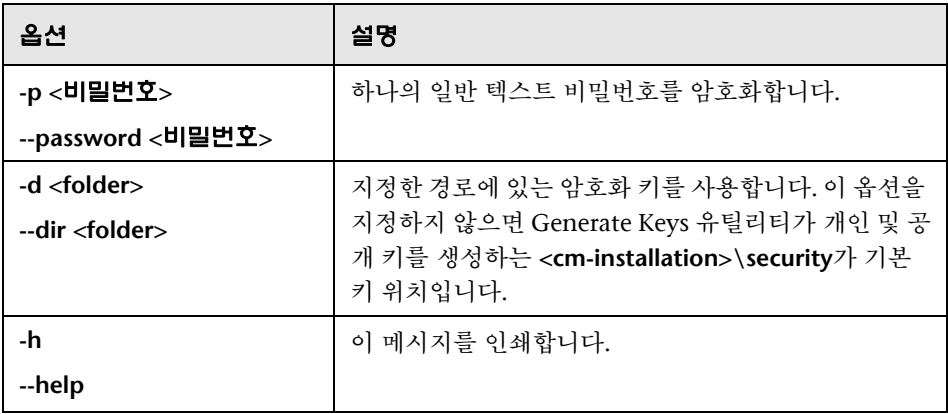

예를 들어 단일 비밀번호를 암호화하려면 다음을 실행합니다.

EncryptPassword.bat -p < 암호화할 비밀번호 >

 **3** 생성되어 암호화된 비밀번호(**{ENCRYPTED} <**암호화된 비밀번호**>**)를 복사하여 해당 Configuration Manager 구성 파일에 붙여 넣습니다.

## <span id="page-283-0"></span>채우기

채우기 유틸리티를 사용하여 Configuration Manager 데이터베이스에서 테이블을 생성할 수 있습니다.

참고**:** 이 유틸리티는 이전에 데이터베이스에 저장된 데이터를 모두 삭제합니다.

#### 채우기 유틸리티를 사용하려면 다음을 수행합니다**.**

다음 명령을 실행합니다.

<Configuration Manager 설치 디렉터리 >\bin\populate.bat i

## <span id="page-284-0"></span><sup>3</sup> 키 생성

Generate Key 유틸리티는 설치 중에 자동으로 실행되어 공개 및 개인 키를 생성 합니다. 암호화 속성 파일의 값이 변경되면 다음을 수행해야 합니다.

Generate Keys 유틸리티를 사용하여 공개 및 개인 키를 다시 생성합니다.

비밀번호 암호화 유틸리티를 사용하여 데이터베이스 암호를 다시 생성한 다음 데이터베이스 속성 파일을 업데이트합니다.

#### **Generate Keys** 유틸리티를 사용하려면 다음을 수행합니다**.**

다음 명령을 실행합니다.

<Configuration Manager 설치 디렉터리 >\bin\generate-keys.bat

## 시스템 데이터 내보내기 및 가져오기

이 장의 내용은 다음과 같습니다.

#### 개념

288[페이지의](#page-287-0) 시스템 데이터 가져오기 및 내보내기 개요

#### 작업

291[페이지의](#page-290-0) 시스템 데이터 내보내기

292[페이지의](#page-291-0) 시스템 데이터 가져오기

292[페이지의](#page-291-1) 로그 자세한 표시 수준 설정

## 개념

## <span id="page-287-0"></span>♣ 시스템 데이터 가져오기 및 내보내기 개요

JMX 콘솔을 사용하여 Configuration Manager 데이터를 가져오거나 내보낼 수 있습니다. 예를 들어 시스템 데이터를 스테이징에서 프로덕션 환경으로 이동하려 는 경우나 시스템 작동 중지 이후 복구 중에 이러한 작업을 수행할 수 있습니다.

내보낸 데이터에는 다음과 같은 자원이 포함됩니다.

Configuration Manager에서 관리하는 보기 목록 및 보기 관리 모듈에서 각 보 기에 대해 정의한 관리 CI 유형. 보기가 참조하는 TQL은 내보내지 않습니다.

구성 정책 모듈에서 정의한 구성 정책 설정. 참조되는 TQL은 내보내지 않습 니다.

구성 분석 모듈에서 저장한 구성 분석 결과(저장된 모델 및 복합 CI 포함). 복합 CI에 대한 실제 CI 정보(예: 해당 특성)는 내보내지 않습니다.

내보내기 작업에서는 데이터를 마이그레이션하여 Configuration Manager가 실행되고 있는 시스템의 파일 시스템에 저장합니다. 또한 네트워크 경로를 지정 하여 내보낸 데이터를 다른 서버에 저장할 수도 있습니다. 데이터는 XML 파일로 내보냅니다.

시스템 데이터가 포함된 XML 파일을 Configuration Manager 파일 시스템에서 동일한 버전의 다른 Configuration Manager 시스템으로 가져올 수 있습니다. 또한 네트워크 경로를 지정하여 내보낸 데이터를 다른 서버로 가져올 수도 있습 니다.
주의**:** 시스템 데이터를 한 Configuration Manager 시스템에서 다른 시스템으로 가져올 때는 Configuration Manager 버전이 동일하거나 호환되는지 확인해야 합니다.

데이터를 두 Configuration Manager 인스턴스 간에 마이그레이션하려면(이는 각 Configuration Manager 인스턴스가 다른 HP Universal CMDB 인스턴스에 연결되어 있음을 나타냄) 먼저 관련 TQL 및 보기를 한 HP Universal CMDB 인스 턴스에서 다른 인스턴스로 내보내야 합니다.

기준선 정책을 적용한 경우 구성 정책 모듈의 **고급 필터** 상자에서 선택한 TQL을 내보내야 합니다.

토폴로지 정책을 적용한 경우 조건 **TQL** 상자의 조건 TQL과 구성 정책 모듈의 고급 필터 상자에서 선택한 TQL을 내보내야 합니다.

참조되는 TQL을 내보내려면 HP Universal CMDB의 패키지 관리자를 사용합니 다. 자세한 내용은 HP Universal CMDB 설명서를 참조하십시오.

#### <span id="page-288-0"></span>가져오기 작업에 대한 로그 파일

각 가져오기 작업 중에 **amber\_import\_export.log** 파일이 **<Configuration Manager**  설치 디렉터리**>\servers\<Configuration Manager** 서버 확장 이름**>\logs** 디렉터리에 생성됩니다.

오류 메시지 및 오류의 원인을 포함한 모든 가져오기 작업이 **amber\_import\_export.log**에 기록됩니다. 예:

'View1' 보기 관리

'View1' 보기가 이미 있습니다.

'View1' 보기가 생성되었습니다.

'View1' 보기가 생성되지 않았습니다. 이유...

구성 분석(adhoc) 모델 'Model1' 추가

구성 분석(adhoc) 모델 'Model1'이 생성되었습니다.

구성 분석(adhoc) 모델 'Model1'이 이미 있습니다.

정책 규칙 'Rule1' 추가

정책 규칙 'Rule1'이 생성되었습니다.

정책 규칙 'Rule1'이 이미 있습니다.

정책 규칙 'Rule1'이 생성되지 않았습니다. 이유...

로그 파일의 메시지 심각도 수준을 설정하는 방법에 대한 자세한 내용은 292[페이](#page-291-0) 지의 "로그 [자세한](#page-291-0) 표시 수준 설정"을 참조하십시오.

# 작업

#### $\hat{\mathbb{P}}$  시스템 데이터 내보내기

이 작업에서는 Configuration Manager의 시스템 데이터를 내보내 파일 시스템에 저장하는 방법을 설명합니다.

- **1** 웹 브라우저를 실행하고 주소창에 **http://<server\_name>:<port\_number>/cnc/ jmx-console**을 입력합니다. 여기서 **<server\_name>**은 Configuration Manager 가 설치된 시스템 이름입니다.
- **2** JMX 콘솔 인증 자격 증명을 입력합니다. 기본값은 다음과 같습니다.

로그인 이름 = **admin**

비밀번호 = **admin**

- **3 Amber** 아래에서 **ImportExport service**를 클릭합니다.
- **4 exportData** 작업을 찾습니다.
- **5** 값 필드에 파일 이름과 데이터를 내보낼 Configuration Manager 서버의 파일 시스템에 있는 디렉터리의 전체 경로를 입력합니다. 내보낸 파일을 동일한 서 버에 두지 않으려는 경우 네트워크 경로를 지정할 수도 있습니다.
- **6** 호출을 클릭하여 데이터를 내보냅니다. 데이터는 지정된 디렉터리에 XML 파 일로 내보냅니다.

## $\hat{\mathbb{P}}$  시스템 데이터 가져오기

이 작업에서는 JMX 콘솔을 사용하여 시스템 데이터가 포함된 XML 파일을 Configuration Manager 파일 시스템에서 동일한 버전의 다른 Configuration Manager로 가져오는 방법을 설명합니다.

- **1** 웹 브라우저를 실행하고 주소창에 **http://<server\_name>:<port\_number>/cnc/ jmx-console**을 입력합니다. 여기서 **<server\_name>**은 Configuration Manager 가 설치된 시스템 이름입니다.
- **2** JMX 콘솔 인증 자격 증명을 입력합니다. 기본값은 다음과 같습니다.

로그인 이름 = **admin**

비밀번호 = **admin**

- **3 Amber** 아래에서 **ImportExport service**를 클릭합니다.
- **4 importData** 작업을 찾습니다.
- **5** 값 필드에 파일 이름과 데이터를 가져올 Configuration Manager 서버의 파일 시스템에 있는 디렉터리의 전체 경로를 입력합니다. 동일한 서버에 없는 파일 에서 데이터를 가져오려면 네트워크 경로를 지정할 수 있습니다.
- **6** 호출을 클릭하여 데이터를 가져옵니다.

## <span id="page-291-0"></span> $\,$   $\,$  ] 로그 자세한 표시 수준 설정

**amber\_import\_export.log** 파일은 가져오기 작업이 기록되는 로그 파일입니다. 이 작업에서는 **amber\_import\_export.log** 파일의 메시지 심각도 수준을 수정하는 방 법을 설명합니다.

**amber\_import\_export.log** 파일에 대한 자세한 내용은 288[페이지의](#page-287-0) "시스템 데이 터 가져오기 및 [내보내기](#page-287-0) 개요"에서 "[가져오기](#page-288-0) 작업에 대한 로그 파일"을 참조하 십시오.

#### 표시되는 메시지 심각도 수준을 수정하려면 다음을 수행합니다**.**

**<Configuration Manager** 설치 디렉터리**>\conf\cmlog4j.properties** 파일에서 다음 줄을 편집합니다.

log4j.logger.amber.import-export=**INFO**, amber\_import\_export\_fileout

다음 유형의 로그 메시지 명령을 사용할 수 있습니다.

**ERROR**. 오류 메시지만 표시합니다.

**WARN.** 경고 및 오류 메시지를 표시합니다.

**INFO.** 경고 및 오류 메시지와 함께 시스템에서 수행하는 처리 중인 작업 내역을 기록하는 정보 메시지가 표시됩니다.

**DEBUG.** 모든 유형의 메시지 및 추가 디버그 메시지가 표시됩니다.

주의**:** 로그를 **DEBUG** 수준으로 설정하면 성능에 영향을 미칠 수 있습니다.